IBM Security QRadar Network Anomaly Detection Version 7.1.0 (MR2)

## *Administration Guide*

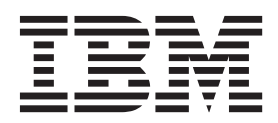

**Note:** Before using this information and the product that it supports, read the information in ["Notices and](#page-294-0)  [Trademarks"](#page-294-0) on [page 287.](#page-294-0)

© Copyright IBM Corp. 2013 All Rights Reserved US Government Restricted Rights - Use, duplication or disclosure restricted by GSA ADP Schedule Contract with IBM Corp.

## **CONTENTS**

### **[ABOUT THIS GUIDE](#page-8-0)**

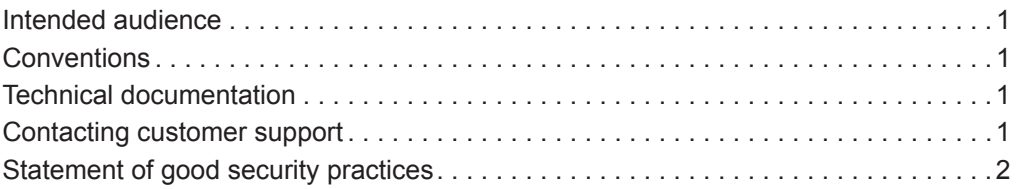

### **[1](#page-10-0) [OVERVIEW](#page-10-1)**

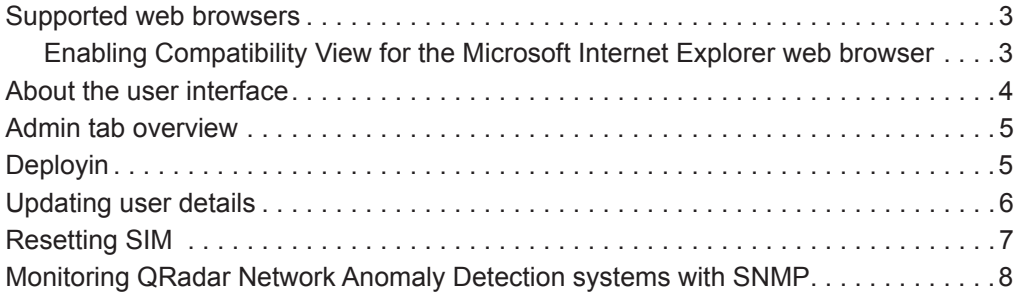

## **[2](#page-16-0) [USER MANAGEMENT](#page-16-1)**

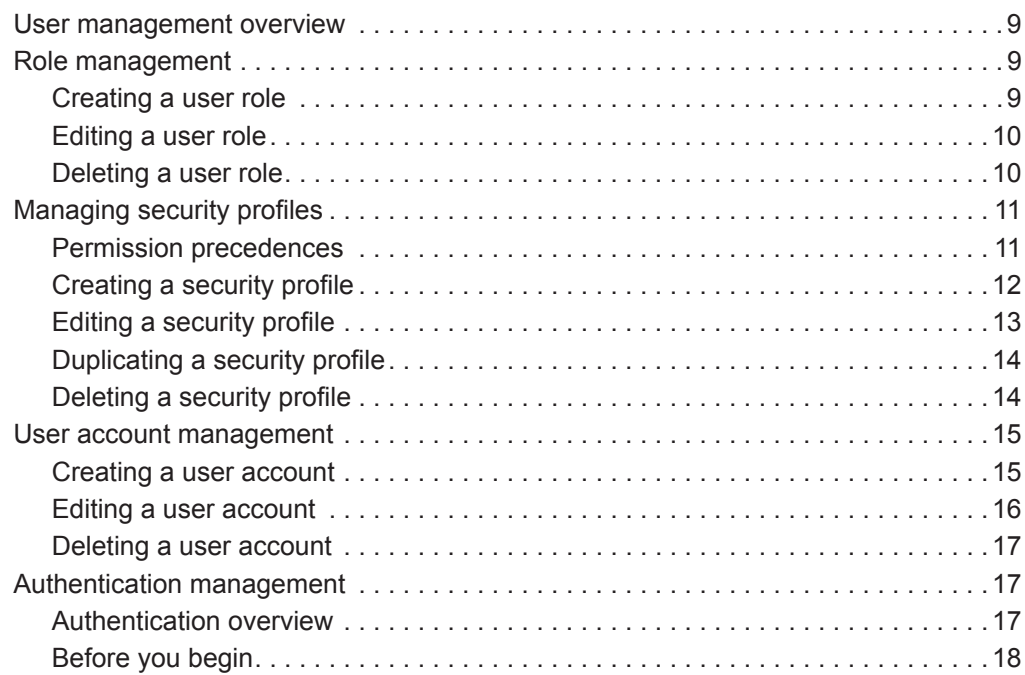

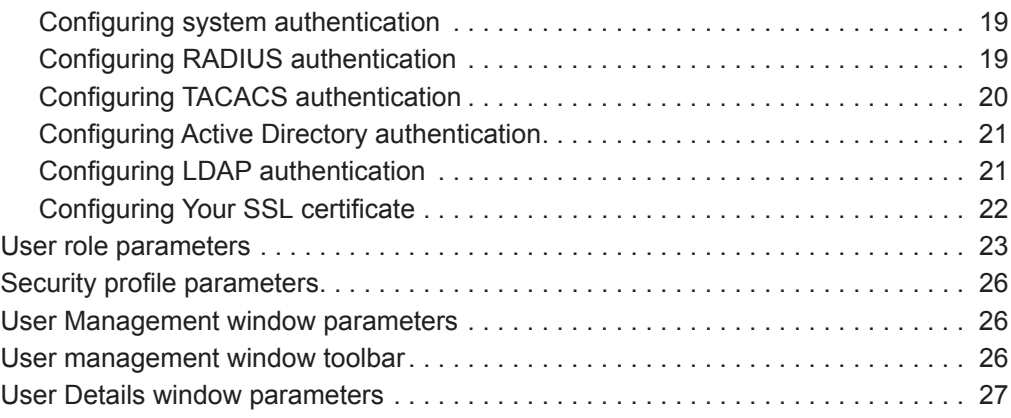

## **[3](#page-36-0) [MANAGING THE SYSTEM](#page-36-1)**

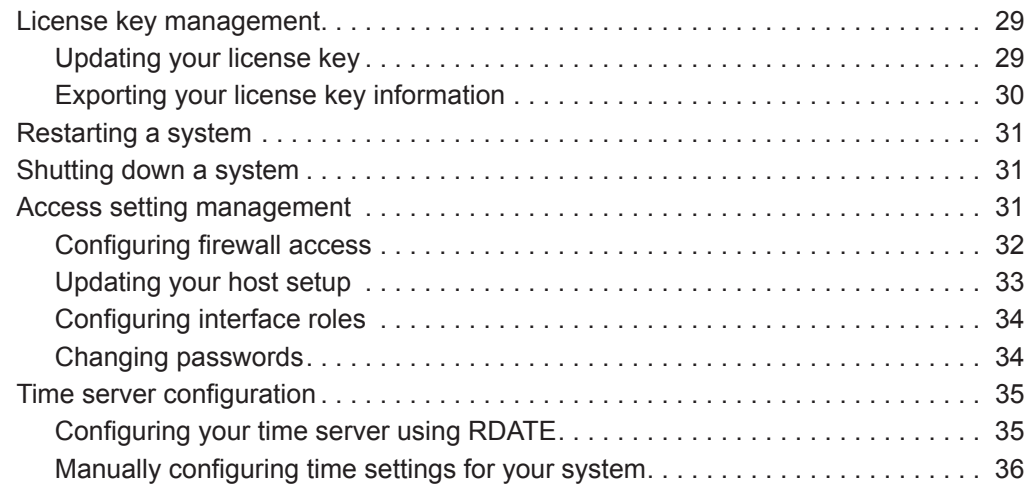

## **[4](#page-46-0) [SETTING UP QRADAR NETWORK ANOMALY DETECTION](#page-46-1)**

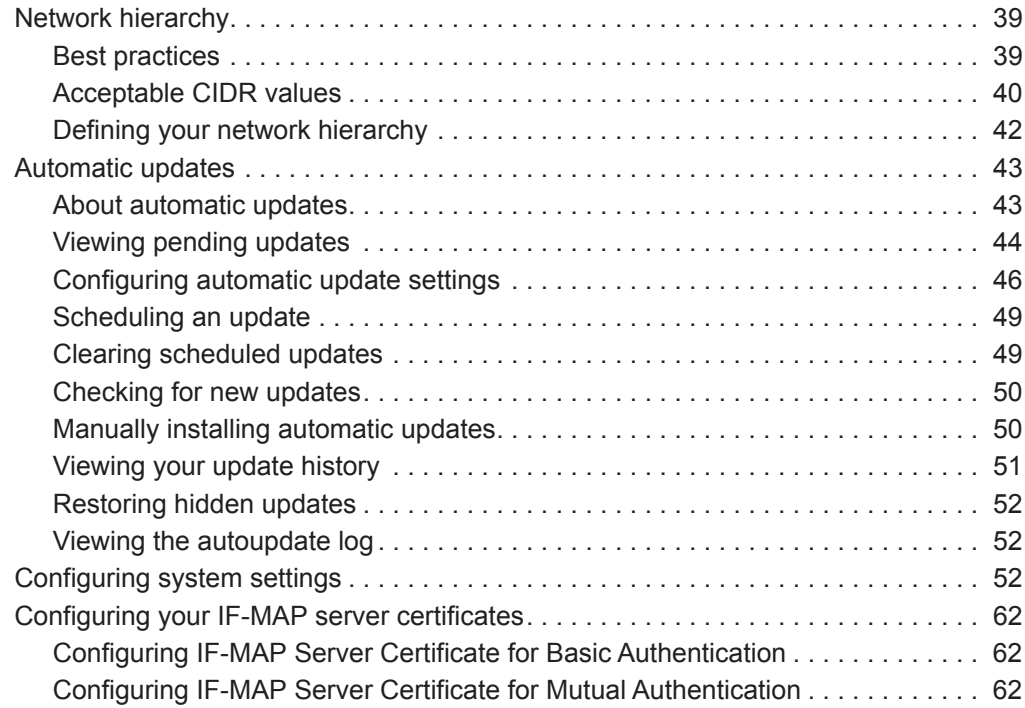

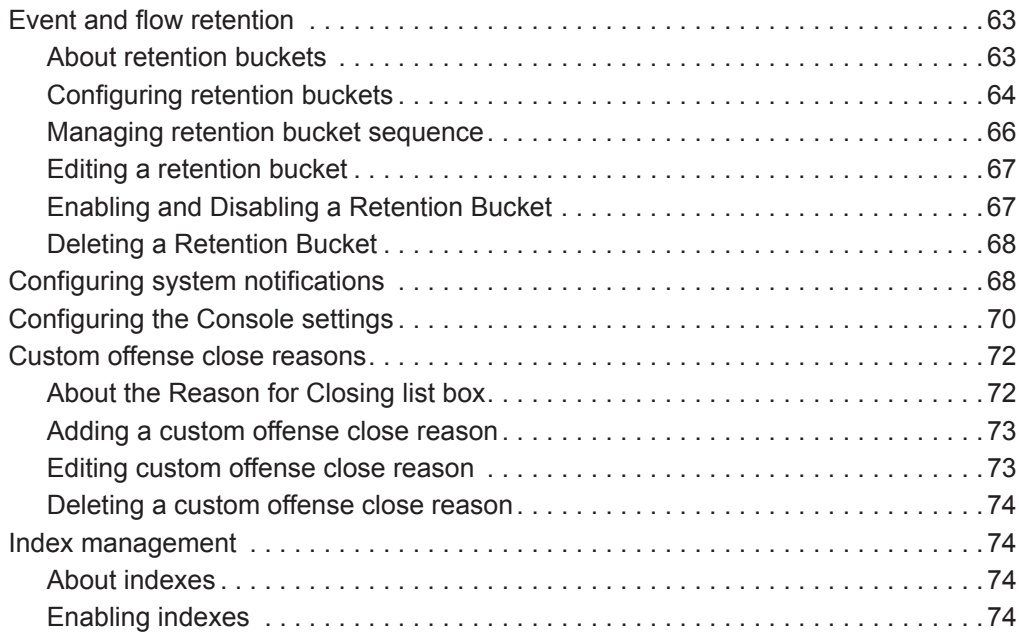

## **[5](#page-86-0) [MANAGING REFERENCE SETS](#page-86-1)**

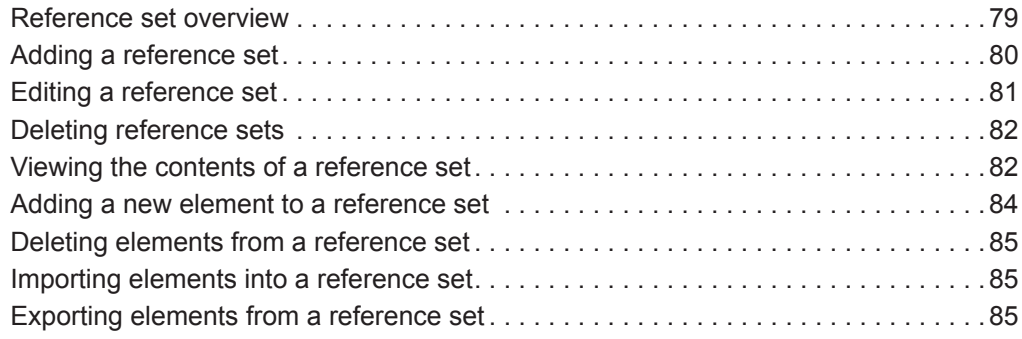

## **[6](#page-94-0) [MANAGING AUTHORIZED SERVICES](#page-94-1)**

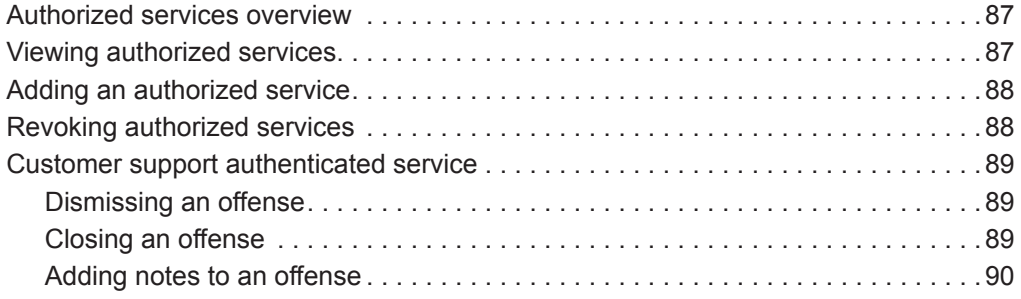

## **[7](#page-98-0) [MANAGING BACKUP AND RECOVERY](#page-98-1)**

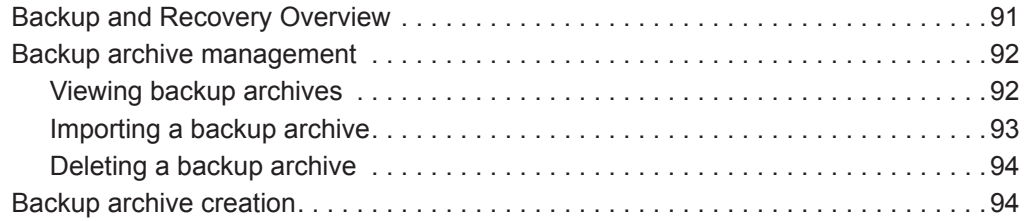

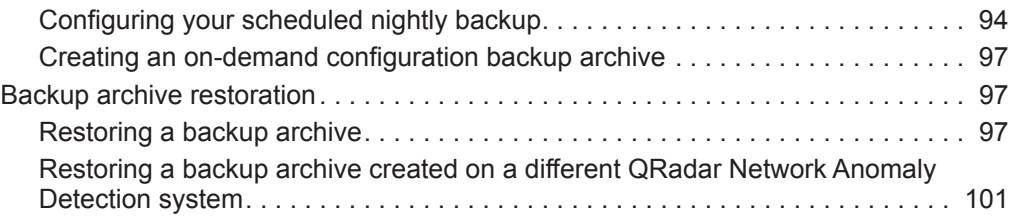

## **[8](#page-112-0) [USING THE DEPLOYMENT EDITOR](#page-112-1)**

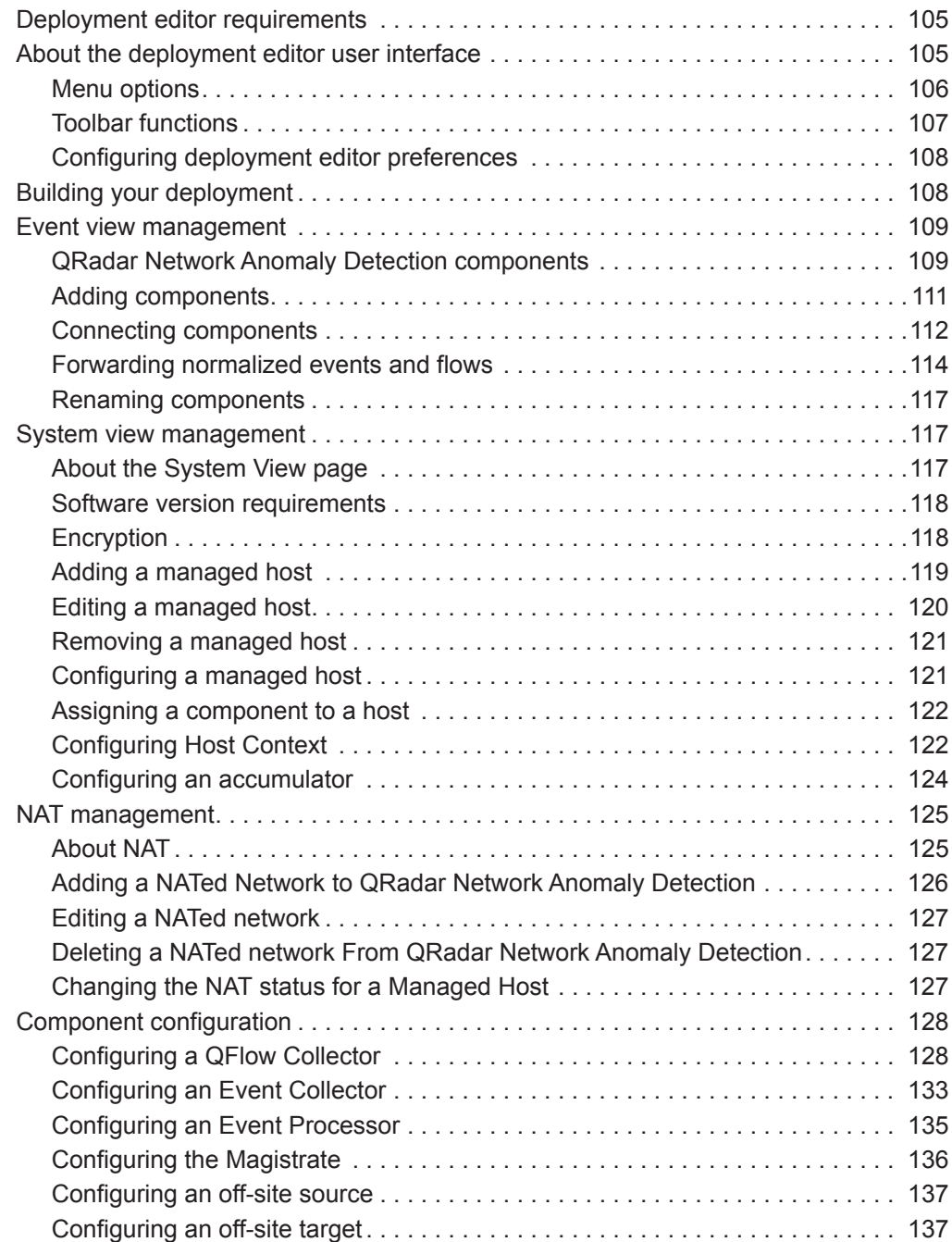

### **[9](#page-146-0) [MANAGING FLOW SOURCES](#page-146-1)**

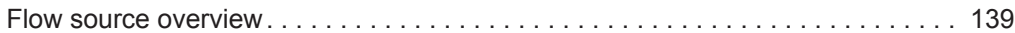

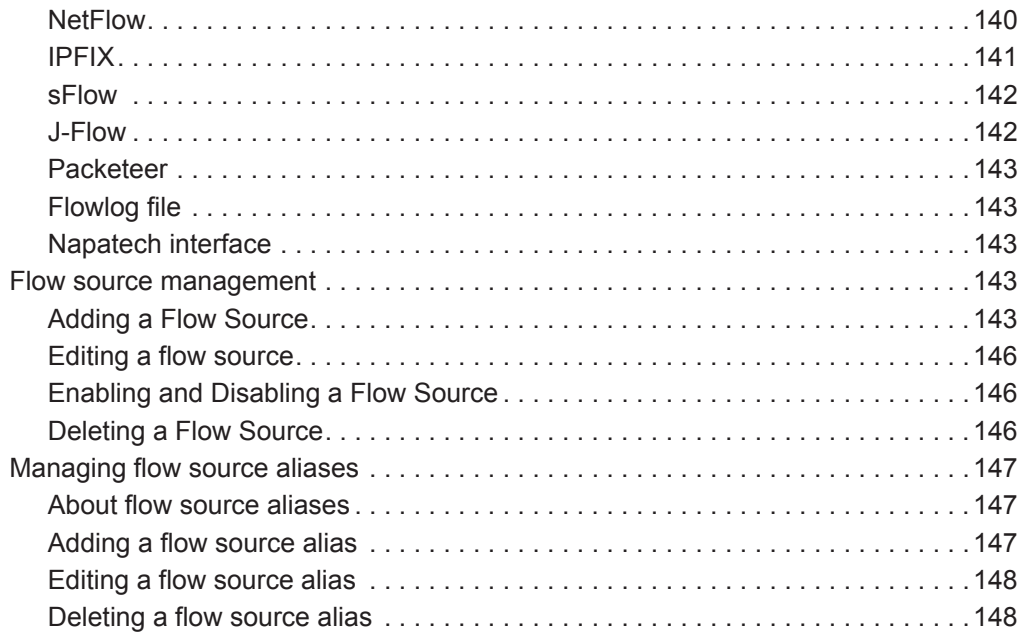

## **[10](#page-156-0) [CONFIGURING REMOTE NETWORKS AND SERVICES](#page-156-1)**

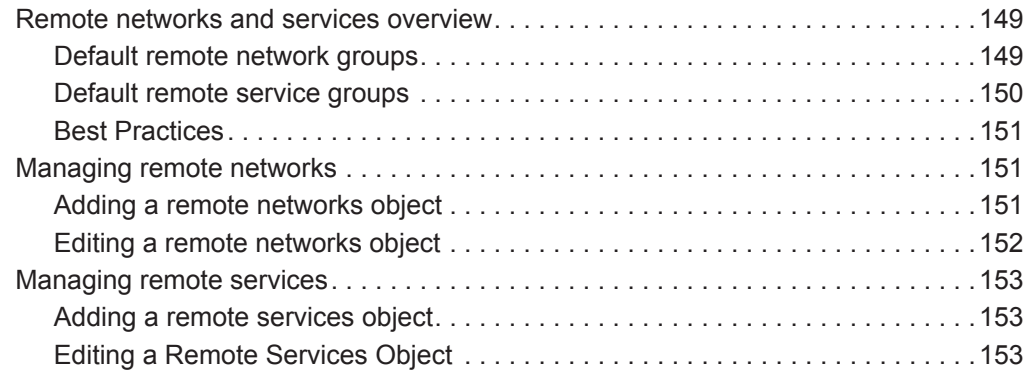

## **[11](#page-162-0) SERVER [DISCOVERY](#page-162-1)**

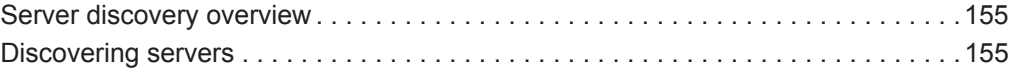

## **[12](#page-164-0) [FORWARDING EVENT DATA](#page-164-1)**

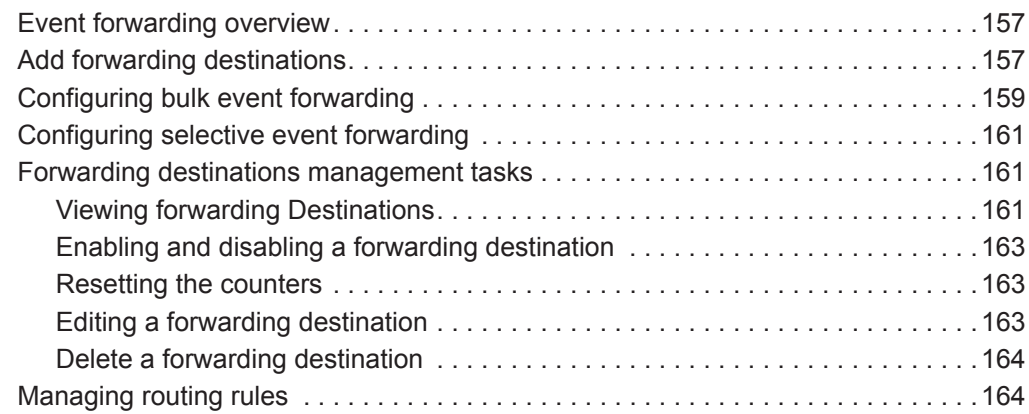

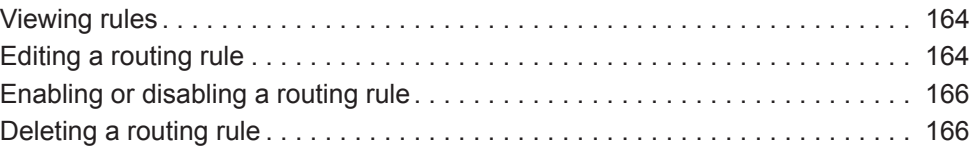

## **[13](#page-174-0) [STORING AND FORWARDING EVENTS](#page-174-1)**

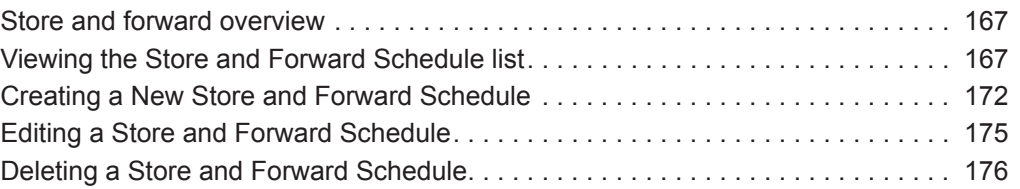

## **[A](#page-184-0) [ENTERPRISE TEMPLATE](#page-184-1)**

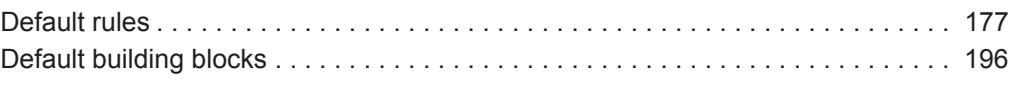

## **[B](#page-240-0) [VIEWING AUDIT LOGS](#page-240-1)**

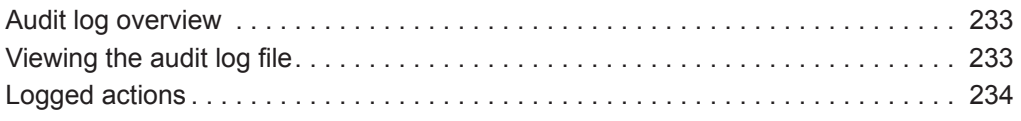

## **[C](#page-246-0) [EVENT CATEGORIES](#page-246-1)**

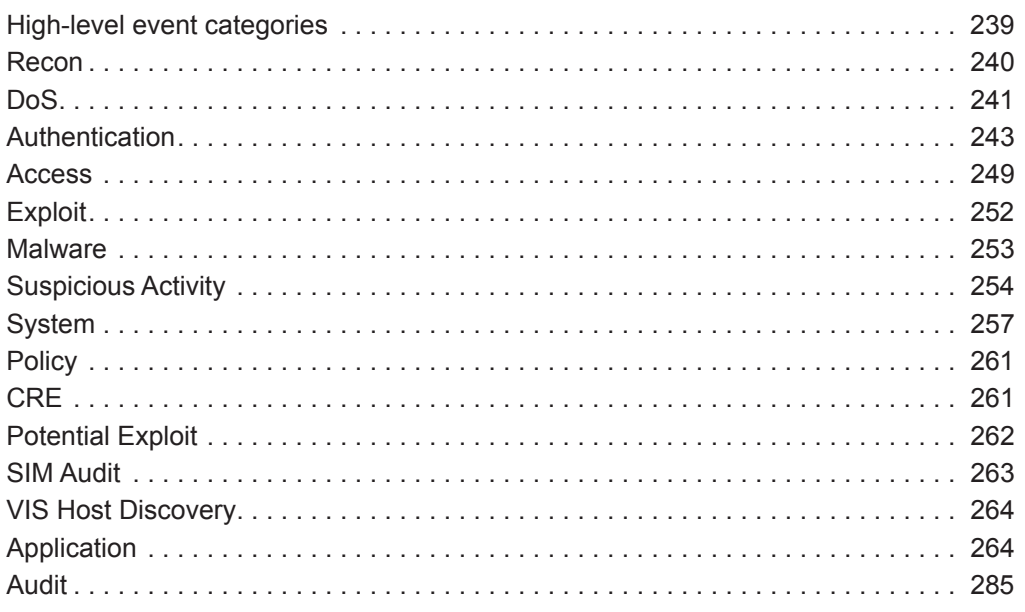

## **[D](#page-294-1) [NOTICES AND TRADEMARKS](#page-294-2)**

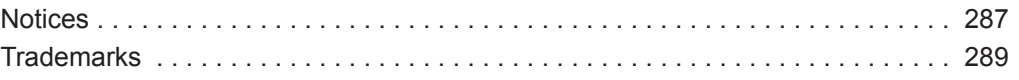

## <span id="page-8-0"></span>**ABOUT THIS GUIDE**

<span id="page-8-4"></span><span id="page-8-3"></span><span id="page-8-2"></span><span id="page-8-1"></span>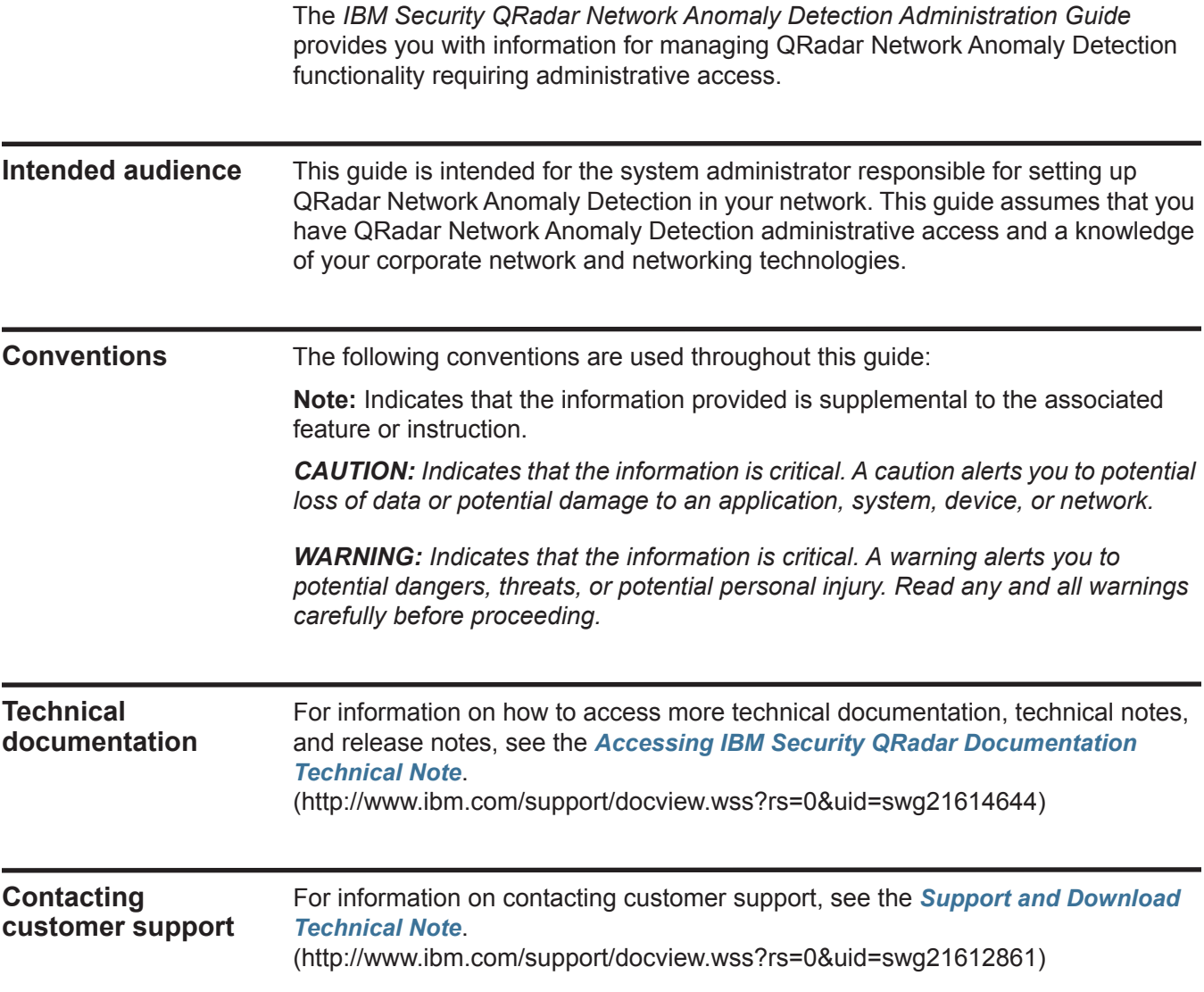

#### <span id="page-9-0"></span>**Statement of good security practices** IT system security involves protecting systems and information through prevention, detection and response to improper access from within and outside your enterprise. Improper access can result in information being altered, destroyed, misappropriated or misused or can result in damage to or misuse of your systems, including for use in attacks on others. No IT system or product should be considered completely secure and no single product, service or security measure can be completely effective in preventing improper use or access. IBM systems, products and services are designed to be part of a comprehensive security approach, which will necessarily involve additional operational procedures, and may require other systems, products or services to be most effective. IBM DOES NOT WARRANT THAT ANY SYSTEMS, PRODUCTS OR SERVICES ARE IMMUNE FROM, OR WILL MAKE YOUR ENTERPRISE IMMUNE FROM, THE MALICIOUS OR ILLEGAL CONDUCT OF ANY PARTY.

## <span id="page-10-1"></span><span id="page-10-0"></span>**1 OVERVIEW**

This overview includes general information on how to access and use the QRadar Network Anomaly Detection user interface and the **Admin** tab.

#### <span id="page-10-2"></span>**Supported web browsers** You can access the Console from a standard web browser. When you access the system, a prompt is displayed asking for a user name and a password, which must be configured in advance by the QRadar Network Anomaly Detection administrator.

**Table 1-1** Supported web browsers

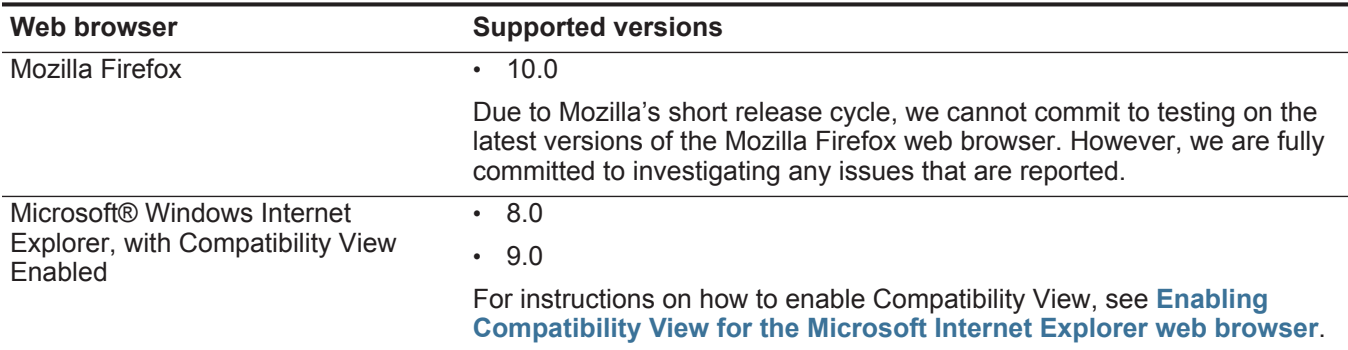

<span id="page-10-3"></span>**Enabling Compatibility View for the Microsoft Internet Explorer web browser** To enable Compatibility View for the Microsoft Internet Explorer 8.0 and 9.0 web browser: **Step 1** Press F12 to open the Developer Tools window.

**Step 2** Configure the following compatibility settings:

**Table 1-2** Microsoft Internet Explorer Web Browser Compatibility settings

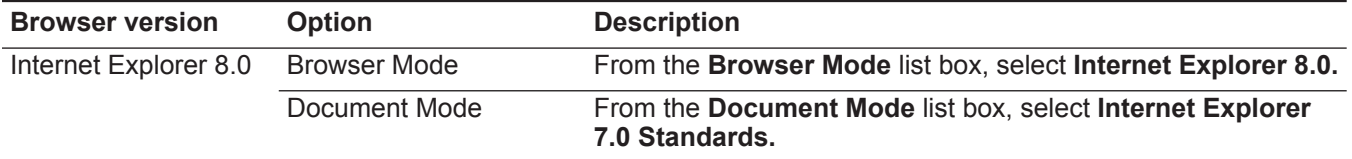

#### **4** OVERVIEW

<span id="page-11-0"></span>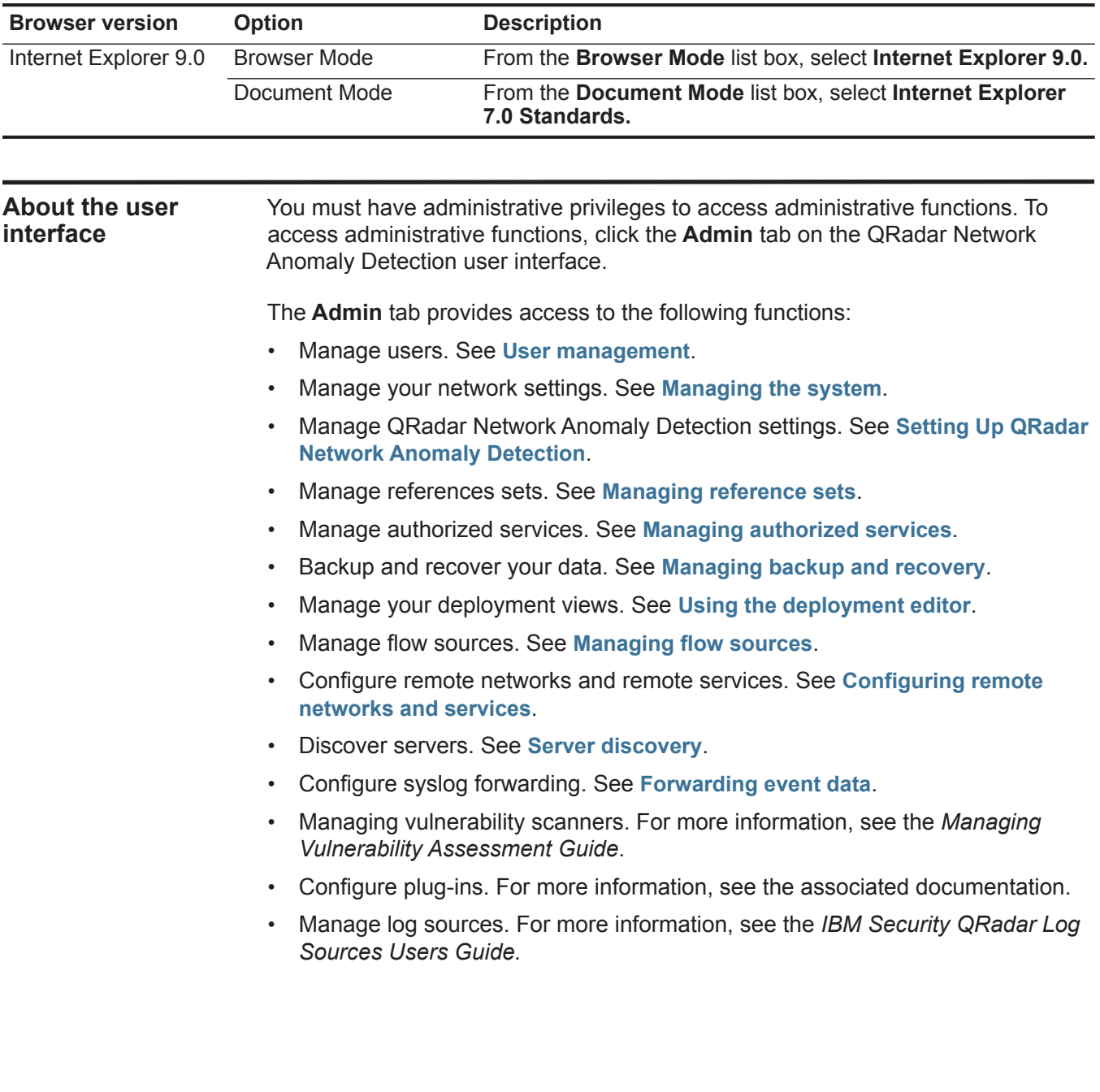

**Table 1-2** Microsoft Internet Explorer Web Browser Compatibility settings (continued)

<span id="page-12-0"></span>**Admin tab overview** The **Admin** tab provides several tab and menu options that allow you to configure QRadar Network Anomaly Detection.

The Admin tab includes the following functionality:

- **System Configuration** Provides access to administrative functionality, such as automatic updates, backup and recovery, Console configuration, global system notifications, network hierarchy, system and license management, system settings, reference set management, user management, authentication, and authorized services.
- **Data Sources**  Provides access to log source management, forwarding destinations, routing rules, custom event and flow properties, event and flow retention buckets, flow sources management, and vulnerability scanner management.
- **Remote Networks and Services Configuration** Provides access to QRadar Network Anomaly Detection remote networks and services.
- **Plug-ins** Provides access to plug-in components. This option is only displayed if there are plug-ins installed on your Console.

The **Admin** tab also includes the following menu options:

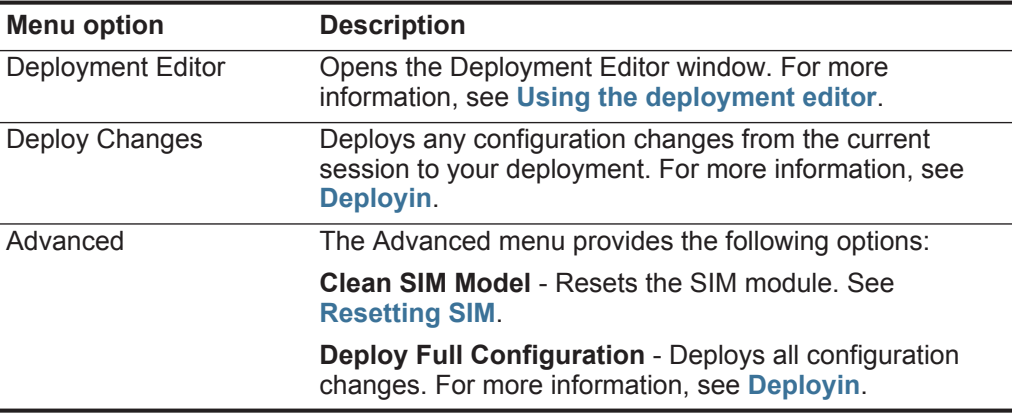

**Table 1-3** Admin tab menu options

#### <span id="page-12-1"></span>**Deployin** g changes

When you update your configuration settings using the **Admin** tab, your changes are saved to a staging area where they are stored until you manually deploy the changes.

#### **About this task**

Each time you access the **Admin** tab and each time you close a window on the **Admin** tab, a banner at the top of the **Admin** tab displays the following message: **Checking for undeployed changes.** If undeployed changes are found, the banner updates to provide information about the undeployed changes.

If the list of undeployed changes is lengthy, a scroll bar is provided to allow you to scroll through the list.

The banner message also recommends which type of deployment change to make. The two options are:

- **Deploy Changes**  Click the **Deploy Changes** icon on the **Admin** tab toolbar to deploy any configuration changes from the current session to your deployment.
- **Deploy Full Configuration**  Select **Advanced > Deploy Full Configuration**  from the **Admin** tab menu to deploy all configuration settings to your deployment. All deployed changes are then applied throughout your deployment.

*CAUTION: When you click Deploy Full Configuration, QRadar Network Anomaly Detection restarts all services, which results in a gap in data collection for events and flows until deployment completes.*

After you deploy your changes, the banner clears the list of undeployed changes and checks the staging area again for any new undeployed changes. If none are present, the following message is displayed: **There are no changes to deploy.**

#### **Procedure**

#### **Step 1** Click **View Details**.

The details are displayed in groups.

- **Step 2** Choose one of the following options:
	- To expand a group to display all items, click the plus sign (+) beside the text. When done, you can click the minus sign (-).
	- To expand all groups, click **Expand All**. When done, you can click **Collapse All**.
	- Click **Hide Details** to hide the details from view again.

**Step 3** Perform the recommended task. Recommendations might include:

- From the **Admin** tab menu, click **Deploy Changes**.
- From the **Admin** tab menu, click **Advanced > Deploy Full Configuration**.

<span id="page-13-0"></span>**Updating user details** You can access your administrative user details through the main QRadar Network Anomaly Detection interface.

#### **Procedure**

#### **Step 1** Click **Preferences**.

**Step 2** Optional. Update the configurable user details:

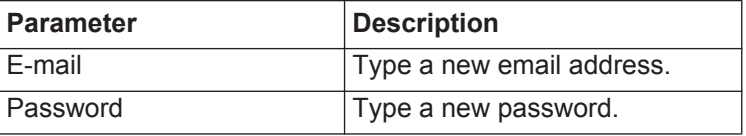

*Resetting SIM* **7**

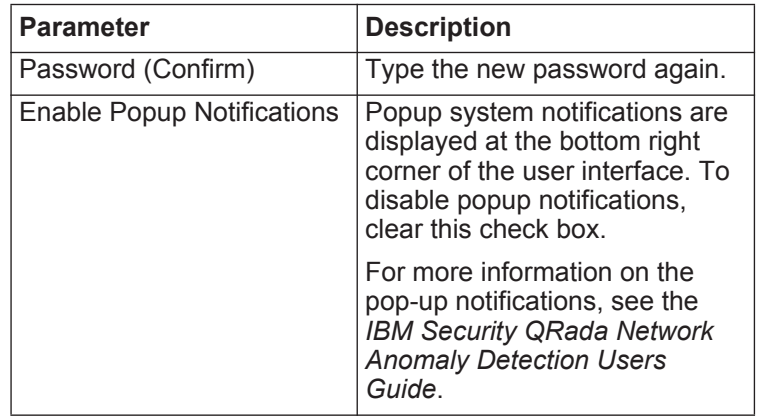

**Step 3** If you made changes, click **Save**.

<span id="page-14-0"></span>

**Resetting SIM** Using the **Admin** tab, you can reset the SIM module, which allows you to remove all offense, source IP address, and destination IP address information from the database and the disk. This option is useful after tuning your deployment to avoid receiving any additional false positive information.

#### **About this task**

The SIM reset process can take several minutes, depending on the amount of data in your system. If you attempt to navigate to other areas of the QRadar Network Anomaly Detection user interface during the SIM reset process, an error message is displayed.

#### **Procedure**

- **Step 1** Click the **Admin** tab.
- **Step 2** From the **Advanced** menu, select **Clean SIM Model**.
- **Step 3** Read the information on the Reset SIM Data Module window.
- **Step 4** Select one of the following options:

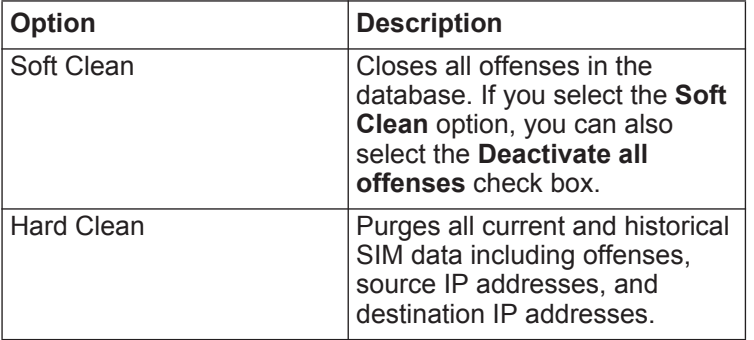

- **Step 5** If you want to continue, select the **Are you sure you want to reset the data model?** check box.
- **Step 6** Click **Proceed**.

#### **8** OVERVIEW

**Step 7** When the SIM reset process is complete, click **Close**.

**Step 8** When the SIM reset process is complete, reset your browser.

<span id="page-15-0"></span>**Monitoring QRadar Network Anomaly Detection systems with SNMP** QRadar Network Anomaly Detection supports the monitoring of our appliances through SNMP polling. QRadar Network Anomaly Detection uses the Net-SNMP agent, which supports a variety of system resource monitoring MIBs that can be polled by Network Management solutions for the monitoring and alerting of system resources. For more information on Net-SNMP, refer to Net-SNMP documentation.

# <span id="page-16-5"></span><span id="page-16-1"></span><span id="page-16-0"></span>**2 USER MANAGEMENT**

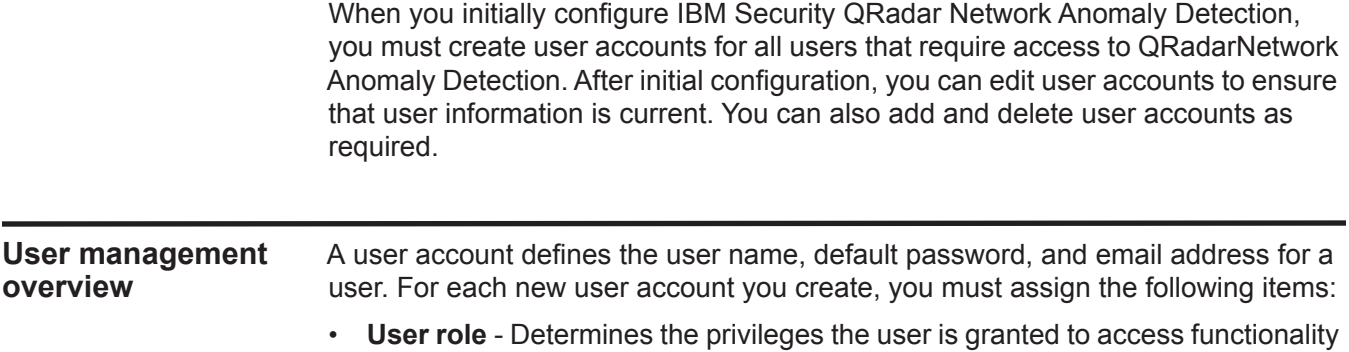

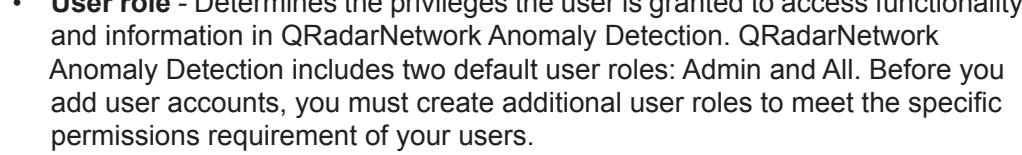

• **Security profile** - Determines the networks and log sources the user is granted access to. QRadarNetwork Anomaly Detection includes one default security profile for administrative users. The Admin security profile includes access to all networks and log sources. Before you add user accounts, you must create additional security profiles to meet the specific access requirements of your users.

<span id="page-16-3"></span>**Role management** Using the User Roles window, you can create and manage user roles.

<span id="page-16-4"></span>**Creating a user role** Before you can create user accounts, you must create the user roles required for your deployment. By default, QRadarNetwork Anomaly Detection provides a default administrative user role, which provides access to all areas of QRadarNetwork Anomaly Detection.

#### **Before you begin**

<span id="page-16-2"></span>**overview**

Users who are assigned an administrative user role cannot edit their own account. This restriction applies to the default Admin user role. Another administrative user must make any account changes.

#### **Procedure**

- **Step 1** Click the **Admin** tab.
- **Step 2** On the navigation menu, click **System Configuration > User Management**.
- **Step 3** Click the **User Roles** icon.
- **Step 4** On the toolbar, click **New**.
- **Step 5** Configure the following parameters:
	- **a** In the **User Role Name** field, type a unique name for this user role.
	- **b** Select the permissions you want to assign to this user role. See **[Table 2-1](#page-30-1)**.
- **Step 6** Click **Save**.
- **Step 7** Close the User Role Management window.
- **Step 8** On the **Admin** tab menu, click **Deploy Changes**.
- <span id="page-17-0"></span>**Editing a user role** You can edit an existing role to change the permissions assigned to the role.

#### **About this task**

To quickly locate the user role you want to edit on the User Role Management window, you can type a role name in the **Type to filter** text box, which is located above the left pane.

#### **Procedure**

- **Step 1** Click the **Admin** tab.
- **Step 2** On the navigation menu, click **System Configuration > User Management**.
- **Step 3** Click the **User Roles** icon.
- **Step 4** In the left pane of the User Role Management window, select the user role you want to edit.
- **Step 5** On the right pane, update the permissions, as necessary. See **[Table 2-1](#page-30-1)**.
- **Step 6** Click **Save**.
- **Step 7** Close the User Role Management window.
- **Step 8** On the **Admin** tab menu, click **Deploy Changes**.
- <span id="page-17-1"></span>**Deleting a user role** If a user role is no longer required, you can delete the user role.

#### **About this task**

If user accounts are assigned to the user role you want to delete, you must reassign the user accounts to another user role. QRadar Network Anomaly Detection automatically detects this condition and prompts you to update the user accounts.

To quickly locate the user role you want to delete on the User Role Management window, you can type a role name in the **Type to filter** text box, which is located above the left pane.

<span id="page-18-3"></span><span id="page-18-2"></span><span id="page-18-1"></span><span id="page-18-0"></span>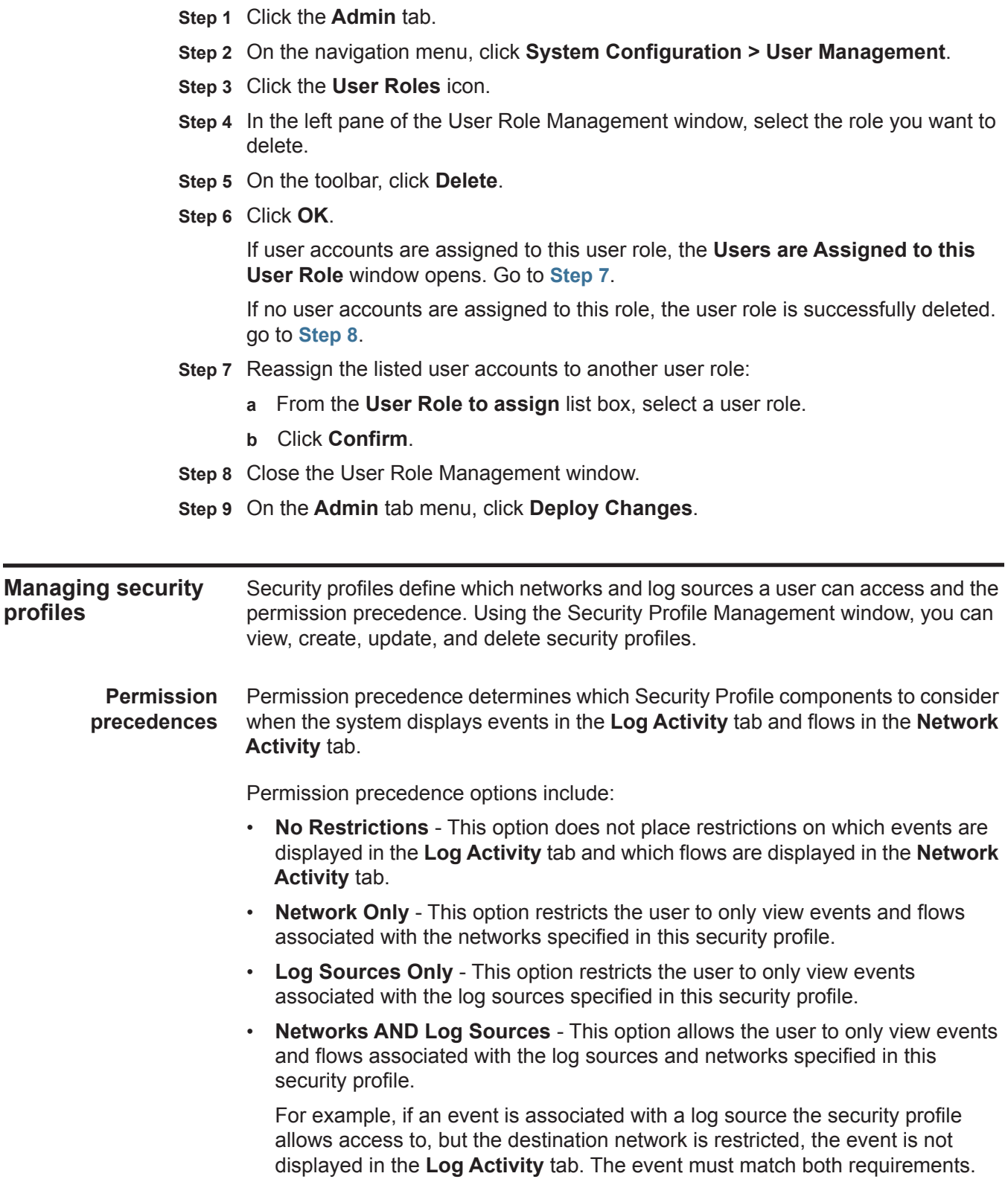

#### **12** USER MANAGEMENT

• **Networks OR Log Sources** - This option allows the user to only view events and flows associated with the log sources or networks specified in this security profile.

For example, if an event is associated with a log source the security profile allows access to, but the destination network is restricted, the event is displayed in the **Log Activity** tab. The event only needs to match one requirement.

<span id="page-19-0"></span>**Creating a security profile** Before you add user accounts, you must create security profiles to meet the specific access requirements of your users.

#### **About this task**

QRadarNetwork Anomaly Detection includes one default security profile for administrative users. The Admin security profile includes access to all networks and log sources.

To select multiple items on the Security Profile Management window, hold the Control key while you select each network or network group you want to add.

If, after you add log sources or networks, you want to remove one or more before you save the configuration, you can select the item and click the Remove (<) icon. To remove all items, click **Remove All**.

- **Step 1** Click the **Admin** tab.
- **Step 2** On the navigation menu, click **System Configuration > User Management**.
- **Step 3** Click the **Security Profiles** icon.
- **Step 4** On the Security Profile Management window toolbar, click **New**.
- **Step 5** Configure the following parameters:
	- **a** In the **Security Profile Name** field, type a unique name for the security profile. The security profile name must meet the following requirements:
		- Minimum of three characters
		- Maximum of 30 characters
	- **b** Optional. Type a description of the security profile. The maximum number of characters is 255.
- **Step 6** Click the **Permission Precedence** tab.
- **Step 7** In the Permission Precedence Setting pane, select a permission precedence option. See **[Permission precedences](#page-18-1)**.
- **Step 8** Configure the networks you want to assign to the security profile:
	- **a** Click the **Networks** tab.
	- **b** From the navigation tree in the left pane of the **Networks** tab, select the network you want this security profile to have access to. Choose one of the following options:
		- From the **All Networks** list box, select a network group or network.
		- Select the network group or network in the navigation tree.
	- **c** Click the Add (>) icon to add the network to the Assigned Networks pane.
	- **d** Repeat for each network you want to add.
- **Step 9** Configure the log sources you want to assign to the security profile:
	- **a** Click the **Log Sources** tab.
	- **b** From the navigation tree in the left pane, select the log source group or log source you want this security profile to have access to. Choose one of the following options:
		- From the **Log Sources** list box, select a log source group or log source.
		- Double-click the folder icons in the navigation tree to navigate to a specific log source group or log source.
	- **c** Click the Add (>) icon to add the log source to the Assigned Log Sources pane.
	- **d** Repeat for each log source you want to add.
- **Step 10** Click **Save**.
- **Step 11** Close the Security Profile Management window.
- **Step 12** On the **Admin** tab menu, click **Deploy Changes**.
- <span id="page-20-0"></span>**Editing a security** You can edit an existing security profile to update which networks and log sources **profile** a user can access and the permission precedence.

#### **About this task**

To quickly locate the security profile you want to edit on the Security Profile Management window, you can type the security profile name in the **Type to filter** text box, which is located above the left pane.

- **Step 1** Click the **Admin** tab.
- **Step 2** On the navigation menu, click **System Configuration > User Management**.
- **Step 3** Click the **Security Profiles** icon.
- **Step 4** In the left pane, select the security profile you want to edit.
- **Step 5** On the toolbar, click **Edit**.
- **Step 6** Update the parameters as required.
- **Step 7** Click **Save**.

**Step 8** If the **Security Profile Has Time Series Data** window opens, select one of the following options:

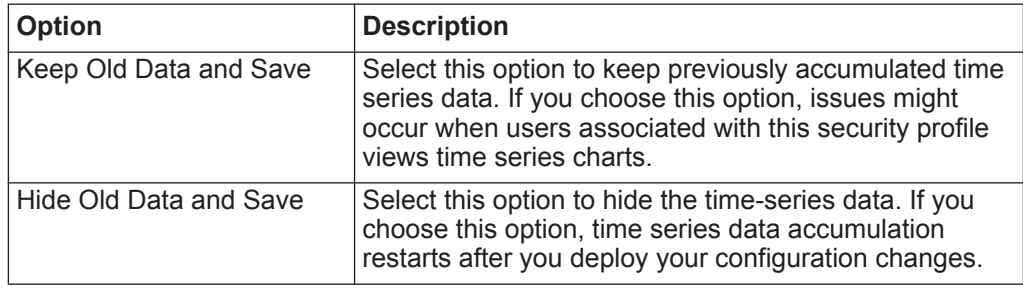

- **Step 9** Close the Security Profile Management window.
- **Step 10** On the **Admin** tab menu, click **Deploy Changes**.

<span id="page-21-0"></span>**Duplicating a security profile** If you want to create a new security profile that closely matches an existing security profile, you can duplicate the existing security profile and then modify the parameters.

#### **About this task**

To quickly locate the security profile you want to duplicate on the Security Profile Management window, you can type the security profile name in the **Type to filter** text box, which is located above the left pane.

#### **Procedure**

- **Step 1** Click the **Admin** tab.
- **Step 2** On the navigation menu, click **System Configuration > User Management**.
- **Step 3** Click the **Security Profiles** icon.
- **Step 4** In the left pane, select the security profile you want to duplicate.
- **Step 5** On the toolbar, click **Duplicate**.
- **Step 6** In the confirmation window, type a unique name for the duplicated security profile.
- **Step 7** Click **OK**.
- **Step 8** Update the parameters as required.
- **Step 9** Close the Security Profile Management window.
- **Step 10** On the **Admin** tab menu, click **Deploy Changes**.

<span id="page-21-1"></span>**Deleting a security** If a security profile is no longer required, you can delete the security profile.

#### **profile**

#### **About this task**

If user accounts are assigned to the security profiles you want to delete, you must reassign the user accounts to another security profile. QRadar Network Anomaly Detection automatically detects this condition and prompts you to update the user accounts.

To quickly locate the security profile you want to delete on the Security Profile Management window, you can type the security profile name in the **Type to filter** text box, which is located above the left pane.

#### **Procedure**

- **Step 1** Click the **Admin** tab.
- **Step 2** On the navigation menu, click **System Configuration > User Management**.
- **Step 3** Click the **Security Profiles** icon.
- **Step 4** In the left pane, select the security profile you want to delete.
- **Step 5** On the toolbar, click **Delete**.
- **Step 6** Click **OK**.

If user accounts are assigned to this security profile, the **Users are Assigned to this Security Profile** window opens. Go to **[Step 7](#page-18-2)**.

If no user accounts are assigned to this security profile, the security profile is successfully deleted. Go to **[Step 8](#page-18-3)**.

- **Step 7** Reassign the listed user accounts to another security profile:
	- **a** From the **User Security Profile to assign** list box, select a security profile.
	- **b** Click **Confirm**.
- **Step 8** Close the Security Profile Management window.
- **Step 9** On the **Admin** tab menu, click **Deploy Changes**.

#### <span id="page-22-0"></span>**User account management** When you initially configure QRadarNetwork Anomaly Detection, you must create user accounts for each of your users. After initial configuration, you might be required to create additional user accounts or edit existing user accounts.

<span id="page-22-1"></span>**Creating a user account** You can create new user accounts.

#### **Before you begin**

Before you can create a user account, you must ensure that the required user role and security profile are created.

#### **About this task**

When you create a new user account, you must assign access credentials, a user role, and a security profile to the user. User Roles define what actions the user has permission to perform. Security Profiles define what data the user has permission to access.

You can create multiple user accounts that include administrative privileges; however, any Administrator Manager user accounts can create other administrative user accounts.

#### **Procedure**

- **Step 1** Click the **Admin** tab.
- **Step 2** On the navigation menu, click **System Configuration > User Management**.
- **Step 3** Click the **Users** icon.
- **Step 4** On the User Management toolbar, click **New**.
- **Step 5** Enter values for the following parameters:
	- **a** In the **Username** field, Type a unique user name for the new user. The user name must contain a maximum 30 characters.
	- **b** In the **E-mail** field, type the user's email address.

The email address must meet the following requirements:

- Must be a valid email address
- Minimum of 10 characters
- Maximum of 255 characters
- **c** In the **Password** field, type a password for the user to gain access. The password must meet the following criteria:
	- Minimum of five characters
	- Maximum of 255 characters
- **d** In the **Confirm Password** field, type the password again for confirmation.
- **e** Optional. Type a description for the user account. The maximum number of characters is 2,048.
- **f** From the **User Role** list box, select the user role you want to assign to this user.
- **g** From the **Security Profile** list box, select the security profile you want to assign to this user.
- **Step 6** Click **Save**.

**account**

- **Step 7** Close the User Details window.
- **Step 8** Close the User Management window.
- **Step 9** On the **Admin** tab menu, click **Deploy Changes**.
- <span id="page-23-0"></span>**Editing a user** You can edit an existing user account.

#### **About this task**

To quickly locate the user account you want to edit on the User Management window, you can type the user name in the **Search User** text box, which is located on the toolbar.

- **Step 1** Click the **Admin** tab.
- **Step 2** On the navigation menu, click **System Configuration > User Management**.

**Step 3** Click the **Users** icon.

- **Step 4** On the User Management window, select the user account you want to edit.
- **Step 5** On the toolbar, click **Edit**.
- **Step 6** Update parameters, as necessary. See **[Table 2-3](#page-33-3)**
- **Step 7** Click **Save**.
- **Step 8** Close the User Details window.
- **Step 9** Close the User Management window.
- **Step 10** On the **Admin** tab menu, click **Deploy Changes**.

<span id="page-24-0"></span>**Deleting a user** If a user account is no longer required, you can delete the user account.

#### **account About this task**

After you delete a user, the user no longer has access to the QRadarNetwork Anomaly Detection user interface. If the user attempts to log in to QRadarNetwork Anomaly Detection, a message is displayed to inform the user that the user name and password is no longer valid. Items that a deleted user created, such as saved searches, reports, and assigned offenses, remain associated with the deleted user.

To quickly locate the user account you want to delete on the User Management window, you can type the user name in the **Search User** text box, which is located on the toolbar.

#### **Procedure**

- **Step 1** Click the **Admin** tab.
- **Step 2** On the navigation menu, click **System Configuration > User Management**.
- **Step 3** Click the **Users** icon.
- **Step 4** Select the user you want to delete.
- **Step 5** On the toolbar, click **Delete**.
- **Step 6** Click **OK**.
- **Step 7** Close the User Management window.

<span id="page-24-1"></span>**Authentication management** You can configure authentication to validate QRadarNetwork Anomaly Detection users and passwords. QRadarNetwork Anomaly Detection supports various authentication types. This topic provides information and instructions for how to configure authentication.

<span id="page-24-2"></span>**Authentication overview** When authentication is configured and a user enters an invalid user name and password combination, a message is displayed to indicate that the login was invalid. If the user attempts to access the system multiple times using invalid information, the user must wait the configured amount of time before another

attempt to access the system again. You can configure Console settings to determine the maximum number of failed logins, and other related settings. For more information on how to configure Console settings for authentication, see **[Setting Up QRadar Network Anomaly Detection](#page-46-4)** - **[Configuring the Console](#page-77-1)  [settings](#page-77-1)**.

An administrative user can access QRadarNetwork Anomaly Detection through a vendor authentication module or by using the local QRadarNetwork Anomaly Detection Admin password. The QRadarNetwork Anomaly Detection Admin password functions if you have set up and activated a vendor authentication module, however, you cannot change the QRadarNetwork Anomaly Detection Admin password while the authentication module is active. To change the QRadarNetwork Anomaly Detection admin password, you must temporarily disable the vendor authentication module, reset the password, and then reconfigure the vendor authentication module.

QRadarNetwork Anomaly Detection supports the following user authentication types:

- **System authentication** Users are authenticated locally by QRadarNetwork Anomaly Detection. This is the default authentication type.
- **RADIUS authentication** Users are authenticated by a Remote Authentication Dial-in User Service (RADIUS) server. When a user attempts to log in, QRadarNetwork Anomaly Detection encrypts the password only, and forwards the user name and password to the RADIUS server for authentication.
- **TACACS authentication** Users are authenticated by a Terminal Access Controller Access Control System (TACACS) server. When a user attempts to log in, QRadarNetwork Anomaly Detection encrypts the user name and password, and forwards this information to the TACACS server for authentication. TACACS Authentication uses Cisco Secure ACS Express as a TACACS server. QRadarNetwork Anomaly Detection supports up to Cisco Secure ACS Express 4.3.
- **Active directory** Users are authenticated by a Lightweight Directory Access Protocol (LDAP) server using Kerberos.
- **LDAP** Users are authenticated by a Native LDAP server.
- <span id="page-25-0"></span>**Before you begin** Before you can configure RADIUS, TACACS, Active Directory, or LDAP as the authentication type, you must perform the following tasks:
	- Configure the authentication server before you configure authentication in QRadarNetwork Anomaly Detection. See your server documentation for more information.
	- Ensure the server has the appropriate user accounts and privilege levels to communicate with QRadarNetwork Anomaly Detection. See your server documentation for more information.

#### *Authentication management* **19**

- Ensure the time of the authentication server is synchronized with the time of the QRadarNetwork Anomaly Detection server. For more information on how to set QRadarNetwork Anomaly Detection time, see **[Setting Up QRadar Network](#page-46-4)  [Anomaly Detection](#page-46-4)**.
- Ensure all users have appropriate user accounts and roles in QRadarNetwork Anomaly Detection to allow authentication with the vendor servers.

<span id="page-26-0"></span>**Configuring system authentication** You can configure local authentication on your QRadarNetwork Anomaly Detection system.

#### **Procedure**

- **Step 1** Click the **Admin** tab.
- **Step 2** On the navigation menu, click **System Configuration > User Management**.
- **Step 3** Click the **Authentication** icon.
- **Step 4** From the **Authentication Module** list box, select the **System Authentication**.
- **Step 5** Click **Save**.

<span id="page-26-1"></span>**Configuring RADIUS authentication** You can configure RADIUS authentication on your QRadarNetwork Anomaly Detection system.

#### **Procedure**

- **Step 1** Click the **Admin** tab.
- **Step 2** On the navigation menu, click **System Configuration > User Management**.
- **Step 3** Click the **Authentication** icon.
- **Step 4** From the **Authentication Module** list box, select **RADIUS Authentication**.
- **Step 5** Configure the parameters:
	- **a** In the **RADIUS Server** field, type the host name or IP address of the RADIUS server.
	- **b** In the **RADIUS Port** field, type the port of the RADIUS server.
	- **c** From the **Authentication Type** list box, select the type of authentication you want to perform. The options are:

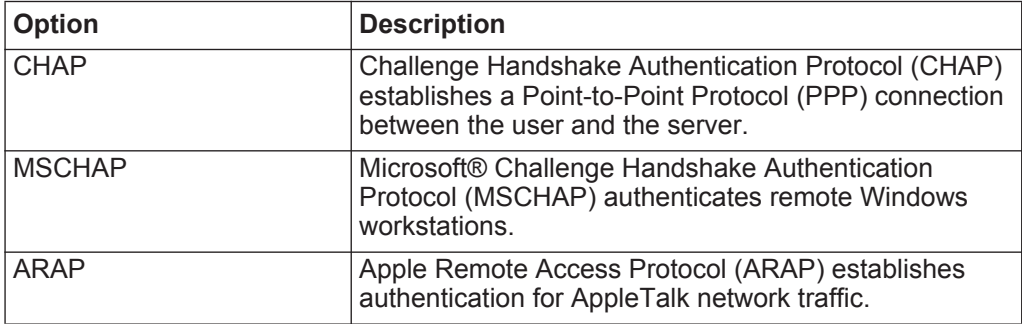

#### **20** USER MANAGEMENT

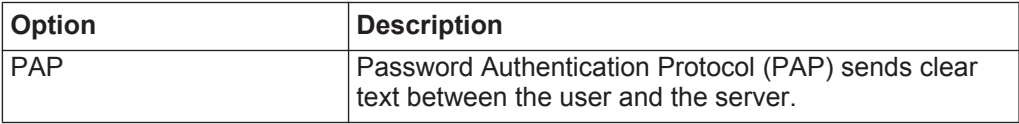

**d** In the **Shared Secret** field, type the shared secret that QRadarNetwork Anomaly Detection uses to encrypt RADIUS passwords for transmission to the RADIUS server.

**Step 6** Click **Save**.

<span id="page-27-0"></span>**Configuring TACACS authentication** You can configure TACACS authentication on your QRadarNetwork Anomaly Detection system.

- **Step 1** Click the **Admin** tab.
- **Step 2** On the navigation menu, click **System Configuration > User Management**.
- **Step 3** Click the **Authentication** icon.
- **Step 4** From the **Authentication Module** list box, select **TACACS Authentication**.
- **Step 5** Configure the parameters:
	- **a** In the **TACACS Server** field, type the host name or IP address of the TACACS server.
	- **b** In the **TACACS Port** field, type the port of the TACACS server.
	- **c** From the **Authentication Type** list box, select the type of authentication you want to perform. The options are:

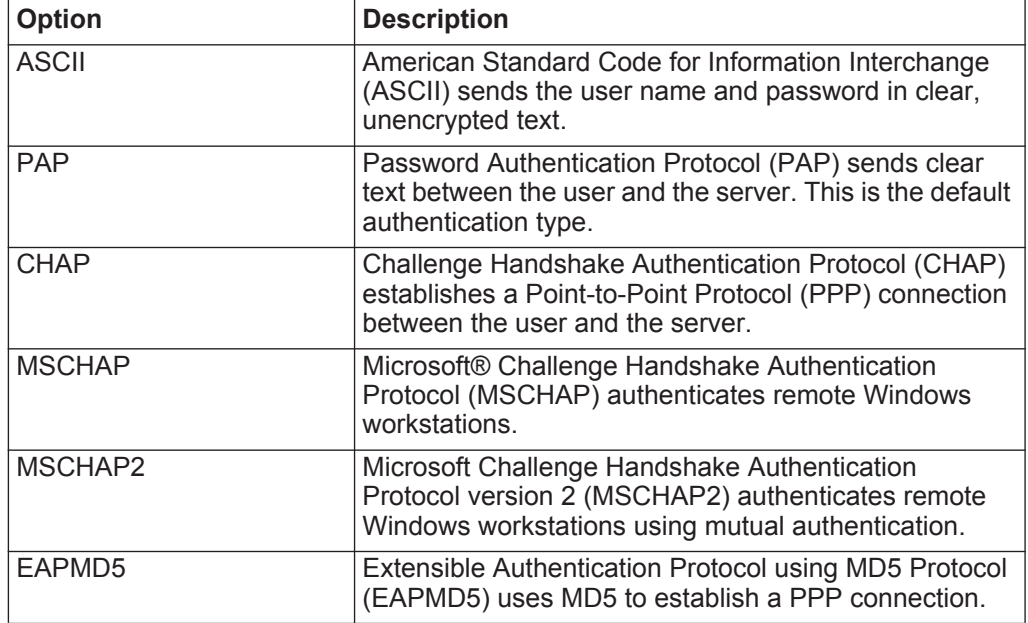

#### *Authentication management* **21**

- **d** In the **Shared Secret** field, type the shared secret that QRadarNetwork Anomaly Detection uses to encrypt TACACS passwords for transmission to the TACACS server.
- **Step 6** Click **Save**.

<span id="page-28-0"></span>**Configuring Active Directory authentication** You can configure Active Directory authentication on your QRadarNetwork Anomaly Detection system.

#### **Procedure**

- **Step 1** Click the **Admin** tab.
- **Step 2** On the navigation menu, click **System Configuration > User Management**.
- **Step 3** Click the **Authentication** icon.
- **Step 4** From the **Authentication Module** list box, select **Active Directory**.
- **Step 5** Configure the parameters:
	- **a** In the **Server URL** field, type the URL used to connect to the LDAP server. For example, Idaps://<host>:<port>.
	- **b** In the **LDAP Context** field, type the LDAP context you want to use, for example, DC=QRADAR,DC=INC.
	- **c** In the **LDAP Domain** field, type the domain you want to use, for example qradar.inc.
- **Step 6** Click **Save**.

<span id="page-28-1"></span>**Configuring LDAP authentication** You can configure LDAP authentication on your QRadarNetwork Anomaly Detection system.

#### **Before you begin**

If you plan to enable the SSL connection to your LDAP server, you must import the SSL certificate from the LDAP server to the your QRadarNetwork Anomaly Detection system. For more information on how to configure the SSL certificate, see **[Configuring Your SSL certificate](#page-29-0)**.

- **Step 1** Click the **Admin** tab.
- **Step 2** On the navigation menu, click **System Configuration > User Management**.
- **Step 3** Click the **Authentication** icon.
- **Step 4** From the **Authentication Module** list box, select **LDAP**.
- **Step 5** Configure the parameters:
	- **a** In the **Server URL** field, type the URL used to connect to the LDAP server. For example, Idaps://<host>:<port>. You can use a space-separated list to specify multiple LDAP servers.
- **b** From the **SSL Connection** list box, select **True** to use Secure Socket Layer (SSL) encryption to connect to the LDAP server.
- **c** From the **TLS Authentication** list box, select **True** to start Transport Layer Security (TLS) encryption to connect to the LDAP server. The default is True.
- **d** From the **Search Entire Base** list box, select one of the following options:
	- **True** Enables you to search all subdirectories of the specified Directory Name (DN).
	- **False** Enables you to search the immediate contents of the Base DN. The subdirectories are not searched.
- **e** In the **LDAP User Field** field, type the user field identifier you want to search on, for example, uid. You can use a comma-separated list to search for multiple user identifiers.
- **f** In the **Base DN** field, type the base DN for required to perform searches, for example, DC=IBM,DC=INC.

**Step 6** Click **Save**.

<span id="page-29-0"></span>**Configuring Your SSL certificate** If you use LDAP for user authentication and you want to enable SSL, you must configure your SSL certificate.

#### **Procedure**

**Step 1** Using SSH, log in to your system as the root user.

User Name: **root**

#### Password: **<password>**

**Step 2** Type the following command to create the /opt/qradar/conf/trusted certificates/ directory:

#### **mkdir -p /opt/qradar/conf/trusted\_certificates**

- **Step 3** Copy the SSL certificate from the LDAP server to the /opt/qradar/conf/trusted\_certificates directory on your QRadarNetwork Anomaly Detection system.
- **Step 4** Verify that the certificate file name extension is .cert, which indicates that the certificate is trusted. QRadarNetwork Anomaly Detection only loads **.cert** files.

<span id="page-30-1"></span><span id="page-30-0"></span>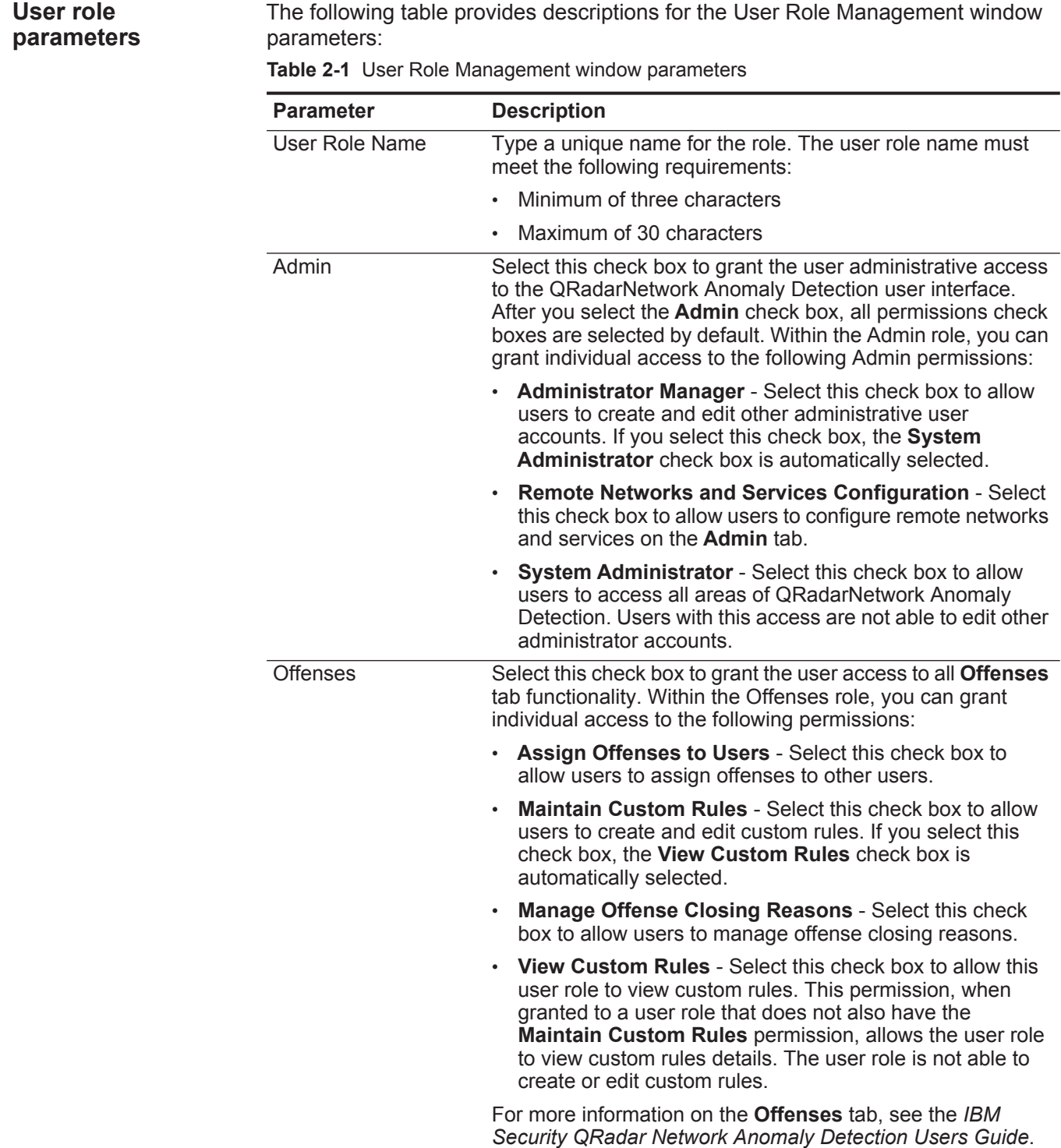

| <b>Parameter</b> | <b>Description</b>                                                                                                    |
|------------------|----------------------------------------------------------------------------------------------------|
| Log Activity     | Select this check box to grant the user access to all Log<br>Activity tab functionality. Within the Log Activity role, you can<br>also grant users individual access to the following<br>permissions:                                                                                                    |
|                  | <b>Maintain Custom Rules - Select this check box to allow</b><br>$\bullet$<br>users to create or edit rules using the Log Activity tab.                                                                                                    |
|                  | <b>Manage Time Series</b> - Select this check box to allow<br>users to configure and view time series data charts.                                                                                                    |
|                  | <b>User Defined Event Properties - Select this check box to</b><br>allow users to create custom event properties. For more<br>information on custom event properties, see the IBM<br>Security QRadar Network Anomaly Detection Users<br>Guide.                                                                                        |
|                  | <b>View Custom Rules</b> - Select this check box to allow this<br>user role to view custom rules. This permission, when<br>granted to a user role that does not also have the<br>Maintain Custom Rules permission, allows the user role<br>to view custom rules details. The user role is not able to<br>create or edit custom rules. |
|                  | For more information on the Log Activity tab, see the IBM<br>Security QRadar Network Anomaly Detection Users Guide.                                                                                                    |
| <b>Assets</b>    | Select this check box to grant the user access to all Assets<br>tab functionality. Within the Assets role, you can grant<br>individual access to the following permissions:                                                                                                    |
|                  | <b>Perform VA Scans</b> - Select this check box to allow users<br>to perform vulnerability assessment scans. For more<br>information on vulnerability assessment, see the<br>Managing Vulnerability Assessment guide.                                                                                                    |
|                  | <b>Remove Vulnerabilities</b> - Select this check box to allow<br>users to remove vulnerabilities from assets.                                                                                                    |
|                  | <b>Server Discovery</b> - Select this check box to allow users to<br>discover servers.                                                                                                    |
|                  | View VA Data - Select this check box to allow users<br>$\bullet$<br>access to vulnerability assessment data. For more<br>information on vulnerability assessment, see the<br>Managing Vulnerability Assessment guide.                                                                                                    |

**Table 2-1** User Role Management window parameters (continued)

| <b>Parameter</b>                  | <b>Description</b>                                                                                                    |
|-----------------------------------|----------------------------------------------------------------------------------------------------|
| <b>Network Activity</b>           | Select this check box to grant the user access to all Network<br>Activity tab functionality. Within the Network Activity role,<br>you can grant individual access to the following permissions:                                                                                                    |
|                                   | <b>Maintain Custom Rules - Select this check box to allow</b><br>users to create or edit rules using the Network Activity<br>tab.                                                                                                    |
|                                   | <b>Manage Time Series - Select this check box to allow</b><br>$\bullet$<br>users to configure and view time series data charts.                                                                                                    |
|                                   | <b>User Defined Flow Properties - Select this check box to</b><br>$\bullet$<br>allow users to create custom flow properties.                                                                                                    |
|                                   | <b>View Custom Rules</b> - Select this check box to allow this<br>user role to view custom rules. This permission, when<br>granted to a user role that does not also have the<br>Maintain Custom Rules permission, allows the user role<br>to view custom rules details. The user role is not able to<br>create or edit custom rules. |
|                                   | View Flow Content - Select this check box to allow users<br>access to flow data. For more information on flows, see<br>the IBM Security QRadar Network Anomaly Detection<br>Users Guide.                                                                                                    |
|                                   | For more information on the <b>Network Activity</b> tab, see the<br><b>IBM Security QRadar Network Anomaly Detection Users</b><br>Guide.                                                                                                    |
| Reports                           | Select this check box to grant the user access to all Reports<br>tab functionality. Within the Reports role, you can grant users<br>individual access to the following permissions:                                                                                                    |
|                                   | Distribute Reports via Email - Select this check box to<br>$\bullet$<br>allow users to distribute reports through email.                                                                                                    |
|                                   | Maintain Templates - Select this check box to allow users<br>$\bullet$<br>to edit report templates.                                                                                                    |
|                                   | For more information, see the IBM Security QRadar Network<br><b>Anomaly Detection Users Guide.</b>                                                                                                    |
| IP Right Click Menu<br>Extensions | Select this check box to grant the user access to options<br>added to the right-click menu.                                                                                                    |

**Table 2-1** User Role Management window parameters (continued)

<span id="page-33-3"></span><span id="page-33-2"></span><span id="page-33-1"></span><span id="page-33-0"></span>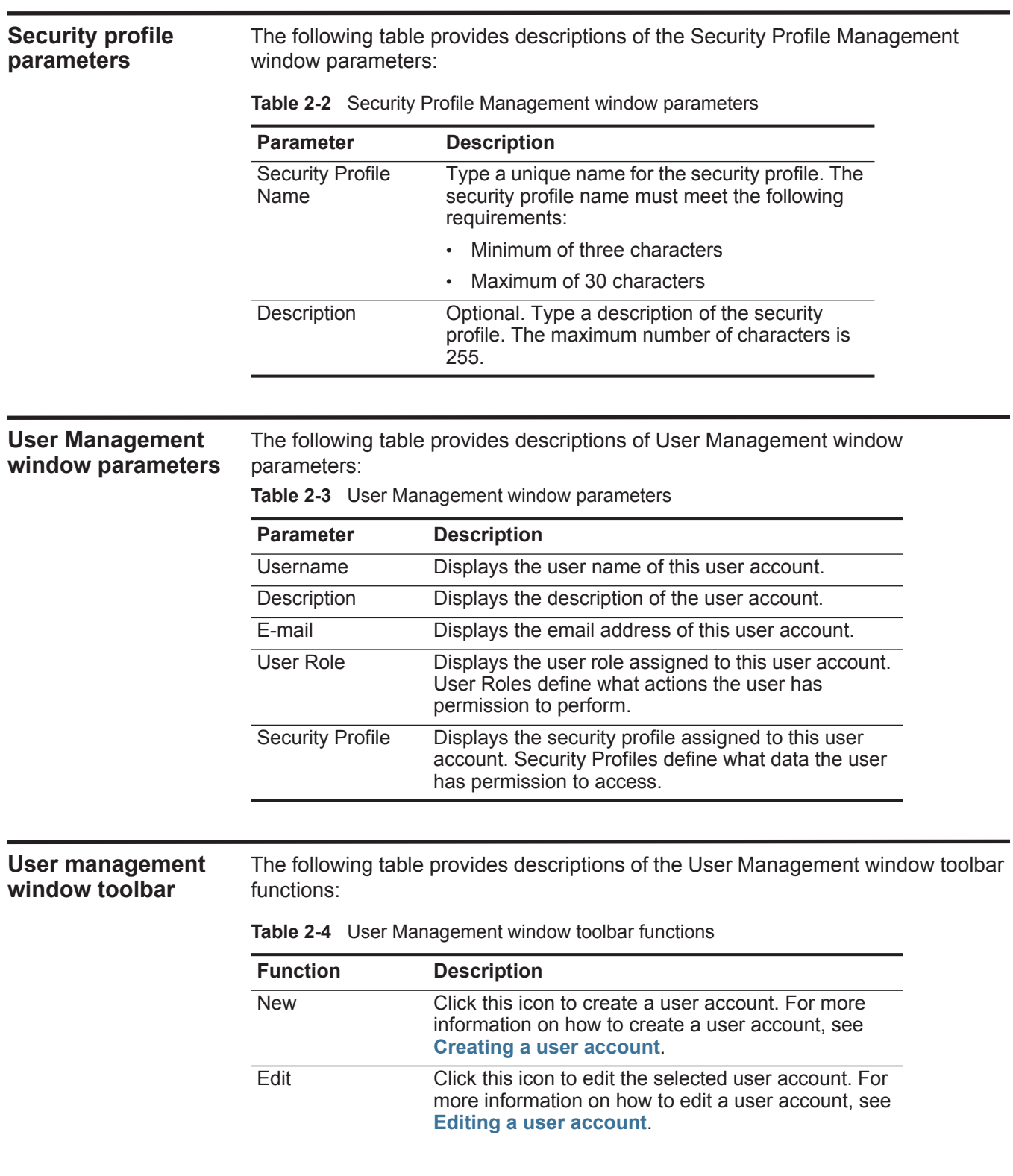

| <b>Function</b> | <b>Description</b>                                                                                                    |
|-----------------|----------------------------------------------------------------------------------------------------|
| <b>Delete</b>   | Click this icon to delete the selected user account.<br>For more information on how to delete a user<br>account, see Deleting a user account. |
| Search Users    | In this text box, you can type a keyword and then<br>press Enter to locate a specific user account.                                           |

**Table 2-4** User Management window toolbar functions (continued)

#### <span id="page-34-0"></span>**User Details window parameters**

The following table provides descriptions of the User Details window parameters: **Table 2-5** User Details window parameters

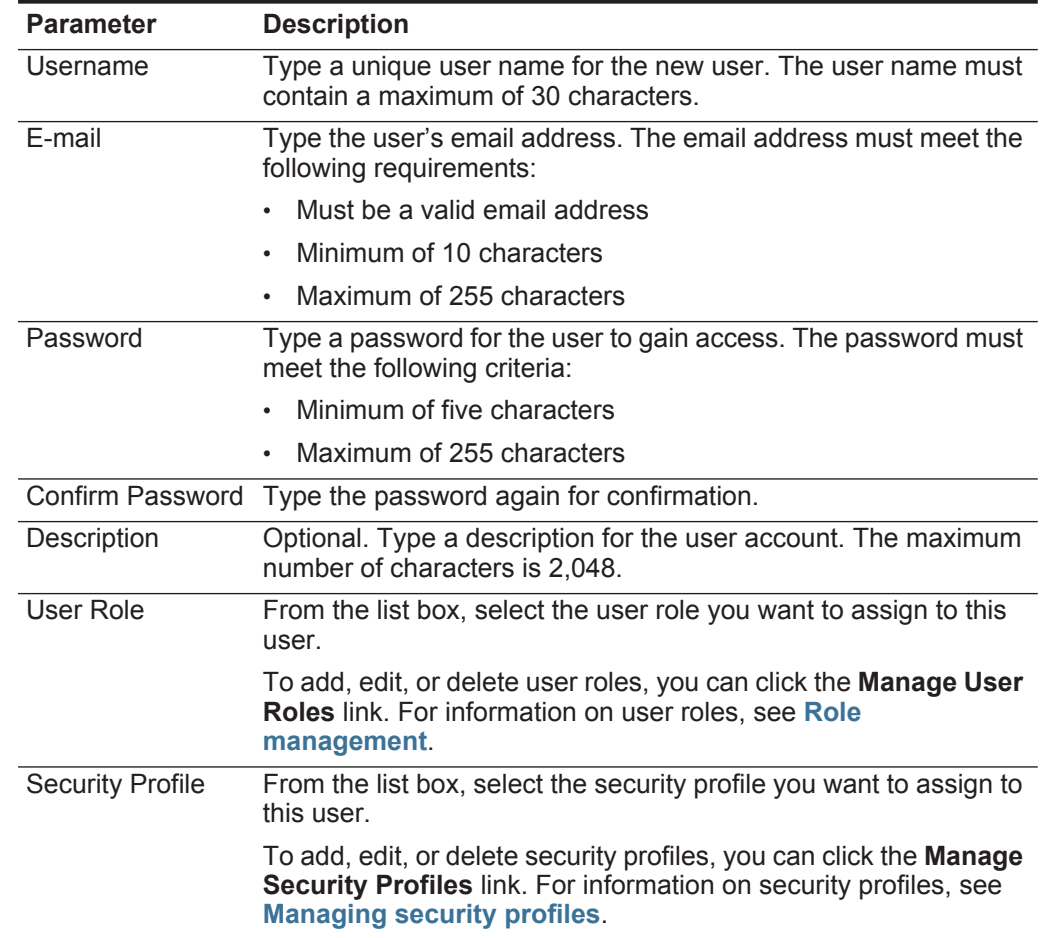
# **3 MANAGING THE SYSTEM**

<span id="page-36-0"></span>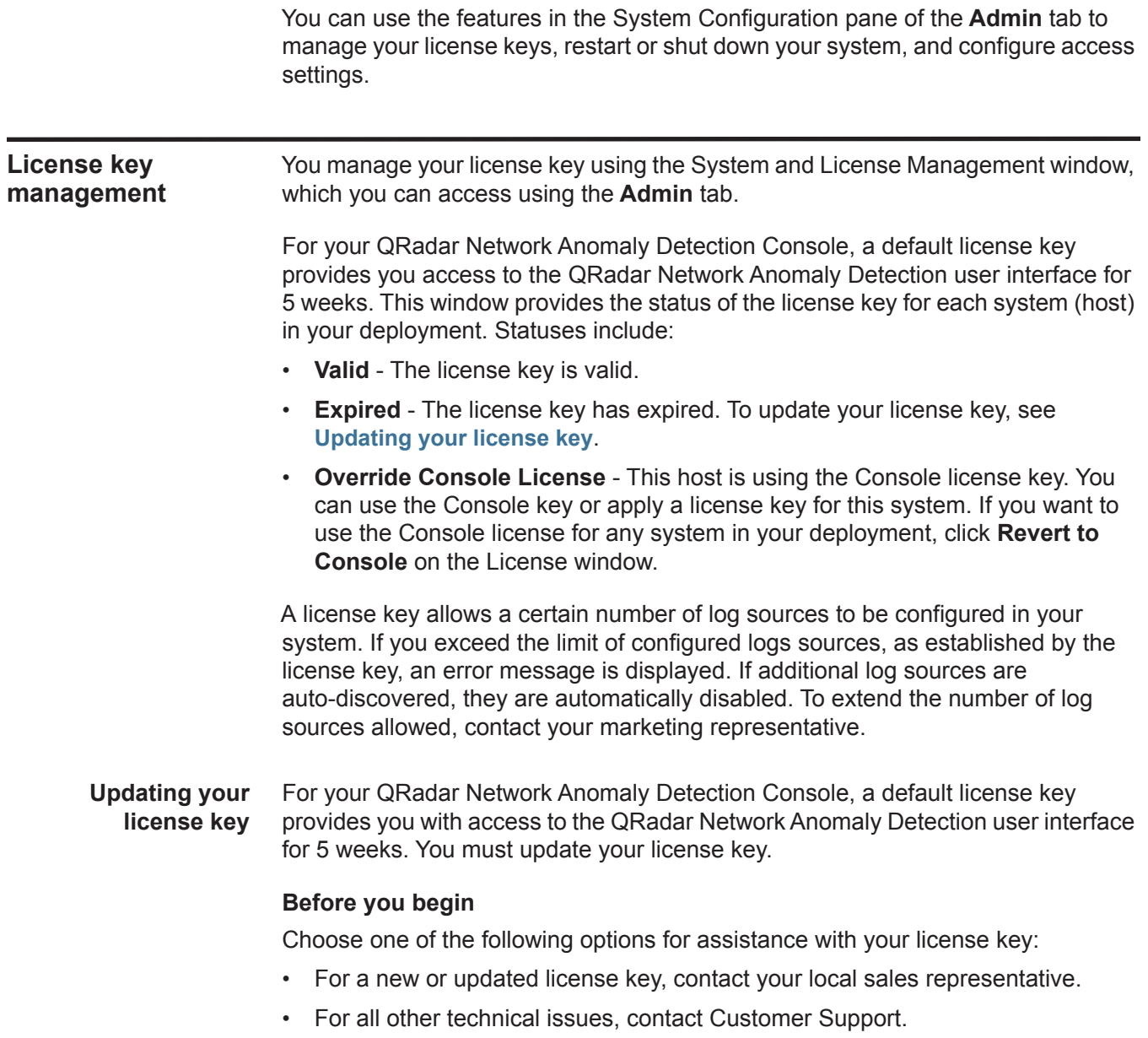

#### **About this task**

If you log in to QRadar Network Anomaly Detection and your Console license key has expired, you are automatically directed to the System and License Management window. You must update the license key before you can continue. If one of your non-Console systems includes an expired license key, a message is displayed when you log in indicating a system requires a new license key. You must navigate to the System and License Management window to update that license key.

The License window provides the current license key limits. If you want to obtain additional licensing capabilities, contact your sales representative.

You can revert back to the previous license key using the **Revert to Deployed** option. If you want to revert to the license key used by the QRadar Network Anomaly Detection Console system, click **Revert to Console**.

#### **Procedure**

- **Step 1** Click the **Admin** tab.
- **Step 2** On the navigation menu, click **System Configuration**.
- **Step 3** Click the **System and License Management** icon.
- **Step 4** Select the host for which you want to view the license key.
- **Step 5** From the **Actions** menu, select **Manage License**.
- **Step 6** Click **Browse** beside the **New License Key File** field and select the license key.
- **Step 7** Click **Open**.
- **Step 8** Click **Save**.
- **Step 9** On the System and License Management window, click **Deploy License Key**.

**Exporting your license key** You can export your license key information to an external file on your desktop system.

## **information**

## **Procedure**

- **Step 1** Click the **Admin** tab.
- **Step 2** On the navigation menu, click **System Configuration**.
- **Step 3** Click the **System and License Management** icon.
- **Step 4** From the System and License Management window, select the system that includes the license you want to export.
- **Step 5** From the **Actions** menu, select **Export Licenses**.
- **Step 6** Select one of the following options:
	- **Open with**  Opens the license key data using the selected application.
	- **Save File**  Saves the file to your desktop.
- **Step 7** Click **OK**.

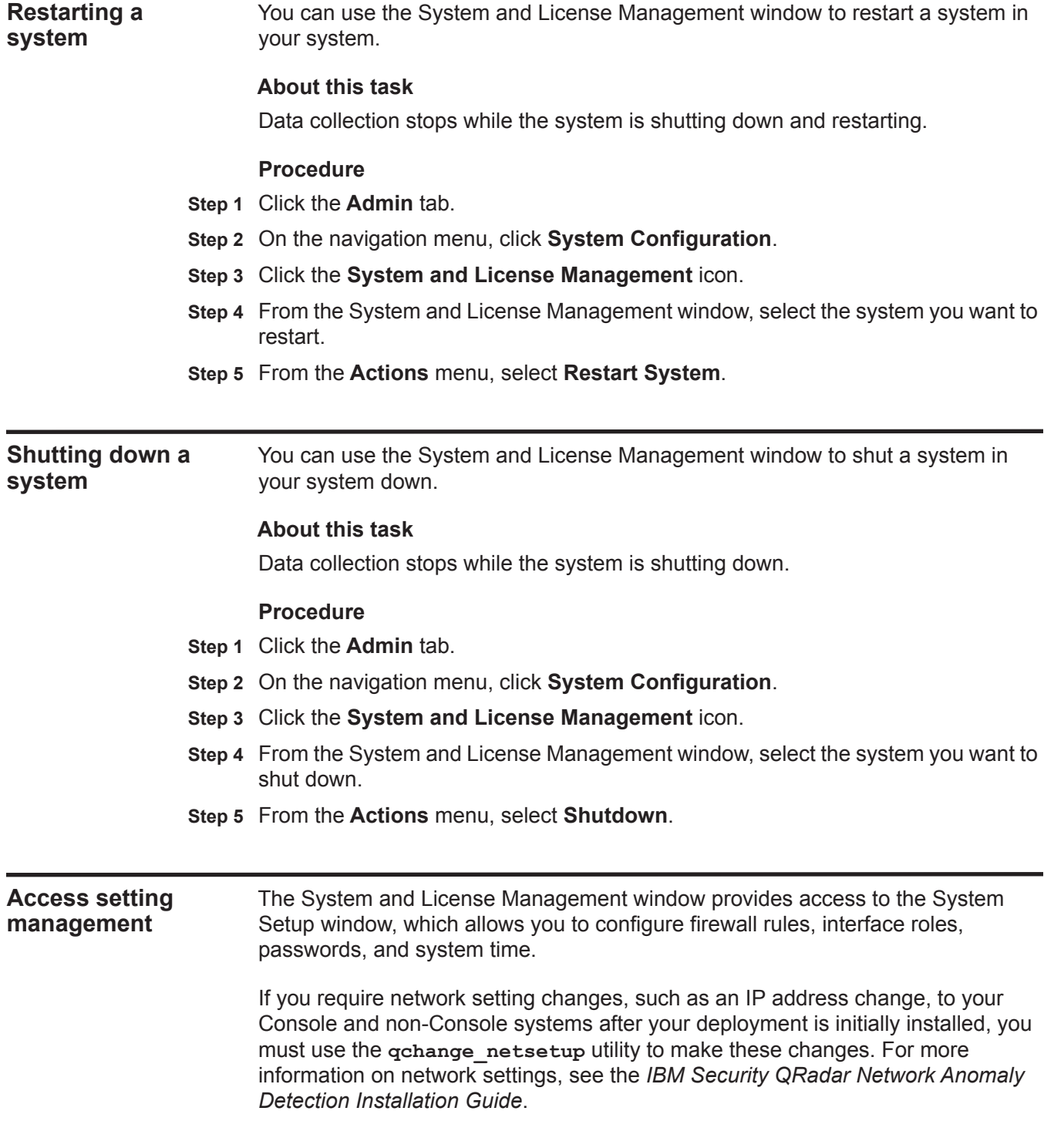

**Configuring firewall access** You can configure local firewall access to enable communications between devices and QRadar Network Anomaly Detection. Also, you can define access to the System Setup window.

#### **About this guide**

Only the listed managed hosts that are listed in the **Device Access** box have access to the selected system. For example, if you only enter one IP address, only that IP address is granted access to the Console. All other managed hosts are blocked.

**Note:** If you change the **External Flow Source Monitoring Port** parameter in the QFlow configuration, you must also update your firewall access configuration. For more information about QFlow configuration, see **[Using the deployment editor](#page-112-0)**.

#### **Procedure**

- **Step 1** Click the **Admin** tab.
- **Step 2** On the navigation menu, click **System Configuration**.
- **Step 3** Click the **System and License Management** icon.
- **Step 4** From the System and License Management window, select the host for which you want to configure firewall access settings.
- **Step 5** From the **Actions** menu, select **Manage System**.
- **Step 6** Log in to the System Setup window. The default is:

User Name: **root**

Password: **<password>** 

**Note:** The user name and password are case sensitive.

- **Step 7** From the menu, select **Managed Host Config > Local Firewall**.
- **Step 8** Configure the following Device Access parameters:

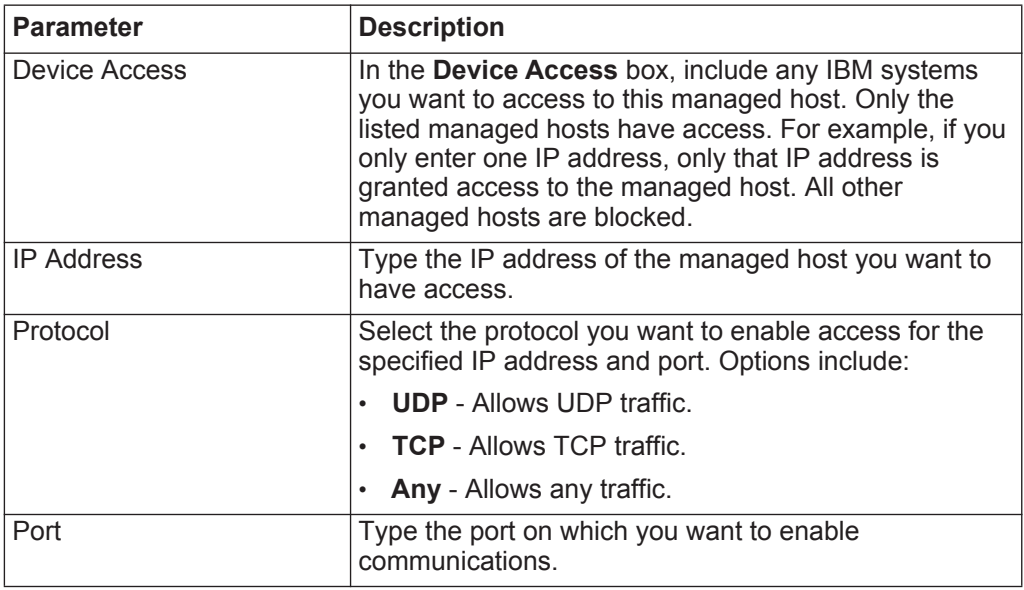

- **Step 9** Click **Allow**.
- **Step 10** Configure the following System Administration Web Control parameter:

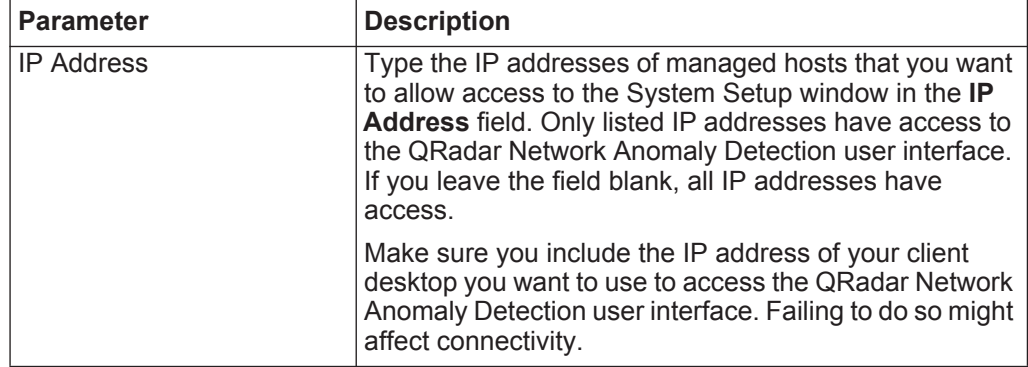

#### **Step 11** Click **Allow**.

#### **Step 12** Click **Apply Access Controls**.

**Step 13** Wait for the System Setup window to refresh before continuing to another task.

#### **Updating your host setup** You can use the System Setup window to configure the mail server you want QRadar Network Anomaly Detection to use and the global password for QRadar Network Anomaly Detection configuration.

#### **About this task**

The global configuration password does not accept special characters. The global configuration password must be the same throughout your deployment. If you edit this password, you must also edit the global configuration password on all systems in your deployment.

#### **Procedure**

- **Step 1** Click the **Admin** tab.
- **Step 2** On the navigation menu, click **System Configuration**.
- **Step 3** Click the **System and License Management** icon.
- **Step 4** From the System and License Management window, select the host for which you want to update your host setup settings.
- **Step 5** From the **Actions** menu, select **Manage System.**
- **Step 6** Log in to the System Setup window. The default is:

User Name: **root**

Password: **<password>** 

**Note:** The user name and password are case sensitive.

- **Step 7** From the menu, select **Managed Host Config > QRadar Setup**.
- **Step 8** In the **Mail Server** field, type the address for the mail server you want QRadar Network Anomaly Detection to use. QRadar Network Anomaly Detection uses this

mail server to distribute alerts and event messages. To use the mail server provided with QRadar Network Anomaly Detection, type **localhost**.

- **Step 9** In the **Enter the global configuration password**, type the password you want to use to access the host. Type the password again for confirmation.
- **Step 10** Click **Apply Configuration**.

**Configuring interface roles** You can assign specific roles to the network interfaces on each managed host.

#### **Before you begin**

For assistance with determining the appropriate role for each interface, contact Customer Support.

#### **Procedure**

- **Step 1** Click the **Admin** tab.
- **Step 2** On the navigation menu, click **System Configuration**.
- **Step 3** Click the **System and License Management** icon.
- **Step 4** From the System and License Management window, select the host for which you want to configure interface role settings.
- **Step 5** From the **Actions** menu, select **Manage System.**
- **Step 6** Log in to the System Setup window. The default is:

User Name: **root**

#### Password: **<password>**

**Note:** The user name and password are case sensitive.

- **Step 7** From the menu, select **Managed Host Config > Network Interfaces**.
- **Step 8** For each listed network interface, select the role you want to assign to the interface from the **Role** list box.
- **Step 9** Click **Save Configuration**.
- **Step 10** Wait for the System Setup window to refresh before continuing.

**Changing passwords** You can change the root password for your system.

#### **Before you begin**

When you change a password, make sure you record the entered values. The root password does not accept the following special characters: apostrophe ('), dollar sign (\$), exclamation mark (!).

#### **Procedure**

- **Step 1** Click the **Admin** tab.
- **Step 2** On the navigation menu, click **System Configuration**.
- **Step 3** Click the **System and License Management** icon.
- **Step 4** From the System and License Management window, select the host for which you want to configure interface role settings.
- **Step 5** From the **Actions** menu, select **Manage System**.
- **Step 6** Log in to the System Setup window. The default is:

User Name: **root**

Password: **<password>** 

**Note:** The user name and password are case sensitive.

- **Step 7** From the menu, select **Managed Host Config > Root Password**.
- **Step 8** Update the password:
	- **New Root Password**  Type the root password necessary to access the System Setup window.
	- **Confirm New Root Password**  Type the password again for confirmation.
- **Step 9** Click **Update Password**.

**Time server configuration** You can configure your time server using an RDATE server or you can manually configure your time server.

#### **System time overview**

All system time changes must be made within the System Time page. You can only change the system time information on the host operating the Console. The change is then distributed to all managed hosts in your deployment.

You are able to change the time for the following options:

- System time
- Hardware time
- Time Zone
- Time Server

**Configuring your** Use the Time server sync tab to configure your time server using RDATE.

#### **RDATE Procedure**

**time server using**

- **Step 1** Click the **Admin** tab.
- **Step 2** On the navigation menu, click **System Configuration**.
- **Step 3** Click the **System and License Management** icon.
- **Step 4** From the System and License Management window, select the host for which you want to configure system time settings.
- **Step 5** From the **Actions** menu, select **Manage System**.
- **Step 6** Log in to the System Setup window. The default is:

User Name: **root**

Password: **<password>** 

**Note:** The user name and password are case sensitive.

- **Step 7** From the menu, select **Managed Host Config > System Time**.
- **Step 8** Configure the time zone:
	- **a** Click the **Change time zone** tab.
	- **b** From the **Change timezone to** list box, select the time zone in which this managed host is located.
	- **c** Click **Save**.
- **Step 9** Configure the time server:
	- **a** Click the **Time server sync** tab.
	- **b** Configure the following parameters:

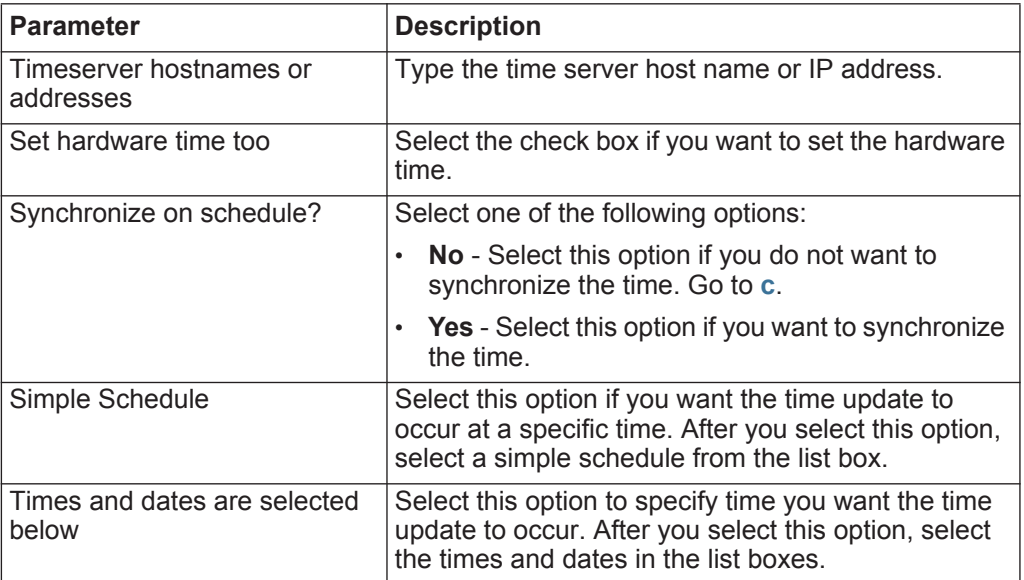

<span id="page-43-0"></span>**c** Click **Sync and Apply**.

**Manually configuring time settings for your system**

Use the options on the Set time and Change timezone tabs to manually configure your time settings.

#### **Procedure**

- **Step 1** Click the **Admin** tab.
- **Step 2** On the navigation menu, click **System Configuration**.
- **Step 3** Click the **System and License Management** icon.
- **Step 4** From the System and License Management window, select the host for which you want to configure system time settings.

#### **Step 5** From the **Actions** menu, select **Manage System**.

**Step 6** Log in to the System Setup window. The default is:

User Name: **root**

#### Password: **<password>**

**Note:** The user name and password are case sensitive.

- **Step 7** From the menu, select **Managed Host Config > System Time**.
- **Step 8** Click the **Set time** tab.

The Set Time page is divided into tabs. You must save each setting before continuing. For example, when you configure system time, you must click **Apply** in the System Time pane before continuing.

**Step 9** Set the system time:

- **a** Choose one of the following options:
	- In the System Time pane, using the list boxes, select the current date and time you want to assign to the managed host.
	- Click **Set system time to hardware time**.
- **b** Click **Apply**.
- **Step 10** Set the hardware time:
	- **a** Choose one of the following options:
		- In the Hardware Time pane, using the list boxes, select the current date and time you want to assign to the managed host.
		- Click **Set hardware time to system time**.
	- **b** Click **Save**.
- **Step 11** Configure the time zone:
	- **a** Click the **Change time zone** tab.
	- **b** From the **Change Timezone To** list box, select the time zone in which this managed host is located.
	- **c** Click **Save**.

## **SETTING UP QRADAR NETWORK ANOMALY DETECTION**

Using various options on the **Admin** tab, you can configure your network hierarchy, automatic updates, system settings, event and flow retention buckets, system notifications, console settings, offense close reasons, and index management.

## **Network hierarchy** QRadar Network Anomaly Detection uses the network hierarchy to understand your network traffic and provide you with the ability to view network activity for your entire deployment.

**Best practices** When you develop your network hierarchy, you should consider the most effective method for viewing network activity. The network you configure in QRadar Network Anomaly Detection does not have to resemble the physical deployment of your network. QRadar Network Anomaly Detection supports any network hierarchy that can be defined by a range of IP addresses. You can create your network based on many different variables, including geographical or business units.

Consider the following best practices when defining your network hierarchy:

- To create a clear view of your network, group together systems and user groups that have similar behavior.
- If your deployment is processing more than 600,000 flows, create multiple top-level groups.
- Organize your systems and networks by role or similar traffic patterns. For example, mail servers, departmental users, labs, or development groups. This organization allows you to differentiate network behavior and enforce network management security policies.
- Do not group a server that has unique behavior with other servers on your network. Placing a unique server alone provides the server greater visibility in QRadar Network Anomaly Detection, allowing you to manage specific policies.
- Within a group, place servers with high volumes of traffic, such as mail servers, at the top of the group. This provides you with a clear visual representation when a discrepancy occurs.
- Do not configure a network group with more than 15 objects. Large network groups can cause you difficulty in viewing detailed information for each object.

• Combine multiple Classless Inter-Domain Routings (CIDRs) or subnets into a single network group to conserve disk space. For example:

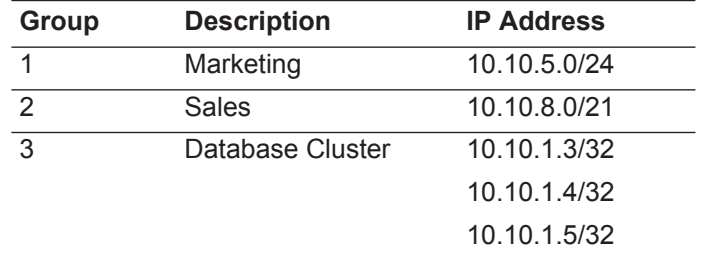

- Add key servers as individual objects and group other major but related servers into multi-CIDR objects.
- Define an all-encompassing group so when you define new networks, the appropriate policies and behavioral monitors are applied. For example:

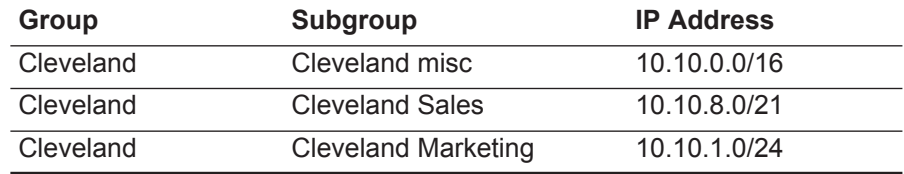

If you add a new network to the above example, such as 10.10.50.0/24, which is an HR department, the traffic is displayed as Cleveland-based and any rules applied to the Cleveland group are applied by default.

<span id="page-47-0"></span>**Acceptable CIDR values** The following table provides a list of the CIDR values that QRadar Network Anomaly Detection accepts:

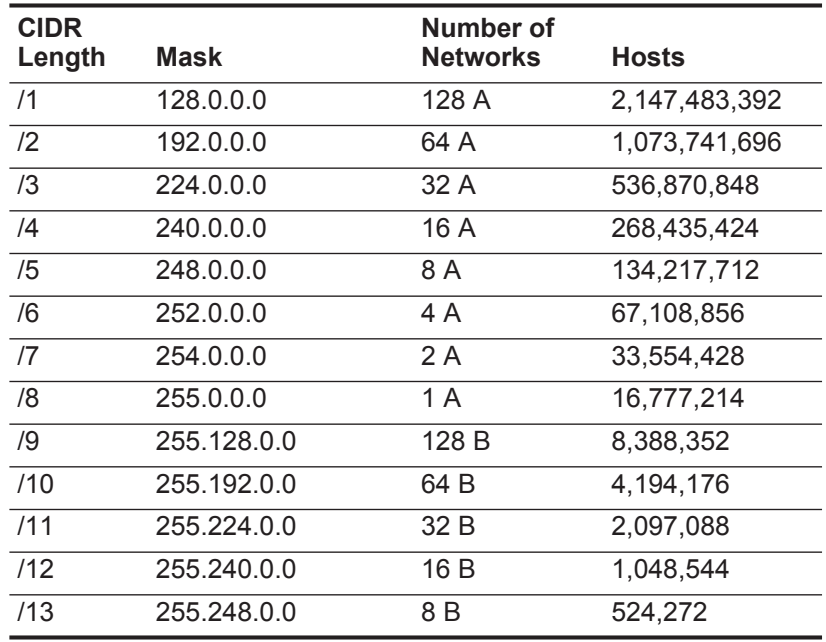

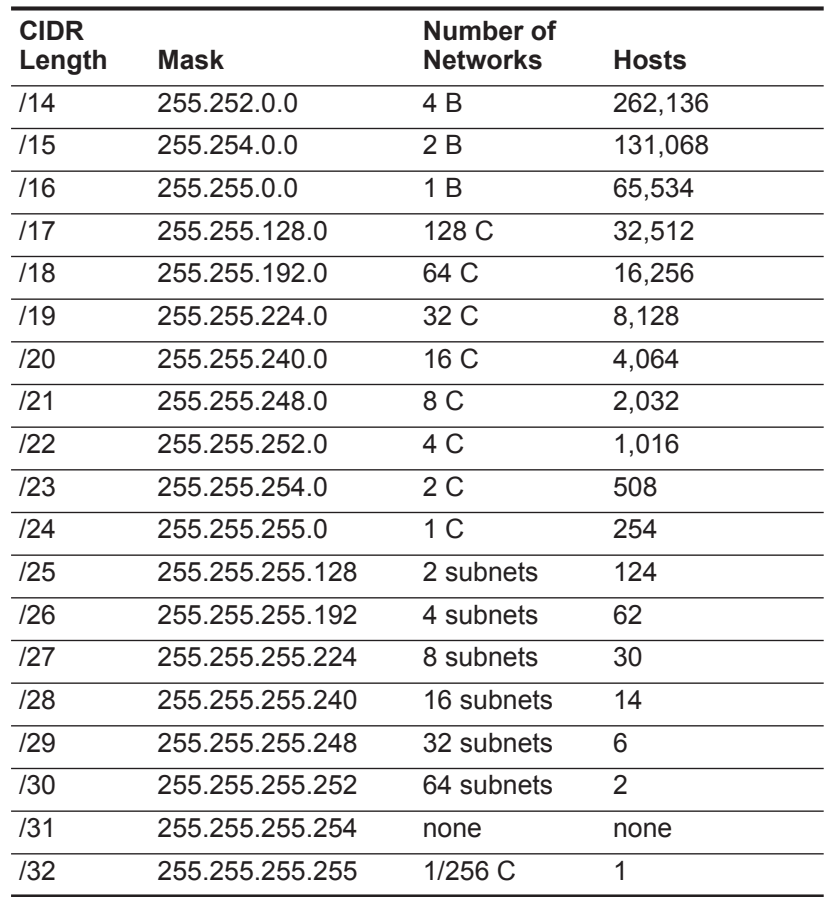

For example, a network is called a supernet when the prefix boundary contains fewer bits than the natural (or classful) mask of the network. A network is called a subnet when the prefix boundary contains more bits than the natural mask of the network:

- 209.60.128.0 is a class C network address with a mask of /24.
- 209.60.128.0 /22 is a supernet that yields:

209.60.128.0 /24 209.60.129.0 /24 209.60.130.0 /24 209.60.131.0 /24

 $\cdot$  192.0.0.0 /25

Subnet Host Range

- 0 192.0.0.1-192.0.0.126
- 1 192.0.0.129-192.0.0.254
- $\cdot$  192.0.0.0 /26 Subnet Host Range

0 192.0.0.1 - 192.0.0.62

1 192.0.0.65 - 192.0.0.126

2 192.0.0.129 - 192.0.0.190

3 192.0.0.193 - 192.0.0.254

 $\cdot$  192.0.0.0 /27

Subnet Host Range

0 192.0.0.1 - 192.0.0.30

1 192.0.0.33 - 192.0.0.62

2 192.0.0.65 - 192.0.0.94

3 192.0.0.97 - 192.0.0.126

- 4 192.0.0.129 192.0.0.158
- 5 192.0.0.161 192.0.0.190
- 6 192.0.0.193 192.0.0.222
- 7 192.0.0.225 192.0.0.254

**Defining your** Using the Network Views window, you can define your network hierarchy.

#### **network hierarchy Procedure**

**Step 1** Click the **Admin** tab.

**Step 2** On the navigation menu, click **System Configuration**.

- **Step 3** Click the **Network Hierarchy** icon.
- **Step 4** From the menu tree on the Network Views window, select the area of the network in which you want to add a network object.
- **Step 5** Click **Add**.
- **Step 6** Configure the following parameters:

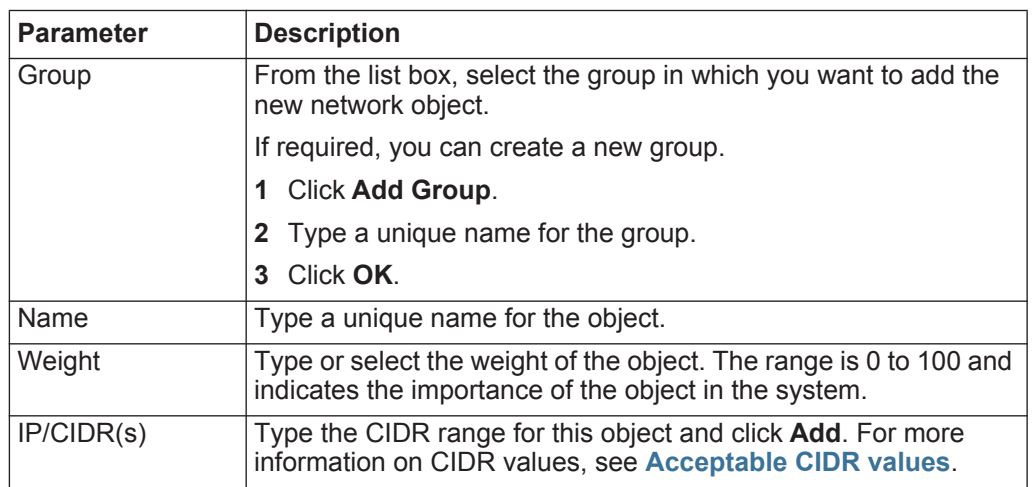

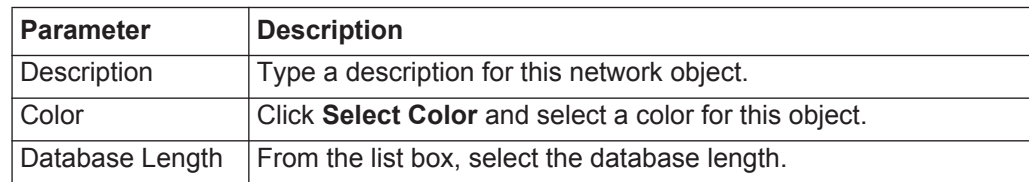

**Step 7** Click **Save**.

**Step 8** Repeat for all network objects.

**Step 9** Click **Re-Order**.

**Step 10** Organize the network objects as required.

**Step 11** Click **Save**.

**Automatic updates** You can automatically or manually update your configuration files to ensure your configuration files contain the latest network security information. QRadar Network Anomaly Detection uses system configuration files to provide useful characterizations of network data flows.

#### **About automatic updates** The Console must be connected to the Internet to receive the updates. If your Console is not connected to the Internet, you must configure an internal update server for your Console to download the files from. For more information on setting up an automatic update server, see the *Setting Up a QRadar Update Server Technical Note*.

Update files are available for manual download from one of the following websites:

*<https://qmmunity.q1labs.com>*

*or*

*<http://www.ibm.com/support>*

QRadar Network Anomaly Detection update files can include the following updates:

- Configuration updates, which include configuration file changes, vulnerability, QID map, and security threat information updates.
- DSM updates, which include corrections to parsing issues, scanner changes, and protocol updates.
- Major updates, which include items such as updated JAR files.
- Minor updates, which include items such as additional Online Help content or updated scripts.

QRadar Network Anomaly Detection allows you to either replace your existing configuration files or integrate the updated files with your existing files to maintain the integrity of your current configuration and information.

After you install updates on your Console and deploy your changes, the Console updates its managed hosts if your deployment is defined in your deployment editor. For more information on using the deployment editor, see **[Using the deployment](#page-112-0)  [editor](#page-112-0)**.

*CAUTION: Failing to build your system and event views in the deployment editor before you configure automatic or manual updates results in your managed hosts not being updated.*

**Viewing pending updates** Your system is preconfigured to perform weekly automatic updates. You can view the pending updates in the Updates window.

### **About this task**

If no updates are displayed in the Updates window, either your system has not been in operation long enough to retrieve the weekly updates or no updates have been issued. If this occurs, you can manually check for new updates. For more information on checking for new updates, see **[Checking for new updates](#page-57-0)**.

The Updates window automatically displays the Check for Updates page, which provides the following information:

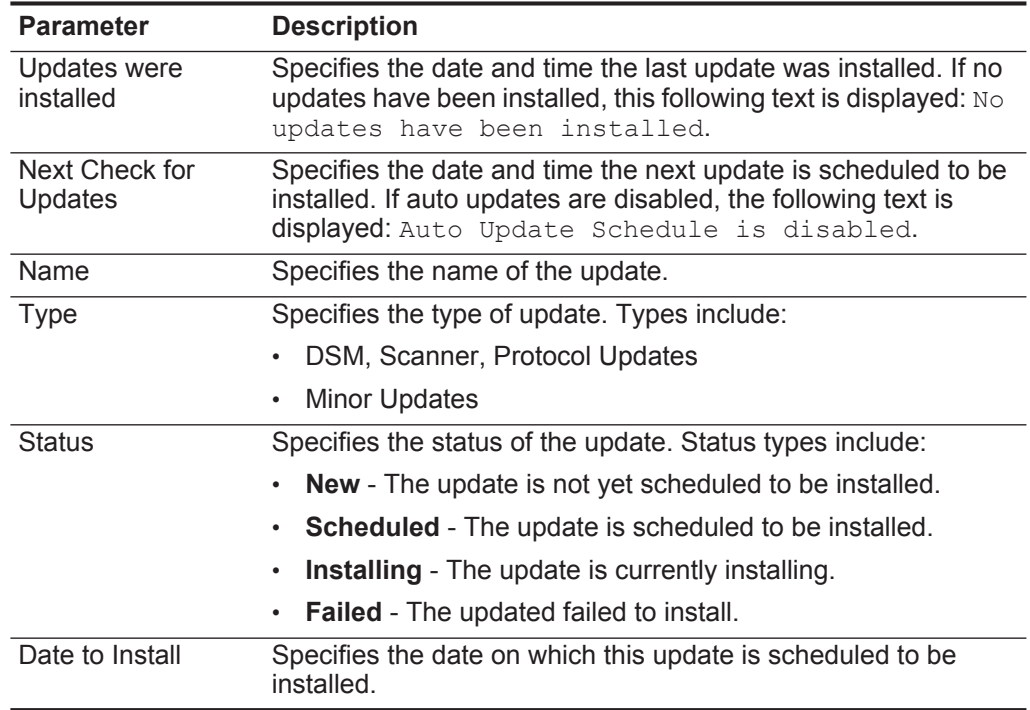

**Table 4-1** Updates window parameters

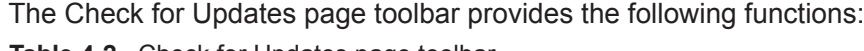

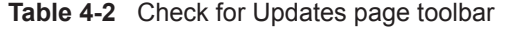

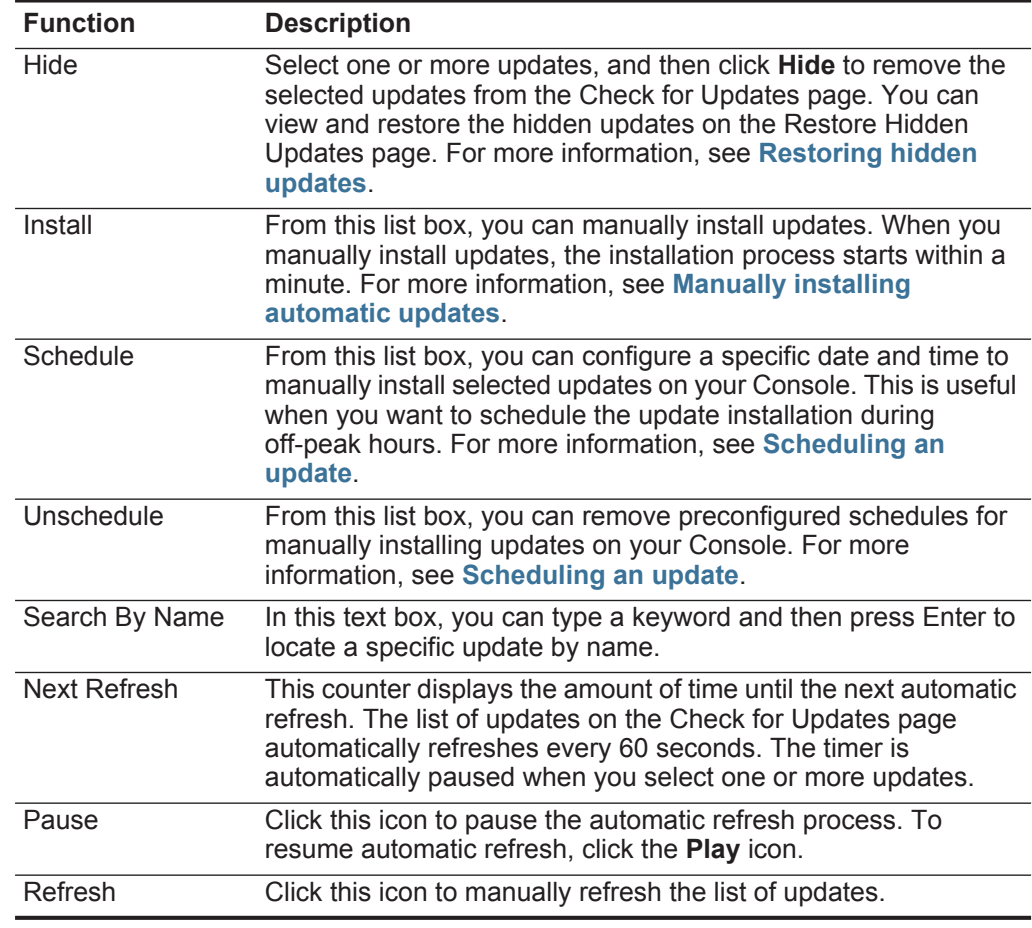

### **Procedure**

- **Step 1** Click the **Admin** tab.
- **Step 2** On the navigation menu, click **System Configuration**.
- **Step 3** Click the **Auto Update** icon.
- **Step 4** To view details on an update, select the update.

#### **Result**

The description and any error messages are displayed in the right pane of the window.

**Configuring automatic update settings** You can customize the automatic update settings to change the frequency, update type, server configuration, and backup settings.

#### **About this task**

If the **Auto Deploy** check box is clear, a system notification is displayed on the **Dashboard** tab indicating that you must deploy changes after updates are installed. By default, the check box is selected.

When the **Auto Restart Service** check box is enabled, automatic updates that require the user interface to restart is automatically performed. A user interface disruption occurs when the service restarts. When this option is disabled, updates that require your user interface to restart are prevented from automatically installing. You can manually install the updated from the Check for Updates window.

#### **Procedure**

- **Step 1** Click the **Admin** tab.
- **Step 2** On the navigation menu, click **System Configuration**.
- **Step 3** Click the **Auto Update** icon.
- **Step 4** On the navigation menu, click **Change Settings**.
- **Step 5** In the Auto Update Schedule pane, configure the schedule for updates:

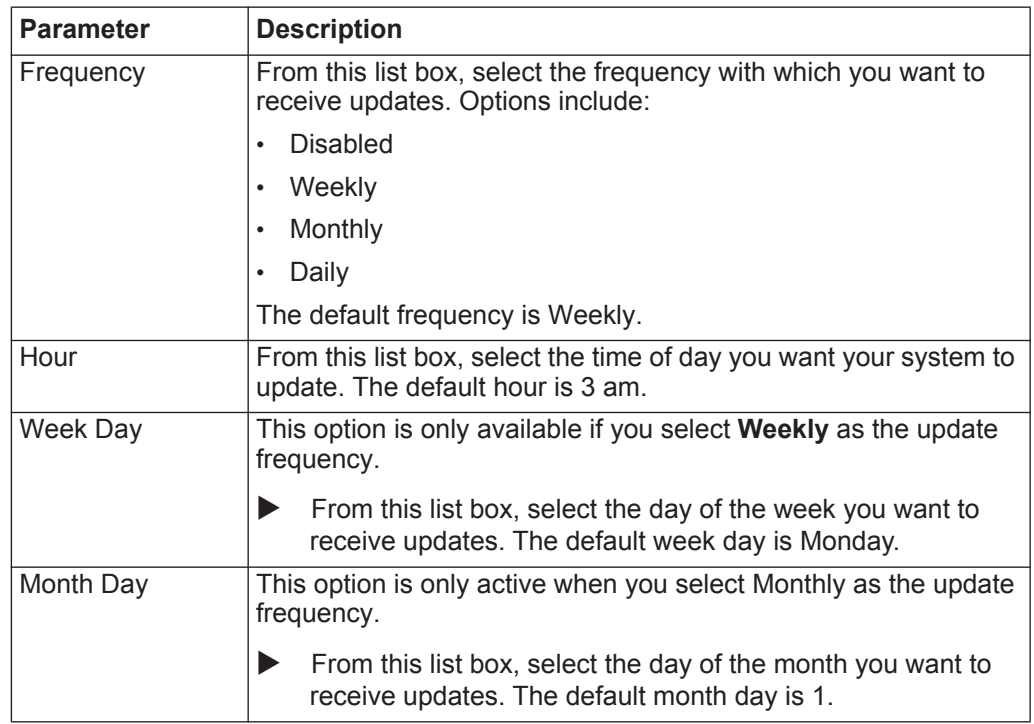

**Step 6** In the Update Types pane, configure the types of updates you want to install:

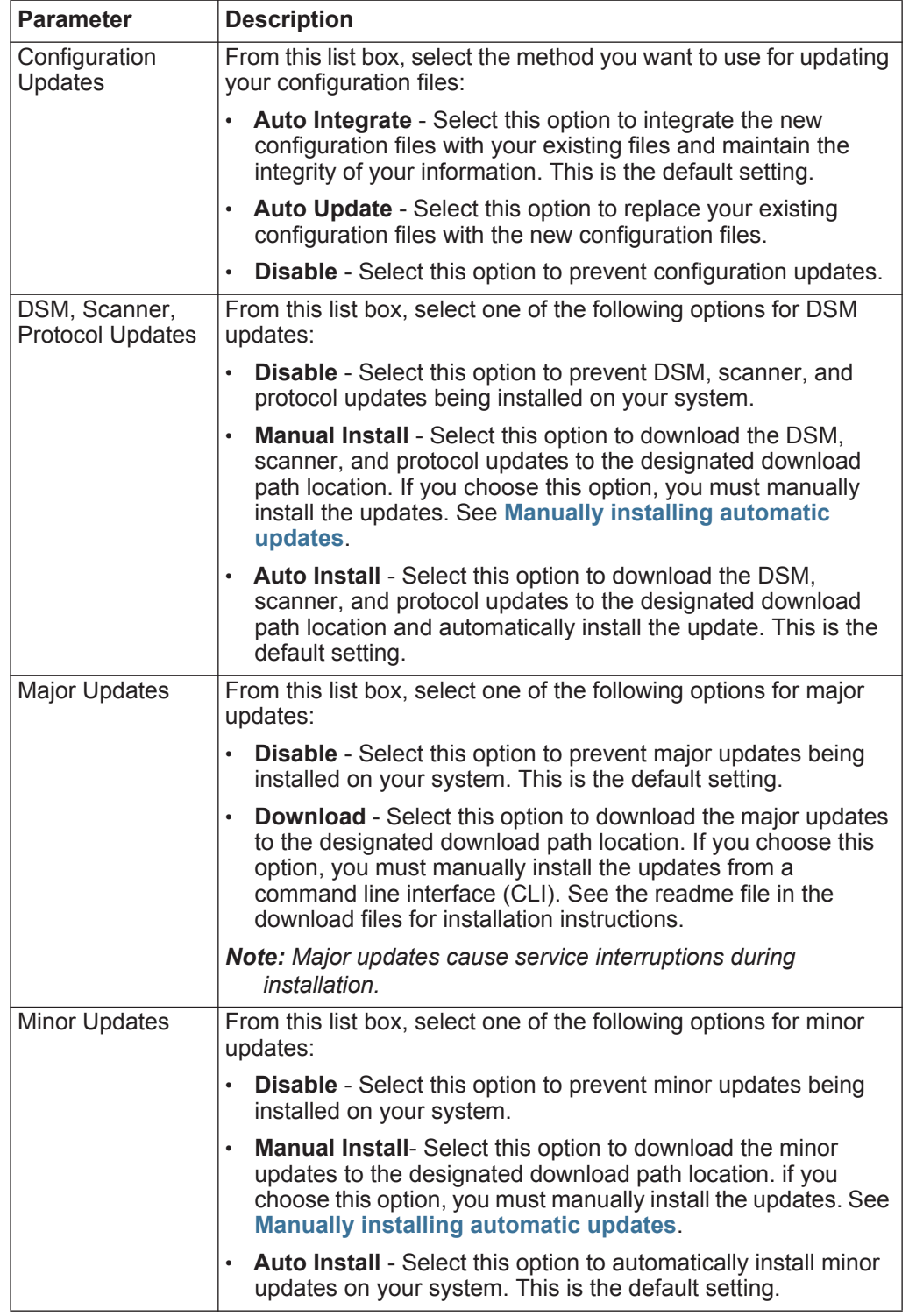

**Step 7** Select the **Auto Deploy** check box if you want to deploy update changes automatically after updates are installed.

**Step 8** Select the **Auto Restart Service** check box if you want to restart the user interface service automatically after updates are installed.

#### **Step 9** Click the **Advanced** tab.

**Step 10** In the Server Configuration pane, configure the server settings:

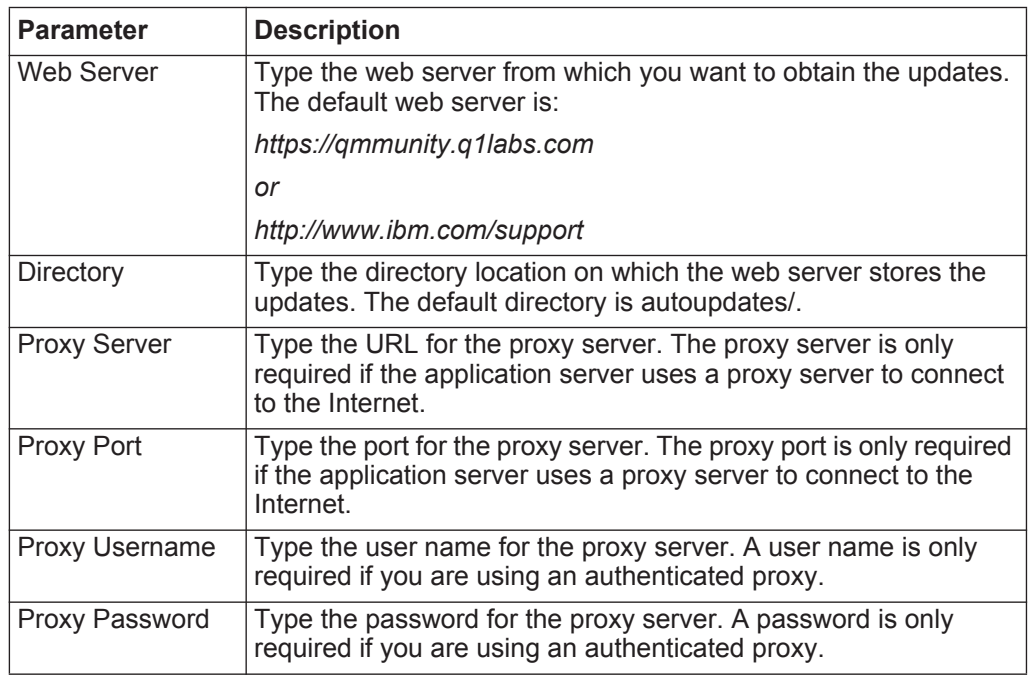

**Step 11** In the Other Settings pane, configure the update settings:

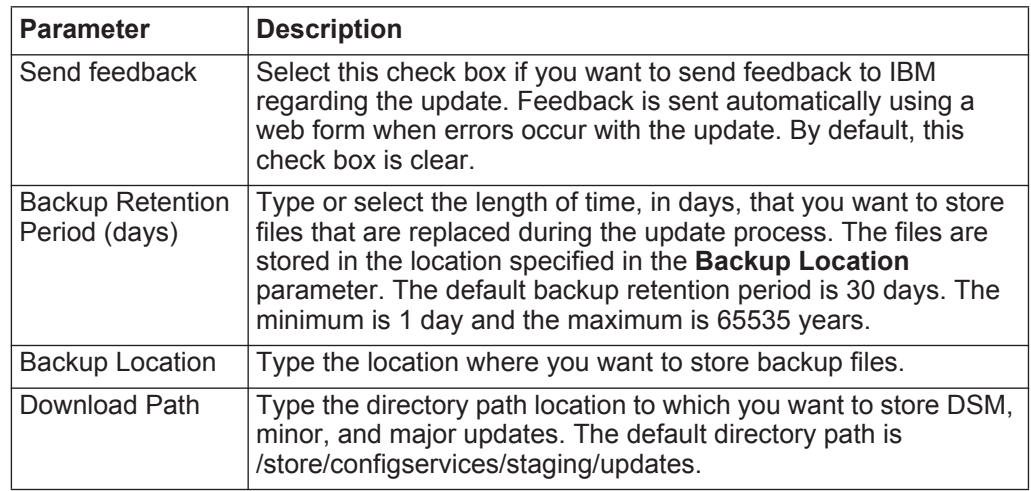

**Step 12** Click **Save**.

#### <span id="page-56-0"></span>**Scheduling an update** QRadar Network Anomaly Detection performs automatic updates on a recurring schedule according to the settings on the Update Configuration page; however, if you want to schedule an update or a set of updates to run at a specific time, you can schedule an update using the Schedule the Updates window.

#### **About this task**

It is useful to schedule a large update to run during off-peak hours, thus reducing any performance impacts on your system.

For detailed information on each update, you can select the update. A description and any error messages are displayed in the right pane of the window.

#### **Procedure**

- **Step 1** Click the **Admin** tab.
- **Step 2** On the navigation menu, click **System Configuration**.
- **Step 3** Click the **Auto Update** icon.
- **Step 4** Optional. If you want to schedule specific updates, select the updates you want to schedule.
- **Step 5** From the **Schedule** list box, select the type of update you want to schedule. Options include:
	- All Updates
	- Selected Updates
	- DSM, Scanner, Protocol Updates
	- Minor Updates
- **Step 6** Using the calendar, select the start date and time of when you want to start your scheduled updates.
- **Step 7** Click **OK**.

**Clearing scheduled** If required, you can clear a scheduled update.

### **updates**

## **About this task**

Scheduled updates display a status of **Scheduled** in the **Status** field. After the schedule is cleared, the status of the update displays as **New**.

#### **Procedure**

- **Step 1** Click the **Admin** tab.
- **Step 2** On the navigation menu, click **System Configuration**.
- **Step 3** Click the **Auto Update** icon.
- **Step 4** On the navigation menu, click **Check for Updates**.
- **Step 5** Optional. If you want to clear specific scheduled updates, select the updates you want to clear.
- **Step 6** From the **Unschedule** list box, select the type of scheduled update you want to clear. Options include:
	- All Updates
	- Selected Updates
	- DSM, Scanner, Protocol Updates
	- Minor Updates
- **Step 7** Click **OK**.
- <span id="page-57-0"></span>**Checking for new updates** IBM provides updates on a regular basis. By default, the Auto Update feature is scheduled to automatically download and install updates. If you require an update at a time other than the preconfigured schedule, you can download new updates using the **Get new updates** icon.
	- **Before you begin**

**About this task**

#### **Procedure**

- **Step 1** Click the **Admin** tab.
- **Step 2** On the navigation menu, click **System Configuration**.
- **Step 3** Click the **Auto Update** icon.
- **Step 4** On the navigation menu, click **Check for Updates**.
- **Step 5** Click **Get new updates**.
- **Step 6** Click **OK**.

<span id="page-57-1"></span>**Manually installing automatic updates** IBM provides updates on a regular basis. By default, the Auto Update feature is scheduled to automatically download and install updates. If you want to install an update at a time other than the preconfigured schedule, you can install an update using the **Install** list box on the toolbar.

#### **About this task**

The system retrieves the new updates from the Qmmunity website or *<http://www.ibm.com/support>*. This might take an extended period of time. When complete, new updates are listed on the Updates window.

#### **Procedure**

- **Step 1** Click the **Admin** tab.
- **Step 2** On the navigation menu, click **System Configuration**.
- **Step 3** Click the **Auto Update** icon.
- **Step 4** On the navigation menu, click **Check for Updates**.
- **Step 5** Optional. If you want to install specific updates, select the updates you want to schedule.

- **Step 6** From the **Install** list box, select the type of update you want to install. Options include:
	- All Updates
	- Selected Updates
	- DSM, Scanner, Protocol Updates
	- Minor Updates

**Viewing your update history** After an update was successfully installed or failed to install, the update is displayed on the View Update History page.

#### **About this task**

A description of the update and any installation error messages are displayed in the right pane of the View Update History page. The View Update History page provides the following information:

| <b>Parameter</b>      | <b>Description</b>                                              |
|-----------------------|-----------------------------------------------------------------|
| <b>Name</b>           | Specifies the name of the update.                               |
| <b>Type</b>           | Specifies the type of update. Types include:                    |
|                       | DSM, Scanner, Protocol Updates<br>٠                             |
|                       | Minor Updates<br>$\bullet$                                      |
| <b>Status</b>         | Specifies the status of the update. Status types include:       |
|                       | Installed<br>٠                                                  |
|                       | Failed<br>٠                                                     |
| <b>Installed Date</b> | Specifies the date on which the update was installed or failed. |

**Table 4-3** View Update History page parameters

#### **Procedure**

- **Step 1** Click the **Admin** tab.
- **Step 2** On the navigation menu, click **System Configuration**.
- **Step 3** Click the **Auto Update** icon.
- **Step 4** On the navigation menu, click **View Update History**.
- **Step 5** Optional. Using the **Search by Name** text box, you can type a keyword and then press Enter to locate a specific update by name.
- **Step 6** To investigate a specific update, select the update.

<span id="page-59-0"></span>**Restoring hidden updates** Using the **Hide** icon, you can remove selected updates from the Check for Updates page. You can view and restore the hidden updates on the Restore Hidden Updates page.

#### **Procedure**

- **Step 1** Click the **Admin** tab.
- **Step 2** On the navigation menu, click **System Configuration**.
- **Step 3** Click the **Auto Update** icon.
- **Step 4** On the navigation menu, click **Restore Hidden Updates**.
- **Step 5** Optional. To locate an update by name, type a keyword in the **Search by Name** text box and press Enter.
- **Step 6** Select the hidden update you want to restore.
- **Step 7** Click **Restore**.

**Viewing the autoupdate log** The Autoupdate feature logs the most recent automatic update run on your system. You can view the Autoupdate log on the QRadar Network Anomaly Detection user interface using the View Log feature.

#### **Procedure**

- **Step 1** Click the **Admin** tab.
- **Step 2** On the navigation menu, click **System Configuration**.
- **Step 3** Click the **Auto Update** icon.
- **Step 4** On the navigation menu, click **View Log**.

**Configuring system settings** You can configure system settings using the System Settings window.

#### **About this task**

On the System Settings window, you can configure the following parameters:

<span id="page-59-1"></span>**Table 4-4** System Settings window parameters

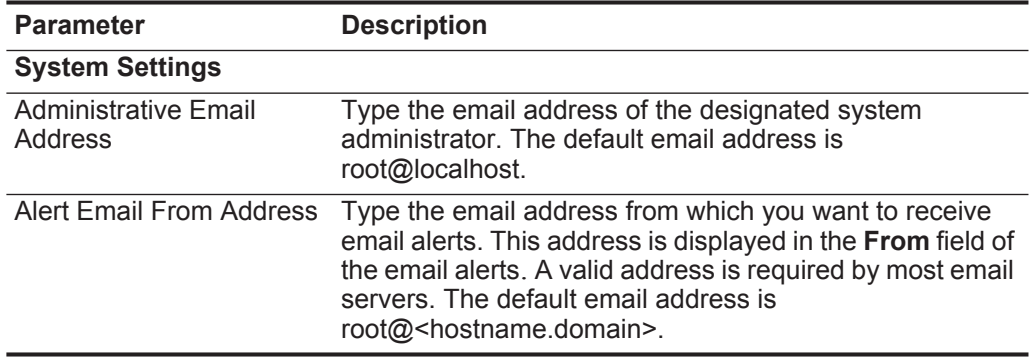

| <b>Parameter</b>                                  | <b>Description</b>                                                                                                    |
|---------------------------------------------------|----------------------------------------------------------------------------------------------------|
| <b>Resolution Interval Length</b>                 | Resolution interval length determines at what interval the<br><b>QFlow Collectors and Event Collectors send bundles of</b><br>information to the Console. From the list box, select the<br>interval length, in minutes. The options include:                                                                                 |
|                                                   | 30 seconds                                                                                                    |
|                                                   | 1 minute (default)                                                                                                    |
|                                                   | 2 minutes<br>$\bullet$                                                                                                    |
|                                                   | <b>Note:</b> If you select the 30 seconds option, results are<br>displayed on the QRadar Network Anomaly Detection<br>user interface as the data enters the system.<br>However, with shorter intervals, the volume of time<br>series data is larger and the system might experience<br>delays in processing the information. |
| Delete Root Mail                                  | Root mail is the default location for host context<br>messages. From the list box, select one of the following<br>options:                                                                                                    |
|                                                   | <b>Yes</b> - Delete the local administrator email. This is the<br>default setting.                                                                                                    |
|                                                   | No - Do not delete the local administrator email.                                                                                                    |
| <b>Temporary Files</b><br><b>Retention Period</b> | From the list box, select the period of time you want the<br>system to retain temporary files. The default storage<br>location for temporary files is the /store/tmp directory. The<br>default retention period is 6 hours. The minimum is 6<br>hours and the maximum is 2 years.                                            |
| <b>Asset Profile Reporting</b><br>Interval        | Type or select the interval, in seconds, that the database<br>stores new asset profile information. The default reporting<br>interval is 900 seconds. The minimum is zero (0) and the<br>maximum is 4294967294.                                                                                                    |
| <b>Asset Profile Query</b><br>Period              | From the list box, select the period of time for an asset<br>search to process before a time-out occurs. The default<br>query period is 1 day. The minimum is 1 day and 1 week.                                                                                                    |
| <b>VIS Passive Asset Profile</b><br>Interval      | Type or select the interval, in seconds, that the database<br>stores all passive asset profile information. The default<br>interval is 86400 seconds. The minimum is zero (0) and<br>the maximum is 4294967294.                                                                                                    |

**Table 4-4** System Settings window parameters (continued)

| <b>Parameter</b>                               | <b>Description</b>                                                                                                    |
|------------------------------------------------|----------------------------------------------------------------------------------------------------|
| <b>Coalescing Events</b>                       | From the list box, select one of the following options:                                                                                                    |
|                                                | Yes - Enables log sources to coalesce (bundle) events.<br>$\bullet$                                                                                                    |
|                                                | No - Prevents log sources from coalescing (bundling)<br>$\bullet$<br>events.                                                                                                    |
|                                                | This value applies to all log sources. However, if you want<br>to alter this value for a specific log source, edit the<br>Coalescing Event parameter in the log source<br>configuration. For more information, see the Managing<br>Log Sources Guide.                                                           |
|                                                | The default setting is Yes.                                                                                                    |
| Store Event Payload                            | From the list box, select one of the following options:                                                                                                    |
|                                                | <b>Yes</b> - Enables log sources to store event payload<br>$\bullet$<br>information.                                                                                                    |
|                                                | • No - Prevents log sources from storing event payload<br>information.                                                                                                    |
|                                                | This value applies to all log sources. However, if you want<br>to alter this value for a specific log source, edit the Event<br>Payload parameter in the log source configuration. For<br>more information, see the IBM Security QRadar Log<br>Sources Users Guide.                                             |
|                                                | The default setting is Yes.                                                                                                    |
| <b>Global Iptables Access</b>                  | Type the IP addresses of non-Console systems that do<br>not have iptables configuration to which you want to<br>enable direct access. To enter multiple systems, type a<br>comma-separated list of IP addresses.                                                                                                |
| <b>Syslog Event Timeout</b><br>(minutes)       | Type or select the amount of time, in minutes, that the<br>status of a syslog device is recorded as error if no events<br>have been received within the timeout period. The status<br>is displayed on the Log Sources window (for more<br>information, see the IBM Security QRadar Log Sources<br>Users Guide). |
|                                                | The default setting is 720 minutes (12 hours). The<br>minimum value is zero (0) and the maximum value is<br>4294967294.                                                                                                    |
| <b>Partition Tester Timeout</b><br>(seconds)   | Type or select the amount of time, in seconds, for a<br>partition test to perform before a time-out occurs. The<br>default setting is 30. The minimum is zero (0) and the<br>maximum is 4294967294. The default setting is 86400.                                                                               |
| Max Number of TCP<br><b>Syslog Connections</b> | Type or select the maximum number of Transmission<br>Control Protocol (TCP) syslog connections you want to<br>allow your system. The minimum is 0 and the maximum is<br>4294967294. The default is 2500.                                                                                                    |
| <b>Export Directory</b>                        | Type the location where offense, event, and flow exports<br>are stored. The default location is /store/exports.                                                                                                    |

**Table 4-4** System Settings window parameters (continued)

| <b>Parameter</b>                            | <b>Description</b>                                                                                                    |
|---------------------------------------------|----------------------------------------------------------------------------------------------------|
| <b>Database Settings</b>                    |                                                                                                    |
| <b>User Data Files</b>                      | Type the location of the user profiles. The default location<br>is /store/users.                                                                                                    |
| Accumulator Retention -<br>Minute-By-Minute | From the list box, select the period of time you want to<br>retain minute-by-minute data accumulations. The default<br>setting is 1 week. The minimum is 1 day and the<br>maximum is 2 years.                                                                                                    |
|                                             | Every 60 seconds, the data is aggregated into a single<br>data set.                                                                                                    |
| Accumulator Retention -<br>Hourly           | From the list box, select the period of time you want to<br>retain hourly data accumulations. The default setting is 33<br>days. The minimum is 1 day and the maximum is 2 years.                                                                                                    |
|                                             | At the end of every hour, the minute-by minute data sets<br>are aggregated into a single hourly data set.                                                                                                    |
| Accumulator Retention -<br>Daily            | From the list box, select the period of time you want to<br>retain daily data accumulations. The default setting is 1<br>year. The minimum is 1 day and the maximum is 2 years.                                                                                                    |
|                                             | At the end of every day, the hourly data sets are<br>aggregated into a single daily data set.                                                                                                    |
| Payload Index Retention                     | From the list box, select the amount of time you want to<br>store event and flow payload indexes. The default setting<br>is 1 week. The minimum is 1 day and the maximum is 2<br>years.                                                                                                    |
|                                             | For more information on payload indexing, see the<br>Enabling Payload Indexing for Quick Filtering Technical<br>Note.                                                                                                    |
| <b>Offense Retention Period</b>             | From the list box, select the period of time you want to<br>retain closed offense information. The default setting is 30<br>days. The minimum is 1 day and the maximum is 2 years.                                                                                                    |
|                                             | After the offense retention period has elapsed, closed<br>offenses are purged from the database.                                                                                                    |
|                                             | Note: Offenses can be retained indefinitely as long as<br>they are not closed and they are still receiving events.<br>The magistrate automatically closes an offense if the<br>offense has not received an event for 5 days. This<br>5-day period is known as the dormant time. If an event<br>is received during the dormant time, the dormant time<br>is reset back to zero. When an offense is closed either<br>by you or the magistrate, the Offense Retention<br><b>Period</b> setting is applied. |
| <b>Attacker History Retention</b><br>Period | From the list box, select the amount of time that you want<br>to store the attacker history. The default setting is 6<br>months. The minimum is 1 day and the maximum is 2<br>years.                                                                                                    |

**Table 4-4** System Settings window parameters (continued)

| <b>Parameter</b>                                            | <b>Description</b>                                                                                                    |
|-------------------------------------------------------------|----------------------------------------------------------------------------------------------------|
| <b>Ariel Database Settings</b>                              |                                                                                                    |
| <b>Flow Data Storage</b><br>Location                        | Type the location that you want to store the flow log<br>information. The default location is /store/ariel/flows.                                                                                                    |
|                                                             | <b>Note:</b> This is a global setting, applied to all Consoles and<br>managed hosts in your deployment.                                                                                                    |
| <b>Asset Profile Storage</b><br>Location                    | Type the location where you want to store asset profile<br>information. The default location is /store/ariel/hprof.                                                                                                    |
| <b>Asset Profile Retention</b><br>Period                    | From the list box, select the period of time, in days, that<br>you want to store the asset profile information. The default<br>setting is 30 days. The minimum is 1 day and the<br>maximum is 2 years.                                                                                                    |
| Log Source Storage<br>Location                              | Type the location where you want to store the log source<br>information. The default location is /store/ariel/events.                                                                                                    |
|                                                             | <b>Note:</b> This is a global setting, applied to Consoles and<br>managed hosts in your deployment.                                                                                                    |
| <b>Search Results Retention</b><br>Period                   | From the list box, select the amount of time you want to<br>store event and flow search results. The default setting is<br>1 day. The minimum is 1 day and the maximum is 3<br>months.                                                                                                    |
| <b>Reporting Max Matched</b><br><b>Results</b>              | Type or select the maximum number of results you want a<br>report to return. This value applies to the search results<br>on the Offenses, Log Activity, and Network Activity<br>tabs. The default setting is 1,000,000. The minimum value<br>is zero (0) and the maximum value is 4294967294.                                                 |
| <b>Command Line Max</b><br><b>Matched Results</b>           | Type or select the maximum number of results you want<br>the AQL command line to return. The default setting is 0.<br>The minimum value is zero (0) and the maximum value is<br>4294967294.                                                                                                    |
| Web Execution Time Limit                                    | Type or select the maximum amount of time, in seconds,<br>you want a query to process before a time-out occurs.<br>This value applies to the search results on the <b>Offenses</b> ,<br>Log Activity, and Network Activity tabs. The default<br>setting is 600 seconds. The minimum value is zero (0)<br>and the maximum value is 4294967294. |
| <b>Reporting Execution Time</b><br>Limit for Manual Reports | Type or select the maximum amount of time, in seconds,<br>you want a reporting query to process before a time-out<br>occurs. The default setting is 57600 seconds. The<br>minimum value is zero (0) and the maximum value is<br>4294967294.                                                                                                   |
| <b>Command Line Execution</b><br><b>Time Limit</b>          | Type or select the maximum amount of time, in seconds,<br>you want a query in the AQL command line to process<br>before a time-out occurs. The default setting is 0 seconds.<br>The minimum value is zero (0) and the maximum value is<br>4294967294.                                                                                         |

**Table 4-4** System Settings window parameters (continued)

| <b>Parameter</b>                                          | <b>Description</b>                                                                                                    |
|-----------------------------------------------------------|----------------------------------------------------------------------------------------------------|
| Web Last Minute (Auto<br>refresh) Execution Time<br>Limit | From the list box, select the maximum amount of time, in<br>seconds, you want an auto refresh to process before a<br>time-out occurs. The default setting is 10 seconds. The<br>maximum is 40 seconds. |
| Flow Log Hashing                                          | From the list box, select one of the following options:                                                                                                    |
|                                                           | Yes - Enables QRadar Network Anomaly Detection to<br>store a hash file for every stored flow log file.                                                                                                 |
|                                                           | No - Prevents QRadar Network Anomaly Detection<br>from storing a hash file for every stored flow log file.                                                                                             |
|                                                           | The default setting is No.                                                                                                    |
| Event Log Hashing                                         | From the list box, select one of the following options:                                                                                                    |
|                                                           | Yes - Enables QRadar Network Anomaly Detection to<br>store a hash file for every stored event log file.                                                                                                |
|                                                           | No - Prevents QRadar Network Anomaly Detection<br>from storing a hash file for every stored event log file.                                                                                            |
|                                                           | The default setting is No.                                                                                                    |
| <b>HMAC Encryption</b>                                    | This parameter is only displayed when the Event Log<br>Hashing or Flow Log Hashing system setting is<br>enabled.                                                                                       |
|                                                           | From the list box, select one of the following options:                                                                                                    |
|                                                           | <b>Yes</b> - Enables QRadar Network Anomaly Detection to<br>encrypt the integrity hashes on stored event and flow<br>log files.                                                                        |
|                                                           | No - Prevents QRadar Network Anomaly Detection<br>from encrypting the integrity hashes on stored event<br>and flow log files.                                                                          |
|                                                           | The default setting is No.                                                                                                    |
| <b>HMAC Key</b>                                           | This parameter is only displayed when the HMAC<br>Encryption system setting is enabled.                                                                                                    |
|                                                           | Type the key you want to use for HMAC encryption. The<br>maximum character length is 128 characters. The key<br>must be unique.                                                                        |
| Verify                                                    | This parameter is only displayed when the HMAC<br><b>Encryption</b> system setting is enabled.                                                                                                    |
|                                                           | Retype the key you want to use for HMAC encryption.<br>The key must match the key you typed in the HMAC Key<br>field.                                                                                  |

**Table 4-4** System Settings window parameters (continued)

| <b>Parameter</b>  | <b>Description</b>                                                                                                    |
|-------------------|----------------------------------------------------------------------------------------------------|
| Hashing Algorithm | You can use a hashing algorithm for database integrity.<br><b>QRadar Network Anomaly Detection uses the following</b><br>hashing algorithm types:                                                                 |
|                   | Message-Digest Hash Algorithm - Transforms digital<br>signatures into shorter values called Message-Digests<br>$(MD)$ .                                                                                           |
|                   | Secure Hash Algorithm (SHA) Hash Algorithm -<br>٠<br>Standard algorithm that creates a larger (60 bit) MD.                                                                                                    |
|                   | From the list box, select the log hashing algorithm<br>$\blacktriangleright$ .<br>you want to use for your deployment.                                                                                            |
|                   | If the HMAC Encryption parameter is disabled, the<br>following options are displayed:                                                                                                    |
|                   | MD2 - Algorithm defined by RFC 1319.<br>٠                                                                                                    |
|                   | MD5 - Algorithm defined by RFC 1321.<br>٠                                                                                                    |
|                   | SHA-1 - Algorithm defined by Secure Hash Standard<br>٠<br>(SHS), NIST FIPS 180-1. This is the default setting.                                                                                                    |
|                   | <b>SHA-256</b> - Algorithm defined by the draft Federal<br>٠<br>Information Processing Standard 180-2, SHS.<br>SHA-256 is a 255-bit hash algorithm intended for 128<br>bits of security against security attacks. |
|                   | <b>SHA-384</b> - Algorithm defined by the draft Federal<br>٠<br>Information Processing Standard 180-2, SHS.<br>SHA-384 is a bit hash algorithm, created by truncating<br>the SHA-512 output.                      |
|                   | <b>SHA-512</b> - Algorithm defined by the draft Federal<br>٠<br>Information Processing Standard 180-2, SHS.<br>SHA-512 is a bit hash algorithm intended to provide<br>256 bits of security.                       |
|                   | If the HMAC Encryption parameter is enabled, the<br>following options are displayed:                                                                                                    |
|                   | HMAC-MD5 - An encryption method based on the<br>MD5 hashing algorithm.                                                                                                    |
|                   | HMAC-SHA-1 - An encryption method based on the<br>٠<br>SHA-1 hashing algorithm.                                                                                                    |
|                   | HMAC-SHA-256 - An encryption method based on the<br>٠<br>SHA-256 hashing algorithm.                                                                                                    |
|                   | HMAC-SHA-384 - An encryption method based on the<br>٠<br>SHA-384 hashing algorithm.                                                                                                    |
|                   | HMAC-SHA-512 An encryption method based on the<br>٠<br>SHA-512 hashing algorithm.                                                                                                    |

**Table 4-4** System Settings window parameters (continued)

| <b>Parameter</b>                                | <b>Description</b>                                                                                                    |
|-------------------------------------------------|----------------------------------------------------------------------------------------------------|
| <b>Transaction Sentry Settings</b>              |                                                                                                    |
| <b>Transaction Max Time</b><br>Limit            | A transaction sentry detects unresponsive applications<br>using transaction analysis. If an unresponsive application<br>is detected, the transaction sentry attempts to return the<br>application to a functional state.                     |
|                                                 | From the list box, select the length of time you want the<br>system to check for transactional issues in the database.<br>The default setting is 10 minutes. The minimum is 1<br>minute and the maximum is 30 minutes.                       |
| Resolve Transaction on<br>Non-Encrypted Host    | From the list box, select whether you want the transaction<br>sentry to resolve all error conditions detected on the<br>Console or non-encrypted managed hosts.                                                                              |
|                                                 | If you select No, the conditions are detected and logged<br>but you must manually intervene and correct the error.<br>The default setting is Yes.                                                                                            |
| Resolve Transaction on<br><b>Encrypted Host</b> | From the list box, select whether you want the transaction<br>sentry to resolve all error conditions detected on the<br>encrypted managed host.                                                                                              |
|                                                 | If you select No, the conditions are detected and logged<br>but you must manually intervene and correct the error.<br>The default setting is Yes.                                                                                            |
| <b>SNMP Settings</b>                            |                                                                                                    |
| <b>SNMP Version</b>                             | From the list box, choose one of the following options:                                                                                                    |
|                                                 | <b>Disabled</b> - Select this option if you do not want SNMP<br>responses in the QRadar Network Anomaly Detection<br>custom rules engine. Disabling SNMP indicates that<br>you do not want to accept events using SNMP. This<br>the default. |
|                                                 | <b>SNMPv3</b> - Select this option if you want to use SNMP<br>$\bullet$<br>version 3 in your deployment.                                                                                                    |
|                                                 | <b>SNMPv2c</b> - Select this option if you want to use SNMP<br>version 2 in your deployment.                                                                                                    |
| <b>SNMPv2c Settings</b>                         |                                                                                                    |
| <b>Destination Host</b>                         | Type the IP address to which you want to send SNMP<br>notifications.                                                                                                    |
| <b>Destination Port</b>                         | Type the port number to which you want to send SNMP<br>notifications. The default port is 162.                                                                                                    |
| Community                                       | Type the SNMP community, such as public.                                                                                                    |
| <b>SNMPv3 Settings</b>                          |                                                                                                    |
| <b>Destination Host</b>                         | Type the IP address to which you want to send SNMP<br>notifications.                                                                                                    |
| <b>Destination Port</b>                         | Type the port to which you want to send SNMP<br>notifications. The default port is 162.                                                                                                    |

**Table 4-4** System Settings window parameters (continued)

*IBM Security QRadar Network Anomaly Detection Administration Guide*

| <b>Parameter</b>                     | <b>Description</b>                                                                                                    |
|--------------------------------------|----------------------------------------------------------------------------------------------------|
| Username                             | Type the name of the user you want to access SNMP<br>related properties.                                                                                                    |
| <b>Security Level</b>                | From the list box, select the security level for SNMP. The<br>options are:                                                                                                    |
|                                      | <b>NOAUTH_NOPRIV</b> - Indicates no authorization and no<br>privacy. This the default.                                                                                                    |
|                                      | <b>AUTH_NOPRIV</b> - Indicates authorization is permitted<br>but no privacy.                                                                                                    |
|                                      | <b>AUTH_PRIV</b> - Allows authorization and privacy.                                                                                                    |
| <b>Authentication Protocol</b>       | From the list box, select the algorithm you want to use to<br>authenticate SNMP traps.                                                                                                    |
| <b>Authentication Password</b>       | Type the password you want to use to authenticate SNMP<br>traps.                                                                                                    |
| <b>Privacy Protocol</b>              | From the list box, select the protocol you want to use to<br>decrypt SNMP traps.                                                                                                    |
| Privacy Password                     | Type the password used to decrypt SNMP traps.                                                                                                    |
| <b>Embedded SNMP Daemon Settings</b> |                                                                                                    |
| Enabled                              | From the list box, select one of the following options:                                                                                                    |
|                                      | Yes - Enables access to data from the SNMP Agent<br>using SNMP requests.                                                                                                    |
|                                      | No - Disables access to data from the SNMP Agent<br>using SNMP requests.                                                                                                    |
|                                      | The default setting is Yes.                                                                                                    |
|                                      | After you enable the embedded SNMP daemon, you must<br>access the host specified in the Destination Host<br>parameter and type qradar in the Username field. A<br>password is not required. The location where you<br>configure a destination host to communicate with QRadar<br>Network Anomaly Detection can vary depending on the<br>vendor host. For more information on configuring your<br>destination host to communicate with QRadar Network<br>Anomaly Detection, see your vendor documentation. |
| Daemon Port                          | Type the port you want to use for sending SNMP<br>requests.                                                                                                    |
| <b>Community String</b>              | Type the SNMP community, such as public. This<br>parameter only applies if you are using SNMPv2 and<br>SNMP <sub>v3</sub> .                                                                                                    |
| <b>IP Access List</b>                | Type the systems that can access data from the SNMP<br>agent using an SNMP request. If the Enabled option is<br>set to Yes, this option is enforced.                                                                                                    |

**Table 4-4** System Settings window parameters (continued)

| <b>Parameter</b>                     | <b>Description</b>                                                                                                    |
|--------------------------------------|----------------------------------------------------------------------------------------------------|
| <b>IF-MAP Client/Server Settings</b> |                                                                                                    |
| <b>IF-MAP Version</b>                | The Interface For Metadata Access Points (IF-MAP) rule<br>response enables QRadar Network Anomaly Detection to<br>publish alert and offense data derived from events, flows,<br>and offense data on an IF-MAP server.          |
|                                      | From the list box, select one of the following options:                                                                                                    |
|                                      | <b>Disabled</b> - Select this option if you want to disable<br>access to the IF-MAP Server. This is the default<br>setting. When disabled, the other IF-MAP Client/Server<br>settings are not displayed.                       |
|                                      | 1.1 - Select this option if you want to use IF-MAP<br>٠<br>version 1.1 in your deployment.                                                                                                    |
|                                      | • 2.0 - Select this option if you want to use IF-MAP<br>version 2.0 in your deployment.                                                                                                    |
| <b>Server Address</b>                | Type the IP address of the IF-MAP server.                                                                                                    |
| <b>Basic Server Port</b>             | Type or select the port number for the basic IF-MAP<br>server. The default port is 8443.                                                                                                    |
| <b>Credential Server Port</b>        | Type or select the port number for the credential server.<br>The default port is 8444.                                                                                                    |
| Authentication                       | Before you can configure IF-MAP authentication, you<br>must configure your IF-MAP server certificate. For more<br>information on how to configure your IF-MAP certificate,<br>see Configuring your IF-MAP server certificates. |
|                                      | Using the list box, select the authentication type from the<br>following options:                                                                                                    |
|                                      | <b>Basic</b> - Select this option to use basic authentication.<br>When you select this option, the Username and User<br>Password parameters are displayed.                                                                     |
|                                      | • Mutual - Select this option to use mutual<br>authentication. When you select this option, the Key<br>Password parameter is displayed. The default<br>authentication type is Mutual.                                          |
| <b>Key Password</b>                  | This setting is displayed only when you select the Mutual<br>option for the Authentication setting.                                                                                                    |
|                                      | Type the key password to be shared between the IF-MAP<br>client and server.                                                                                                    |
| Username                             | This setting is displayed only when you select the <b>Basic</b><br>option for the <b>Authentication</b> setting.                                                                                                    |
|                                      | Type the user name required to access the IF-MAP<br>server.                                                                                                    |
| <b>User Password</b>                 | This setting is displayed only when you select the <b>Basic</b><br>option for the <b>Authentication</b> setting.                                                                                                    |
|                                      | Type the password required to access the IF-MAP server.                                                                                                    |

**Table 4-4** System Settings window parameters (continued)

<span id="page-69-0"></span> $\begin{array}{c} \rule{0pt}{2.5ex} \rule{0pt}{2.5ex} \rule{0$ 

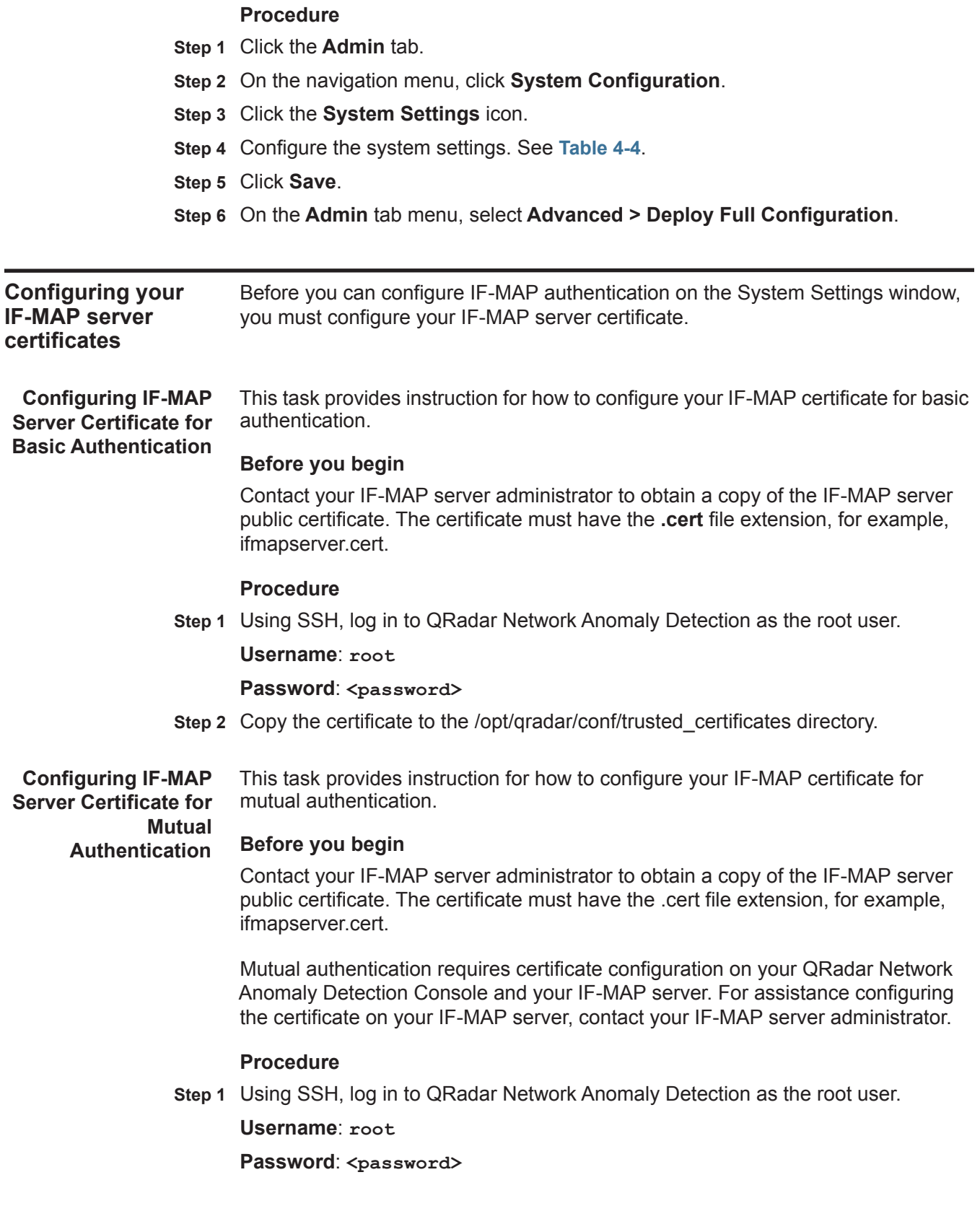

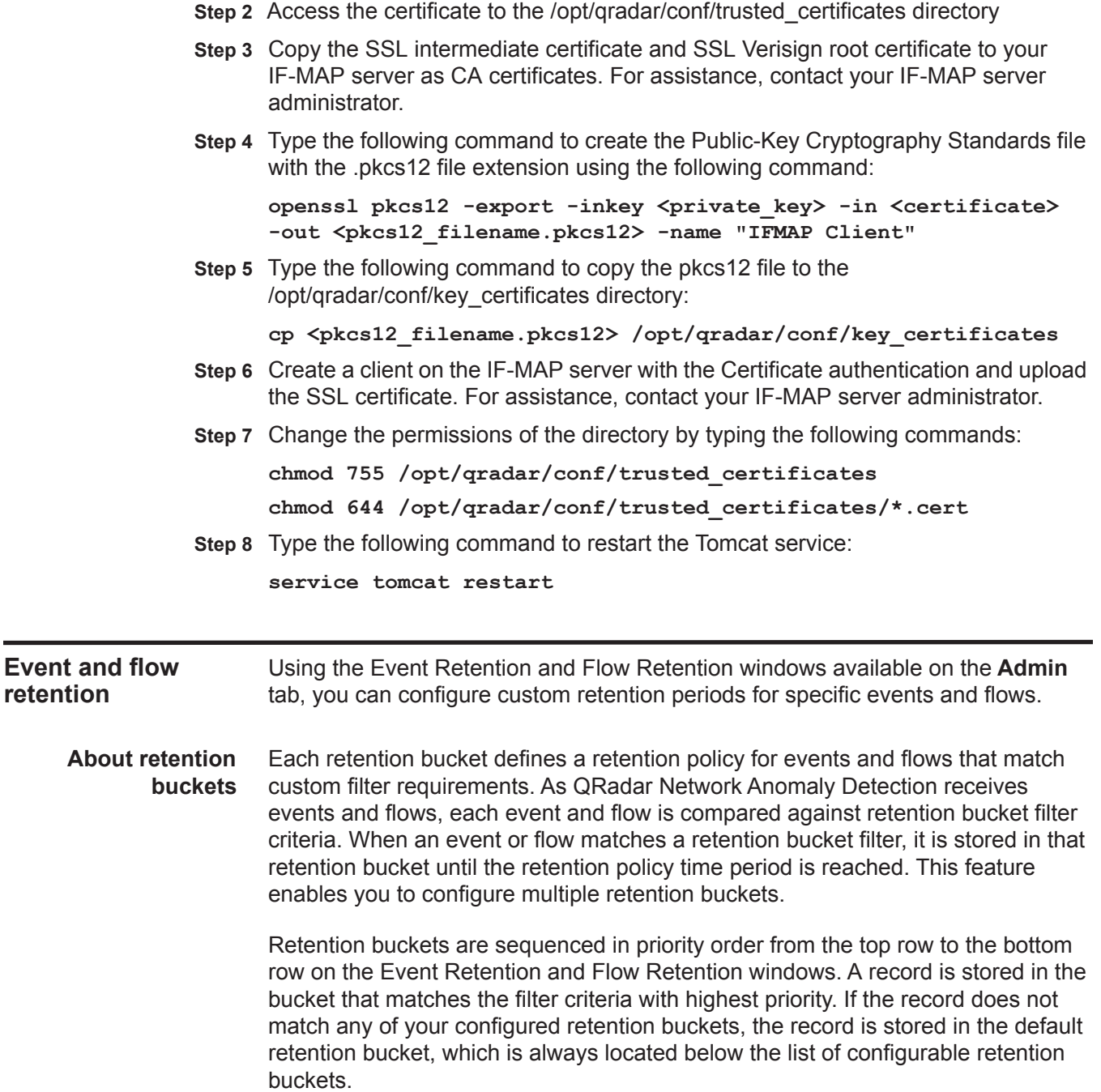

**Configuring retention buckets** By default, the Event Retention and Flow Retention windows provide a default retention bucket and 10 unconfigured retention buckets. Until you configure a retention bucket, all events or flows are stored in the default retention bucket.

#### **Before you begin**

#### **About this task**

The Event Retention and Flow Retention windows provide the following information for each retention bucket:

**Table 4-5** Retention window parameters

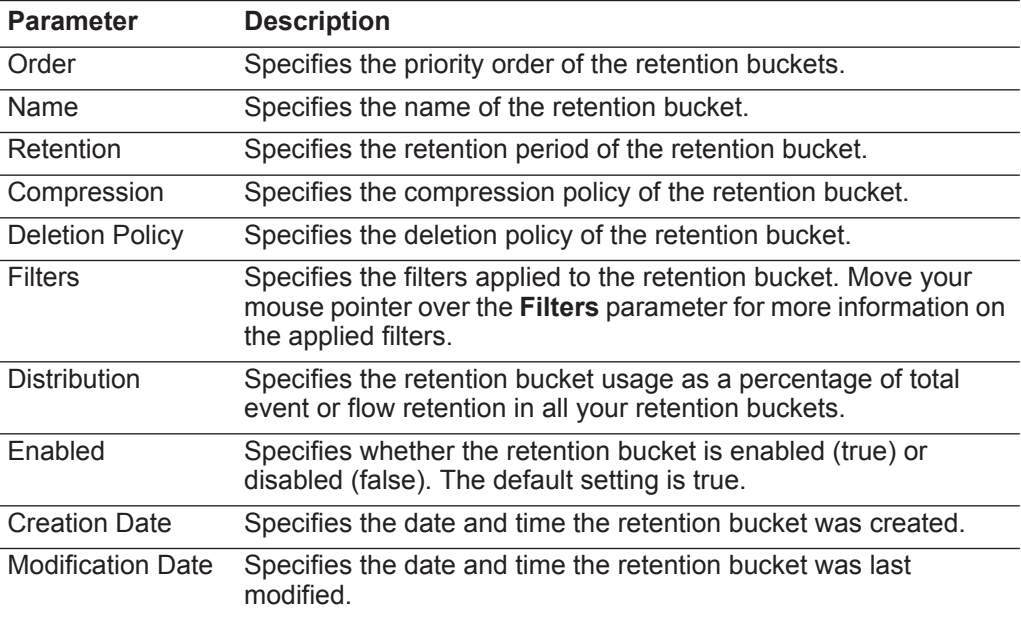

The Event Retention and Flow Retention toolbars provide the following functions: **Table 4-6** Retention window toolbars

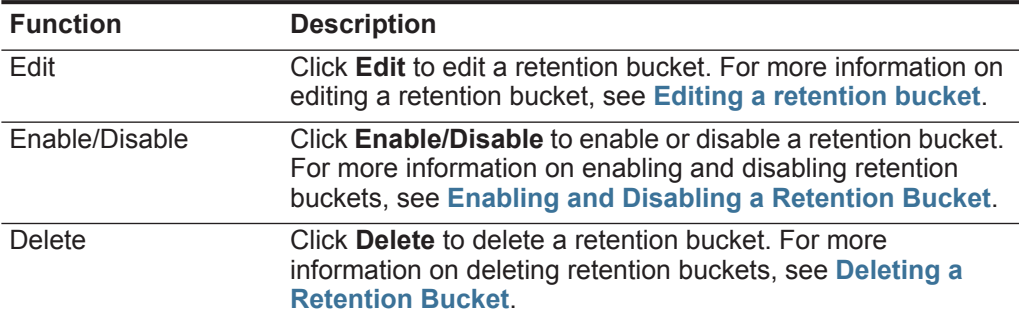

### **Procedure**

- **Step 1** Click the **Admin** tab.
- **Step 2** On the navigation menu, click **Data Sources**.
- **Step 3** Choose one of the following options:
- Click the **Event Retention** icon.
- Click the **Flow Retention** icon.
- **Step 4** Double-click the first available retention bucket.
- **Step 5** Configure the following parameters:

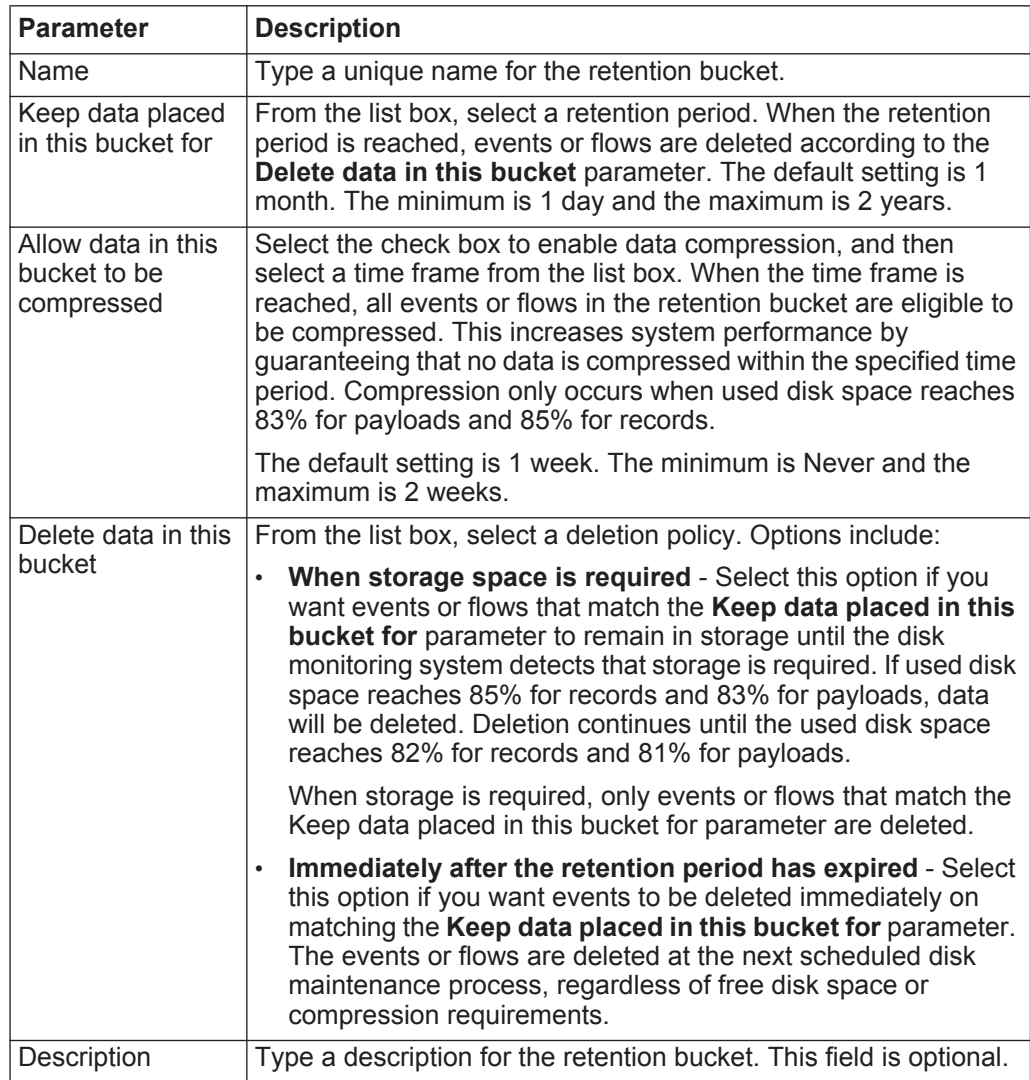

#### **66 SETTING UP QRADAR NETWORK ANOMALY DETECTION**

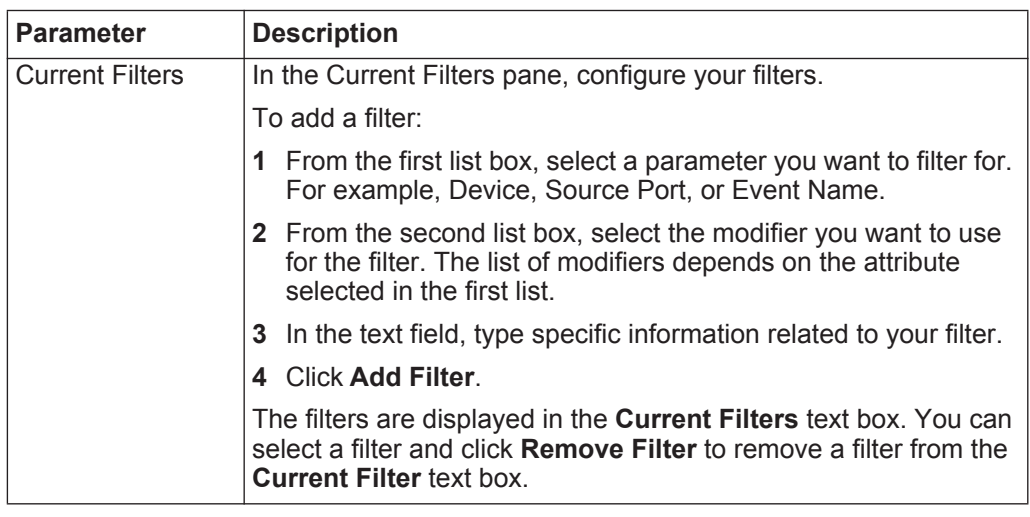

# **Step 6** Click **Save**.

Your event or flow retention bucket configuration is saved.

**Step 7** Click **Save**.

Your event or flow retention bucket starts storing events or flows that match the retention parameters immediately.

**Managing retention bucket sequence** You can change the order of the retention buckets to ensure that events and flows are being matched against the retention buckets in the order that matches your requirements.

# **About this task**

Retention buckets are sequenced in priority order from the top row to the bottom row on the Event Retention and Flow Retention windows. A record is stored in the first retention bucket that matches the record parameters.

You cannot move the default retention bucket. It always resides at the bottom of the list.

# **Procedure**

- **Step 1** Click the **Admin** tab.
- **Step 2** On the navigation menu, click **Data Sources**.
- **Step 3** Choose one of the following options:
	- Click the **Event Retention** icon.
	- Click the **Flow Retention** icon.
- **Step 4** Select the retention bucket you want to move, and then click one of the following icons:
	- **Up** Click this icon to move the selected retention bucket up one row in priority sequence.

- **Down** Click this icon to move the selected retention bucket down one row in priority sequence.
- **Top** Click this icon to move the selected retention bucket to the top of the priority sequence.
- **Bottom** Click this icon to move the selected retention bucket to the bottom of the priority sequence.

**Editing a retention** If required, you can edit the parameters of a retention bucket.

# **About this task**

**bucket**

On the Retention Parameters window, the Current Filters pane is not displayed when editing a default retention bucket.

# **Procedure**

- **Step 1** Click the **Admin** tab.
- **Step 2** On the navigation menu, click **Data Sources**.
- **Step 3** Choose one of the following options:
	- Click the **Event Retention** icon.
	- Click the **Flow Retention** icon.
- **Step 4** Select the retention bucket you want to edit, and then click **Edit**.
- **Step 5** Edit the parameters. For more information on **[Table 4-5](#page-71-0)**.
- **Step 6** Click **Save**.

**Enabling and Disabling a Retention Bucket** When you configure and save a retention bucket, it is enabled by default. You can disable a bucket to tune your event or flow retention.

# **About this task**

When you disable a bucket, any new events or flows that match the requirements for the disabled bucket are stored in the next bucket that matches the event or flow properties.

# **Procedure**

- **Step 1** Click the **Admin** tab.
- **Step 2** On the navigation menu, click **Data Sources**.
- **Step 3** Choose one of the following options:
	- Click the **Event Retention** icon.
	- Click the **Flow Retention** icon.

**Step 4** Select the retention bucket you want to disable, and then click **Enable/Disable**.

**Deleting a Retention Bucket** When you delete a retention bucket, the events or flows contained in the retention bucket are not removed from the system, only the criteria defining the bucket is deleted. All events or flows are maintained in storage.

#### **Procedure**

**Step 1** Click the **Admin** tab.

- **Step 2** On the navigation menu, click **Data Sources**.
- **Step 3** Choose one of the following options:
	- Click the **Event Retention** icon.
	- Click the **Flow Retention** icon.
- **Step 4** Select the retention bucket you want to delete, and then click **Delete**.

**Configuring system notifications** You can configure system performance alerts for thresholds using the **Admin** tab. This section provides information on configuring your system thresholds.

# **Before you begin**

# **About this tasks**

<span id="page-75-0"></span>The following table describes the Global System Notifications window parameters **Table 4-7** Global System Notifications window parameters

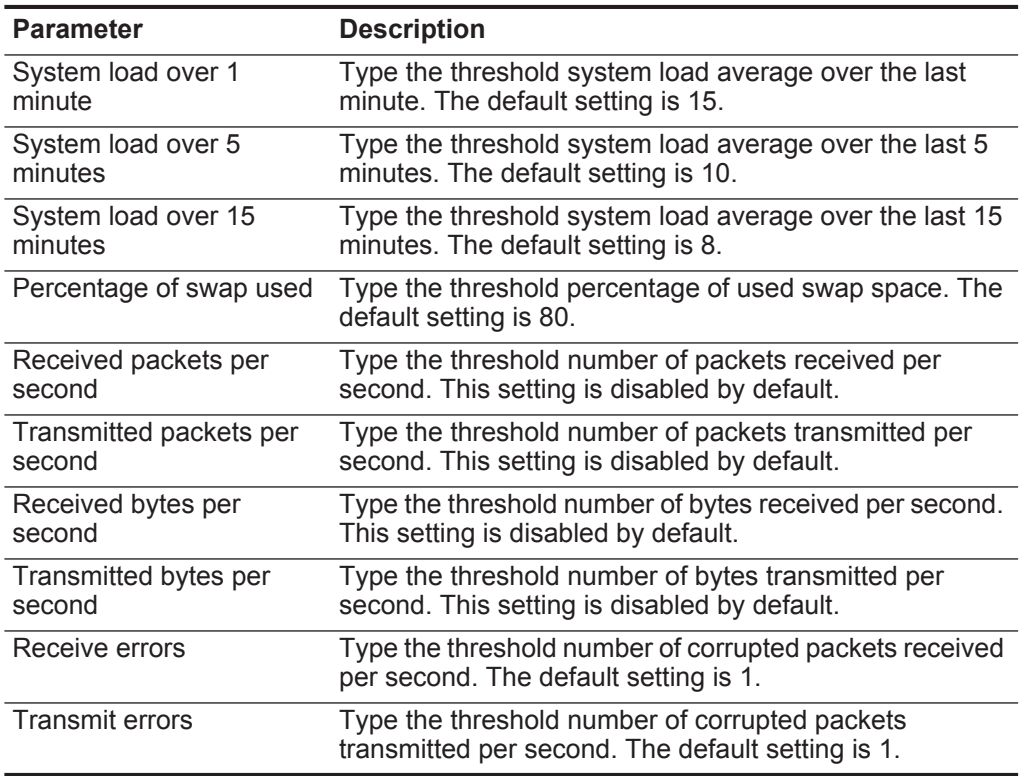

| <b>Parameter</b>         | <b>Description</b>                                                                                                    |
|--------------------------|----------------------------------------------------------------------------------------------------|
| Packet collisions        | Type the threshold number of collisions that occur per<br>second while transmitting packets. The default setting is<br>1.                           |
| Dropped receive packets  | Type the threshold number of received packets that are<br>dropped per second due to a lack of space in the buffers.<br>The default setting is 1.    |
| Dropped transmit packets | Type the threshold number of transmitted packets that<br>are dropped per second due to a lack of space in the<br>buffers. The default setting is 1. |
| Transmit carrier errors  | Type the threshold number of carrier errors that occur<br>per second while transmitting packets. The default<br>setting is 1.                       |
| Receive frame errors     | Type the threshold number of frame alignment errors that<br>occur per second on received packets. The default<br>setting is 1.                      |
| Receive fifo overruns    | Type the threshold number of First In First Out (FIFO)<br>overrun errors that occur per second on received<br>packets. The default setting is 1.    |
| Transmit fifo overruns   | Type the threshold number of First In First Out (FIFO)<br>overrun errors that occur per second on transmitted<br>packets. The default setting is 1. |

**Table 4-7** Global System Notifications window parameters (continued)

#### **Procedure**

**Step 1** Click the **Admin** tab.

**Step 2** On the navigation menu, click **System Configuration**.

**Step 3** Click the **Global System Notifications** icon.

**Step 4** For each parameter that you want to configure:

- **a** Enter values for the parameters. See **[Table 4-7](#page-75-0)**.
- **b** For each parameter, you must select the following options:
	- **Enabled** Select the check box to enable the option.
	- **Respond if value is**  From the list box, select one of the following options:

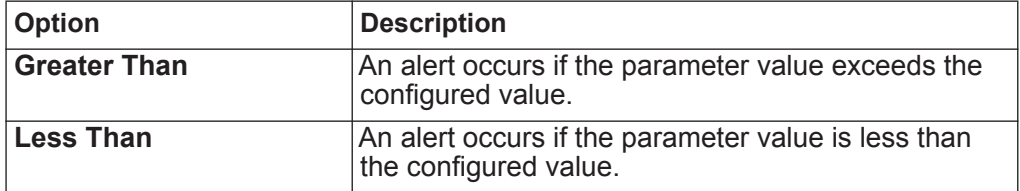

- **c Resolution Message** Type a description of the preferred resolution to the alert.
- **Step 5** Click **Save**.
- **Step 6** On the **Admin** tab menu, click **Deploy Changes**.

<span id="page-77-0"></span>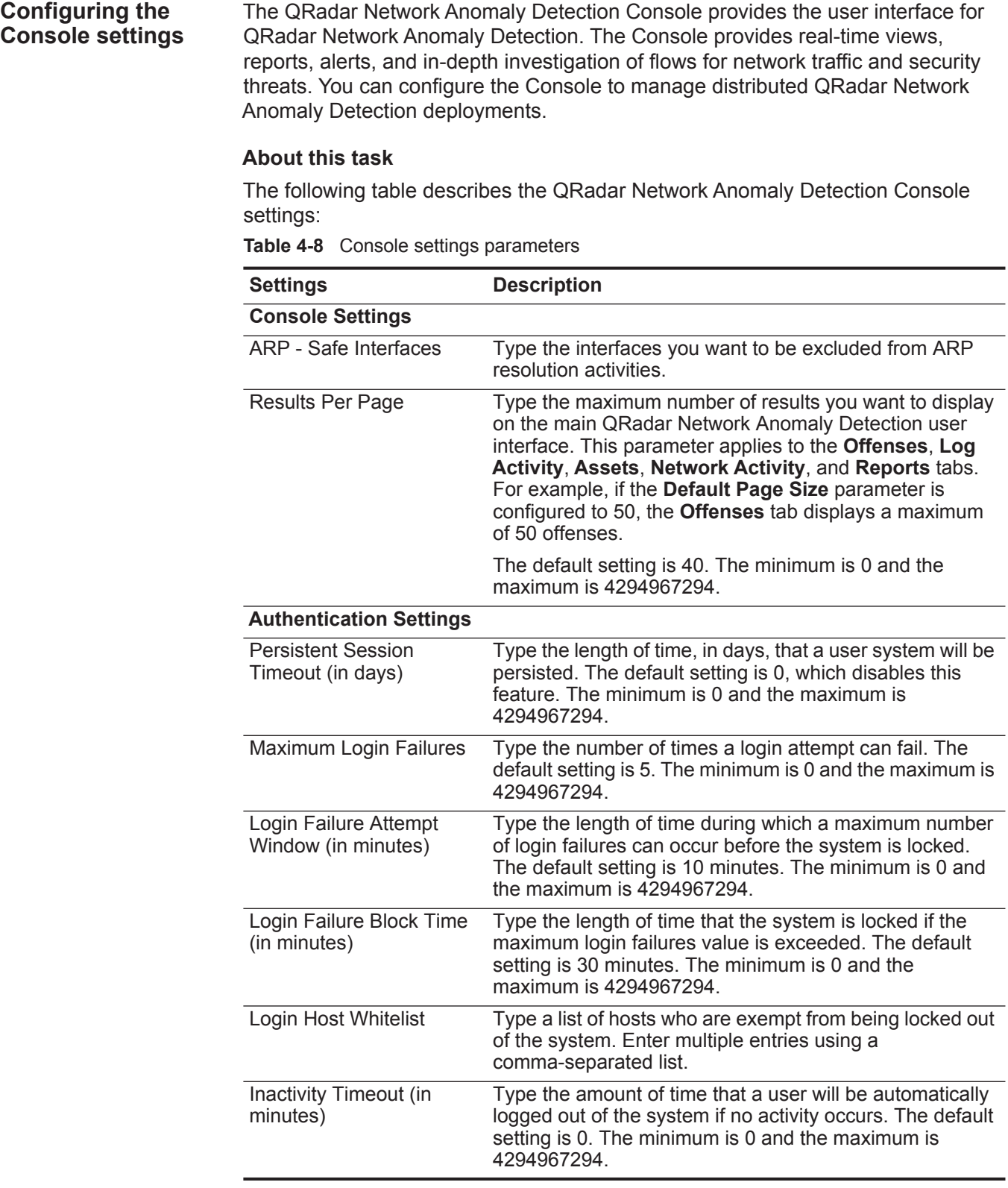

| <b>Settings</b>                                 | <b>Description</b>                                                                                                    |
|-------------------------------------------------|----------------------------------------------------------------------------------------------------|
| Login Message File                              | Type the location and name of a file that includes content<br>you want to display on the QRadar Network Anomaly<br>Detection login window. The contents of the file are<br>displayed below the current log in window.                                                                                                    |
|                                                 | The login message file must be located in the<br>opt/qradar/conf directory on your system. This file might<br>be in text or HTML format.                                                                                                    |
| <b>Event Permission</b><br>Precedence           | From the list box, select the level of network permissions<br>you want to assign to users. This parameter affects the<br>events that are displayed on the Log Activity tab. The<br>options include:                                                                                                    |
|                                                 | <b>Network Only</b> - A user must have access to either the<br>٠<br>source network or the destination network of the event<br>to have that event display on the Log Activity tab.                                                                                                    |
|                                                 | <b>Devices Only</b> - A user must have access to either the<br>٠<br>device or device group that created the event to have<br>that event display on the Log Activity tab.                                                                                                    |
|                                                 | <b>Networks and Devices - A user must have access to</b><br>both the source or the destination network and the<br>device or device group to have an event display on the<br>Log Activity tab.                                                                                                    |
|                                                 | None - All events are displayed on the Log Activity<br>٠<br>tab. Any user with Log Activity role permissions is able<br>to view all events.                                                                                                    |
|                                                 | For more information on managing users, see User<br>management.                                                                                                    |
| <b>DNS Settings</b>                             |                                                                                                    |
| Enable DNS Lookups for<br><b>Asset Profiles</b> | From the list box, select whether you want to enable or<br>disable the ability for QRadar Network Anomaly Detection<br>to search for DNS information in asset profiles. When<br>enabled, this information is available in the right-click<br>menu for the IP address or host name located in the Host<br>Name (DNS Name) field in the asset profile. The default<br>setting is False. |
| Enable DNS Lookups for<br>Host Identity         | From the list box, select whether you want to enable or<br>disable the ability for QRadar Network Anomaly Detection<br>to search for host identity information. When enabled, this<br>information is available in the right-click menu for any IP<br>address or asset name. The default setting is True.                                                                              |
| <b>WINS Settings</b>                            |                                                                                                    |
| <b>WINS Server</b>                              | Type the location of the Windows Internet Naming Server<br>(WINS) server.                                                                                                    |
| <b>Reporting Settings</b>                       |                                                                                                    |

**Table 4-8** Console settings parameters (continued)

|                                                        | <b>Settings</b>                                        | <b>Description</b>                                                                                                    |  |
|--------------------------------------------------------|--------------------------------------------------------|----------------------------------------------------------------------------------------------------|--|
|                                                        | <b>Report Retention Period</b>                         | Type the period of time, in days, that you want the system<br>to maintain reports. The default setting is 30 days. The<br>minimum is 0 and the maximum is 4294967294.   |  |
|                                                        | <b>Data Export Settings</b>                            |                                                                                                    |  |
|                                                        | Include Header in CSV<br><b>Exports</b>                | From the list box, select whether you want to include a<br>header in a CSV export file.                                                                                 |  |
|                                                        | <b>Maximum Simultaneous</b><br><b>Exports</b>          | Type the maximum number of exports you want to occur<br>at one time. The default setting is 1. The minimum is 0<br>and the maximum is 4294967294.                       |  |
|                                                        | <b>Procedure</b>                                       |                                                                                                    |  |
|                                                        | Step 1 Click the Admin tab.                            |                                                                                                    |  |
|                                                        |                                                        | Step 2 On the navigation menu, click System Configuration.                                                                                                    |  |
|                                                        | Step 3 Click the Console icon.                         |                                                                                                    |  |
|                                                        | Step 4 Enter values for the parameters. See Table 4-8. |                                                                                                    |  |
|                                                        | Step 5 Click Save.                                     |                                                                                                    |  |
|                                                        | Step 6 On the Admin tab menu, click Deploy Changes.    |                                                                                                    |  |
| <b>Custom offense</b><br>close reasons                 | Closing list box on the Offenses tab.                  | From the Admin tab, you can manage the options listed in the Reason for                                                                                                 |  |
| <b>About the Reason for</b><br><b>Closing list box</b> | list box. Three default options are listed:            | When a user closes an offense on the <b>Offenses</b> tab, the Close Offense window is<br>displayed. The user is prompted to select a reason from the Reason for Closing |  |
|                                                        | False-positive, tuned                                  |                                                                                                    |  |
|                                                        | Non-issue<br>$\bullet$                                 |                                                                                                    |  |
|                                                        | Policy violation<br>٠                                  |                                                                                                    |  |
|                                                        | Admin tab.                                             | Administrators can add, edit, and delete custom offense close reasons from the                                                                                          |  |

**Table 4-8** Console settings parameters (continued)

**Adding a custom offense close reason** When you add a custom offense close reason, the new reason is listed on the Custom Close Reasons window and in the **Reason for Closing** list box on the Close Offense window of the **Offenses** tab.

# **About this task**

The Custom Offense Close Reasons window provides the following parameters.

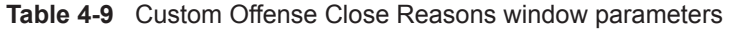

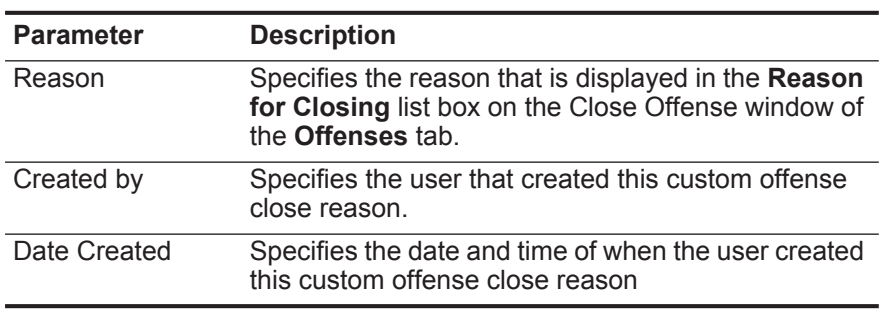

# **Procedure**

- **Step 1** Click the **Admin** tab.
- **Step 2** On the navigation menu, click **System Configuration**.
- **Step 3** Click the **Custom Offense Close Reasons** icon.
- **Step 4** Click **Add**.
- **Step 5** Type a unique reason for closing offenses. Reasons must be between 5 and 60 characters in length.
- **Step 6** Click **OK**.

# **Result**

Your new custom offense close reason is now listed in the Custom Close Reasons window. The **Reason for Closing** list box on the Close Offense window of the **Offenses** tab also displays the custom reason you added.

**Editing custom offense close reason** Editing a custom offense close reason updates the reason in the Custom Close Reasons window and the **Reason for Closing** list box on the Close Offense window of the **Offenses** tab.

# **Procedure**

- **Step 1** Click the **Admin** tab.
- **Step 2** On the navigation menu, click **System Configuration**.
- **Step 3** Click the **Custom Offense Close Reasons** icon.
- **Step 4** Select the reason you want to edit.
- **Step 5** Click **Edit**.
- **Step 6** Type a new unique reason for closing offenses. Reasons must be between 5 and 60 characters in length.

**74** SETTING UP QRADAR NETWORK ANOMALY DETECTION

**Step 7** Click **OK**.

**Deleting a custom offense close reason** Deleting a custom offense close reason removes the reason from the Custom Close Reasons window and the **Reason for Closing** list box on the Close Offense window of the **Offenses** tab.

## **Procedure**

- **Step 1** Click the **Admin** tab.
- **Step 2** On the navigation menu, click **System Configuration**.
- **Step 3** Click the **Custom Offense Close Reasons** icon.
- **Step 4** Select the reason you want to delete.
- **Step 5** Click **Delete**.
- **Step 6** Click **OK**.

**Index management** The Index Management feature allows you to control database indexing on event and flow properties.

**About indexes** Indexing event and flow properties allows you to optimize your searches. You can enable indexing on any property that is listed in the Index Management window and you can enable indexing on more than one property.

The Index Management feature also provides statistics, such as:

- The percentage of saved searches running in your deployment that include the indexed property
- The volume of data that is written to the disk by the index during the selected time frame

To enable payload indexing, you must enable indexing on the Quick Filter property. For more information on payload indexing, see the *Enable Payload Indexing for Quick Filtering Technical Note*.

**Enabling indexes** The Index Management window lists all event and flow properties that can be indexed and provides statistics for the properties. Toolbar options allow you to enable and disable indexing on selected event and flow properties.

# **About this task**

Modifying database indexing might decrease system performance, therefore, we recommend that you monitor the statistics after enabling indexing on multiple properties.

| The Index Management window provides the following parameters. |  |  |  |
|----------------------------------------------------------------|--|--|--|
|                                                                |  |  |  |

**Table 4-10** Index Management window parameters

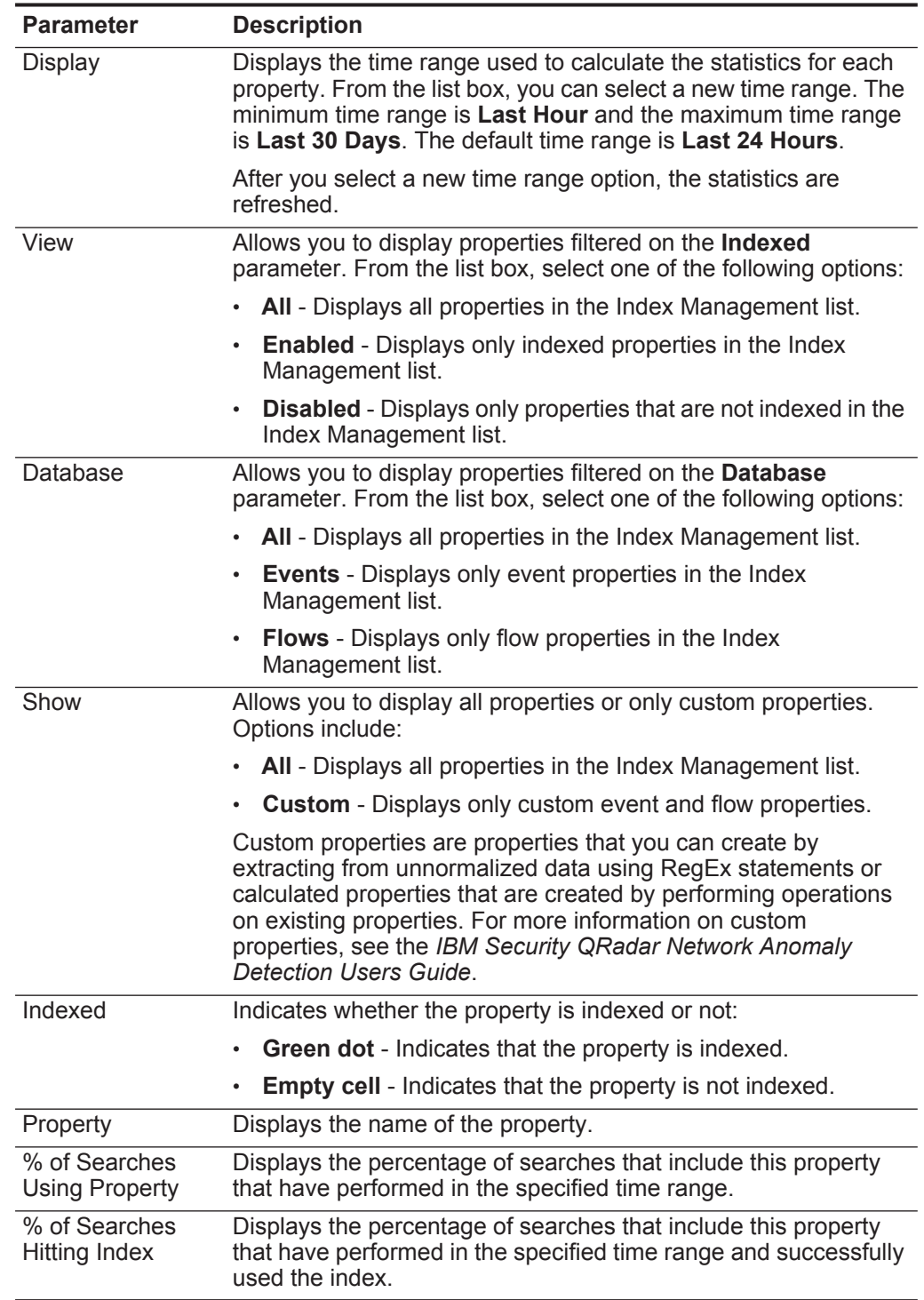

| <b>Parameter</b>               | <b>Description</b>                                                                                                    |  |
|--------------------------------|----------------------------------------------------------------------------------------------------|--|
| % of Searches<br>Missing Index | Displays the percentage of searches that include this property<br>that have performed in the specified time range and did not use<br>the index. |  |
| Data Written                   | Displays the volume of data written to the disk by the index in the<br>time range specified in the <b>Display</b> list box.                     |  |
| Database                       | Displays the name of the database the property is stored in.<br>Databases include:                                                              |  |
|                                | <b>Event</b> - Specifies that the property is stored in the event<br>٠<br>database.                                                             |  |
|                                | <b>Flow</b> - Specifies that the property is stored in the flow<br>$\bullet$<br>database.                                                       |  |

**Table 4-10** Index Management window parameters (continued)

The Index Management toolbar provides the following options:

**Table 4-11** Index Management window toolbar

| Option        | <b>Description</b>                                                                                                    |
|---------------|----------------------------------------------------------------------------------------------------|
| Enable Index  | Select one or more properties in the Index<br>Management list, and then click this icon to enable<br>indexing on the selected parameters.                                                               |
| Disable Index | Select one or more properties in the Index<br>Management list, and then click this icon to disable<br>indexing on the selected parameters.                                                              |
| Quick Search  | Type your keyword in the Quick Search field and<br>click the Quick Filter icon or press Enter on the<br>keyboard. All properties that match your keyword are<br>displayed in the Index Management list. |

# **Procedure**

- **Step 1** Click the **Admin** tab.
- **Step 2** On the navigation menu, click **System Configuration**.
- **Step 3** Click the **Index Management** icon.
- **Step 4** Select one or more properties from the Index Management list.
- **Step 5** Choose one of the following options:
	- Click **Enable Index**.
	- Click **Disable Index**.
- **Step 6** Click **Save**.
- **Step 7** Click **OK**.

*Index management* **77**

# **Result**

In lists that include event or flow properties, indexed property names are appended with the following text: [Indexed]. Examples of such lists include the search parameters on the **Log Activity** and **Network Activity** tab search criteria pages and the Add Filter window.

# **5 MANAGING REFERENCE SETS**

Using the Reference Set Management window, you can create and manage reference sets. You can also import elements into a reference set from an external file.

# **Reference set overview**

A reference set is a set of elements, such as a list of IP addresses or user names, that are derived from events and flows occurring on your network.

After you create a reference set, you can create rules in the Rule Wizard to detect when log or network activity associated with the reference set occurs on your network. For example, you can create a rule to detect when a terminated user attempts to access your network resources. You can also configure a rule to add an element to a reference set when log activity or network activity matches the rule conditions. For example, you can create a rule to detect when an employee has accessed a prohibited website and add that employee's IP address to a reference set.

The Reference Set Management window provides the following information: **Table 5-1** Reference Set Management window parameters

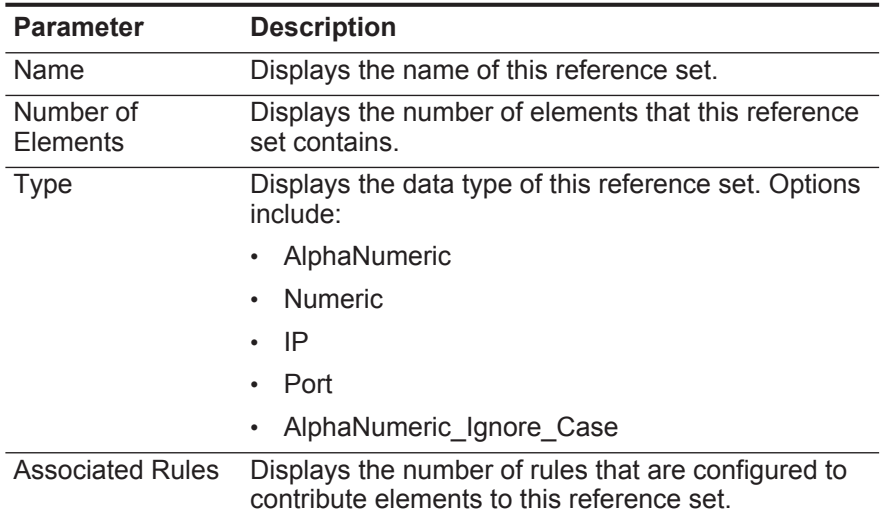

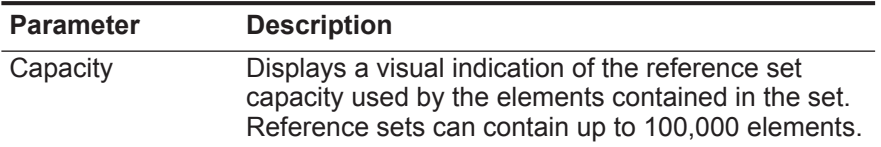

**Table 5-1** Reference Set Management window parameters (continued)

The Reference Set Management toolbar provides the following functions: **Table 5-2** Reference Set Management toolbar functions

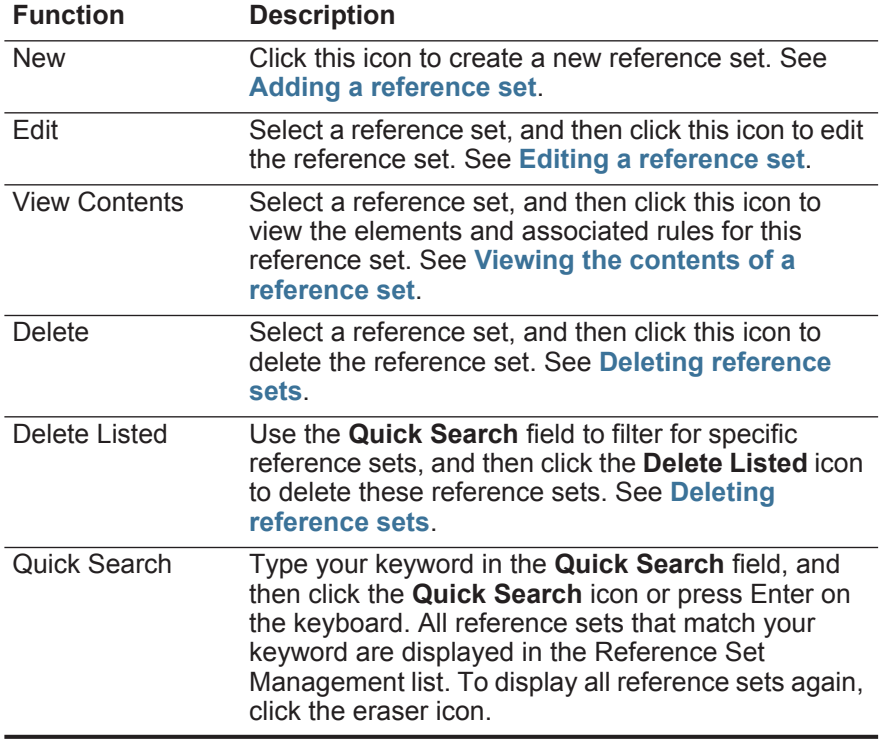

<span id="page-87-0"></span>**Adding a reference set** From the **Admin** tab, you can add a reference set that you can include in rule tests.

#### **About this task**

After you create a reference set, the reference set is listed on the Reference Set Management window. In the Rule Wizard, this reference set is now listed as an option on the Rule Response page. After you configure one or more rules to send elements to this reference set, the **Number of Elements**, **Associated Rules**, and **Capacity** parameters are automatically updated.

<span id="page-88-1"></span>The following table describes the New Reference Set dialog box parameters: **Table 5-3** New Reference Set dialog box parameters

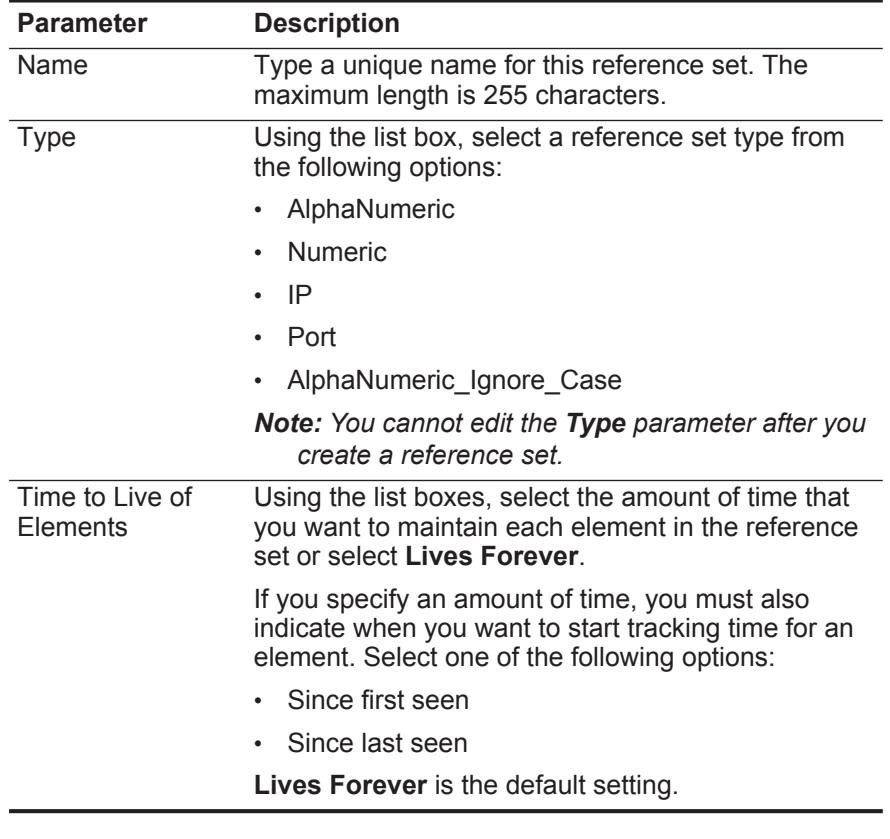

# **Procedure**

- **Step 1** On the Reference Set Management window, click **New**.
- **Step 2** Configure the parameters. See **[Table 5-3](#page-88-1)**.
- **Step 3** Click **Create**.

<span id="page-88-0"></span>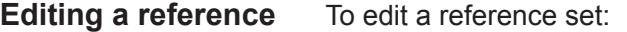

**set**

# **Procedure**

- **Step 1** On the Reference Set Management window, select a reference set.
- **Step 2** Click **Edit**.
- **Step 3** Edit the parameters, as required. See **[Table 5-3](#page-88-1)**.
- **Step 4** Click **Submit**.

<span id="page-89-1"></span>**Deleting reference sets** You can delete a reference set from the Reference Set Management window.

# **Procedure**

When deleting reference sets, a confirmation window indicates if the reference sets that you want to delete have rules associated with them. After you delete a reference set, the **Add to Reference Set** configuration is cleared from the associated rules. Before you delete a reference set, you can view associated rules in the **Reference** tab. See **[Viewing the contents of a reference set](#page-89-0)**.

#### **Procedure**

**Step 1** Choose one of the following:

- On the Reference Set Management window, select a reference set, and then click **Delete**.
- On the Reference Set Management window, use the **Quick Search** text box to display only the reference sets that you want to delete, and then click **Delete Listed**.

**Step 2** Click **Delete**.

<span id="page-89-0"></span>**Viewing the contents of a reference set** To view the contents of a reference set: The **Content** tab is provides a list of the elements that are included in this reference set. The **Content** tab provides the following information:

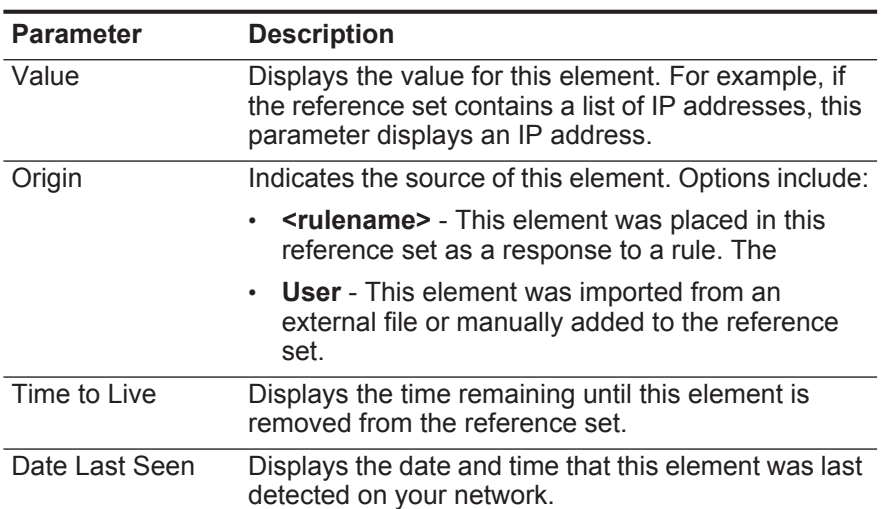

<span id="page-89-2"></span>**Table 5-4** Content Tab Parameters

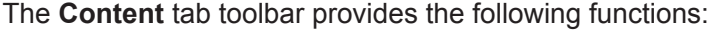

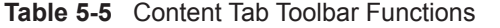

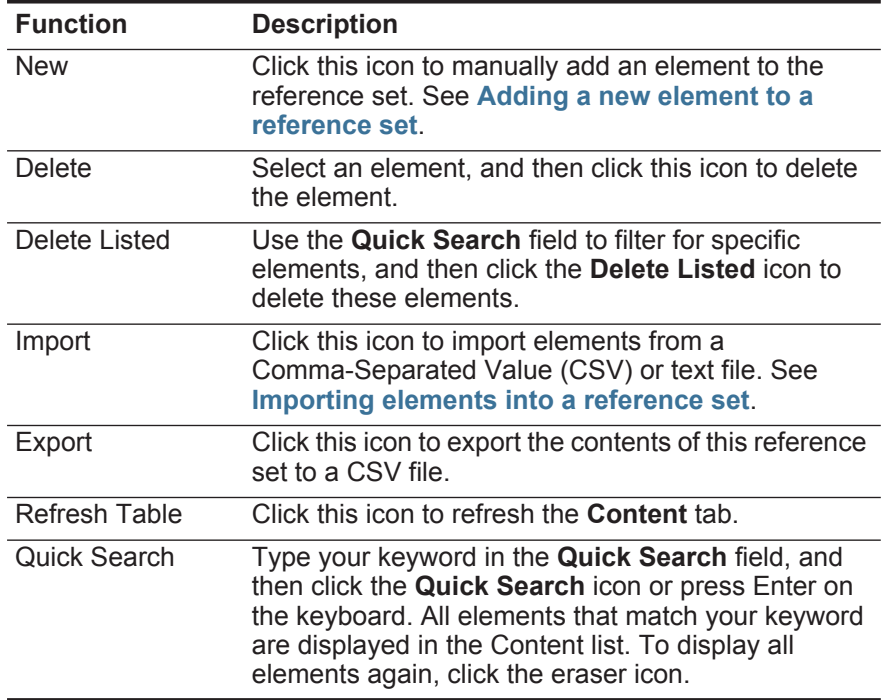

The **References** tab is provides a list of rules that are configured to add elements to this reference set. The **References** tab provides the following information:

| <b>Parameter</b> | <b>Description</b>                                                                                |  |
|------------------|---------------------------------------------------------------------------------------------------|--|
| Rule Name        | Displays the name of this rule.                                                                   |  |
| Group            | Displays the name of the group this rule belongs to.                                              |  |
| Category         | Displays the category of this rule. Options include<br>Custom Rule or Anomaly Detection Rule.     |  |
| <b>Type</b>      | Displays the type of this rule. Options include: Event,<br>Flow, Common, or Offense.              |  |
| Enabled          | Indicates whether the rule is enabled or disabled:                                                |  |
|                  | <b>true</b> - Indicates that this rule is enabled.                                                |  |
|                  | <b>false</b> - Indicates that this rule is disabled.<br>$\bullet$                                 |  |
| Response         | Specifies the responses configured for this rule.                                                 |  |
| Origin           | Indicates the origin of this rule. Options include:                                               |  |
|                  | <b>System</b> - Indicates that this is a default rule.                                            |  |
|                  | <b>Modified</b> - Indicates that this is a default rule that<br>$\bullet$<br>has been customized. |  |
|                  | <b>User</b> - Indicates that this is a user-created rule.<br>٠                                    |  |

<span id="page-90-0"></span>**Table 5-6** References tab parameters

The **References** tab toolbar provides the following functions:

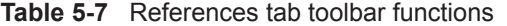

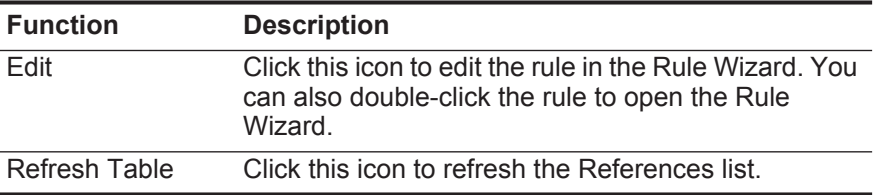

#### **Procedure**

- **Step 1** On the Reference Set Management window, select a reference set.
- **Step 2** Click **View Contents**.
- **Step 3** Click the **Content** tab and view the contents. See **[Table 5-4](#page-89-2)**.
- **Step 4** Click the **References** tab and view the references. See **[Table 5-6](#page-90-0)**.
- **Step 5** To view or edit an associated rule, double-click the rule in the **References** list.

#### **What to do next**

In the Rule Wizard, you can edit rule configuration settings, if required.

<span id="page-91-0"></span>**Adding a new element to a reference set** You add a new element to a reference set using the Reference Set Management window:

# **Procedure**

- **Step 1** On the Reference Set Management window, select a reference set click **View Contents**.
- **Step 2** Click the **Content** tab.
- **Step 3** On the toolbar, click **New**.
- **Step 4** Configure the following parameters:

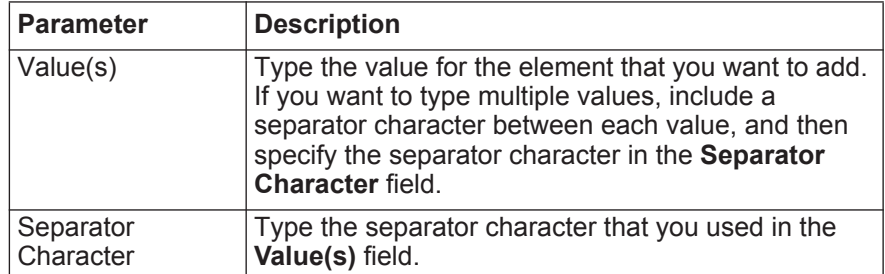

**Step 5** Click **Add**.

<span id="page-92-0"></span>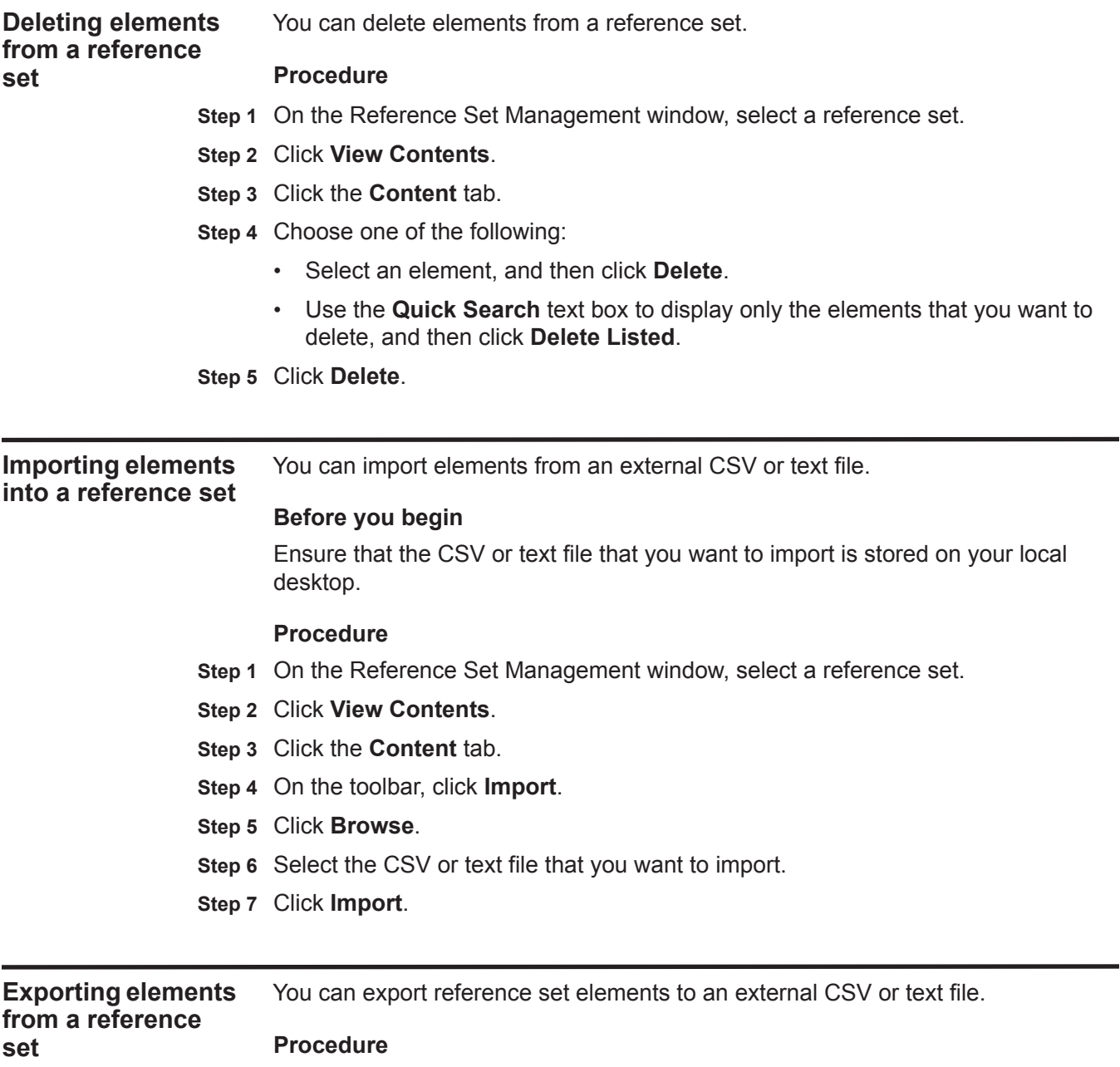

- **Step 1** On the Reference Set Management window, select a reference set,
- **Step 2** Click **View Contents**.
- **Step 3** Click the **Content** tab.
- **Step 4** On the toolbar, click **Export**.

**Step 5** Choose one of the following options:

- If you want to open the list for immediate viewing, select the **Open with** option and select an application from the list box.
- If you want to save the list, select the **Save File** option.

**Step 6** Click **OK**.

# **6 MANAGING AUTHORIZED SERVICES**

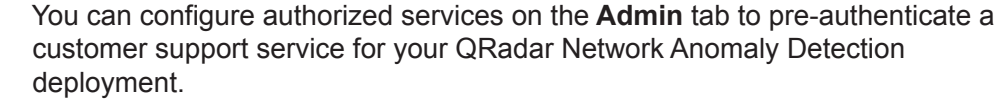

#### **Authorized services overview** Authenticating a customer support service allows the service to connect to your QRadar Network Anomaly Detection user interface and either dismiss or update notes to an offense using a web service. You can add or revoke an authorized service at any time.

**Viewing authorized services** The Authorized Services window displays a list of authorized services, from which you can copy the token for the service.

# **About this task**

The Manage Authorized Services window provides the following information: **Table 6-1** Manage Authorized Services Parameters

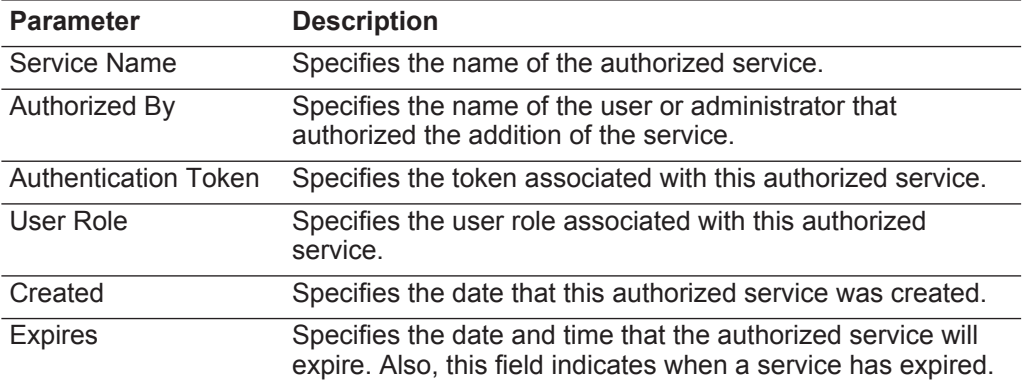

# **Procedure**

- **Step 1** Click the **Admin** tab.
- **Step 2** On the navigation menu, click **System Configuration**.
- **Step 3** Click the **Authorized Services** icon.

#### **88** MANAGING AUTHORIZED SERVICES

**Step 4** From the Manage Authorized Services window, select the appropriate authorized service.

#### **Result**

The token is displayed in the **Selected Token** field in the top bar. This allows you to copy the token into your vendor software to authenticate with QRadar Network Anomaly Detection.

#### **Adding an authorized service** Use the Add Authorized Service window to add a new authorized service.

# **Procedure**

- **Step 1** Click the **Admin** tab.
- **Step 2** On the navigation menu, click **System Configuration**.
- **Step 3** Click the **Authorized Services** icon.
- **Step 4** Click **Add Authorized Service**.
- **Step 5** On the Add Authorized Service window, enter values for the following parameters:

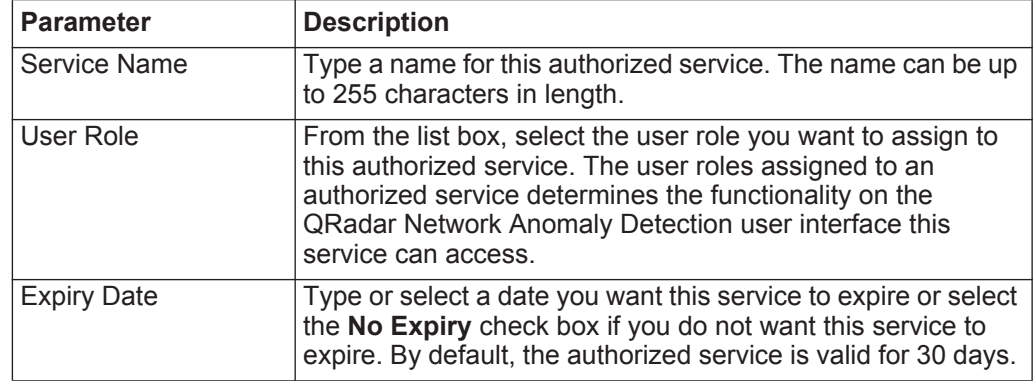

#### **Step 6** Click **Create Service**.

#### **Result**

The confirmation message contains a token field that you must copy into your vendor software to authenticate with QRadar Network Anomaly Detection. For more information on setting up your vendor software to integrate with QRadar Network Anomaly Detection, contact your system administrator.

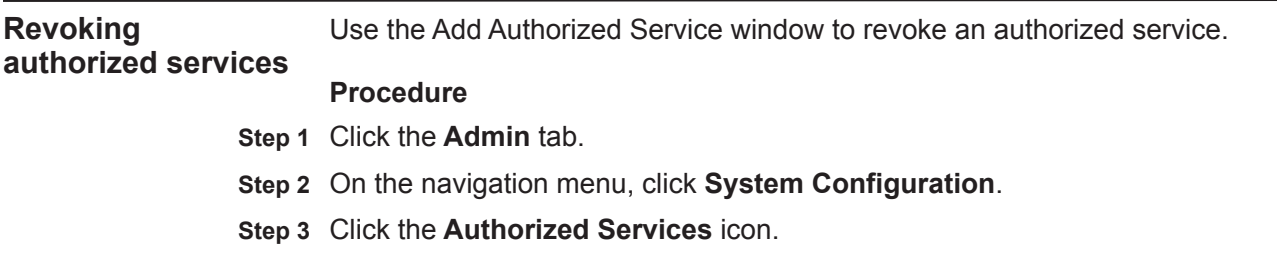

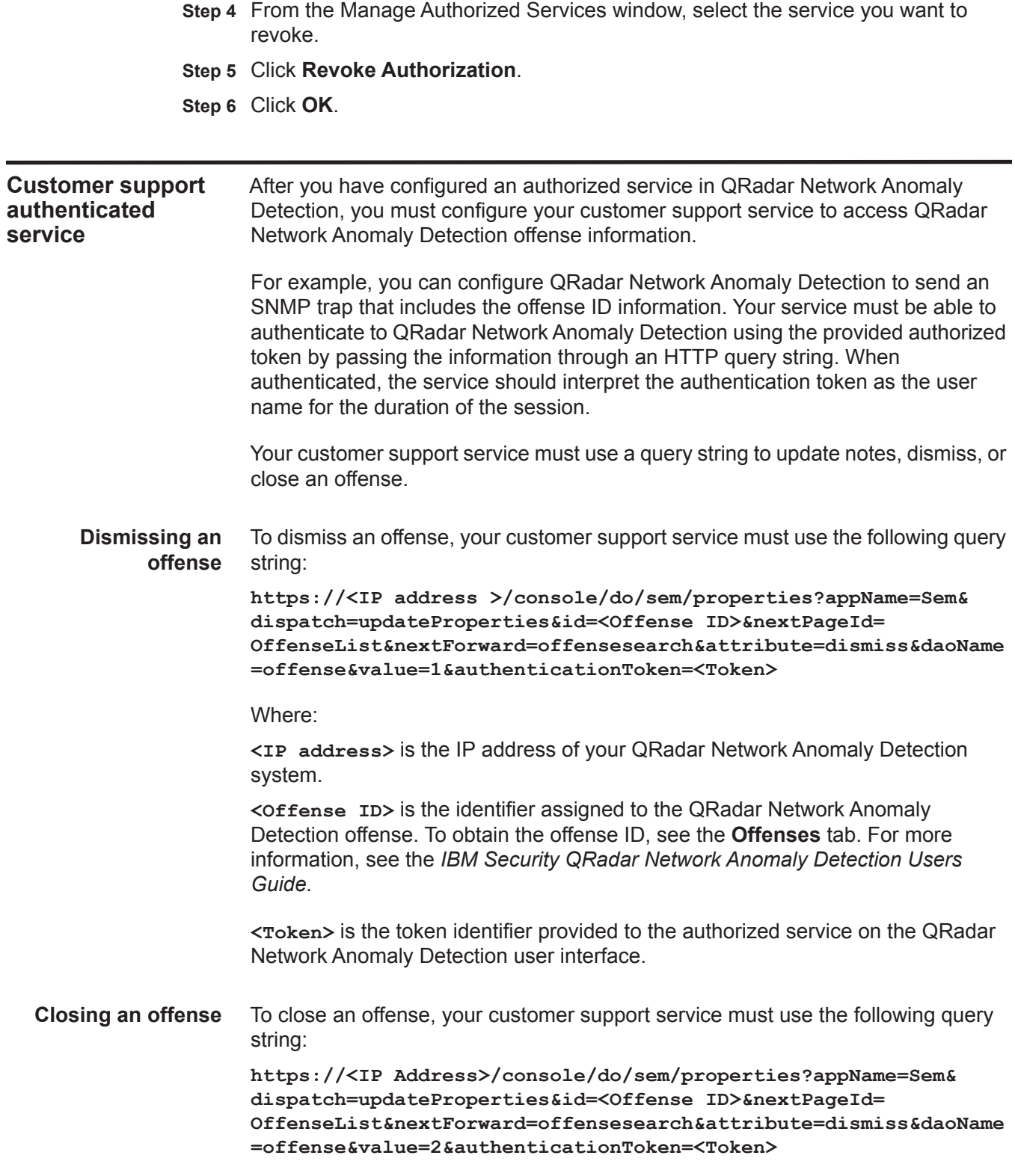

Where:

**<IP address>** is the IP address of your QRadar Network Anomaly Detection system.

**<Offense ID>** is the identifier assigned to the QRadar Network Anomaly Detection offense. To obtain the offense ID, see the **Offenses** tab. For more information, see the *IBM Security QRadar Network Anomaly Detection Users Guide.* 

**<Token>** is the token identifier provided to the authorized service on the QRadar Network Anomaly Detection user interface.

**Adding notes to an offense** To add notes to an offense, your customer support service must use the following query string:

> **https://<IP Address>/console/do/sem/properties?appName=Sem& dispatch=updateProperties&id=<Offense ID>&nextPageId= OffenseList&nextForward=offensesearch&attribute=notes&daoName =offense&value=<NOTES>&authenticationToken=<Token>**

Where:

**<IP address>** is the IP address of your QRadar Network Anomaly Detection system.

**<Offense ID>** is the identifier assigned to the QRadar Network Anomaly Detection offense. To obtain the offense ID, see the **Offenses** tab. For more information, see the *IBM Security QRadar Network Anomaly Detection Users Guide.* 

**<Token>** is the token identifier provided to the authorized service on the QRadar Network Anomaly Detection user interface.

# **7 MANAGING BACKUP AND RECOVERY**

Using the Backup and Recovery feature, you can backup and recover QRadar Network Anomaly Detection configuration information and data.

**Note:** You can back up your event and flow data using the Backup and Recovery feature, however, you must restore event and flow data manually. For assistance in restoring your event and flow data, see the *Restoring Your Data Technical Note*.

# **Backup and Recovery Overview**

By default, QRadar Network Anomaly Detection creates a backup archive of your configuration information daily at midnight. The backup archive includes configuration information, data, or both from the previous day.

QRadar Network Anomaly Detection enables you to perform two types of backup:

- Configuration backups, which include the following components:
	- Assets
	- Certificates
	- Custom logos
	- Custom rules
	- Device Support Modules (DSMs)
	- Event categories
	- Flow sources
	- Flow and event searches
	- Groups
	- License key information
	- Log sources
	- Offenses
	- Store and Forward schedules
	- User and user roles information
	- Vulnerability data

**archives**

- Data backups, which include the following information:
	- Audit log information
	- Event data
	- Flow data
	- Report data
	- **Indexes**
	- Reference set elements

**Backup archive management** From this window, you can view and manage all successful backup archives.

**Viewing backup** Use the Backup Archives window to view a list of your backup archives.

# **About this task**

QRadar Network Anomaly Detection lists all successful backup archives on the Backup Archives window, which is the first window displayed when you access the Backup and Recovery feature from the **Admin** tab.

If a backup is in progress, a status pane provides the following Information:

- **Host** Specifies the host on which the backup is currently running.
- **Name** Specifies the user-defined name of the backup archive.
- **Backup Type** Specifies the type of backup that is in progress.
- **Initiated by** Specifies the user account that initiated the backup process.
- **Initiated at** Specifies the date and time the backup process was initiated.
- **Duration** Specifies the elapsed time since the backup process was initiated.

Until the backup is complete, you are unable to start any new backup or restore processes.

Existing backup archives are displayed on the window. Each archive file includes the data from the previous day. The list of archives is sorted by the **Time Initiated**  column in descending order. If a backup file is deleted, it is removed from the disk and from the database. Also, the entry is removed from this list and an audit event is generated to indicate the removal.

The Existing Backups pane on the Backup Archives window provides the following information for each backup archive:

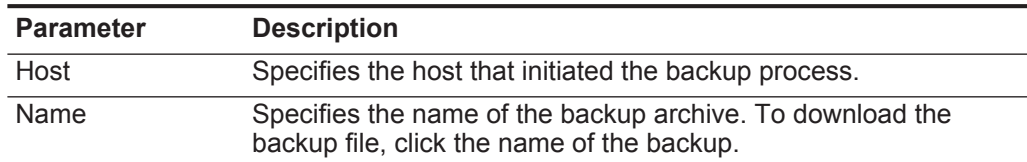

<span id="page-99-0"></span>**Table 7-1** Existing Backups pane parameters

| <b>Parameter</b> | <b>Description</b>                                                                         |  |
|------------------|--------------------------------------------------------------------------------------------|--|
| Type             | Specifies the type of backup. The options include:                                         |  |
|                  | config - Configuration data                                                                |  |
|                  | data - Events, flows, asset, and offense information<br>$\bullet$                          |  |
| <b>Size</b>      | Specifies the size of the archive file.                                                    |  |
| Time Initiated   | Specifies the time that the backup file was initiated.                                     |  |
| Duration         | Specifies the time to complete the backup process.                                         |  |
| Initialized By   | Specifies whether the backup file was created by a user or<br>through a scheduled process. |  |

**Table 7-1** Existing Backups pane parameters (continued)

#### **Procedure**

**Step 1** Click the **Admin** tab.

- **Step 2** On the navigation menu, click **System Configuration**.
- **Step 3** Click the **Backup and Recovery** icon.
- **Step 4** On the Backup Archives window, view the list of backup archives.

**Importing a backup archive** You can import a backup archive into the Existing Backups pane on your Backup Archives window. This is useful if you want to restore a backup archive that was created on another QRadar Network Anomaly Detection host.

#### **Before you begin**

If you place a QRadar Network Anomaly Detection backup archive file in the /store/backupHost/inbound directory on the Console server, the backup archive file is automatically imported.

#### **Procedure**

- **Step 1** Click the **Admin** tab.
- **Step 2** On the navigation menu, click **System Configuration**.
- **Step 3** Click the **Backup and Recovery** icon.
- **Step 4** In the **Upload Archive** field, click **Browse**.
- **Step 5** Locate and select the archive file you want to upload. The archive file must include a .tgz extension.
- **Step 6** Click **Open**.
- **Step 7** Click **Upload**.

**Deleting a backup archive** Use the Backup Archives window to delete a backup archive.

# **About this task**

To delete a backup archive file, the backup archive file and the Host Context component must reside on the same system. The system must also be in communication with the Console and no other backup can be in progress. If a backup file is deleted, it is removed from the disk and from the database. Also, the entry is removed from this list and an audit event is generated to indicate the removal.

#### **Procedure**

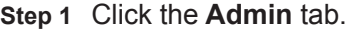

- **Step 2** On the navigation menu, click **System Configuration**.
- **Step 3** Click the **Backup and Recovery** icon.
- **Step 4** In the Existing Backups pane, select the archive you want to delete.
- **Step 5** Click **Delete**.
- **Step 6** Click **OK**.

**backup**

**Backup archive creation** By default, QRadar Network Anomaly Detection creates a backup archive of your configuration information daily at midnight. The backup archive includes your configuration information, data, or both from the previous day. Using the Backup and Recovery feature on the **Admin** tab, you can customize this nightly backup and create an on-demand configuration backup, as required.

**Configuring your scheduled nightly** Use the Backup Recovery Configuration window to configure a night scheduled backup process.

# **About this task**

By default, the nightly backup process includes only your configuration files. You can customize your nightly backup process to include data from your Console and selected managed hosts. You can also customize your backup retention period, backup archive location, the time limit for a backup to process before timing out, and the backup priority in relation to other QRadar Network Anomaly Detection processes.

| The Backup Recovery Configuration window provides the following parameters: |  |
|-----------------------------------------------------------------------------|--|
|-----------------------------------------------------------------------------|--|

<span id="page-102-0"></span>**Table 7-2** Backup Recovery Configuration parameters

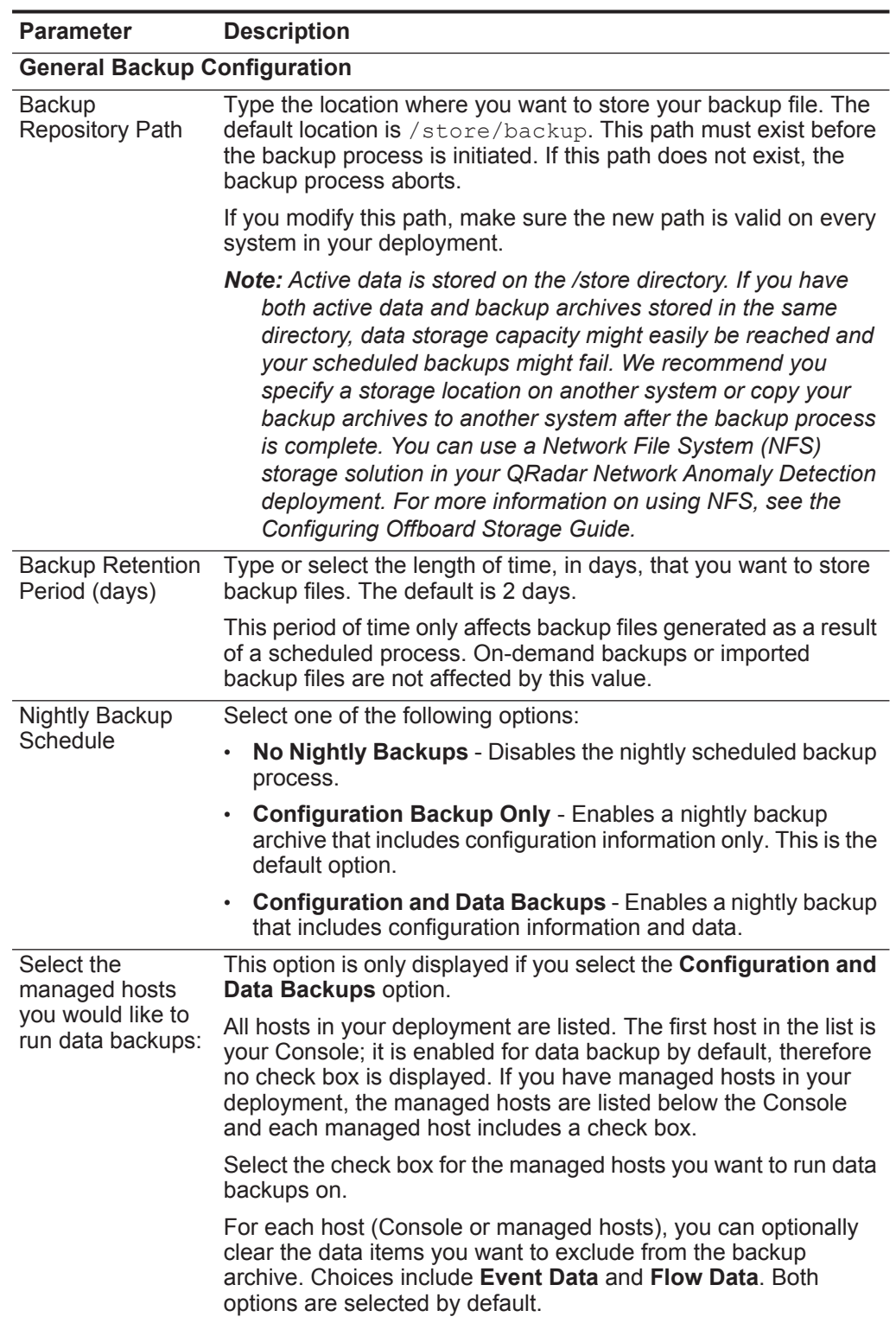

| <b>Parameter</b>                  | <b>Description</b>                                                                                                    |
|-----------------------------------|----------------------------------------------------------------------------------------------------|
| <b>Configuration Only Backup</b>  |                                                                                                    |
| Backup Time Limit<br>(min)        | Type or select the length of time, in minutes, that you want to<br>allow the backup to run. The default is 180 minutes. If the backup<br>process exceeds the configured time limit, the backup process is<br>automatically canceled. |
| <b>Backup Priority</b>            | From this list box, select the level of importance that you want<br>the system to place on the configuration backup process<br>compared to other processes. Options include:                                                         |
|                                   | <b>LOW</b>                                                                                                    |
|                                   | <b>MEDIUM</b>                                                                                                    |
|                                   | <b>HIGH</b><br>٠                                                                                                    |
|                                   | A priority of medium or high have a greater impact on system<br>performance.                                                                                                    |
| Data Backup                       |                                                                                                    |
| <b>Backup Time Limit</b><br>(min) | Type or select the length of time, in minutes, that you want to<br>allow the backup to run. The default is 1020 minutes. If the<br>backup process exceeds the configured time limit, the backup is<br>automatically canceled.        |
| <b>Backup Priority</b>            | From the list box, select the level of importance you want the<br>system to place on the data backup process compared to other<br>processes. Options include:                                                                        |
|                                   | <b>LOW</b>                                                                                                    |
|                                   | <b>MEDIUM</b>                                                                                                    |
|                                   | <b>HIGH</b>                                                                                                    |
|                                   | A priority of medium or high have a greater impact on system<br>performance.                                                                                                    |

**Table 7-2** Backup Recovery Configuration parameters (continued)

# **Procedure**

- **Step 1** Click the **Admin** tab.
- **Step 2** On the navigation menu, click **System Configuration**.
- **Step 3** Click the **Backup and Recovery** icon.
- **Step 4** On the toolbar, click **Configure**.
- **Step 5** On the Backup Recovery Configuration window, customize your nightly backup. See **[Table 7-2](#page-102-0)**.
- **Step 6** Click **Save**.
- **Step 7** Close the Backup Archives window.
- **Step 8** On the **Admin** tab menu, click **Deploy Changes**.

**Creating an on-demand configuration backup archive**

To backup your configuration files at a time other than your nightly scheduled backup, you can create an on-demand backup archive. On-demand backup archives include only configuration information.

# **About this task**

Initiate an on-demand backup archive during a period when QRadar Network Anomaly Detection has low processing load, such as after normal office hours. During the backup process, system performance is affected.

# **Procedure**

- **Step 1** Click the **Admin** tab.
- **Step 2** On the navigation menu, click **System Configuration**.
- **Step 3** Click the **Backup and Recovery** icon.
- **Step 4** From the toolbar, click **On Demand Backup**.
- **Step 5** Enter values for the following parameters:

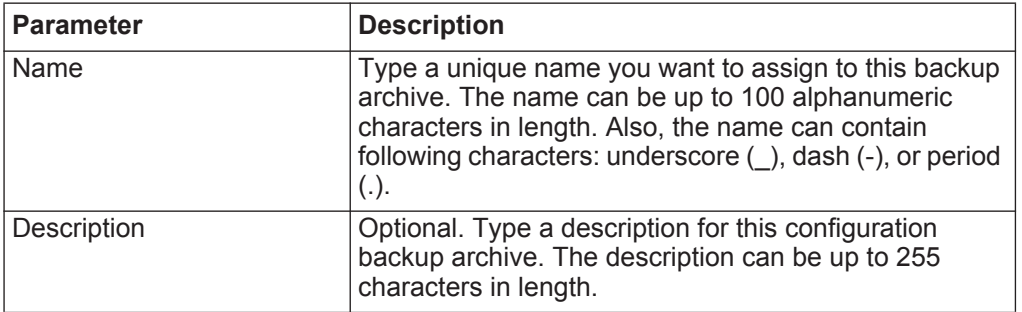

# **Step 6** Click **Run Backup**.

**Step 7** Click **OK**.

# **Result**

Until the on-demand backup is complete, you are unable to start any new backup or restore processes. You can monitor the backup archive process in the Backup Archives window. See **[Table 7-1](#page-99-0)**.

**Backup archive restoration** Using the Restore a Backup window, you can restore a backup archive. This is useful if you want to restore previously archived configuration files, asset data, and offense data on your QRadar Network Anomaly Detection system. **Restoring a backup archive** You can restore a backup archive. This task is useful if you have had a system hardware failure or you want to store a backup archive on a replacement appliance. **Before you begin**

Before you begin, note the following considerations:

- You can only restore a backup archive created within the same release of software, including the patch level. For example, if you are running IBM Security QRadar Network Anomaly Detection 7.1.0 (MR2), the backup archive must have been created in IBM Security QRadar Network Anomaly Detection 7.1.0 (MR2).
- The restore process only restores your configuration information, asset data, and offense data. For assistance in restoring your event or flow data, see the *Restoring Your Data Technical Note*.
- If the backup archive originated on a NATed Console system, you can only restore that backup archive on a NATed system.

# **About this task**

Do not restart the Console until the restore process is complete. During the restore process, the following steps are taken on the Console:

- Existing files and database tables are backed up.
- Tomcat is shut down.
- All system processes are shut down.
- Files are extracted from the backup archive and restored to disk.
- Database tables are restored.
- All system processes are restarted.
- Tomcat restarts.

The restore process can take up to several hours depending on the size of the backup archive being restored. When complete, a confirmation message is displayed.

A window provides the status of the restore process. This window provides any errors for each host and instructions for resolving the errors.

| The Restore a Backup window provides the following parameters: |  |  |  |  |  |
|----------------------------------------------------------------|--|--|--|--|--|
|----------------------------------------------------------------|--|--|--|--|--|

<span id="page-106-0"></span>**Table 7-3** Restore a Backup Window Parameters

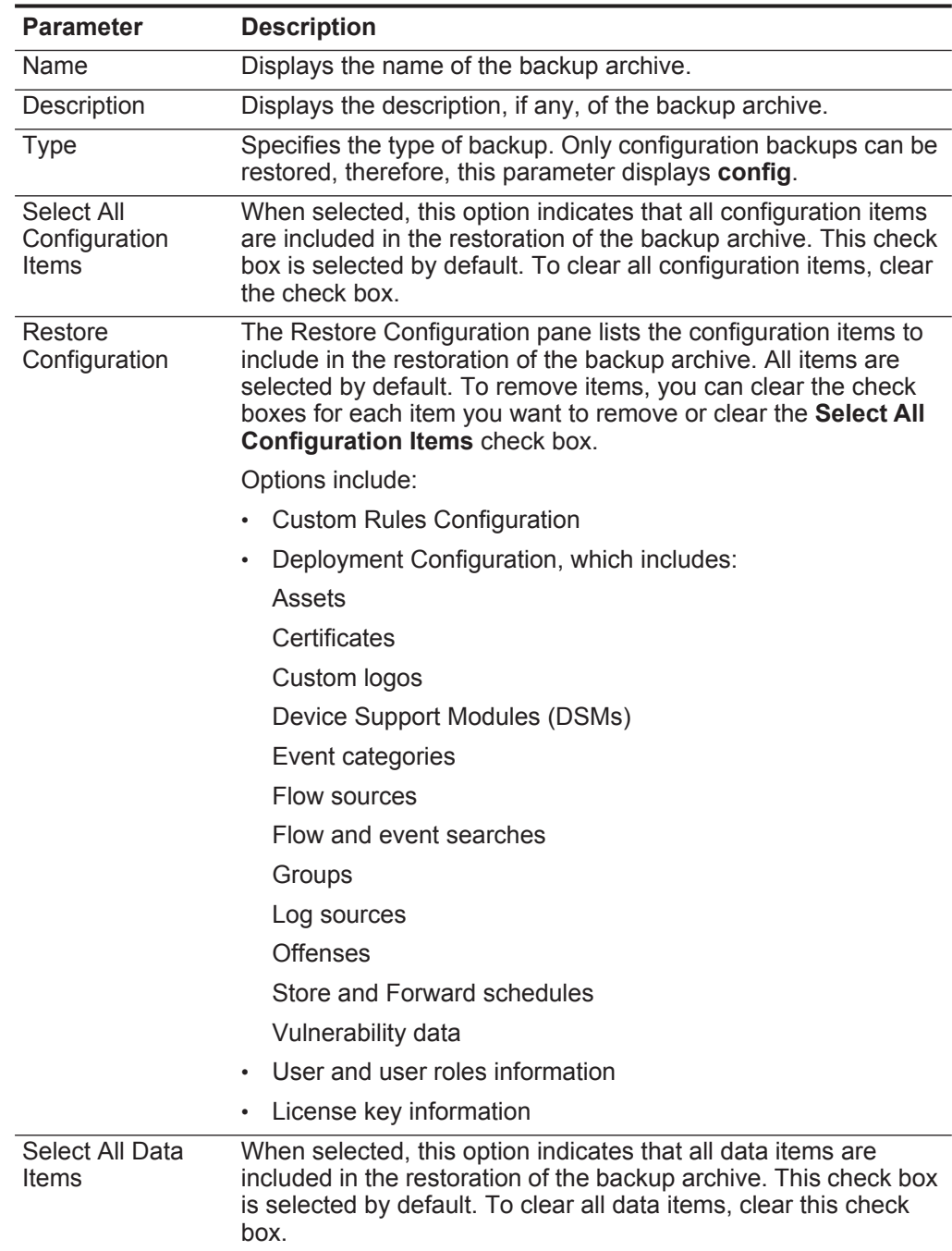

| <b>Parameter</b> | <b>Description</b>                                                                                                    |  |
|------------------|----------------------------------------------------------------------------------------------------|--|
| Restore Data     | The Restore Data pane lists the configuration items to include in<br>the restoration of the backup archive. All items are cleared by<br>default. To restore data items, you can select the check boxes<br>for each item you want to restore. |  |
|                  | Options include:                                                                                                    |  |
|                  | Assets                                                                                                    |  |
|                  | <b>Offenses</b>                                                                                                    |  |

**Table 7-3** Restore a Backup Window Parameters (continued)

# **Procedure**

- **Step 1** Click the **Admin** tab.
- **Step 2** On the navigation menu, click **System Configuration**.
- **Step 3** Click the **Backup and Recovery** icon.
- **Step 4** Select the archive you want to restore.
- **Step 5** Click **Restore**.
- **Step 6** On the Restore a Backup window, configure the parameters, as required. See **[Table 7-3](#page-106-0)**.
- **Step 7** Click **Restore**.
- **Step 8** Click **OK**.
- **Step 9** Click **OK**.
- **Step 10** Choose one of the following options:
	- If the QRadar Network Anomaly Detection user interface was closed during the restore process, open a browser and log in to QRadar Network Anomaly Detection.
	- If the QRadar Network Anomaly Detection user interface has not been closed, the login window is displayed. Log in to QRadar Network Anomaly Detection.
- **Step 11** Follow the instructions on the status window.

#### **What to do next**

After you have verified that your data is restored to your system, you must re-apply RPMs for any DSMs, vulnerability assessment (VA) scanners, or log source protocols.
**Restoring a backup archive created on a different QRadar Network Anomaly Detection system**

Each backup archive includes IP address information of the system from which the backup archive was created. When restoring a backup archive from a different QRadar Network Anomaly Detection system, the IP address of the backup archive and the system you are restoring the backup are mismatched. This procedure provides steps to correct this.

#### **About this task**

Do not restart the Console until the restore process is complete. During the restore process, the following steps are taken on the Console:

- Existing files and database tables are backed up.
- Tomcat is shut down.
- All system processes are shut down.
- Files are extracted from the backup archive and restored to disk.
- Database tables are restored.
- All system processes are restarted.
- Tomcat restarts.

The restore process can take up to several hours depending on the size of the backup archive being restored. When complete, a confirmation message is displayed.

A window provides the status of the restore process. This window provides any errors for each host and instructions for resolving the errors.

The Restore a Backup window includes a message asking you to stop the iptables service on each managed host in your deployment. The Iptables service is a Linux®-based firewall.

The Restore a Backup (Managed Hosts Accessibility) window provides the following information.

| <b>Parameter</b>     | <b>Description</b>                                                                                     |
|----------------------|----------------------------------------------------------------------------------------------------|
| Host Name            | Specifies the managed host name.                                                                       |
| <b>IP Address</b>    | Specifies the IP address of the managed host.                                                          |
| <b>Access Status</b> | Specifies the access status to the managed host. The options<br>include:                               |
|                      | <b>Testing Access</b> - Specifies the test to determine access<br>$\bullet$<br>status is not complete. |
|                      | No Access - Specifies the managed host cannot be accessed.<br>$\bullet$                                |
|                      | <b>OK</b> - Specifies the managed host is accessible.<br>$\bullet$                                     |

<span id="page-108-0"></span>**Table 7-4** Restore a Backup (Managed Host Accessibility) parameters

The Restore a Backup window provides the following parameters:

| <b>Parameter</b>                     | <b>Description</b>                                                                                                    |  |
|--------------------------------------|----------------------------------------------------------------------------------------------------|--|
| Name                                 | Displays the name of the backup archive.                                                                                                    |  |
| Description                          | Displays the description, if any, of the backup<br>archive.                                                                                                    |  |
| Select All<br>Configuration<br>Items | When selected, this option indicates that all<br>configuration items are included in the restoration of<br>the backup archive. This check box is selected by<br>default. To clear all configuration items, clear this<br>check box.                                                                        |  |
| Restore<br>Configuration             | The Restore Configuration pane lists the<br>configuration items to include in the restoration of the<br>backup archive. All items are selected by default. To<br>remove items, you can clear the check boxes for<br>each item you want to remove or clear the Select All<br>Configuration Items check box. |  |
|                                      | Options include:                                                                                                    |  |
|                                      | <b>Custom Rules Configuration</b>                                                                                                    |  |
|                                      | Deployment Configuration, which includes:<br>$\bullet$                                                                                                    |  |
|                                      | Assets                                                                                                    |  |
|                                      | Custom logos                                                                                                    |  |
|                                      | Device Support Modules (DSMs)                                                                                                    |  |
|                                      | Event categories                                                                                                    |  |
|                                      | Flow sources                                                                                                    |  |
|                                      | Flow and event searches                                                                                                    |  |
|                                      | Groups                                                                                                    |  |
|                                      | Log sources                                                                                                    |  |
|                                      | <b>Offenses</b>                                                                                                    |  |
|                                      | Certificates                                                                                                    |  |
|                                      | Vulnerability data                                                                                                    |  |
|                                      | User and user roles information<br>$\bullet$                                                                                                    |  |
|                                      | License key information<br>$\bullet$                                                                                                    |  |
| Select All Data<br>Items             | When selected, this option indicates that all data<br>items are included in the restoration of the backup<br>archive. This check box is selected by default. To<br>clear all data items, clear the check box.                                                                                              |  |

<span id="page-109-0"></span>**Table 7-5** Restore a Backup window parameters

| <b>Parameter</b> | <b>Description</b>                                                                                                    |
|------------------|----------------------------------------------------------------------------------------------------|
| Restore Data     | The Restore Data pane lists the configuration items<br>to include in the restoration of the backup archive. All<br>items are cleared by default. To restore data items,<br>you can select the check boxes for each item you<br>want to restore. |
|                  | Options include:                                                                                                    |
|                  | • Assets                                                                                                    |
|                  | Offenses                                                                                                    |

**Table 7-5** Restore a Backup window parameters (continued)

- **Step 1** Click the **Admin** tab.
- **Step 2** On the navigation menu, click **System Configuration**.
- **Step 3** Click the **Backup and Recovery** icon.
- **Step 4** Select the archive you want to restore.
- **Step 5** Click **Restore**.
- <span id="page-110-0"></span>**Step 6** Stop IP tables:
	- **a** Using SSH, log into the managed host as the root user.
		- User Name: **root**

Password: **<password>** 

**b** Type the following command:

**service iptables stop**

- **c** Repeat for all managed hosts in your deployment.
- **Step 7** On the Restore a Backup window, click **Test Hosts Access**.
- **Step 8** After testing is complete for all managed hosts, verify that the status in the **Access Status** column indicates a status of **OK**. See **[Table 7-4](#page-108-0)**.
- **Step 9** If the **Access Status** column indicates a status of **No Access** for a host, stop iptables (see **[Step 6](#page-110-0)**) again, and then click **Test Host Access** again to attempt a connection.
- **Step 10** On the Restore a Backup window, configure the parameters. See **[Table 7-5](#page-109-0)**.
- **Step 11** Click **Restore**.
- **Step 12** Click **OK**.
- **Step 13** Click **OK** to log in. Choose one of the following options:
	- If the QRadar Network Anomaly Detection user interface has been closed during the restore process, open a browser and log in to QRadar Network Anomaly Detection.
- If the QRadar Network Anomaly Detection user interface has not been closed, the login window is automatically displayed. Log in to QRadar Network Anomaly Detection.
- **Step 14** View the results of the restore process and follow the instructions to resolve errors, if required.
- **Step 15** Refresh your browser window.
- **Step 16** From the **Admin** tab, select **Advanced > Deploy Full Configuration**.

#### **What to do next**

After you have verified that your data is restored to your system, you must re-apply RPMs for any DSMs, vulnerability assessment (VA) scanners, or log source protocols.

# **8 USING THE DEPLOYMENT EDITOR**

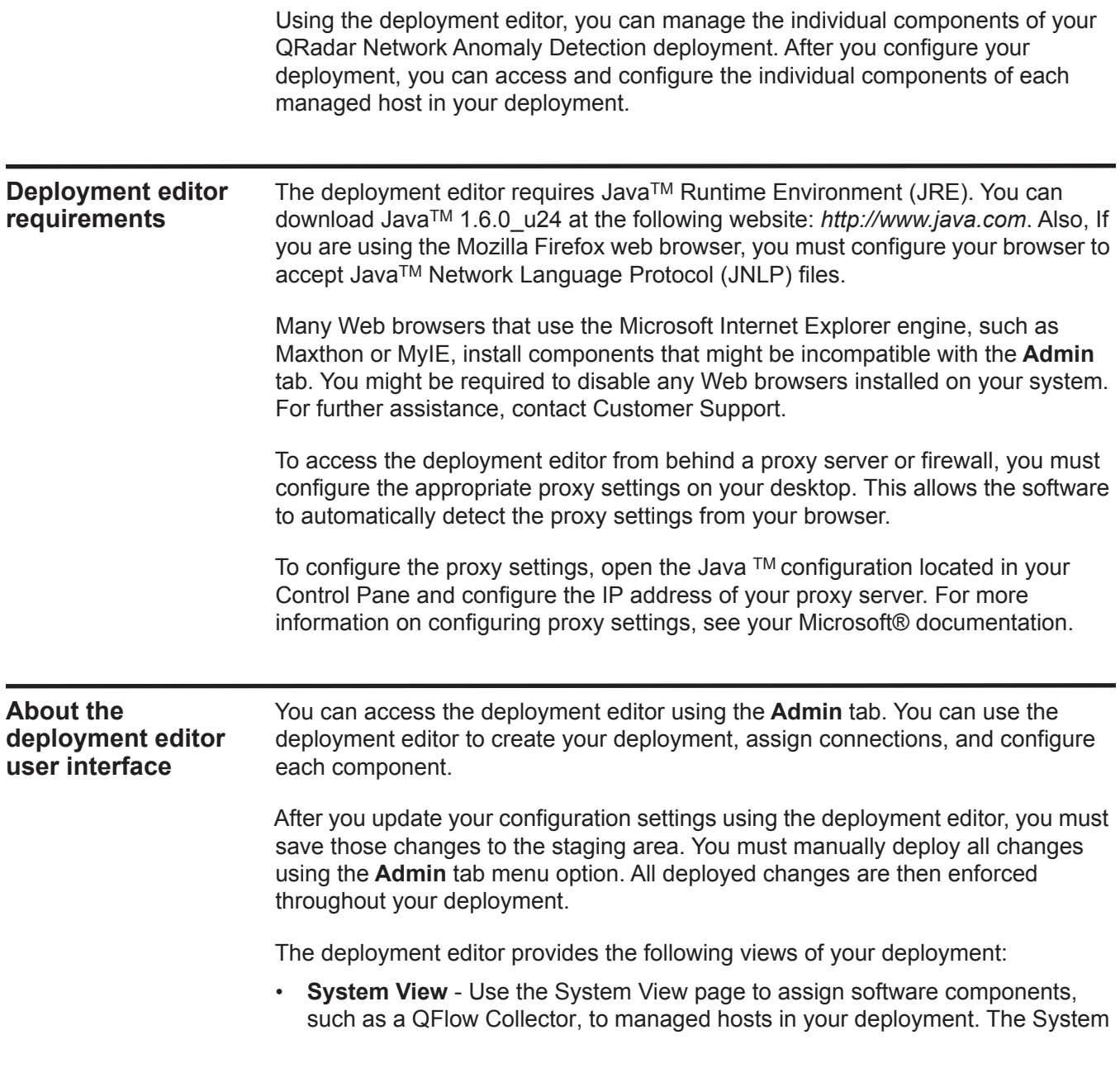

View page includes all managed hosts in your deployment. A managed host is a system in your deployment that has QRadar Network Anomaly Detection software installed. By default, the System View page also includes the following components:

- **Host Context** Monitors all QRadar Network Anomaly Detection components to ensure that each component is operating as expected.
- **Accumulator** Analyzes flows, events, reporting, writing database data, and alerting a DSM. An accumulator resides on any host that contains an Event Processor.
- **Event View**  Use the Event View page to create a view of your components including QFlow Collectors, Event Processors, Event Collectors, Off-site Sources, Off-site Targets, and Magistrate components.

On the Event View page, the left pane provides a list of components you can add to the view, and the right pane provides a view of your deployment.

On the System View page, the left pane provides a list of managed hosts, which you can view and configure. The deployment editor polls your deployment for updates to managed hosts. If the deployment editor detects a change to a managed host in your deployment, a message is displayed notifying you of the change. For example, if you remove a managed host, a message is displayed, indicating that the assigned components to that host must be re-assigned to another host. Also, if you add a managed host to your deployment, the deployment editor displays a message indicating that the managed host has been added.

**Menu options** The displayed menu options depend on the selected component in your view. The following table provides a list of the menu options.

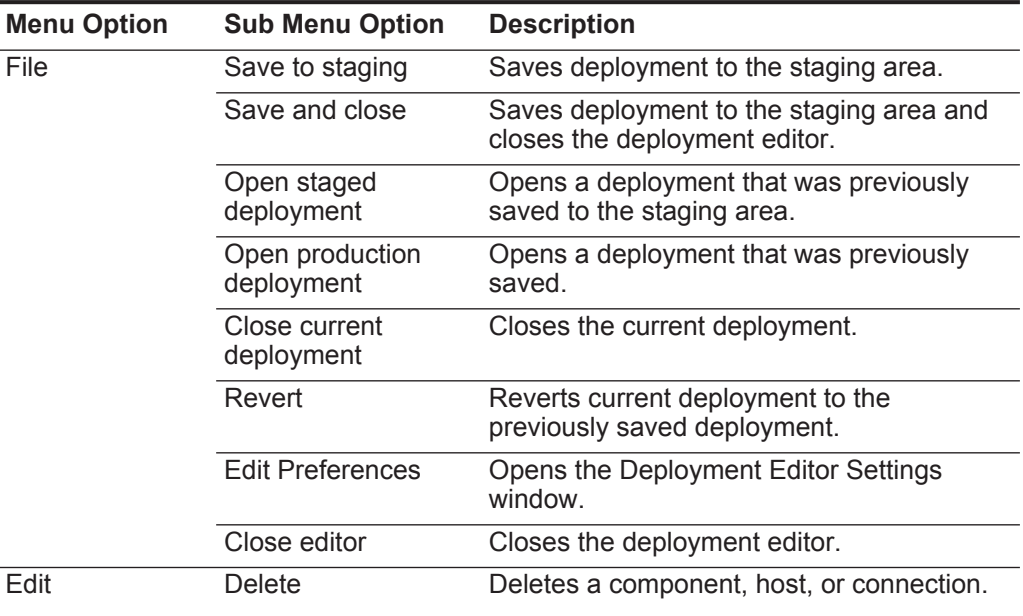

**Table 8-1** Deployment editor menu options

| <b>Menu Option</b> | <b>Sub Menu Option</b>          | <b>Description</b>                                                                                                    |
|--------------------|---------------------------------|----------------------------------------------------------------------------------------------------|
| Actions            | Add a managed host              | Opens the Add a Managed Host wizard.                                                                                                    |
|                    | Manage NATed<br><b>Networks</b> | Opens the Manage NATed Networks<br>window, which allows you to manage the list<br>of NATed networks in your deployment.                                                                                         |
|                    | Rename component                | Renames an existing component.                                                                                                    |
|                    |                                 | This option is only available when a<br>component is selected.                                                                                                    |
|                    | Configure                       | Configures QRadar Network Anomaly<br>Detection components.                                                                                                    |
|                    |                                 | This option is only available when a QFlow<br>Collector, Event Collector, Event Processor,<br>or Magistrate is selected.                                                                                        |
|                    | Assign                          | Assigns a component to a managed host.                                                                                                    |
|                    |                                 | This option is only available when a QFlow<br>Collector, Event Collector, Event Processor,<br>or Magistrate is selected.                                                                                        |
|                    | Unassign                        | Unassigns a component from a managed<br>host.                                                                                                    |
|                    |                                 | This option is only available when a QFlow<br>Collector is selected. The host for the<br>selected component must be running the<br>version of QRadar Network Anomaly<br>Detection software as the managed host. |

## **Toolbar functions** The deployment editor provides the following toolbar functions:

#### **Table 8-2** Toolbar functions

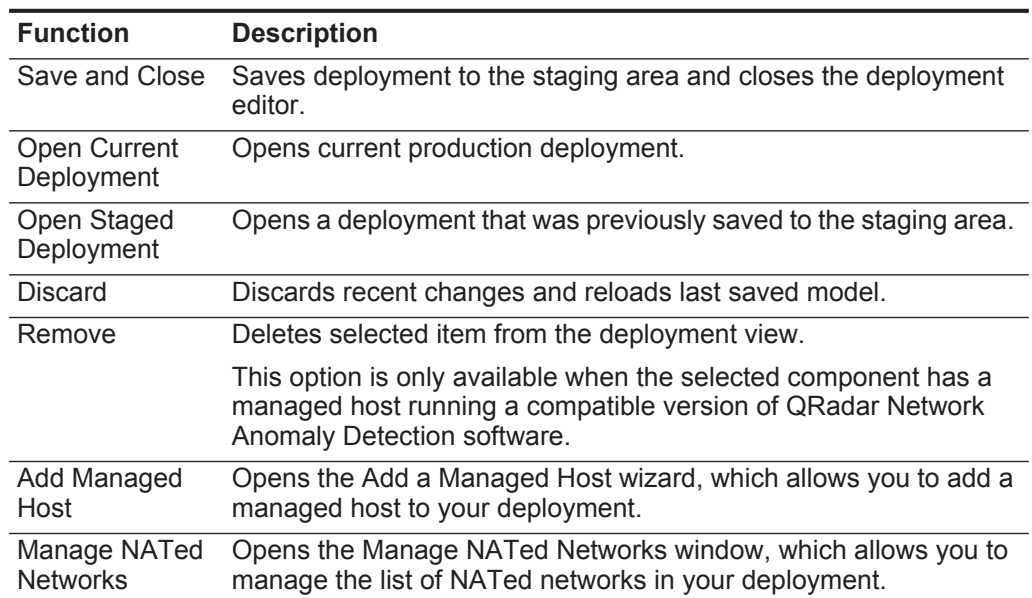

| <b>Function</b> | <b>Description</b>                             |
|-----------------|------------------------------------------------|
|                 | Reset the zoom Resets the zoom to the default. |
| Zoom in         | Zooms in.                                      |
| Zoom Out        | Zooms out.                                     |

**Table 8-2** Toolbar functions (continued)

**Configuring deployment editor** You can configure the deployment editor preferences to modify the zoom increments and the presence poll frequency.

## **preferences**

#### **Procedure**

- **Step 1** Select **File > Edit Preferences**.
- **Step 2** Configure the following parameters:
	- **Presence Poll Frequency** Type how often, in milliseconds, you want the managed host to monitor your deployment for updates, for example, a new or updated managed host.
	- **Zoom Increment** Type the increment value when the zoom option is selected. For example. 0.1 indicates 10%.

**Building your deployment**

Using the deployment editor and options on the **Admin** tab, you can build and deploy your deployment.

#### **Before you Begin**

Before you begin, you must:

- Install the Java<sup>TM</sup> Runtime Environment (JRE). You can download Java 1.6.0\_u24 at the following website: *<http://www.java.com>*.
- If you are using the Firefox browser, you must configure your browser to accept JavaTM Network Language Protocol (JNLP) files.
- Plan your QRadar Network Anomaly Detection deployment, including the IP addresses and login information for all devices in your QRadar Network Anomaly Detection deployment.

**Note:** If you require assistance, contact Customer Support.

<span id="page-116-1"></span><span id="page-116-0"></span>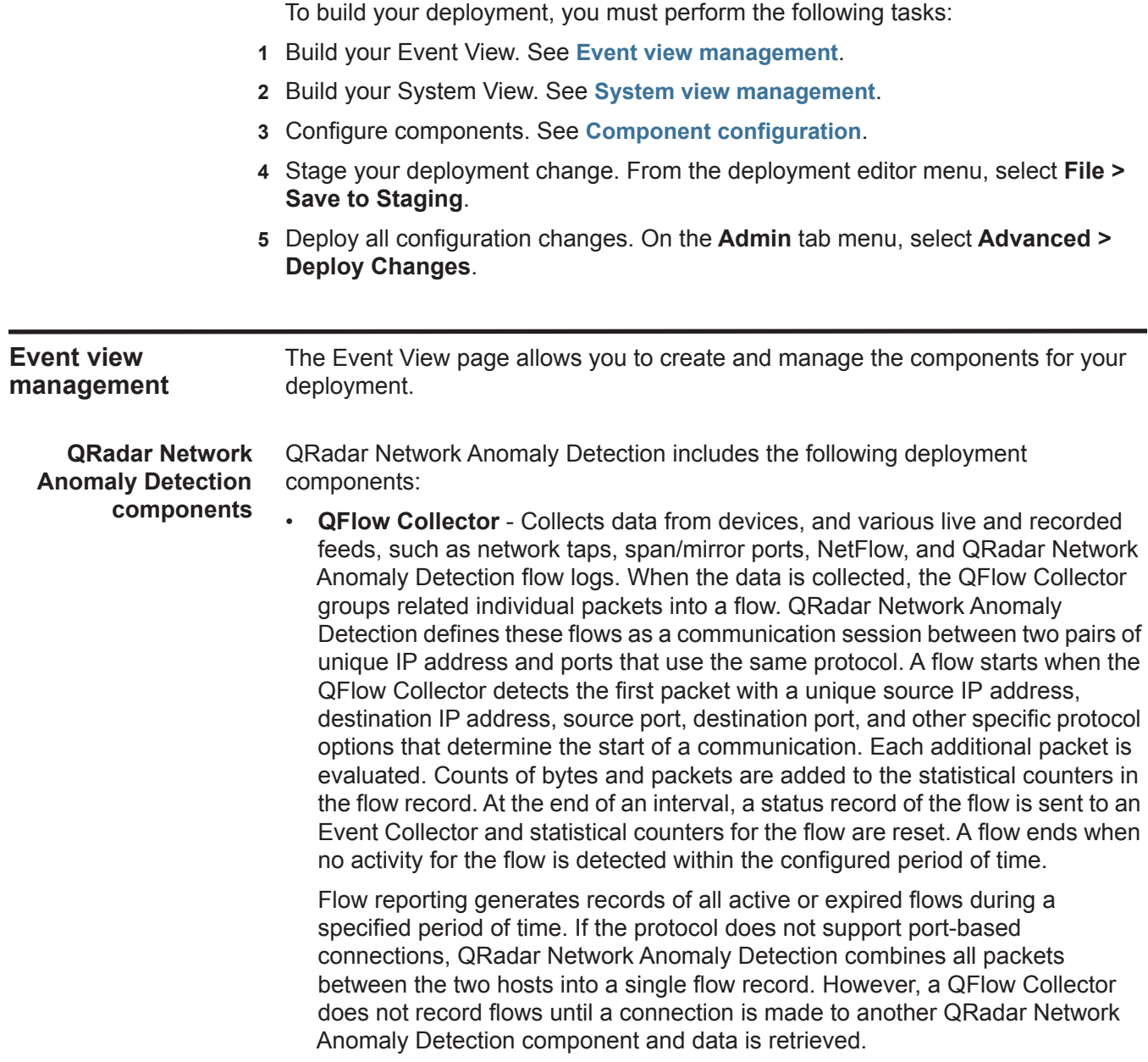

- **Event Collector**  Collects security events from various types of security devices, known as log sources, in your network. The Event Collector gathers events from local and remote log sources. The Event Collector then normalizes the events and sends the information to the Event Processor. The Event Collector also bundles all virtually identical events to conserve system usage.
- **Event Processor**  An Event Processor processes event and flow data from the Event Collector. The events are bundled to conserve network usage. When received, the Event Processor correlates the information from QRadar Network Anomaly Detection and distributes to the appropriate area, depending on the type of event. The Event Processor also includes information gathered by QRadar Network Anomaly Detection to indicate any behavioral changes or policy violations for that event. Rules are then applied to the events that allow the Event Processor to process according to the configured rules. When complete, the Event Processor sends the events to the Magistrate.

A non-Console Event Processor can be connected to the Event Processor on the Console or connected to another Event Processor in your deployment. The Accumulator is responsible for gathering flow and event information from the Event Processor.

The Event Processor on the Console is always connected to the magistrate. This connection cannot be deleted.

See **[Figure 1](#page-118-0)** for an example QRadar Network Anomaly Detection deployment that includes SIEM components.

- **Off-site Source**  Indicates an off-site event or flow data source that forwards normalized data to an Event Collector. You can configure an off-site source to receive flows or events and allows the data to be encrypted before forwarding.
- **Off-site Target**  Indicates an off-site device that receives event or flow data. An off-site target can only receive data from an Event Collector.
- **Magistrate**  The Magistrate component provides the core processing components of the security information and event management (SIEM) system. You can add one Magistrate component for each deployment. The Magistrate provides views, reports, alerts, and analysis of network traffic and security events. The Magistrate processes the events or flows against the defined custom rules to create an offense. If no custom rules exist, the Magistrate uses the default rule set to process the offending event or flow. An offense is an event or flow that has been processed through QRadar Network Anomaly Detection using multiple inputs, individual events or flows, and combined events or flows with analyzed behavior and vulnerabilities. Magistrate prioritizes the offenses and assigns a magnitude value based on several factors, including the amount of offenses, severity, relevance, and credibility.

When processed, the Magistrate produces a list for each offense source, providing you with a list of attackers and their offense for each event or flow. After the Magistrate establishes the magnitude, the Magistrate then provides multiple options for resolution.

By default, the Event View page includes a Magistrate component. **[Figure 1](#page-118-0)** shows an example of a QRadar Network Anomaly Detection deployment that includes SIEM components. The example shows a QFlow Collector, an Event Collector, and an Event Processor connected to the Magistrate, which allows for the collection, categorizing, and processing of flow and event information.

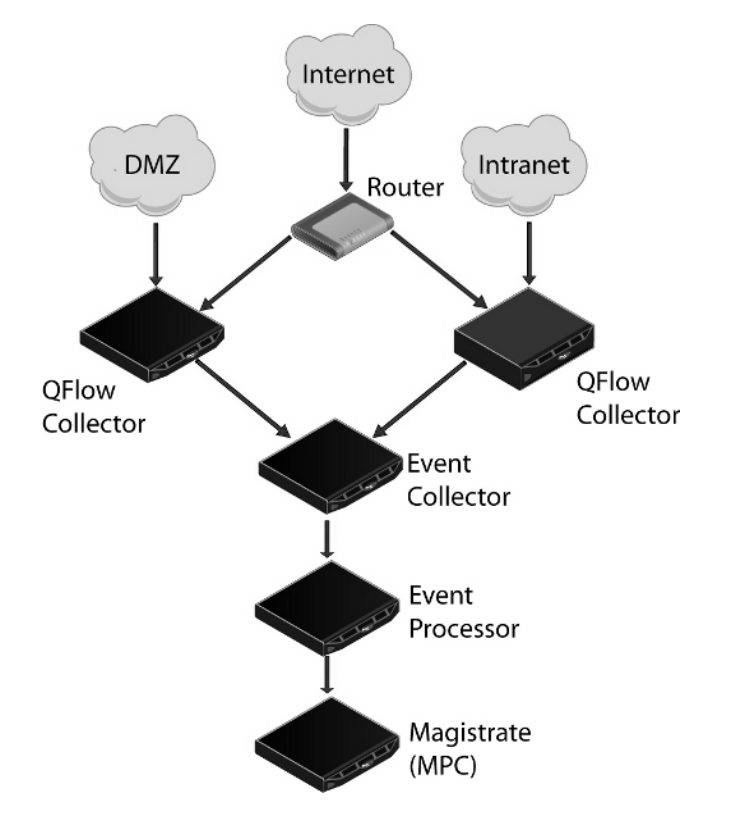

<span id="page-118-0"></span>**Figure 1** Example of SIEM components in your QRadar Network Anomaly Detection deployment

To build your Event View:

- **1** Add SIEM components to your view. See **[Adding components](#page-118-1)**.
- **2** Connect the components. See **[Connecting components](#page-119-0)**.
- **3** Connect deployments. See **[Forwarding normalized events and flows](#page-121-0)**.
- **4** Rename the components so each component has a unique name. See **[Renaming](#page-124-1)  [components](#page-124-1)**.

#### <span id="page-118-1"></span>**Adding components** When you configure your deployment, you must use the Event View page in the deployment editor to add your components.

#### **About this task**

You can add the following QRadar Network Anomaly Detection components to your Event View:

- Event Collector
- Event Processor
- Off-site Source
- Off-site Target
- QFlow Collector

- **Step 1** On the **Admin** tab, click **Deployment Editor**.
- **Step 2** In the Event Components pane, select a component you want to add to your deployment.
- **Step 3** Type a unique name for the component you want to add. The name can be up to 20 characters in length and might include underscores or hyphens. Click **Next**.
- **Step 4** From the **Select a host to assign to** list box, select a managed host you want to assign the new component to. Click **Next**.
- **Step 5** Click **Finish**.
- **Step 6** Repeat for each component you want to add to your view.
- **Step 7** From the deployment editor menu, select **File > Save to staging**.

The deployment editor saves your changes to the staging area and automatically closes.

**Step 8** On the **Admin** tab menu, click **Deploy Changes**.

#### **What to do next**

You must connect the components you added to your deployment. See **[Connecting components](#page-119-0)**.

<span id="page-119-0"></span>**Connecting components** After you add all the necessary components in your Event View page, you must connect them.

#### **Before you begin**

You must add components to your deployment. See **[Adding components](#page-118-1)**.

#### **About this task**

The Event View page only allows you to connect appropriate components together. For example, you can connect an Event Collector to an Event Processor, but not a Magistrate component.

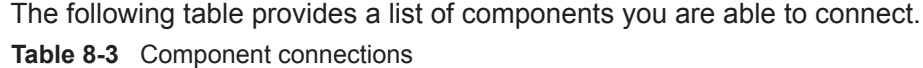

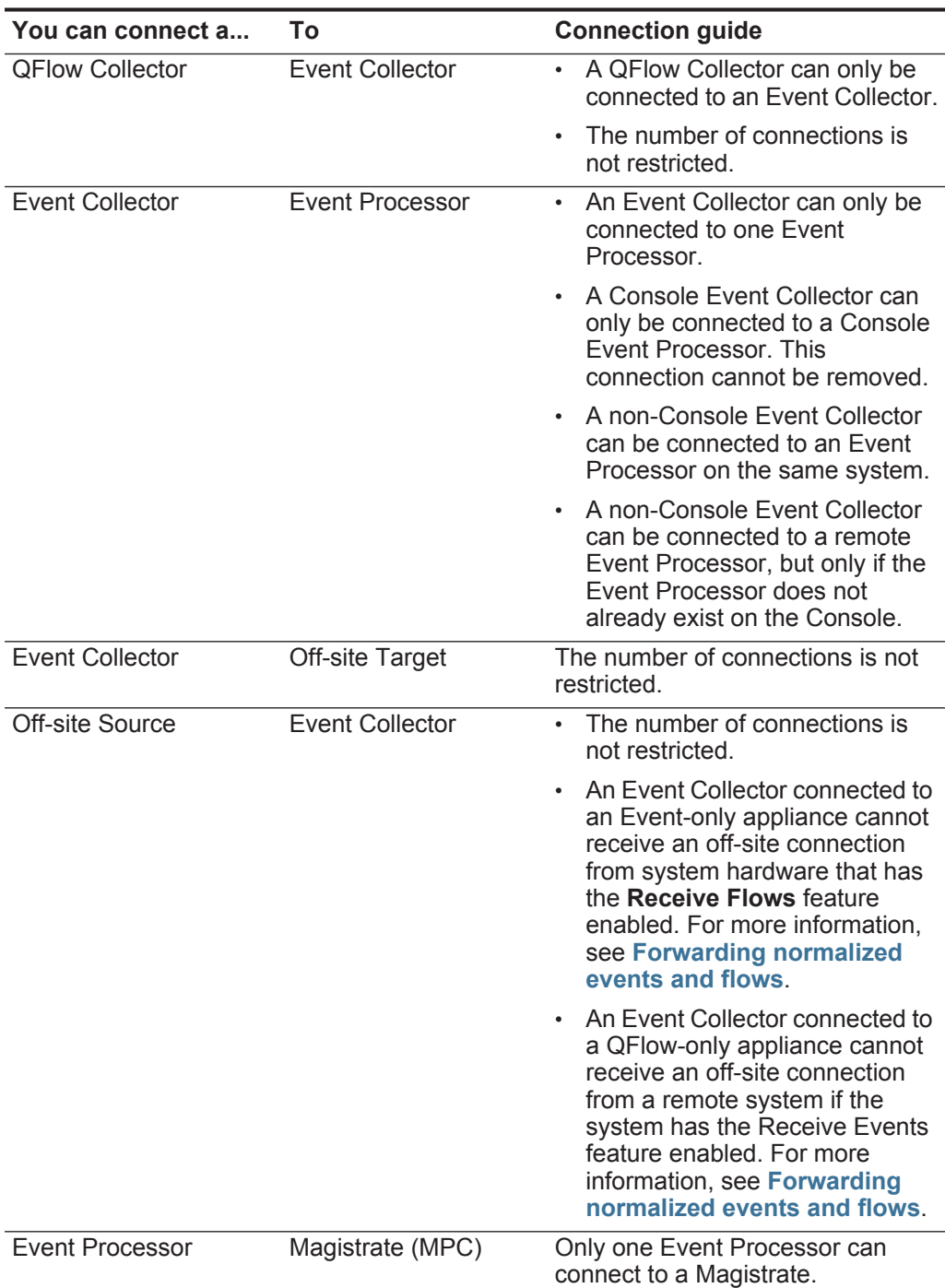

| Event Processor<br>Event Processor<br>Processor.<br>can be connected to another<br>same time. | You can connect a | Τo | <b>Connection guide</b>                                                                                                    |
|-----------------------------------------------------------------------------------------------|-------------------|----|----------------------------------------------------------------------------------------------------|
|                                                                                               |                   |    | A Console Event Processor cannot<br>connect to a non-Console Event                                                         |
|                                                                                               |                   |    | A non-Console Event Processor<br>Console or non-Console Event<br>Processor, but not both at the                            |
|                                                                                               |                   |    | A non-Console Event Processor is<br>connected to a Console Event<br>Processor when a non-Console<br>managed host is added. |

**Table 8-3** Component connections (continued)

- **Step 1** In the Event View page, select the component for which you want to establish a connection.
- **Step 2** From the menu, select **Actions > Add Connection**.

An arrow is displayed in your map. The arrow represents a connection between two components.

- **Step 3** Drag the end of the arrow to the component you want to establish a connection to.
- **Step 4** Optional. Configure flow filtering on a connection between a QFlow Collector and an Event Collector.
	- **a** Right-click the arrow between the QFlow Collector and the Event Collector and select **Configure**.
	- **b** In the text field for the **Flow Filter** parameter, type the IP addresses or CIDR addresses for the Event Collectors you want the QFlow Collector to send flows to.
	- **c** Click **Save**.
- **Step 5** Repeat for all remaining components that require connections.

#### **What to do next**

You must configure your deployment to forward normalized events and flows. See **[Forwarding normalized events and flows](#page-121-0)**.

<span id="page-121-0"></span>**Forwarding normalized events and flows** To forward normalized events and flows, you must configure an off-site Event Collector (target) in your current deployment to receive events and flows from an associated off-site Event Collector in the receiving deployment (source).

#### **Before you begin**

You must connect the components to your deployment. See **[Connecting](#page-119-0)  [components](#page-119-0)**.

#### **About this task**

You can add the following components to your Event View page:

- **Off-site Source** An off-site Event Collector from which you want to receive event and flow data. The off-site source must be configured with appropriate permissions to send event or flow data to the off-site target.
- **Off-site Target** An off-site Event Collector to which you want to send event data.

#### **Example**

To forward normalized events between two deployments (A and B), where deployment B wants to receive events from deployment A:

- **1** Configure deployment A with an off-site target to provide the IP address of the managed host that includes Event Collector B.
- **2** Connect Event Collector A to the off-site target.
- **3** In deployment B, configure an off-site source with the IP address of the managed host that includes Event Collector A and the port that Event Collector A is monitoring.

If you want to disconnect the off-site source, you must remove the connections from both deployments. From deployment A, remove the off-site target and in deployment B, remove the off-site source.

To enable encryption between deployments, you must enable encryption on both off-site source and target. Also, you must ensure the SSH public key for the off-site source (client) is available to the target (server) to ensure appropriate access. For example, if you want to enable encryption between the off-site source and Event Collector B, you must copy the public key (located at /root/.ssh/id\_rsa.pub) from

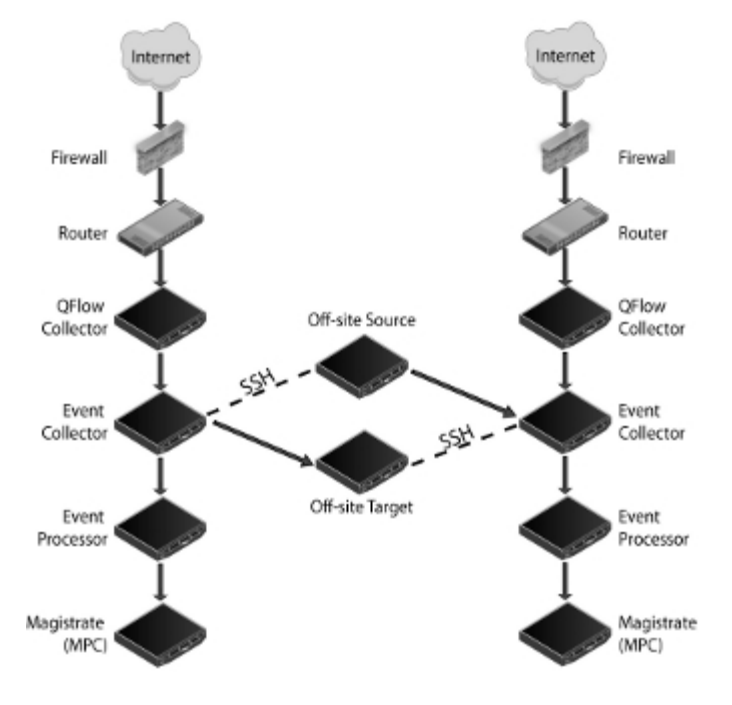

the off-site source to Event Collector B (add the contents of the file to /root/.ssh/authorized\_keys).

**Figure 1** Forwarding events between deployments using SSH.

**Note:** If the off-site source or target is an all-in-one system, the public key is not automatically generated, therefore, you must manually generate the public key. For more information on generating public keys, see your Linux® documentation.

If you update your Event Collector configuration or the monitoring ports, you must manually update your source and target configurations to maintain the connection between deployments.

#### **Procedure**

- **Step 1** On the **Admin** tab, click **Deployment Editor**.
- **Step 2** In the Event Components pane, select one of the following options:
	- **Off-site Source**
	- **Off-site Target**
- **Step 3** Type a unique name for the off-site source or off-site target. The name can be up to 20 characters in length and might include underscores or hyphens. Click **Next**.
- **Step 4** Enter values for the parameters:
	- **Enter a name for the off-site host** Type the name of the off-site host. The name can be up to 20 characters in length and might include the underscores or hyphens characters.
	- **Enter the IP address of the source server**  Type the IP address of the managed host you want to connect the off-site host to.

- **Receive Events**  Select the check box to enable the off-site host to receive events.
- **Receive Flows**  Select the check box to enable the off-site host to receive flows.
- **Encrypt traffic from off-site source**  Select the check box to encrypt traffic from an off-site source. When enabling encryption, you must select this check box on the associated off-site source and target.
- **Step 5** Click **Next**.
- **Step 6** Click **Finish**.
- **Step 7** Repeat for all remaining off-site sources and targets.
- **Step 8** From the deployment editor menu, select **File > Save to staging**.
- **Step 9** On the **Admin** tab menu, select **Advanced > Deploy Full Configuration**.

#### **What to do next**

You must rename the components in your Event View to uniquely identify components throughout your deployment. See **[Renaming components](#page-124-1)**.

<span id="page-124-1"></span>**Renaming components** You must rename a component in your view to uniquely identify components through your deployment.

#### **Before you begin**

You must add components to your deployment. See **[Adding components](#page-118-1)**.

#### **Procedure**

- **Step 1** In the Event Components pane, select the component you want to rename.
- **Step 2** From the menu, select **Actions > Rename Component**.
- **Step 3** Type a new name for the component. The name must be alphanumeric with no special characters.
- **Step 4** Click **OK**.

<span id="page-124-0"></span>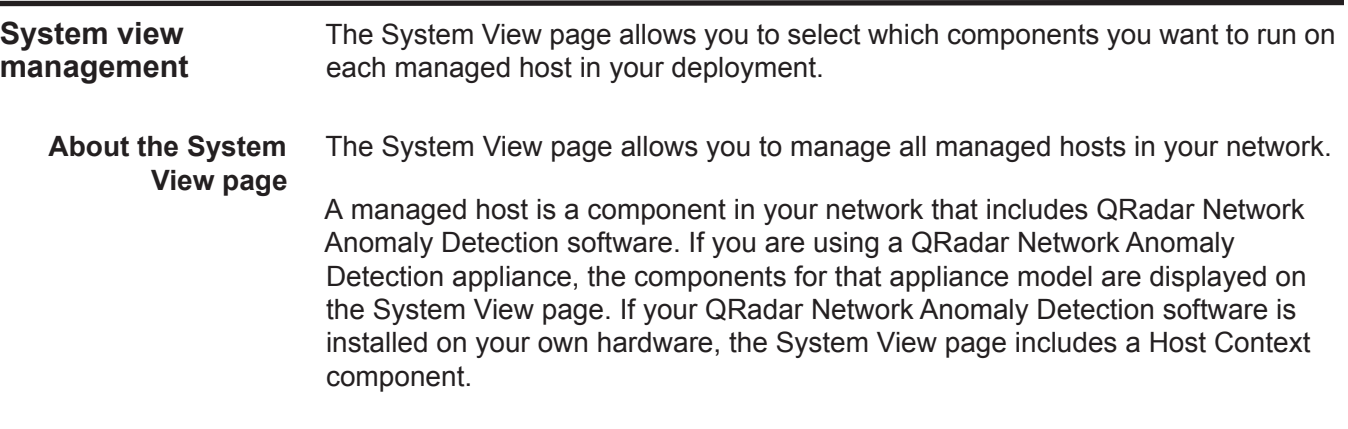

Using the System View page, you can perform the following tasks:

- Add managed hosts to your deployment. See **[Adding a managed host](#page-126-1)**.
- Use QRadar Network Anomaly Detection with NATed networks in your deployment. See **[NAT management](#page-132-0)**.
- Update the managed host port configuration. See **[Configuring a managed](#page-128-0)  [host](#page-128-0)**.
- Assign a component to a managed host. See **[Assigning a component to a](#page-129-1)  [host](#page-129-1)**.
- Configure Host Context. See **[Configuring Host Context](#page-129-0)**.
- Configure an Accumulator. See **[Configuring an accumulator](#page-131-0)**.
- **Software version requirements** You cannot add, assign or configure components on a non-Console managed host when the QRadar Network Anomaly Detection software version is incompatible with the software version that the Console is running. If a managed host has previously assigned components and is running an incompatible software version, you can still view the components, however, you are not able to update or delete the components. For more information, contact Customer Support.
	- **Encryption** Encryption provides greater security for all QRadar Network Anomaly Detection traffic between managed hosts. To provide enhanced security, QRadar Network Anomaly Detection also provides integrated support for OpenSSH software. OpenSSH software provides a FIPS 140-2 certified encryption solution. When integrated with QRadar Network Anomaly Detection, OpenSSH provides secure communication between QRadar Network Anomaly Detection components.

Encryption occurs between managed hosts in your deployment, therefore, your deployment must consist of more than one managed host before encryption is possible. Encryption is enabled using SSH tunnels (port forwarding) initiated from the client. A client is the system that initiates a connection in a client/server relationship. When encryption is enabled for a managed host, encryption tunnels are created for all client applications on a managed host to provide protected access to the respective servers. If you enable encryption on a non-Console managed host, encryption tunnels are automatically created for databases and other support service connections to the Console.

**[Figure 1](#page-126-0)** shows the movement of traffic within a QRadar Network Anomaly Detection deployment, including flows and event traffic and the client/server relationships within the deployment. When enabling encryption on a managed host, the encryption SSH tunnel is created on the client host. For example, if you enable encryption for the Event Collector in the deployment depicted in the figure below, the connection between the Event Processor and Event Collector and the connection between the Event Processor and Magistrate are encrypted. **[Figure 1](#page-126-0)** also displays the client/server relationship between the Console and the Ariel database. When you enable encryption on the Console, an encryption tunnel is used when performing event searches through the **Offenses** tab.

**Note:** You can right-click a component to enable encryption between components. *CAUTION: Enabling encryption reduces the performance of a managed host by at least 50%.* 

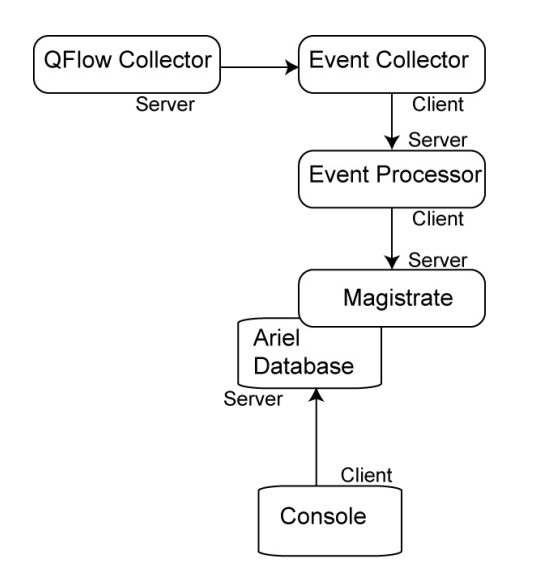

<span id="page-126-0"></span>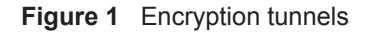

<span id="page-126-1"></span>**Adding a managed host** Use the System View page of the deployment editor to add a managed host.

#### **Before you begin**

Before you add a managed host, make sure the managed host includes QRadar Network Anomaly Detection software.

#### **About this task**

If you want to enable NAT for a managed host, the NATed network must be using static NAT translation. For more information on using NAT, see **[NAT management](#page-132-0)**.

If you want to add a non-NATed managed host to your deployment when the Console is NATed, you must change the Console to a NATed host (see **[Changing](#page-134-0)  [the NAT status for a Managed Host](#page-134-0)**) before adding the managed host to your deployment.

#### **Procedure**

- **Step 1** From the menu, select **Actions > Add a Managed Host**.
- **Step 2** Click **Next**.
- **Step 3** Enter values for the parameters:
	- **Enter the IP of the server or appliance to add** Type the IP address of the host you want to add to your System View.
	- **Enter the root password of the host**  Type the root password for the host.
- **Confirm the root password of the host** Type the password again.
- **Host is NATed**  Select the check box to use an existing Network Address Translation (NAT) on this managed host.
- **Enable Encryption**  Select the check box to create an SSH encryption tunnel for the host.
- **Enable Compression**  Select the check box to enable data compression between two managed hosts.

If you selected the Host is NATed check box, the Configure NAT Settings page is displayed. Go to **[Step 4](#page-127-0)**. Otherwise, go to **[Step 5](#page-127-1)**.

<span id="page-127-0"></span>**Step 4** To select a NATed network, enter values for the following parameters:

- **Enter public IP of the server or appliance to add Type the public IP** address of the managed host. The managed host uses this IP address to communicate with other managed hosts in different networks using NAT.
- **Select NATed network**  From the list box, select the network you want this managed host to use.
	- If the managed host is on the same subnet as the Console, select the Console of the NATed network.
	- If the managed host is not on the same subnet as the Console, select the managed host of the NATed network.

#### <span id="page-127-1"></span>**Step 5** Click **Next**.

**Step 6** Click **Finish**.

#### **What to do next**

If your deployment included undeployed changes, a window is displayed requesting you to deploy all changes.

**Editing a managed** Use the System View page of the deployment editor to edit a managed host.

#### **host**

#### **About this task**

If you want to enable NAT for a managed host, the NATed network must be using static NAT translation. For more information on using NAT, see **[NAT management](#page-132-0)**.

If you want to add a non-NATed managed host to your deployment when the Console is NATed, you must change the Console to a NATed host (see **[Changing](#page-134-0)  [the NAT status for a Managed Host](#page-134-0)**) before adding the managed host to your deployment.

#### **Procedure**

- **Step 1** Click the **System View** tab.
- **Step 2** Right-click the managed host you want to edit and select **Edit Managed Host**.

**Note:** This option is only available when the selected component has a managed host running a compatible version of QRadar Network Anomaly Detection software.

**Step 3** Click **Next**.

**Step 4** Edit the following values, as necessary:

- **Host is NATed** Select the check box if you want to use existing Network Address Translation (NAT) on this managed host.
- **Enable Encryption**  Select the check box if you want to create an encryption tunnel for the host.

If you selected the Host is NATed check box, the Configure NAT settings page is displayed. Go to **[Step 5](#page-128-1)**. Otherwise, go to **[Step 6](#page-128-2)**.

<span id="page-128-1"></span>**Step 5** To select a NATed network, enter values for the following parameters:

- **Enter public IP of the server or appliance to add**  Type the public IP address of the managed host. The managed host uses this IP address to communicate with another managed host that belongs to a different network using NAT.
- **Select NATed network**  From the list box, select the network you want this managed host to use.
- **Step 6** Click **Next**.
- **Step 7** Click **Finish**.

#### <span id="page-128-2"></span>**Removing a managed host** You can remove non-Console managed hosts from your deployment. You cannot remove a managed host that is hosting the QRadar Network Anomaly Detection Console.

#### **About this task**

The **Remove host** option is only available when the selected component has a managed host running a compatible version of QRadar Network Anomaly Detection software.

#### **Procedure**

- **Step 1** Click the **System View** tab.
- **Step 2** Right-click the managed host you want to delete and select **Remove host**.
- **Step 3** Click **OK**.

**managed host**

**Step 4** On the **Admin** tab menu, select **Advanced > Deploy Full Configuration**.

<span id="page-128-0"></span>**Configuring a** Use the System View page of the deployment editor to configure a managed host.

#### **Procedure**

- **Step 1** From the System View page, right-click the managed host you want to configure and select **Configure**.
- **Step 2** Enter values for the parameters:

- **Minimum port allowed** Type the minimum port for which you want to establish communications.
- **Maximum port allowed** Type the maximum port for which you want to establish communications.
- **Ports to exclude** Type the ports you want to exclude from communications. Separate multiple ports using a comma.

#### **Step 3** Click **Save**.

<span id="page-129-1"></span>**Assigning a component to a host** You can use the System View page to assign the QRadar Network Anomaly Detection components that you added in the Event View page to the managed hosts in your deployment.

#### **About this task**

The list box only displays managed hosts that are running a compatible version of QRadar Network Anomaly Detection software.

#### **Procedure**

- **Step 1** Click the **System View** tab.
- **Step 2** From the **Managed Host** list, select the managed host you want to assign a QRadar Network Anomaly Detection component to.
- **Step 3** Select the component you want to assign to a managed host.
- **Step 4** From the menu, select **Actions > Assign**.
- **Step 5** From the **Select a host** list box, select the host that you want to assign to this component. Click **Next**.
- **Step 6** Click **Finish**.
- <span id="page-129-0"></span>**Configuring Host** Use the System View page of the deployment editor to configure the Host Context **Context** component on a managed host.

#### **About this task**

The Host Context component monitors all QRadar Network Anomaly Detection components to make sure that each component is operating as expected.

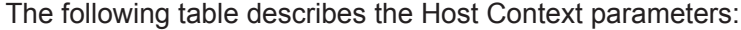

<span id="page-130-0"></span>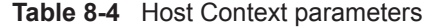

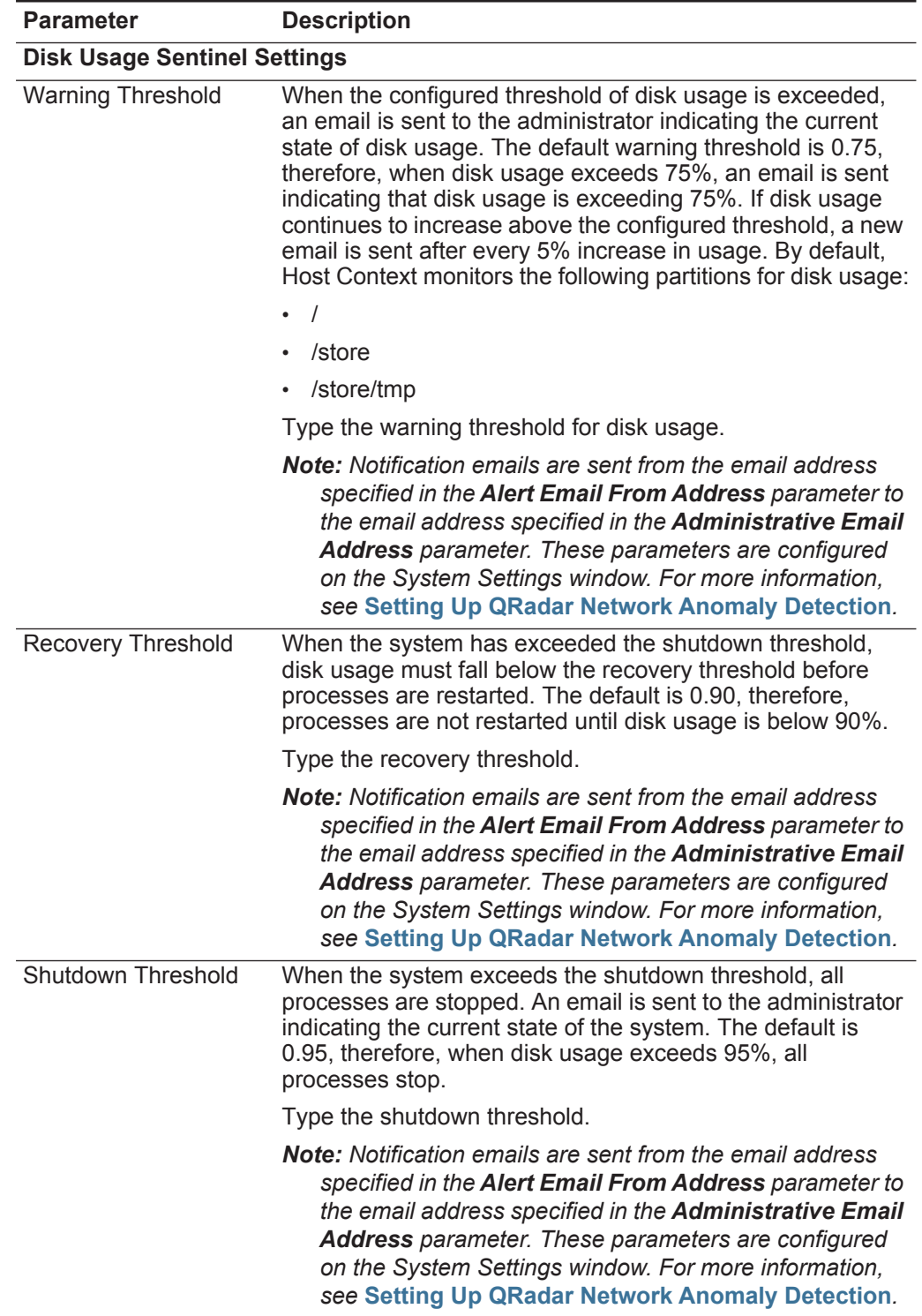

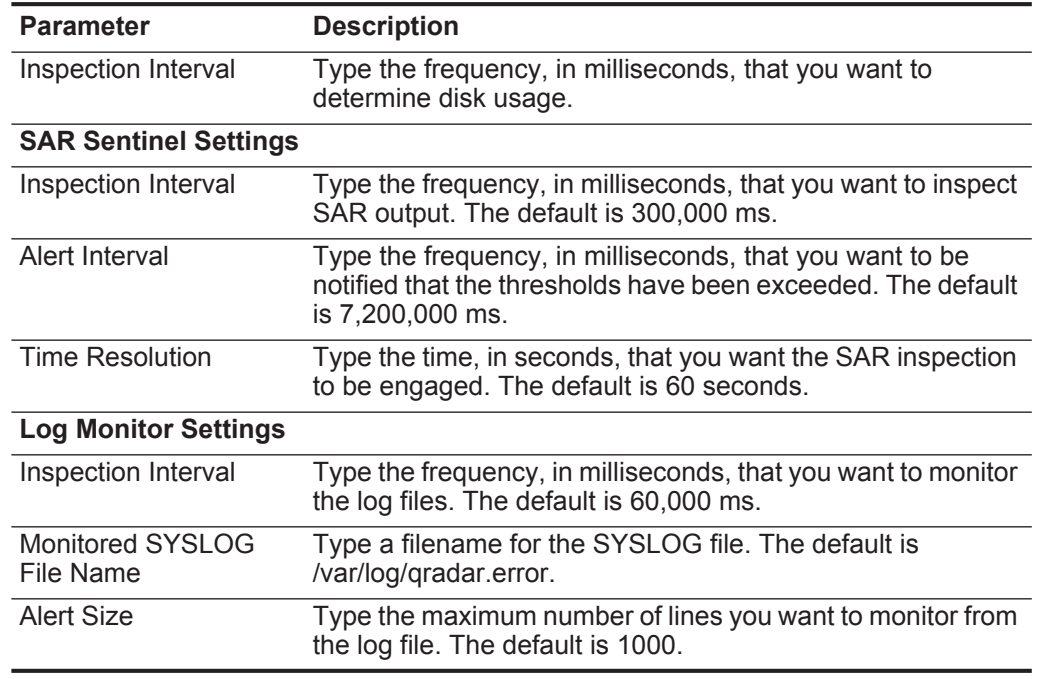

**Table 8-4** Host Context parameters (continued)

#### **Procedure**

- **Step 1** In the deployment editor, click the **System View** tab.
- **Step 2** Select the managed host that includes the host context you want to configure.
- **Step 3** Select the Host Context component.
- **Step 4** From the menu, select **Actions > Configure**.
- **Step 5** Enter values for the parameters. See **[Table 8-4](#page-130-0)**.

**Step 6** Click **Save**.

<span id="page-131-0"></span>**Configuring an accumulator** Use the System View page of the deployment editor to configure the Accumulator component on a managed host.

#### **About this task**

The accumulator component assists with data collection and anomaly detection for the Event Processor on a managed host. The accumulator component is responsible for receiving streams of flows and events from the local Event Processor, writing database data, and contains the Anomaly Detection Engine (ADE).

| The Accumulator Configuration window provides the following parameters. |  |  |  |
|-------------------------------------------------------------------------|--|--|--|
|-------------------------------------------------------------------------|--|--|--|

<span id="page-132-1"></span>**Table 8-5** Accumulator parameters

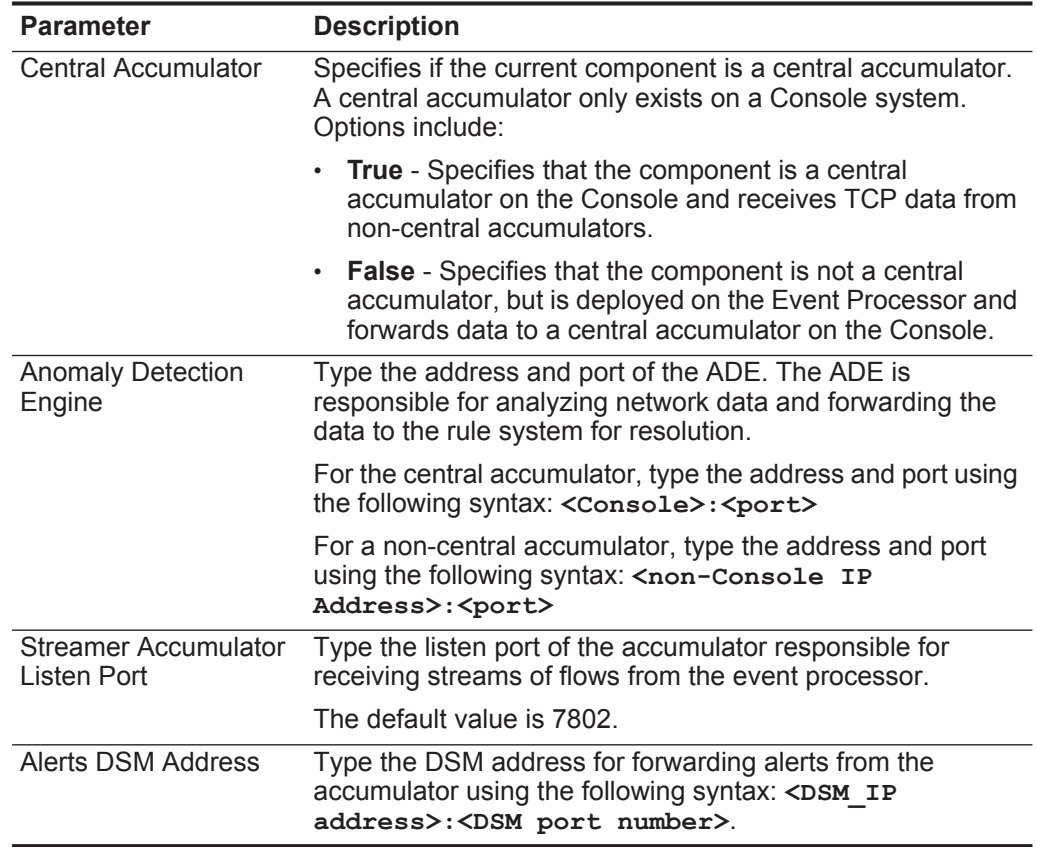

- **Step 1** In the deployment editor, click the **System View** tab.
- **Step 2** Select the managed host you want to configure.
- **Step 3** Select the accumulator component.
- **Step 4** From the menu, select **Actions > Configure**.
- **Step 5** Configure the parameters. See **[Table 8-5](#page-132-1)**.
- **Step 6** Click **Save**.

<span id="page-132-0"></span>**NAT management** Using the deployment editor, you can manage NAT'd deployments.

**About NAT** Network Address Translation (NAT) translates an IP address in one network to a different IP address in another network. NAT provides increased security for your deployment since requests are managed through the translation process and essentially hides internal IP addresses.

You can add a non-NATed managed host using inbound NAT for a public IP address. You can also use a dynamic IP address for outbound NAT. However, both must be located on the same switch as the Console or managed host. You must configure the managed host to use the same IP address for the public and private IP addresses.

When adding or editing a managed host, you can enable NAT for that managed host. You can also use the deployment editor to manage your NATed networks.

Using the deployment editor, you can add NATed network to your deployment.

**Adding a NATed Network to QRadar Network Anomaly Detection**

#### **Before you begin**

Before you enable NAT for a managed host, you must set up your NATed networks using static NAT translation. This ensures communications between managed hosts that exist within different NATed networks.

#### **Example**

The QFlow 1101 in Network 1 has an internal IP address of 10.100.100.1. When the QFlow 1101 wants to communicate with the Event Collector in Network 2, the NAT router translates the IP address to 192.15.2.1.

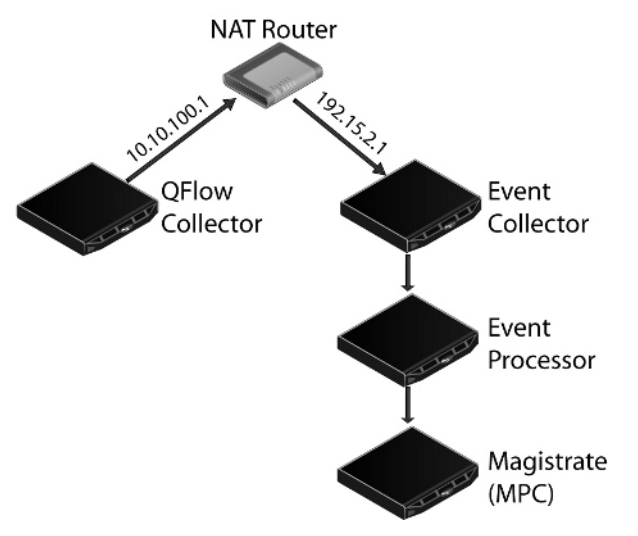

**Figure 1** Using NAT with QRadar Network Anomaly Detection

#### **Procedure**

- **Step 1** In the deployment editor, click the **NATed Networks** icon.
- **Step 2** Click **Add**.
- **Step 3** Type a name for a network you want to use for NAT.
- **Step 4** Click **OK**.

The Manage NATed Networks window is displayed, including the added NATed network.

**Step 5** Click **OK**.

**Step 6** Click **Yes**.

**Editing a NATed network** Using the deployment editor, you can edit a NATed network.

#### **Procedure**

- **Step 1** In the deployment editor, click the **NATed Networks** icon.
- **Step 2** Select the NATed network you want to edit. Click **Edit.**
- **Step 3** Type a new name for of the NATed network.
- **Step 4** Click **OK**.

The Manage NATed Networks window is displayed, including the updated NATed networks.

- **Step 5** Click **OK**.
- **Step 6** Click **Yes**.

**Deleting a NATed network From QRadar Network** Using the deployment editor, you can delete a NATed network from your deployment:

#### **Anomaly Detection Procedure**

- **Step 1** In the deployment editor, click the **NATed Networks** icon.
- **Step 2** Select the NATed network you want to delete.
- **Step 3** Click **Delete**.
- **Step 4** Click **OK**.
- **Step 5** Click **Yes**.

<span id="page-134-0"></span>**Changing the NAT status for a Managed Host**

# **Before you begin**

your deployment.

If you want to enable NAT for a managed host, the NATed network must be using static NAT translation.

Using the deployment editor, you can change the NAT status of a managed host in

To change your NAT status for a managed host, make sure you update the managed host configuration within QRadar Network Anomaly Detection before you update the device. This prevents the host from becoming unreachable and allows you to deploy changes to that host.

#### **About this task**

When you change the NAT status for an existing managed host, error messages might be displayed. Ignore these error messages.

- **Step 1** In the deployment editor, click the **System View** tab.
- **Step 2** Right-click the managed host you want to edit and select **Edit Managed Host**.
- **Step 3** Click **Next**.
- **Step 4** Choose one of the following options:
	- **a** If you want to enable NAT for the managed host, select the **Host is NATed**  check box and click **Next**. Go to **[Step 5](#page-128-1)**.
	- **b** If you want to disable NAT for the managed host, clear the **Host is NATed**  check box. Go to **[Step 6](#page-128-2)**.
- **Step 5** To select a NATed network, enter values for the following parameters:
	- **Change public IP of the server or appliance to add**  Type the public IP address of the managed host. The managed host uses this IP address to communicate with another managed host that belongs to a different network using NAT.
	- **Select NATed network**  From the list box, select the network you want this managed host to use.
	- **Manage NATs List**  Click this icon to update the NATed network configuration. For more information, see **[NAT management](#page-132-0)**.
- **Step 6** Click **Next**.
- **Step 7** Click **Finish**.
- **Step 8** Update the configuration for the device (firewall) to which the managed host is communicating.
- **Step 9** On the **Admin** tab menu, select **Advanced > Deploy Full Configuration**.

<span id="page-135-0"></span>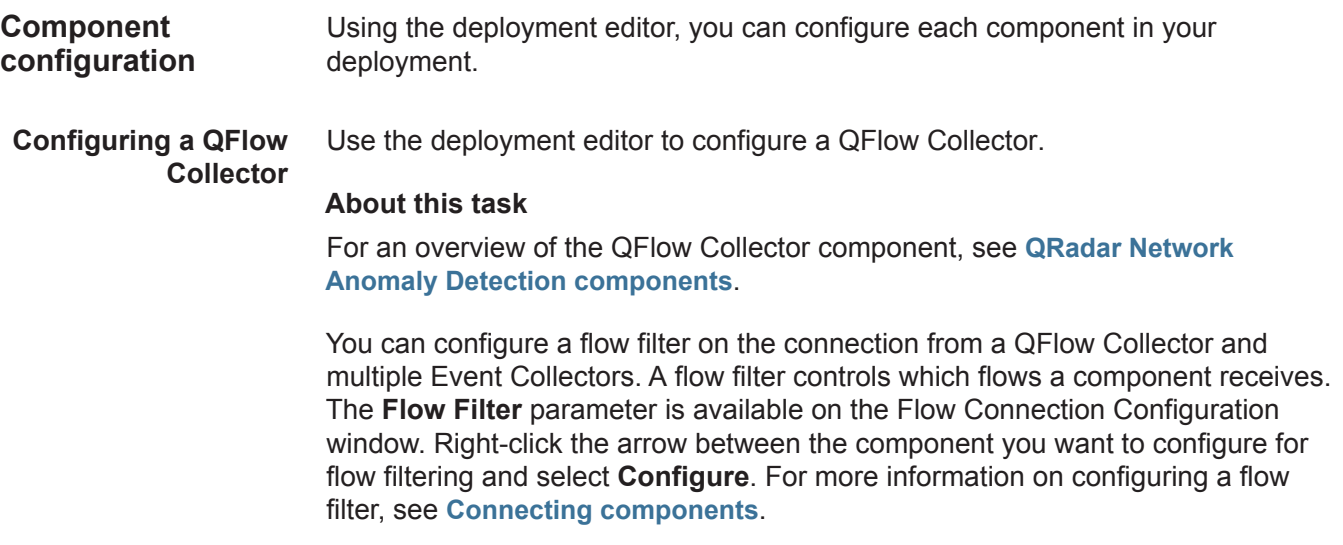

The following table describes the advanced QFlow Collector parameters:

| <b>Parameter</b>                                  | <b>Description</b>                                                                                                    |
|---------------------------------------------------|----------------------------------------------------------------------------------------------------|
| <b>Event Collector</b><br>Connections             | Type the Event Collector connected to this QFlow Collector.<br>The connection is displayed in the following format: <host ip<br="">Address&gt;:<port>.</port></host>                                                        |
|                                                   | If the QFlow Collector is not connected to an Event<br>Collector, the parameter is empty.                                                                                                    |
| Flow Routing Mode                                 | Type one of the following values:                                                                                                    |
|                                                   | 0 - Type 0 to enable Distributor Mode, which allows<br>QFlow Collector to group flows that have similar<br>properties.                                                                                                    |
|                                                   | 1 - Type 1 to enable Flow Mode, which prevents the<br>bundling of flows.                                                                                                    |
| Maximum Data<br>Capture/Packet                    | Type the amount of bytes and packets you want the QFlow<br>Collector to capture.                                                                                                    |
| Time Synchronization<br>Server IP Address         | Type the IP address or host name of the time server.                                                                                                    |
| Time Synchronization<br><b>Timeout Period</b>     | Type the length of time you want the managed host to<br>continue attempting to synchronize the time before timing<br>out. The default is 15 minutes.                                                                        |
| Endace DAG Interface<br><b>Card Configuration</b> | Type the Endace Network Monitoring Interface card<br>parameters. For more information on the required input for<br>this parameter, see the Qmmunity website,<br>http://www.ibm.com/support, or contact Customer Support.    |
| <b>Flow Buffer Size</b>                           | Type the amount of memory, in MB, that you want to<br>reserve for flow storage. The default is 400 MB.                                                                                                    |
| Maximum Number of<br><b>Flows</b>                 | Type the maximum number of flows you want to send from<br>the OFlow Collector to an Event Collector.                                                                                                    |
|                                                   | Remove duplicate flows Type one of the following values:                                                                                                    |
|                                                   | Yes - Enables the QFlow Collector to remove duplicate<br>$\bullet$<br>flows.                                                                                                    |
|                                                   | No - Prevents the QFlow Collector from removing<br>duplicate flows.                                                                                                    |
| <b>Verify NetFlow</b>                             | Type one of the following values:                                                                                                    |
| Sequence Numbers                                  | Yes - Enables the QFlow Collector to check the incoming<br>NetFlow sequence numbers to ensure that all packets<br>are present and in order. A notification is displayed if a<br>packet is missing or received out-of-order. |

<span id="page-136-0"></span> $T_{\rm H}$   $\sim$   $\sim$   $\sim$   $\sim$   $\sim$ 

• **No** - Prevents the QFlow Collector from checking the incoming NetFlow sequence numbers to ensure that all packets are present and in order.

| <b>Parameter</b>                               | <b>Description</b>                                                                                                    |
|------------------------------------------------|----------------------------------------------------------------------------------------------------|
| <b>External Flow</b><br>De-duplication method  | Type the method you want to use to remove duplicate<br>external flow sources (de-duplication). Options include:                                                                                                    |
|                                                | Source - Enables the QFlow Collector to compare<br>originating flow sources. This method compares the IP<br>address of the device that exported the current external<br>flow record to that of the IP address of the device that<br>exported the first external record of the particular flow. If<br>the IP addresses do not match, the current external flow<br>record is discarded. |
|                                                | <b>Record</b> - Enables the QFlow Collector to compare<br>$\bullet$<br>individual external flow records. This method logs a list of<br>every external flow record detected by a particular device<br>and compares each subsequent record to that list. If the<br>current record is found in the list, that record is discarded.                                                       |
| Flow Carry-over<br>Window                      | Type the number of seconds before the end of an interval<br>that you want one-sided flows to be held over until the next<br>interval if the flow. This allows time for the inverse side of<br>the flow to arrive before being reported.                                                                                                    |
| <b>External flow record</b><br>comparison mask | Note: This parameter is only valid if you typed Record in<br>the External Flow De-duplication method parameter.                                                                                                    |
|                                                | Type the external flow record fields you want to use to<br>remove duplicate flows. Valid options include:                                                                                                    |
|                                                | <b>D</b> - Direction                                                                                                    |
|                                                | <b>B</b> - ByteCount<br>$\bullet$                                                                                                    |
|                                                | P - (PacketCount<br>$\bullet$                                                                                                    |
|                                                | You can combine these options. Possible combinations of<br>the options include:                                                                                                    |
|                                                | <b>DBP</b> - Uses direction, byte count, and packet count when<br>comparing flow records.                                                                                                    |
|                                                | <b>XBP</b> - Uses byte count and packet count when<br>٠<br>comparing flow records.                                                                                                    |
|                                                | <b>DXP</b> - Uses direction and packet count when comparing<br>٠<br>flow records.                                                                                                    |
|                                                | <b>DBX</b> - Uses direction and byte count when comparing<br>flow records.                                                                                                    |
|                                                | <b>DXX</b> - Uses direction when comparing flow records.<br>٠                                                                                                    |
|                                                | <b>XBX</b> - Uses byte count when comparing records.<br>٠                                                                                                    |
|                                                | XXP - Uses packet count when comparing records.                                                                                                    |
| <b>Create Superflows</b>                       | Type one of the following options:                                                                                                    |
|                                                | <b>Yes</b> - Enables the QFlow Collector to create Superflows<br>from group flows that have similar properties.                                                                                                    |
|                                                | No - Prevents the creation of Superflows.                                                                                                    |

**Table 8-6** QFlow Collector parameters (continued)

| <b>Parameter</b>         | <b>Description</b>                                                                                                    |
|--------------------------|----------------------------------------------------------------------------------------------------|
| <b>Type A Superflows</b> | Type the threshold for type A superflows.                                                                                                    |
|                          | A type A superflow is a group of flows from one host to<br>many hosts. This is a unidirectional flow that is an aggregate<br>of all flows that have the same different destination hosts,<br>but following parameters are the same:               |
|                          | Protocol                                                                                                    |
|                          | Source bytes                                                                                                    |
|                          | Source hosts<br>٠                                                                                                    |
|                          | <b>Destination network</b>                                                                                                    |
|                          | Destination port (TCP and UDP flows only)                                                                                                    |
|                          | TCP flags (TCP flows only)<br>٠                                                                                                    |
|                          | ICMP type, and code (ICMP flows only)                                                                                                    |
| <b>Type B Superflows</b> | Type the threshold for type B superflows.                                                                                                    |
|                          | A type B superflow is group of flows from many hosts to one<br>host. This is unidirectional flow that is an aggregate of all<br>flows that have different source hosts, but the following<br>parameters are the same:                             |
|                          | Protocol                                                                                                    |
|                          | Source bytes                                                                                                    |
|                          | Source packets                                                                                                    |
|                          | <b>Destination host</b><br>٠                                                                                                    |
|                          | Source network                                                                                                    |
|                          | Destination port (TCP and UDP flows only)<br>٠                                                                                                    |
|                          | TCP flags (TCP flows only)<br>٠                                                                                                    |
|                          | ICMP type, and code (ICMP flows only)                                                                                                    |
| <b>Type CSuperflows</b>  | Type the threshold for type C superflows.                                                                                                    |
|                          | Type C superflows are a group of flows from one host to<br>another host. This is a unidirectional flow that is an<br>aggregate of all non-ICMP flows have different source or<br>destination ports, but the following parameters are the<br>same: |
|                          | Protocol                                                                                                    |
|                          | Source host                                                                                                    |
|                          | <b>Destination host</b>                                                                                                    |
|                          | Source bytes                                                                                                    |
|                          | <b>Destination bytes</b><br>٠                                                                                                    |
|                          | Source packets                                                                                                    |
|                          | <b>Destination packets</b>                                                                                                    |

**Table 8-6** QFlow Collector parameters (continued)

| <b>Parameter</b>                          | <b>Description</b>                                                                                                    |  |
|-------------------------------------------|----------------------------------------------------------------------------------------------------|--|
| Recombine<br><b>Asymmetric Superflows</b> | In some networks, traffic is configured to take alternate<br>paths for inbound and outbound traffic. This is called<br>asymmetric routing. You can combine flows received from<br>one or more QFlow Collectors. However, if you want to<br>combine flows from multiple QFlow Collectors, you must<br>configure flow sources in the Asymmetric Flow Source<br>Interface(s) parameter in the QFlow Collector configuration. |  |
|                                           | Choose one of the following options:                                                                                                    |  |
|                                           | <b>Yes</b> - Enables the QFlow Collector to recombine<br>asymmetric flows.                                                                                                    |  |
|                                           | No - Prevents the QFlow Collector from recombining<br>$\bullet$<br>asymmetric flows.                                                                                                    |  |
| Ignore Asymmetric                         | Type one of the following options:                                                                                                    |  |
| Superflows                                | Yes - Enables the QFlow Collector to create superflows<br>while asymmetric flows are enabled.                                                                                                    |  |
|                                           | No - Prevents the QFlow Collector from creating<br>superflows while asymmetric flows are enabled.                                                                                                    |  |
| Minimum Buffer Data                       | Type the minimum amount of data, in bytes, that you want<br>the Endace Network Monitoring Interface Card to receive<br>before the captured data is returned to the QFlow Collector<br>process. For example, if this parameter is 0 and no data is<br>available, the Endace Network Monitoring Interface Card<br>allows non-blocking behavior.                                                                             |  |
| Maximum Wait Time                         | Type the maximum amount of time, in microseconds, that<br>you want the Endace Network Monitoring Interface Card to<br>wait for the minimum amount of data, as specified in the<br>Minimum Buffer Data parameter.                                                                                                    |  |
| Polling Interval                          | Type the interval, in microseconds, that you want the<br>Endace Network Monitoring Interface Card to wait before<br>checking for additional data. A polling interval avoids<br>excessive polling traffic to the card and, therefore,<br>conserves bandwidth and processing time.                                                                                                    |  |

**Table 8-6** QFlow Collector parameters (continued)

- **Step 1** From either the Event View or System View pages, select the QFlow Collector you want to configure.
- **Step 2** From the menu, select **Actions > Configure**.
- **Step 3** Enter values for the following parameters:

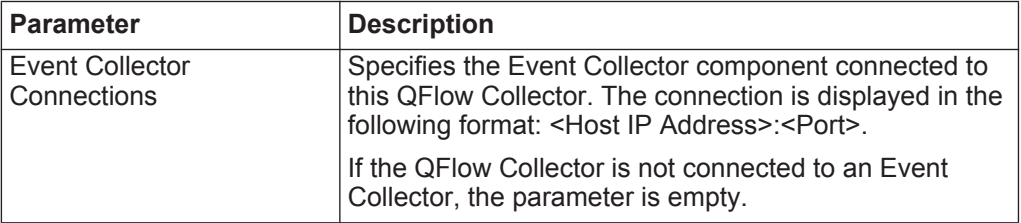

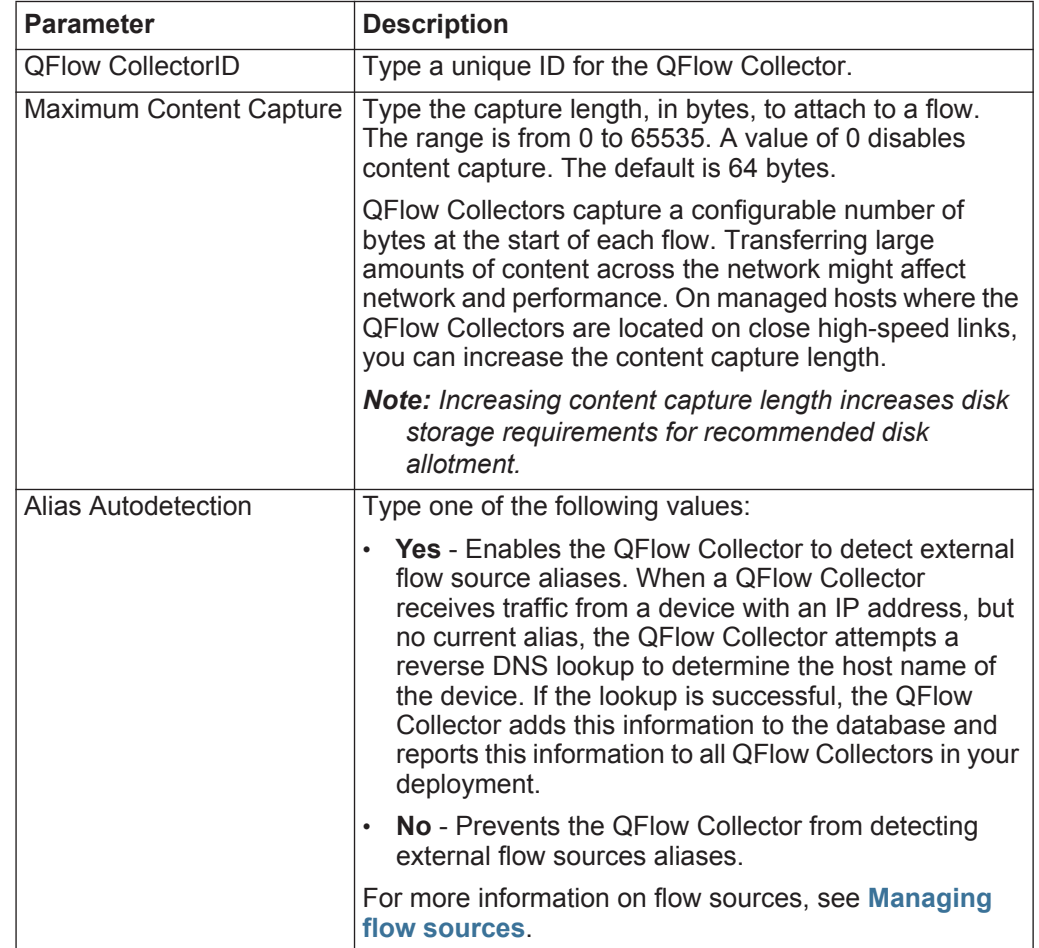

- **Step 4** On the toolbar, click **Advanced** to display the advanced parameters.
- **Step 5** Enter values for the advanced parameters, as necessary. See **[Table 8-6](#page-136-0)**.
- **Step 6** Click **Save**.
- **Step 7** Repeat for all QFlow Collectors in your deployment you want to configure.

**Configuring an Event** Use the deployment editor to configure an Event Collector.

#### **Collector About this task**

For an overview of the Event Collector component, see **[QRadar Network Anomaly](#page-116-1)  [Detection components](#page-116-1)**.

The following table describes the advanced Event Collector parameters:

<span id="page-141-0"></span>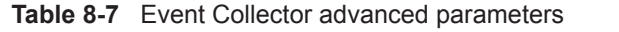

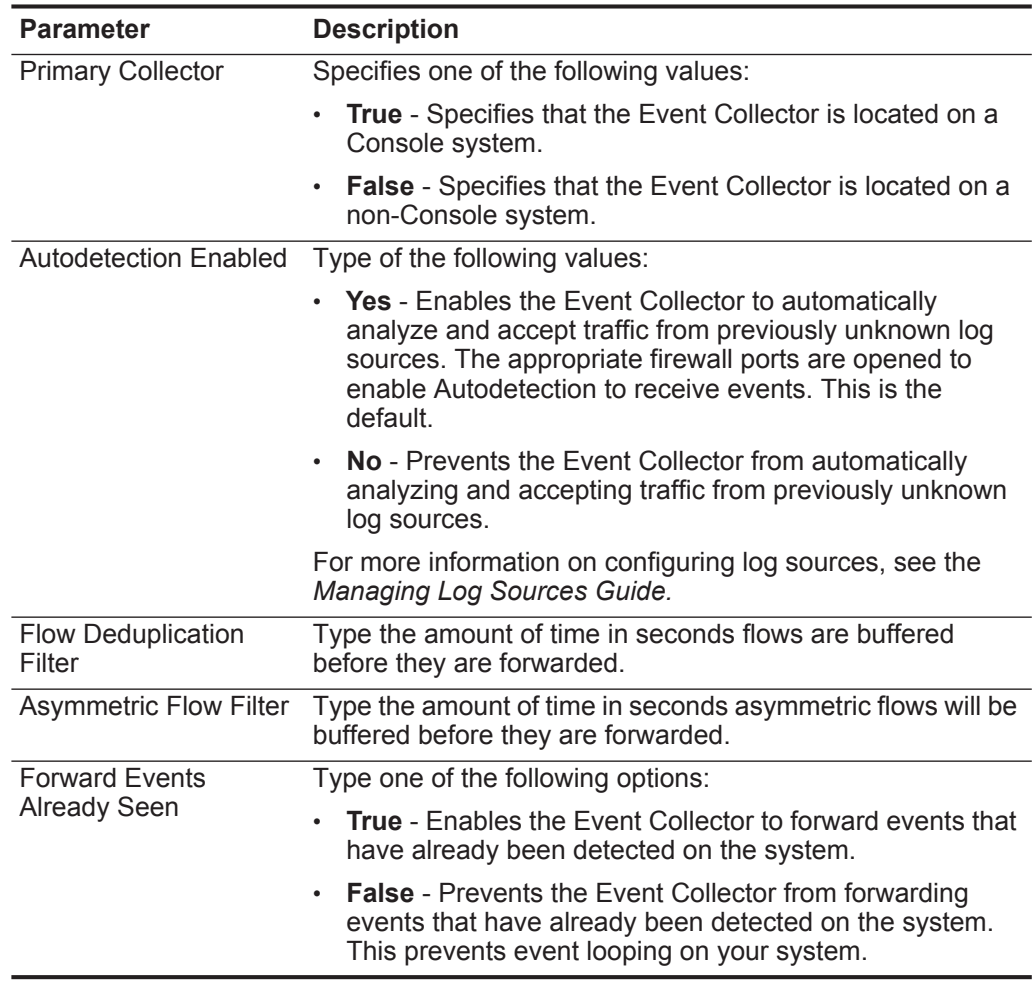

#### **Procedure**

- **Step 1** From either the Event View or System View pages, select the Event Collector you want to configure.
- **Step 2** From the menu, select **Actions > Configure**.
- **Step 3** Enter values for the following parameters:

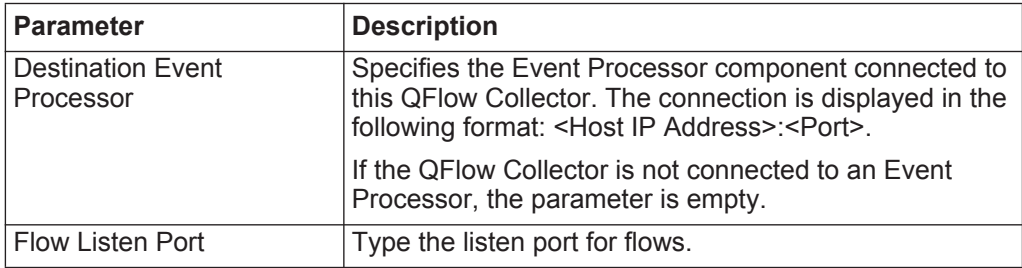

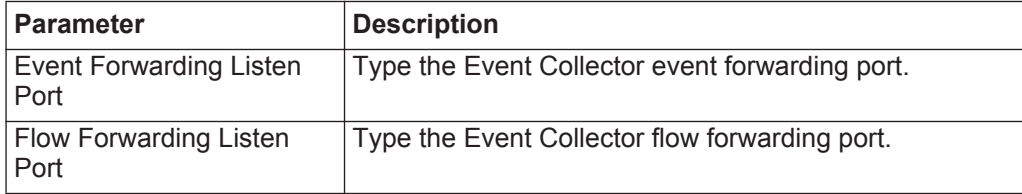

- **Step 4** On the toolbar, click **Advanced** to display the advanced parameters. See **[Table 8-7](#page-141-0)**.
- **Step 5** Configure the advanced parameters, as required.
- **Step 6** Click **Save**.

**Processor**

**Step 7** Repeat for all Event Collectors in your deployment you want to configure.

**Configuring an Event** Use the deployment editor to configure an Event Processor.

#### **About this task**

For an overview of the Event Processor component, see **[QRadar Network](#page-116-1)  [Anomaly Detection components](#page-116-1)**.

The following table describes the advanced Event Processor parameters:

<span id="page-142-0"></span>**Table 8-8** Event Processor advanced parameters

| <b>Parameter</b>  | <b>Description</b>                                                                                                    |  |
|-------------------|----------------------------------------------------------------------------------------------------|--|
| <b>Test Rules</b> | <b>Note:</b> The <b>test rules</b> list box is available for<br>non-Console Event Processors only. If a rule is<br>configured to test locally, the Globally option does<br>not override the rule setting.                                                                                                    |  |
|                   | Type one of the following options:                                                                                                    |  |
|                   | <b>Locally</b> - Rules are tested on the Event Processor<br>and not shared with the system.                                                                                                    |  |
|                   | <b>Globally</b> - Allows individual rules for every Event<br>Processor to be shared and tested system wide.<br>Each rule in Offenses > Rules can be toggled to<br><b>Global</b> for detection by any Event Processor on the<br>system.                                                                                                    |  |
|                   | For example, you can create a rule to alert you when<br>there is five failed login attempts within 5 minutes. When<br>the Event Processor containing the local rule observes<br>five failed login attempts, the rule generates a response.<br>When the rule in the example above is set to Global,<br>when five failed login attempts within 5 minutes is<br>detected on any Event Processor, the rule generates a<br>response. When rules are shared globally, the rule can<br>detect when one failed login attempt comes from five<br>event processors. Testing rules globally is the default for<br>non-Console Event Processors, with each rule on the<br>Event Processor set to test locally. |  |

| <b>Parameter</b>                           | <b>Description</b>                                                                                                    |
|--------------------------------------------|----------------------------------------------------------------------------------------------------|
| <b>Overflow Event Routing</b><br>Threshold | Type the events per second threshold that the Event<br>Processor can manage. Events over this threshold are<br>placed in the cache. |
| <b>Overflow Flow Routing</b><br>Threshold  | Type the flows per minute threshold that the Event<br>Processor can manage. Flows over this threshold are<br>placed in the cache.   |
| Events database path                       | Type the location you want to store events. The default<br>is/store/ariel/events.                                                   |
| Payloads database length                   | Type the location you want to store payload information.<br>The default is / store/ariel/payloads.                                  |

**Table 8-8** Event Processor advanced parameters (continued)

- **Step 1** From either the Event View or System View pages, select the Event Processor you want to configure.
- **Step 2** From the menu, select **Actions > Configure**.
- **Step 3** Enter values for the parameters:

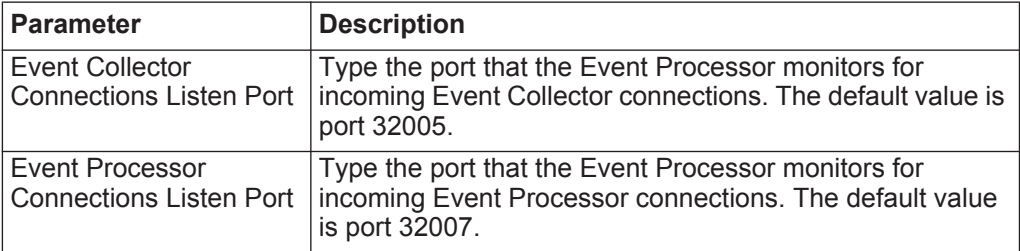

- **Step 4** On the toolbar, click **Advanced** to display the advanced parameters.
- **Step 5** Enter values for the parameters, as necessary. See **[Table 8-8](#page-142-0)**.
- **Step 6** Click **Save**.

**Magistrate**

**Step 7** Repeat for all Event Processors in your deployment you want to configure.

**Configuring the** Use the deployment editor to configure a Magistrate component.

#### **About this task**

For an overview of the Magistrate component, see **[QRadar Network Anomaly](#page-116-1)  [Detection components](#page-116-1)**.

#### **Procedure**

- **Step 1** From either the Event View or System View pages, select the Magistrate component you want to configure.
- **Step 2** From the menu, select **Actions > Configure**.
- **Step 3** On the toolbar, click **Advanced** to display the advanced parameters.
- **Step 4** In the **Overflow Routing Threshold** field, type the events per second threshold that the Magistrate can manage events. Events over this threshold are placed in the cache. The default is 20,000.
- **Step 5** Click **Save**.

**off-site source**

**Configuring an** Use the deployment editor to configure a off-site source.

#### **About this task**

For an overview of the off-site source component, see **[QRadar Network Anomaly](#page-116-0)  [Detection components](#page-116-0)**.

When configuring off-site source and target components, deploy the Console with the off-site source first and the Console with the off-site target second to prevent connection errors.

#### **Procedure**

- **Step 1** From either the Event View or System View pages, select the off-site source you want to configure.
- **Step 2** From the menu, select **Actions > Configure**.
- **Step 3** Enter values for the parameters:

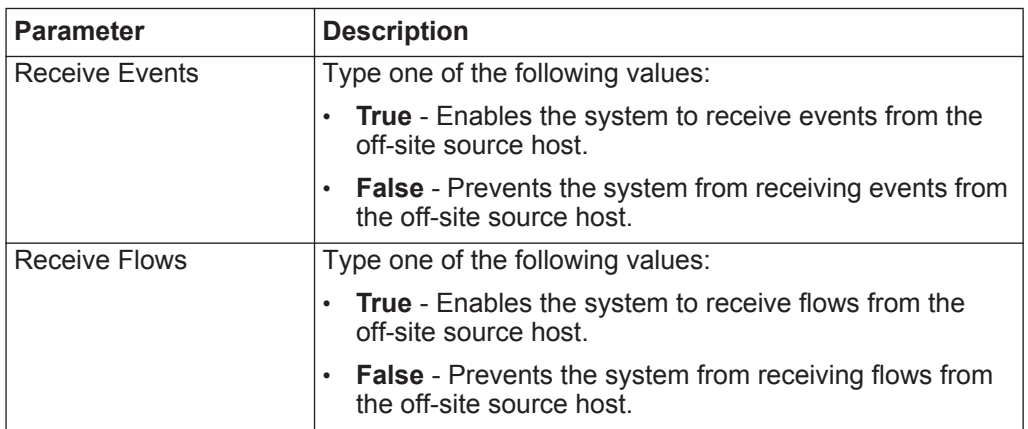

#### **Step 4** Click **Save**.

**off-site target**

**Step 5** Repeat for all off-site sources in your deployment you want to configure.

**Configuring an** Use the deployment editor to configure a off-site target.

#### **About this task**

For an overview of the off-site target component, see **[QRadar Network Anomaly](#page-116-0)  [Detection components](#page-116-0)**.

When configuring off-site source and target components, we recommend that you deploy the Console with the off-site source first and the Console with the off-site target second to prevent connection errors.

#### **Procedure**

- **Step 1** From either the Event View or System View pages, select the off-site target you want to configure.
- **Step 2** From the menu, select **Actions > Configure**.
- **Step 3** Enter values for the parameters:

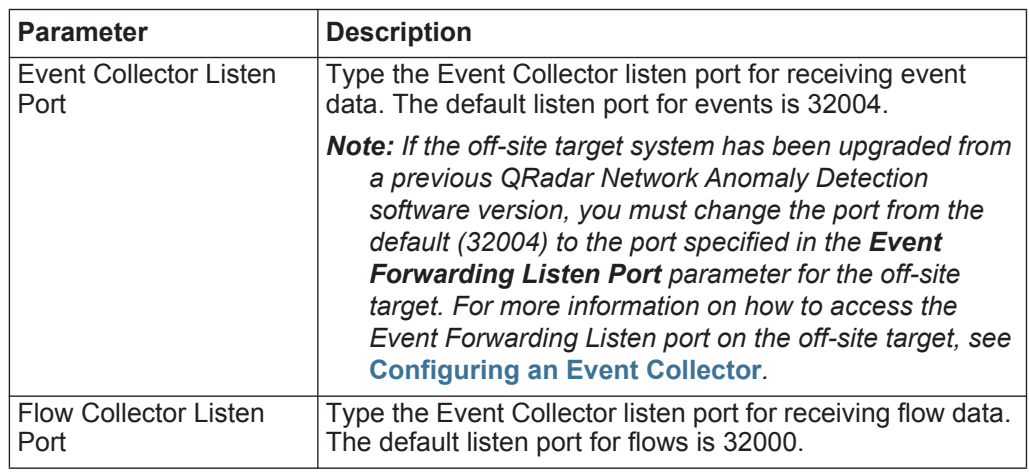

**Step 4** Click **Save**.

**overview**

# <span id="page-146-0"></span>**9 MANAGING FLOW SOURCES**

Using the Flow Sources window, you can manage the flow sources in your deployment. **Flow source**  For QRadar Network Anomaly Detection appliances, QRadar Network Anomaly Detection automatically adds default flow sources for the physical ports on the appliance. Also, QRadar Network Anomaly Detection also includes a default NetFlow flow source. If QRadar Network Anomaly Detection is installed on your own hardware, QRadar Network Anomaly Detection attempts to automatically detect and add default flow sources for any physical devices, such as a Network Interface Card (NIC). Also, when you assign a QFlow Collector, QRadar Network Anomaly Detection includes a default NetFlow flow source.

> QRadar Network Anomaly Detection allows you to integrate flow sources. Flow sources are classed as either internal or external:

- **Internal flow sources** Includes any additional hardware installed on a managed host, such as a Network Interface Card (NIC). Depending on the hardware configuration of your managed host, the internal flow sources might include:
	- Network interface Card
	- Endace Network Monitoring Interface Card
	- **[Napatech interface](#page-150-0)**
- **External flow sources**  Includes any external flow sources that send flows to the QFlow Collector. If your QFlow Collector receives multiple flow sources, you can assign each flow source a distinct name, providing the ability to distinguish one source of external flow data from another when received on the same QFlow Collector. External flow sources might include:
	- **[NetFlow](#page-147-0)**
	- **[IPFIX](#page-148-0)**
	- **[sFlow](#page-149-0)**
	- **[J-Flow](#page-149-1)**
	- **[Packeteer](#page-150-1)**
	- **[Flowlog file](#page-150-2)**

QRadar Network Anomaly Detection can forward external flows source data using the spoofing or non-spoofing method:

- **Spoofing** Resends the inbound data received from flow sources to a secondary destination. To ensure flow source data is sent to a secondary destination, configure the Monitoring Interface in the Flow Source configuration (see **[Adding a Flow Source](#page-150-3)**) to the port on which data is being received (management port). When you use a specific interface, the QFlow Collector uses a promiscuous mode capture to obtain flow source data, rather than the default UDP listening port on port 2055. This allows the QFlow Collector to capture flow source packets and forward the data.
- **Non-Spoofing** For the non-spoofing method, configure the **Monitoring Interface** parameter in the Flow Source Configuration (see **[Adding a Flow](#page-150-3)  [Source](#page-150-3)**) as **Any**. The QFlow Collector opens the listening port, which is the port configured as the Monitoring Port to accept flow source data. The data is processed and forwarded to another flow source destination. The source IP address of the flow source data becomes the IP address of the QRadar Network Anomaly Detection system, not the original router that sent the data.
- <span id="page-147-0"></span>**NetFlow** NetFlow is a proprietary accounting technology developed by Cisco Systems<sup>®</sup> Inc. that monitors traffic flows through a switch or router, interprets the client, server, protocol, and port used, counts the number of bytes and packets, and sends that data to a NetFlow collector. The process of sending data from NetFlow is often referred to as a NetFlow Data Export (NDE). You can configure QRadar Network Anomaly Detection to accept NDE's and thus become a NetFlow collector. QRadar Network Anomaly Detection supports NetFlow versions 1, 5, 7, and 9. For more information on NetFlow, see *<http://www.cisco.com>*.

While NetFlow expands the amount of the network that is monitored, NetFlow uses a connection-less protocol (UDP) to deliver NDEs. After an NDE is sent from a switch or router, the NetFlow record is purged. As UDP is used to send this information and does not guarantee the delivery of data, NetFlow records inaccurate recording and reduced alerting capabilities. This can result in inaccurate presentations of both traffic volumes and bi-directional flows.

When you configure an external flow source for NetFlow, you must:

- Make sure the appropriate firewall rules are configured. If you change your **External Flow Source Monitoring Port** parameter in the QFlow Collector configuration, you must also update your firewall access configuration. For more information about QFlow Collector configuration, see **[Using the](#page-112-0)  [deployment editor](#page-112-0)**.
- Make sure the appropriate ports are configured for your QFlow Collector

If you are using NetFlow version 9, make sure the NetFlow template from the NetFlow source includes the following fields:

• FIRST SWITCHED

- LAST\_SWITCHED
- PROTOCOL
- IPV4\_SRC\_ADDR
- IPV4\_DST\_ADDR
- L4\_SRC\_PORT
- L4\_DST\_PORT
- IN\_BYTES or OUT\_BYTES
- IN\_PKTS or OUT\_PKTS
- TCP FLAGS (TCP flows only)
- <span id="page-148-0"></span>**IPFIX** Internet Protocol Flow Information Export (IPFIX) is an accounting technology that monitors traffic flows through a switch or router, interprets the client, server, protocol, and port used, counts the number of bytes and packets, and sends that data to a IPFIX collector. IBM Security Network Protection XGS 5000, a next generation IPS, is an example of a device that sends flow traffic in IPFIX flow format.

The process of sending IPFIX data is often referred to as a NetFlow Data Export (NDE). IPFIX provides more flow information and deeper insight than NetFlow v9. You can configure QRadar Network Anomaly Detection to accept NDE's and thus become an IPFIX collector. IPFIX uses User Datagram Protocol (UDP) to deliver NDEs. After a NDE is sent from the IPFIX forwarding device, the IPFIX record might be purged.

To configure QRadar Network Anomaly Detection to accept IPFIX flow traffic, you must add a NetFlow flow source. The NetFlow flow source processes IPFIX flows using the same process.

**Note:** Your QRadar Network Anomaly Detection system might include a default NetFlow flow source; therefore, you might not be required to configure a Netflow flow source. To confirm that your system includes a default NetFlow flow source, select **Admin > Flow Sources**. If **default\_Netflow** is listed in the flow source list, IPFIX is already configured.

When you configure an external flow source for IPFIX, you must:

- Ensure the appropriate firewall rules are configured. If you change your **External Flow Source Monitoring Port** parameter in the QFlow Collector configuration, you must also update your firewall access configuration. For more information on QFlow Collector configuration, see the *IBM Security QRadar Network Anomaly Detection Administration Guide*.
- Ensure the appropriate ports are configured for your QFlow Collector.
- Ensure the IPFIX template from the IPFIX source includes the following fields:
	- FIRST SWITCHED
	- LAST SWITCHED

- PROTOCOL
- IPV4 SRC\_ADDR
- IPV4 DST ADDR
- L4\_SRC\_PORT
- L4\_DST\_PORT
- IN\_BYTES or OUT\_BYTES
- IN\_PKTS or OUT\_PKTS
- TCP\_FLAGS (TCP flows only)
- <span id="page-149-0"></span>**sFlow** A multi-vendor and end-user standard for sampling technology that provides continuous monitoring of application level traffic flows on all interfaces simultaneously. sFlow combines interface counters and flow samples into sFlow datagrams that are sent across the network to an sFlow collector. QRadar Network Anomaly Detection supports sFlow versions 2, 4, and 5. Note that sFlow traffic is based on sampled data and, therefore, might not represent all network traffic. For more information on sFlow, see *<http://www.sflow.org>*.

sFlow uses a connection-less protocol (UDP). When data is sent from a switch or router, the sFlow record is purged. As UDP is used to send this information and does not guarantee the delivery of data, sFlow records inaccurate recording and reduced alerting capabilities. This can result in inaccurate presentations of both traffic volumes and bi-directional flows.

When you configure an external flow source for sFlow, you must:

- Make sure the appropriate firewall rules are configured.
- Make sure the appropriate ports are configured for your QFlow Collector.
- <span id="page-149-1"></span>**J-Flow** A proprietary accounting technology used by Juniper® Networks that allows you to collect IP traffic flow statistics. J-Flow enables you to export data to a UDP port on a J-Flow collector. Using J-Flow, you can also enable J-Flow on a router or interface to collect network statistics for specific locations on your network. Note that J-Flow traffic is based on sampled data and, therefore, might not represent all network traffic. For more information on J-Flow, see *<http://www.juniper.net>*.

J-Flow uses a connection-less protocol (UDP). When data is sent from a switch or router, the J-Flow record is purged. As UDP is used to send this information and does not guarantee the delivery of data, J-Flow records inaccurate recording and reduced alerting capabilities. This can result in inaccurate presentations of both traffic volumes and bi-directional flows.

When you configure an external flow source for J-Flow, you must:

- Make sure the appropriate firewall rules are configured.
- Make sure the appropriate ports are configured for your QFlow Collector.

<span id="page-150-3"></span><span id="page-150-2"></span><span id="page-150-1"></span><span id="page-150-0"></span>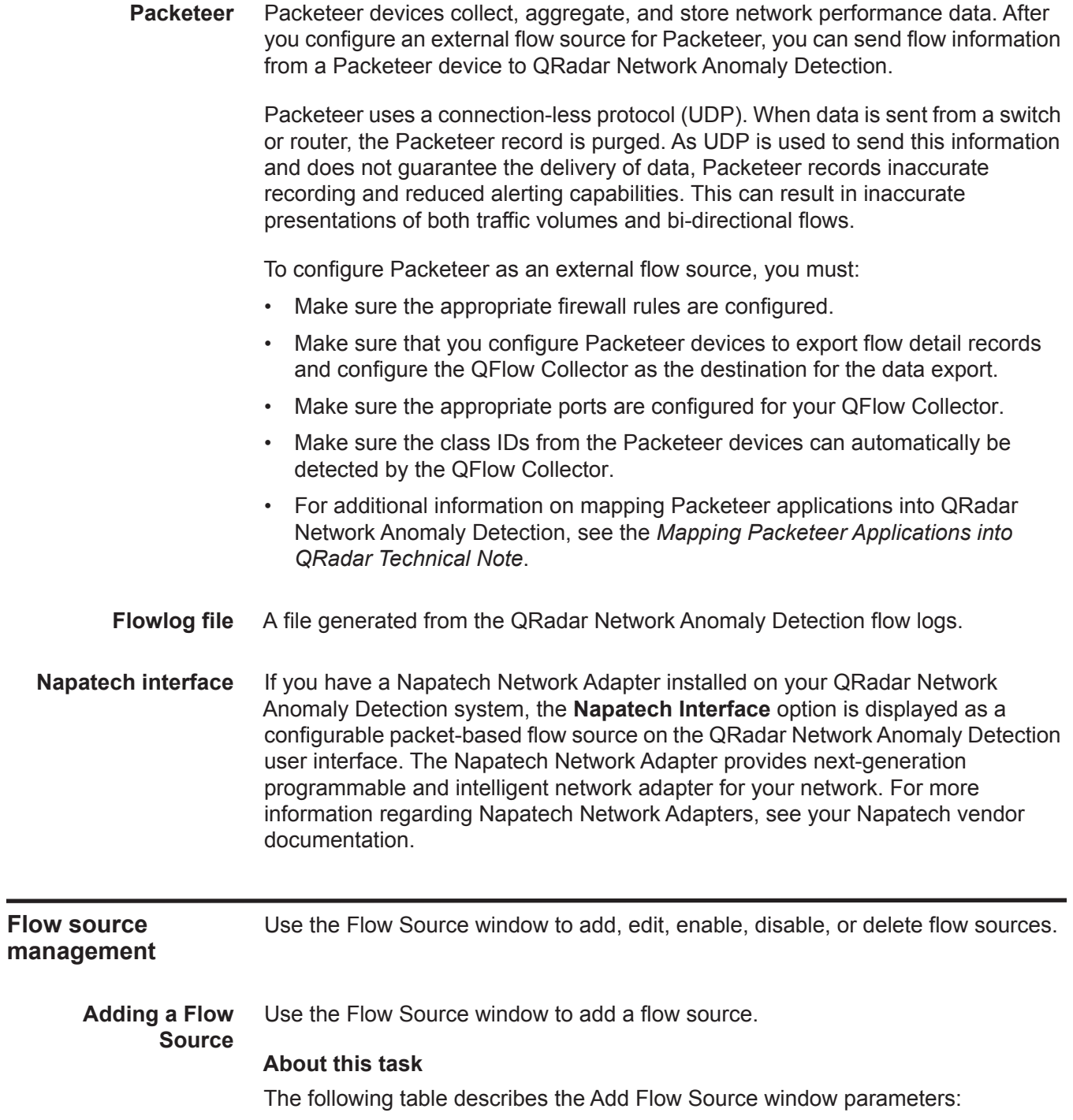

| <b>Parameter</b>                   | <b>Description</b>                                                                                                    |
|------------------------------------|----------------------------------------------------------------------------------------------------|
| Build from existing flow<br>source | Select the check box if you want to create this flow source<br>using an existing flow source as a template. After you<br>select the check box, use the list box to select a flow<br>source and click Use as Template.                                                                                                    |
| <b>Flow Source Name</b>            | Type a name for the flow source. We recommend that for<br>an external flow source that is also a physical device, you<br>use the device name as the flow source name. If the flow<br>source is not a physical device, ensure you use a an<br>appropriate and recognizable name. For example, if you<br>want to use IPFIX traffic, type ipf1. If you want to use<br>NetFlow traffic, type nf1. |
| <b>Target Collector</b>            | Using the list box, select the Event Collector you want to<br>use for this flow source.                                                                                                    |
| Flow Source Type                   | Using the list box, select the flow source type for this flow<br>source. The options are:                                                                                                    |
|                                    | <b>Flowlog File</b>                                                                                                    |
|                                    | <b>JFlow</b>                                                                                                    |
|                                    | Netflow v.1, v5, v7, or v9                                                                                                    |
|                                    | Network Interface                                                                                                    |
|                                    | Packeteer FDR                                                                                                    |
|                                    | SFlow v.2, v.4, or v.5                                                                                                    |
|                                    | Napatech, if applicable<br>٠                                                                                                    |
|                                    | Endace, if applicable                                                                                                    |
| <b>Enable Asymmetric Flows</b>     | In some networks, traffic is configured to take alternate<br>paths for inbound and outbound traffic. This is asymmetric<br>routing. Select this check box is you want to enable<br>asymmetric flows for this flow source.                                                                                                    |
| Source File Path                   | Type the source file path for the flowlog file.                                                                                                    |

<span id="page-151-0"></span>**Table 9-1** Add Flow Source window parameters

If you select the **JFlow**, **Netflow**, **Packeteer FDR**, or **sFlow** options in the **Flow Source Type** parameter, you must configure the following parameters:

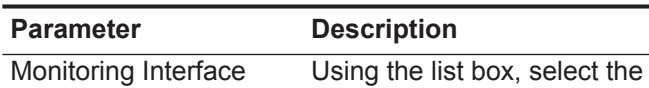

<span id="page-151-1"></span>**Table 9-2** External Flow parameters

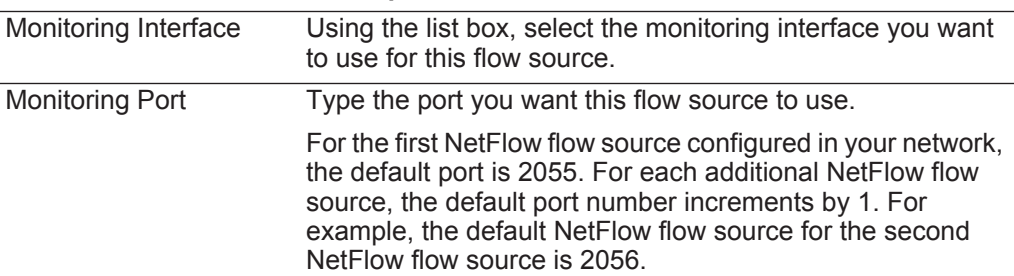

| <b>Parameter</b>          | <b>Description</b>                                                                                                    |
|---------------------------|----------------------------------------------------------------------------------------------------|
| Enable Flow<br>Forwarding | Select the check box to enable flow forwarding for this flow<br>source. When you select the check box, the following<br>options are displayed:                         |
|                           | • Forwarding Port - Type the port you want to forward<br>flows. The default is 1025.                                                                                   |
|                           | • Forwarding Destinations - Type the destinations you<br>want to forward flows to. You can add or remove<br>addresses from the list using the Add and Remove<br>icons. |

**Table 9-2** External Flow parameters (continued)

If you select the **Network Interface** option as the **Flow Source Type** parameter, you must configure the following parameters:

<span id="page-152-0"></span>**Table 9-3** Network Interface parameters

| <b>Parameter</b>     | <b>Description</b>                                                                                                    |
|----------------------|----------------------------------------------------------------------------------------------------|
| Flow Interface       | Using the list box, select the log source you want to assign<br>to this flow source.                                                          |
|                      | <b>Note:</b> You can only configure one log source per Ethernet<br>Interface. Also, you cannot send different flow types to<br>the same port. |
| <b>Filter String</b> | Type the filter string for this flow source.                                                                                                  |

#### **Procedure**

- **Step 1** Click the **Admin** tab.
- **Step 2** On the navigation menu, click **Data Sources**.
- **Step 3** On the navigation menu, click **Flows**.
- **Step 4** Click the **Flow Sources** icon.
- **Step 5** Click **Add**.
- **Step 6** Enter values for the parameters. See **[Table 9-1](#page-151-0)**.
- **Step 7** Choose one of the following options:
	- **a** If you select the **Flowlog File** option in the **Flow Source Type** parameter, configure the **Source File Path**, which is the source path location for the flow log file.
	- **b** If you select the **JFlow**, **Netflow**, **Packeteer FDR**, or **sFlow** options in the **Flow Source Type** parameter, configure the parameters described in **[Table 9-2](#page-151-1)**.
	- **c** If you select the **Napatech Interface** option in the **Flow Source Type** parameter, type the Flow Interface you want to assign to this flow source. The Napatech Interface option is only displayed if you have a Napatech Network Adapter installed in your system.
	- **d** If you select the **Network Interface** option as the **Flow Source Type** parameter, configure the parameters described in **[Table 9-3](#page-152-0)**.

**Step 8** Click **Save**.

**Step 9** On the **Admin** tab menu, click **Deploy Changes**.

**Editing a flow source** Using the Flow Source window, you can edit a flow source.

#### **Procedure**

- **Step 1** Click the **Admin** tab.
- **Step 2** On the navigation menu, click **Data Sources**.
- **Step 3** On the navigation menu, click **Flows**.
- **Step 4** Click the **Flow Sources** icon.
- **Step 5** Select the flow source you want to edit.
- **Step 6** Click **Edit**.
- **Step 7** Edit values, as necessary. For more information on values for flow source types, see **[Table 9-1](#page-151-0)**, **[Table 9-2](#page-151-1)**, and **[Table 9-3](#page-152-0)**.
- **Step 8** Click **Save**.
- **Step 9** On the **Admin** tab menu, click **Deploy Changes**.

**Enabling and** Using the Flow Source window, you can enable or disable a flow source.

**Disabling a Flow**

### **Source About this task**

The **Enabled** column indicates if the flow source is enabled or disabled. The following statuses are displayed:

- **True** Indicates the flow source is now enabled.
- **False** Indicates the flow source is now disabled.

#### **Procedure**

- **Step 1** Click the **Admin** tab.
- **Step 2** On the navigation menu, click **Data Sources**.
- **Step 3** On the navigation menu, click **Flows**.
- **Step 4** Click the **Flow Sources** icon.
- **Step 5** Select the flow source you want to enable or disable.
- **Step 6** Click **Enable/Disable**.
- **Step 7** On the **Admin** tab menu, click **Deploy Changes**.
- **Deleting a Flow** Using the Flow Source window, you can delete a flow source:

#### **Procedure**

**Source**

- **Step 1** Click the **Admin** tab.
- **Step 2** On the navigation menu, click **Data Sources**.

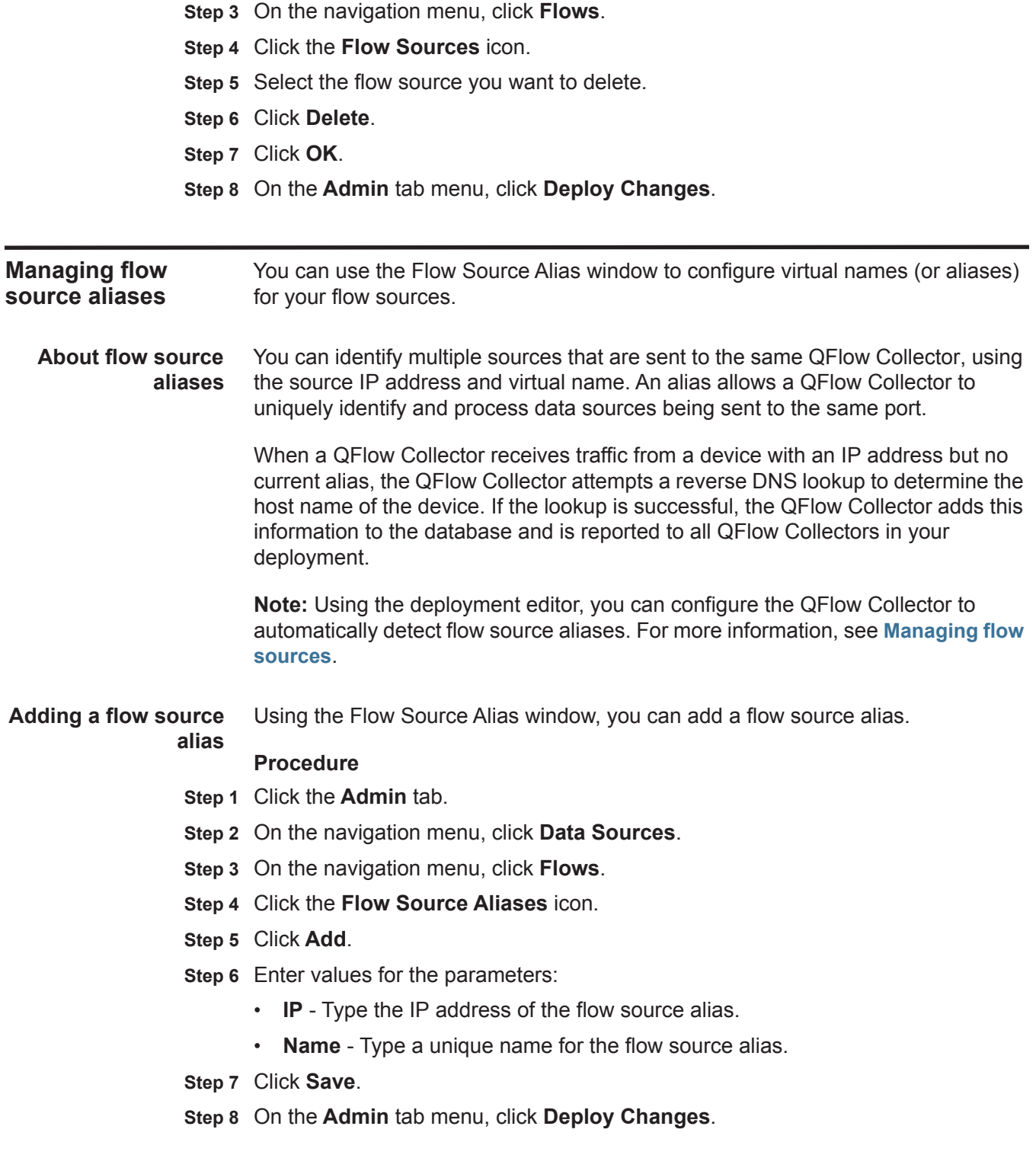

**alias**

**Editing a flow source** Using the Flow Source Alias window, you can edit a flow source alias.

### **Procedure**

- **Step 1** Click the **Admin** tab.
- **Step 2** On the navigation menu, click **Data Sources**.
- **Step 3** On the navigation menu, click **Flows**.
- **Step 4** Click the **Flow Source Aliases** icon.
- **Step 5** Select the flow source alias you want to edit.
- **Step 6** Click **Edit**.
- **Step 7** Update values, as necessary.
- **Step 8** Click **Save**.
- **Step 9** On the **Admin** tab menu, click **Deploy Changes**.
- **Deleting a flow** Using the Flow Source Alias window, you can delete a flow source alias.

# **source alias**

# **Procedure**

- **Step 1** Click the **Admin** tab.
- **Step 2** On the navigation menu, click **Data Sources**.
- **Step 3** On the navigation menu, click **Flows**.
- **Step 4** Click the **Flow Source Aliases** icon.
- **Step 5** Select the flow source alias you want to delete.
- **Step 6** Click **Delete**.
- **Step 7** Click **OK**.
- **Step 8** On the **Admin** tab menu, click **Deploy Changes**.

# **10 CONFIGURING REMOTE NETWORKS AND SERVICES**

On the **Admin** tab, you can group remote networks and services for use in the custom rules engine, flow searches, and event searches.

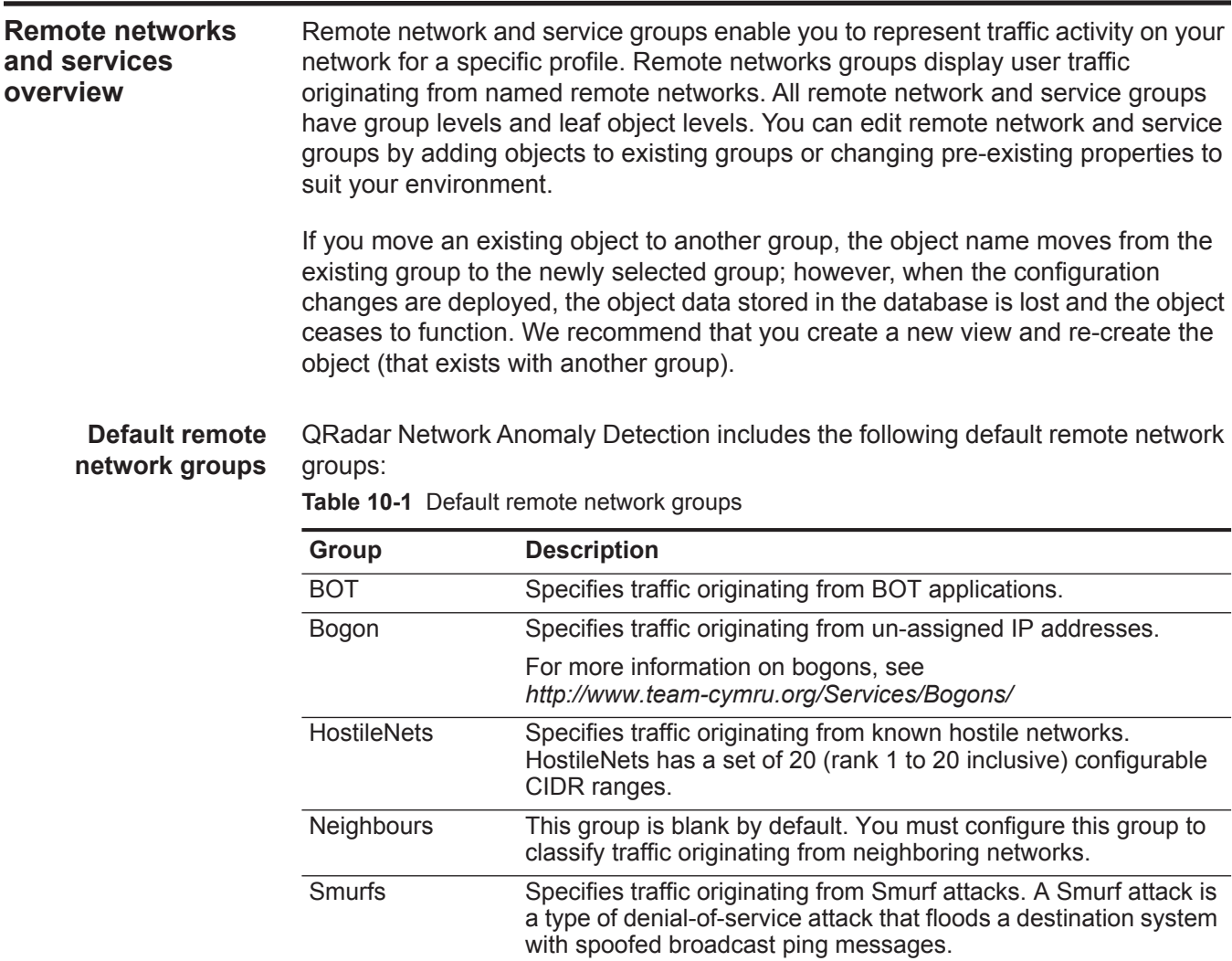

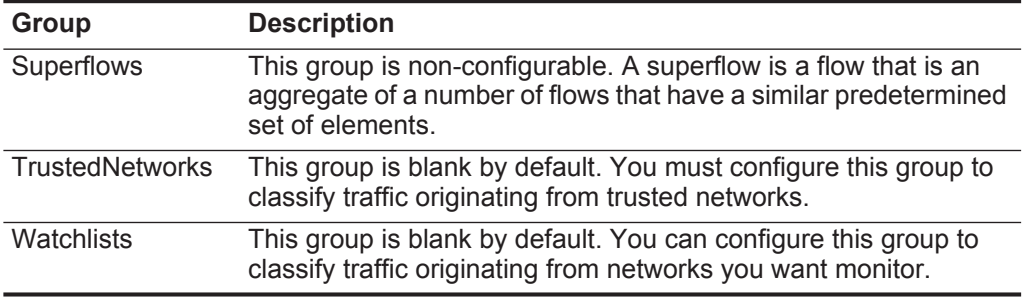

**Table 10-1** Default remote network groups (continued)

Groups and objects that include superflows are for informational purposes only and cannot be edited. Groups and objects that include bogons are configured by the Automatic Update function.

**Default remote service groups** QRadar Network Anomaly Detection includes the following default remote service groups:

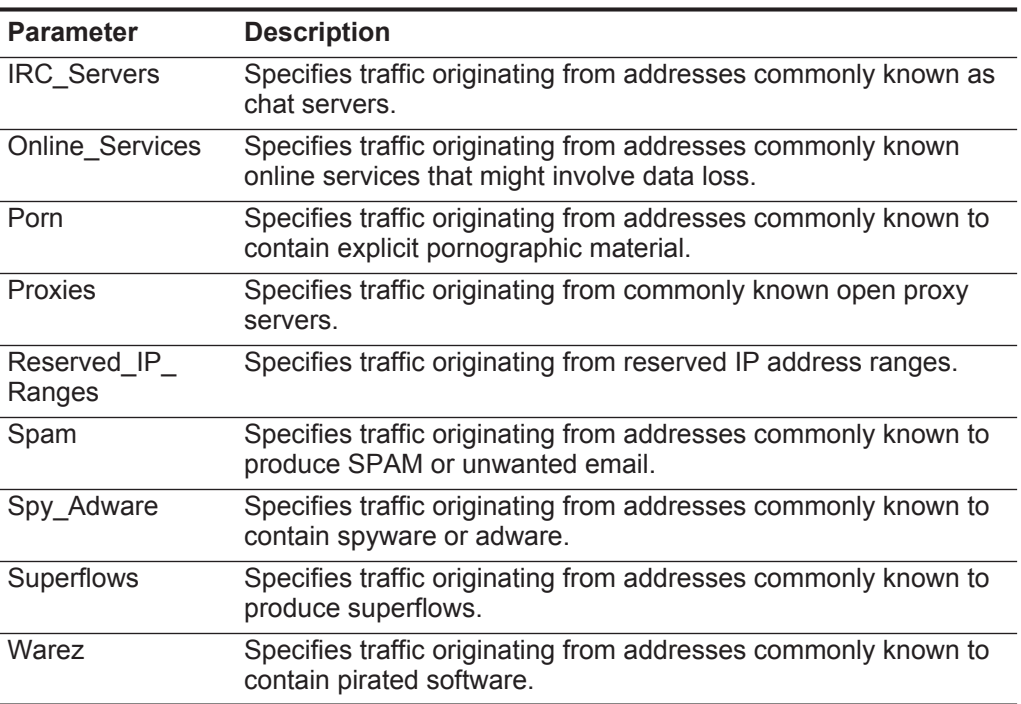

**Table 10-2** Default remote service groups

- **Best Practices** Given the complexities and network resources required for QRadar Network Anomaly Detection in large structured networks, we recommend the following best practices:
	- Bundle objects and use the **Network Activity** and **Log Activity** tabs to analyze your network data. Fewer objects create less input and output to your disk.
	- Typically, no more than 200 objects per group (for standard system requirements). More objects might impact your processing power when investigating your traffic.

**Managing remote networks** After you create remote network groups, you can aggregate flow and event search results on remote network groups, and create rules that test for activity on remote network groups.

**Adding a remote networks object** Using the Remote Networks window, you can add a remote networks object.

#### **Procedure**

- **Step 1** Click the **Admin** tab.
- **Step 2** On the navigation menu, click **Remote Networks and Services Configuration.**
- **Step 3** Click the **Remote Networks** icon.
- **Step 4** Click **Add**.
- **Step 5** Enter values for the following parameters:

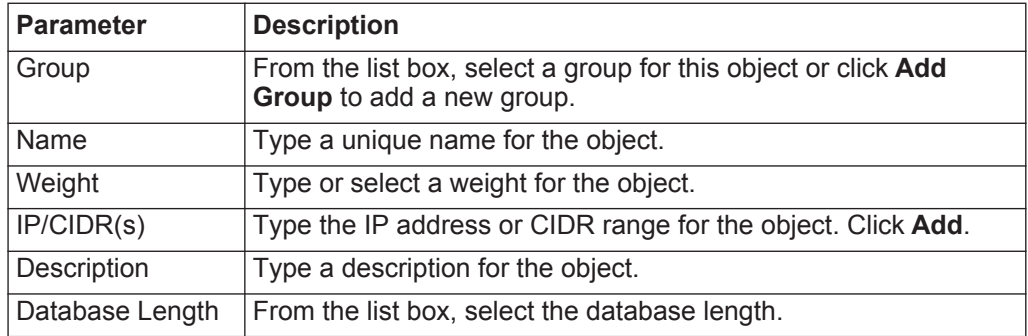

- **Step 6** Click **Save**.
- **Step 7** Click **Return**.
- **Step 8** Close the Remote Networks window.
- **Step 9** On the **Admin** tab menu, click **Deploy Changes**.

All changes are deployed.

**Editing a remote networks object** Using the Remote Networks window, you can edit a remote networks object.

#### **About this task**

The Remote Networks window provides the following information in the Manage Group pane.

**Table 10-3** Manage Group pane parameters

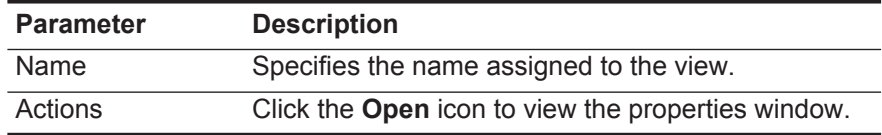

The Manage Group pane displays the following information when you have selected a group.

| <b>Parameter</b> | <b>Description</b>                                                               |
|------------------|----------------------------------------------------------------------------------|
|                  |                                                                                  |
| Name             | Specifies the name assigned to the object.                                       |
| Value(s)         | Specifies IP addresses or CIDR ranges assigned to<br>this object.                |
| Actions          | Specifies the actions available for each object,<br>including:                   |
|                  | <b>Edit</b> - Click the <b>Edit</b> icon to edit object properties.<br>$\bullet$ |
|                  | <b>Delete</b> - Click the <b>Delete</b> icon to delete object.<br>٠              |

**Table 10-4** Manage Group pane parameters for a selected group

#### **Procedure**

- **Step 1** Click the **Admin** tab.
- **Step 2** On the navigation menu, click **Remote Networks and Services Configuration.**
- **Step 3** Click the **Remote Networks** icon.
- **Step 4** Click the group you want to display.
- **Step 5** Click the **Edit** icon.
- **Step 6** Edit values as necessary.

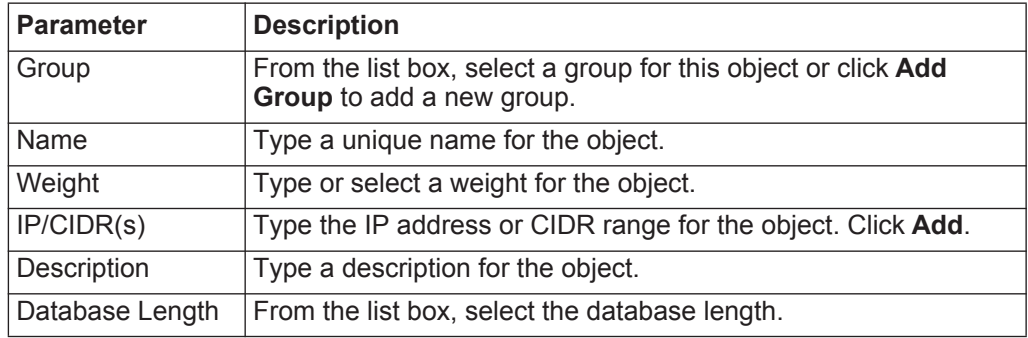

**Step 7** Click **Save**.

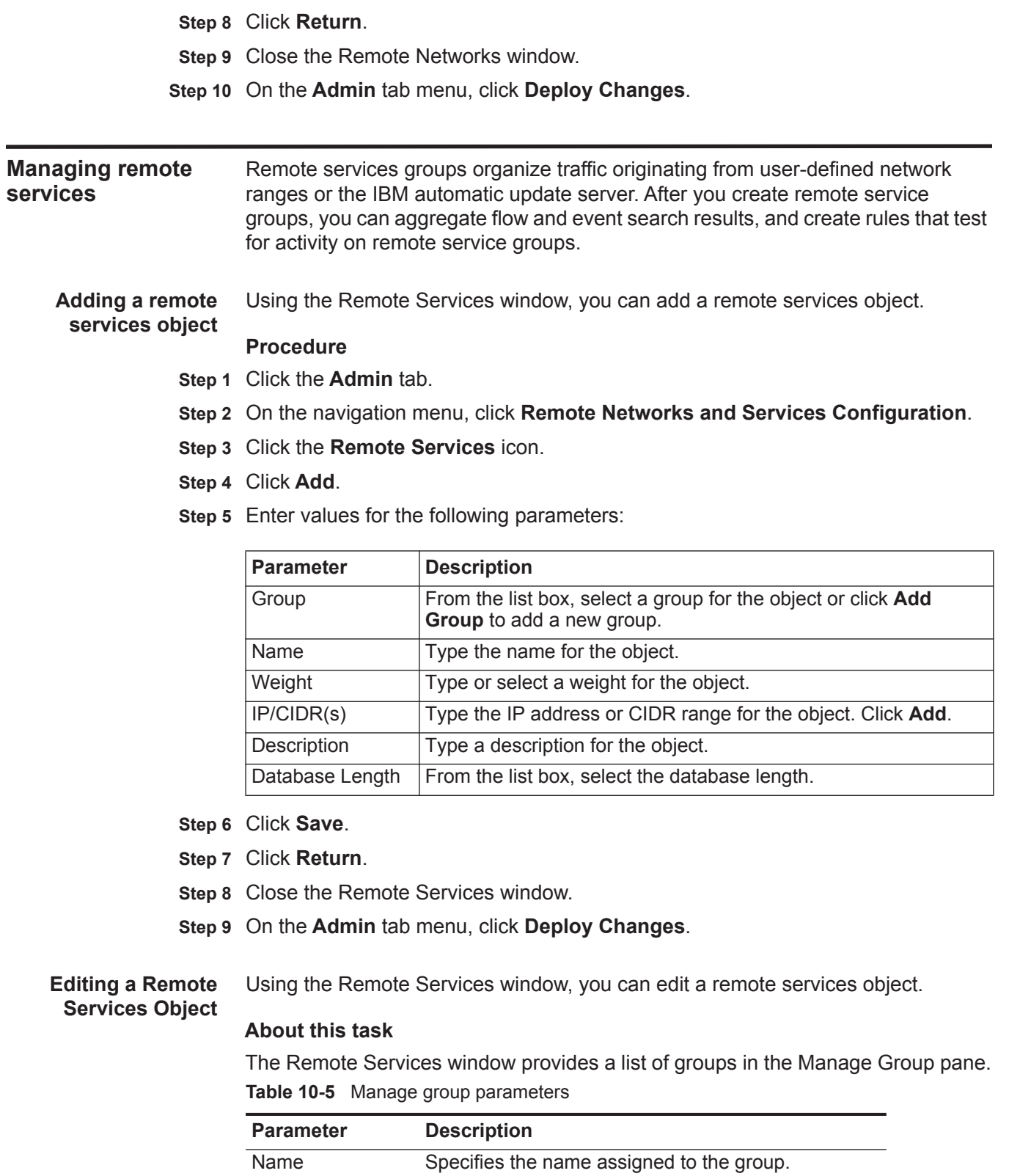

| <b>Parameter</b> | <b>Description</b>                             |
|------------------|------------------------------------------------|
| Actions          | Click the <b>Open</b> icon to view properties. |

**Table 10-5** Manage group parameters (continued)

The Manage Group pane displays the following information when you select group:

**Table 10-6** Manage group parameters for a selected group

| <b>Parameter</b> | <b>Description</b>                                             |
|------------------|----------------------------------------------------------------|
| Name             | Specifies the name assigned to the object.                     |
| Value            | Specifies ports assigned to this object:                       |
| Actions          | Specifies the actions available for each object,<br>including: |
|                  | Edit - Click the Edit icon to edit the object<br>properties.   |
|                  | • Delete - Click the Delete icon to delete the object.         |

#### **About this task**

- **Step 1** Click the **Admin** tab.
- **Step 2** On the navigation menu, click **Remote Networks and Services Configuration.**
- **Step 3** Click the **Remote Services** icon.
- **Step 4** Click the group you want to display.
- **Step 5** Click the **Edit** icon.
- **Step 6** Edit values as necessary.

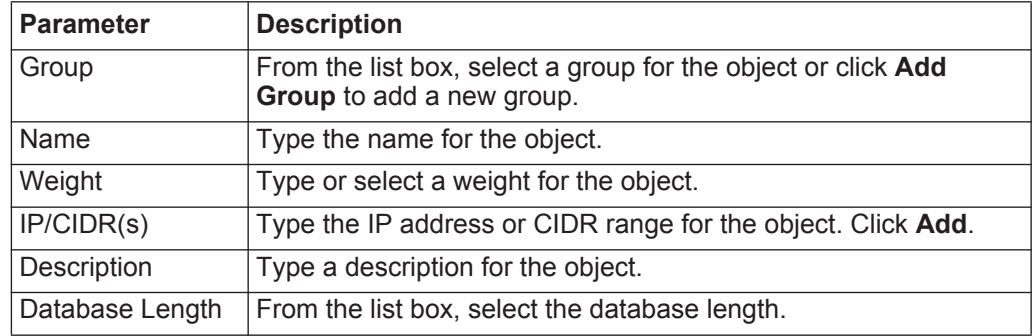

- **Step 7** Click **Save**.
- **Step 8** Click **Return**.
- **Step 9** Close the Remote Services window.
- **Step 10** On the **Admin** tab menu, click **Deploy Changes**.

# **11 SERVER DISCOVERY**

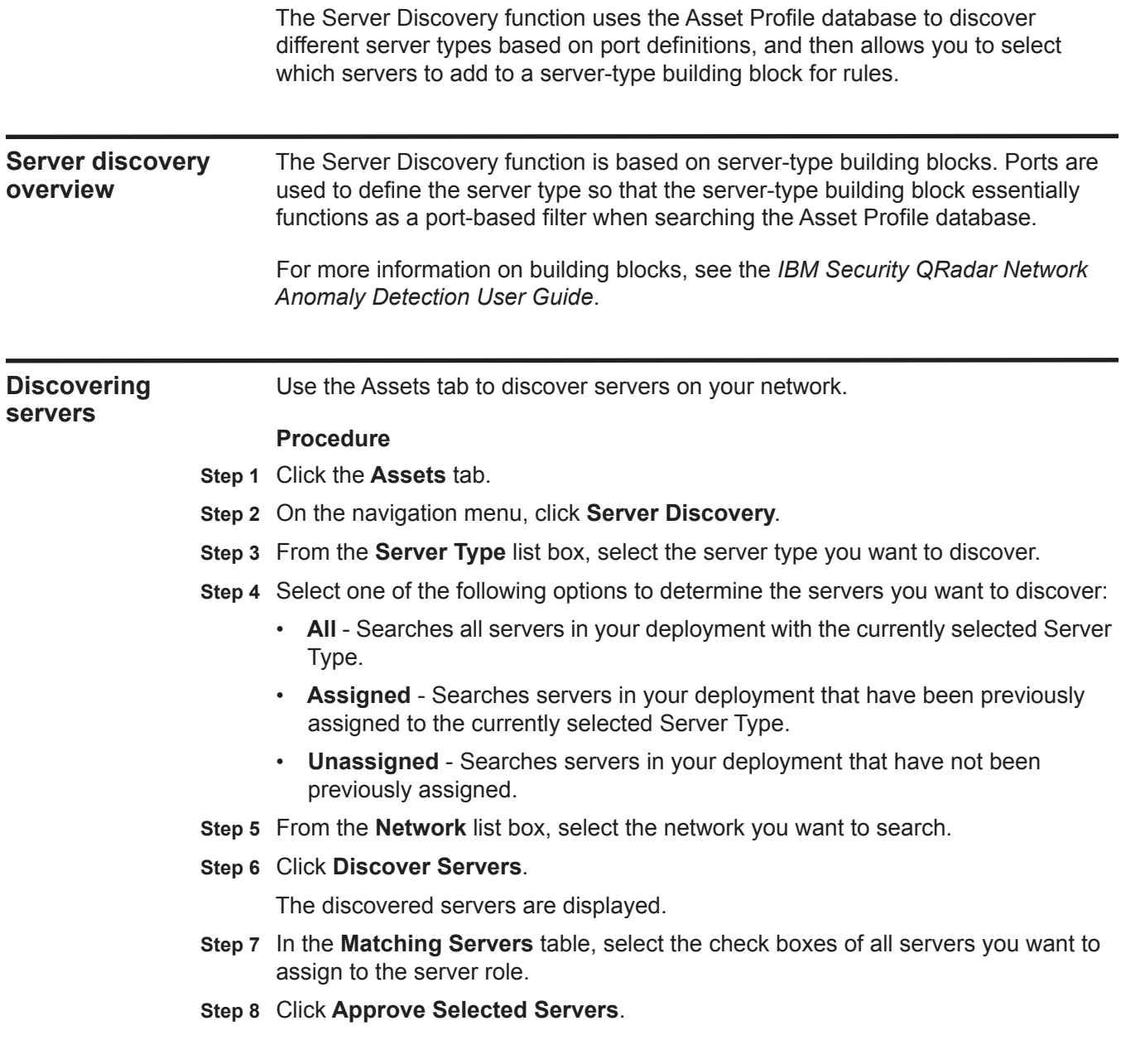

# **12 FORWARDING EVENT DATA**

You can configure QRadar Network Anomaly Detection to forward event data to one or more vendor systems, such as ticketing or alerting systems.

<span id="page-164-1"></span><span id="page-164-0"></span>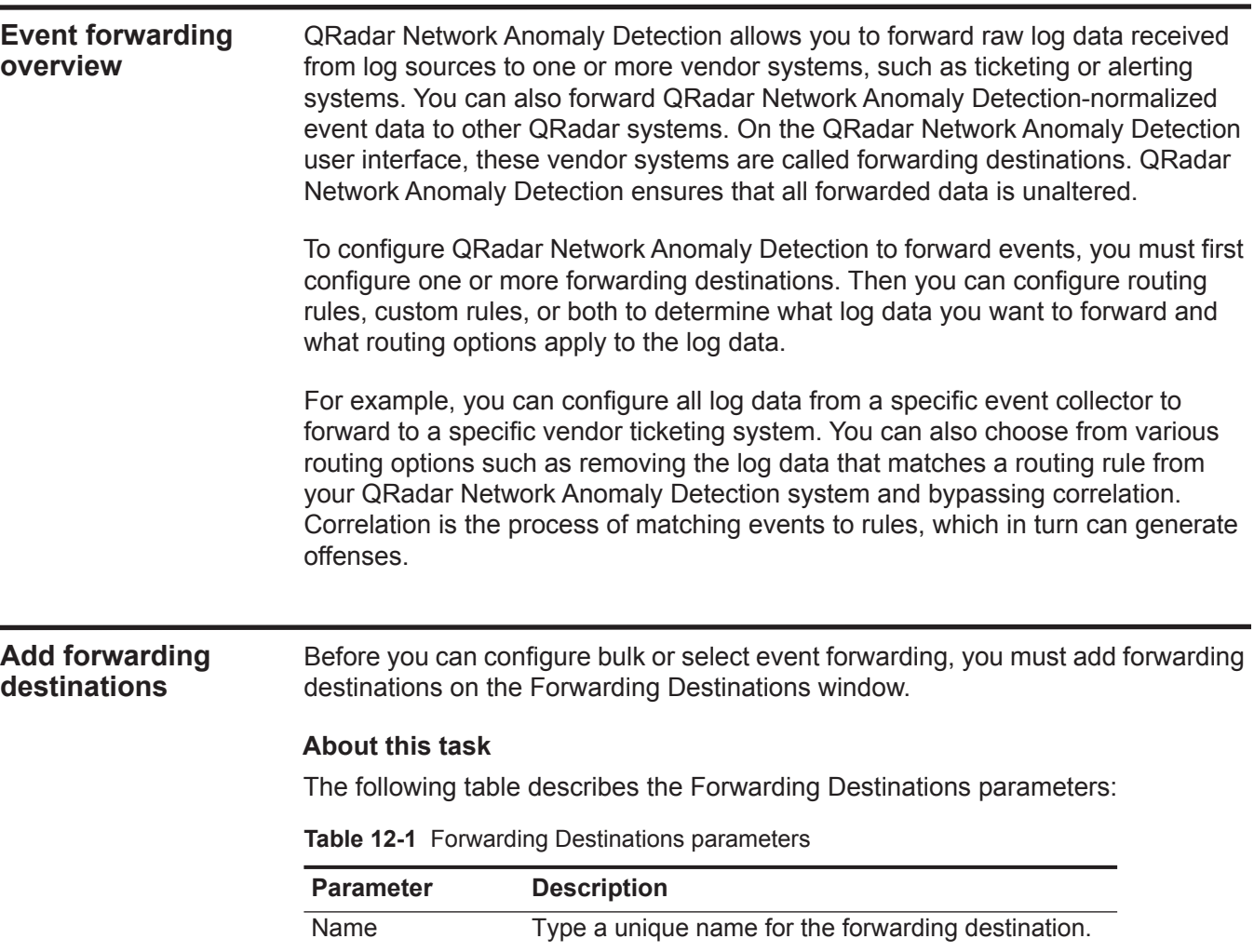

| <b>Parameter</b>                                         | <b>Description</b>                                                                                                    |
|----------------------------------------------------------|----------------------------------------------------------------------------------------------------|
| <b>Event Format</b>                                      | From the list box, select an event format. Options<br>include:                                                                                                    |
|                                                          | <b>Raw event</b> - Raw event data is event data in the<br>format that the log source sent. This is the default<br>option.                                                                                                    |
|                                                          | Normalized event - Normalized data is raw event<br>data that QRadar Network Anomaly Detection has<br>parsed and prepared for the display as readable<br>information on the QRadar Network Anomaly<br>Detection user interface.     |
|                                                          | <b>Note:</b> Normalized event data cannot transmit using<br>the UDP protocol. If you select the Normalized<br>Event option, the UDP option in the Protocol list<br>box is disabled.                                                |
| <b>Destination</b><br>Address                            | Type the IP address or host name of the vendor<br>system you want to forward event data to.                                                                                                    |
| <b>Destination Port</b>                                  | Type the port number of the port on the vendor<br>system you want to forward event data to. The<br>default port is 514.                                                                                                    |
| Protocol                                                 | Using the list box, select the protocol you want to use<br>to forward event data. Choices include:                                                                                                    |
|                                                          | TCP - Transmission Control Protocol.                                                                                                    |
|                                                          | To send normalized event data using the TCP<br>protocol, you must create an off-site source at the<br>destination address on port 32004. For more<br>information on creating off-site sources, see<br>Using the deployment editor. |
|                                                          | <b>UDP</b> - User Datagram Protocol<br>٠                                                                                                    |
|                                                          | Normalized event data cannot transmit using the<br>UDP protocol. If you select the UDP option, the<br>Normalized Event option in the Event Format<br>list box is disabled.                                                         |
|                                                          | The default protocol is TCP.                                                                                                    |
| Prefix a syslog<br>header if it is<br>missing or invalid | When QRadar Network Anomaly Detection forwards<br>syslog messages, the outbound message is verified<br>to ensure it has a proper syslog header.                                                                                    |
|                                                          | Select this check box to prefix a syslog header if<br>a header is not detected on the original syslog<br>message.                                                                                                    |
|                                                          | The prefixed syslog header includes the QRadar<br>Network Anomaly Detection appliance host name in<br>the Hostname field of the syslog header.                                                                                     |
|                                                          | If this check box is clear, the syslog message is sent<br>unmodified.                                                                                                    |

**Table 12-1** Forwarding Destinations parameters (continued)

*IBM Security QRadar Network Anomaly Detection Administration Guide*

#### **Procedure**

- **Step 1** Click the **Admin** tab.
- **Step 2** On the navigation menu, click **Data Sources**.
- **Step 3** Click the **Forwarding Destinations** icon.
- **Step 4** On the toolbar, click **Add**.
- **Step 5** On the Forwarding Destinations window, enter values for the parameters. See **[Table 12-1](#page-164-0)**.

#### **Step 6** Click **Save**.

#### **Result**

The forwarding destination you added is now displayed on the Forwarding Destinations window. The forwarding destination is enabled by default and is available for you to include in routing rules and custom rules. For more information on managing forwarding destinations, see **[Forwarding destinations management](#page-168-0)  [tasks](#page-168-0)**.

#### <span id="page-166-1"></span>**Configuring bulk event forwarding** After you have added one or more forwarding destinations, you can create filter-based routing rules to allow QRadar Network Anomaly Detection to forward large quantities of event data.

#### **About this task**

The following table describes the Event Routing Rules window parameters:

<span id="page-166-0"></span>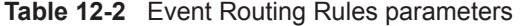

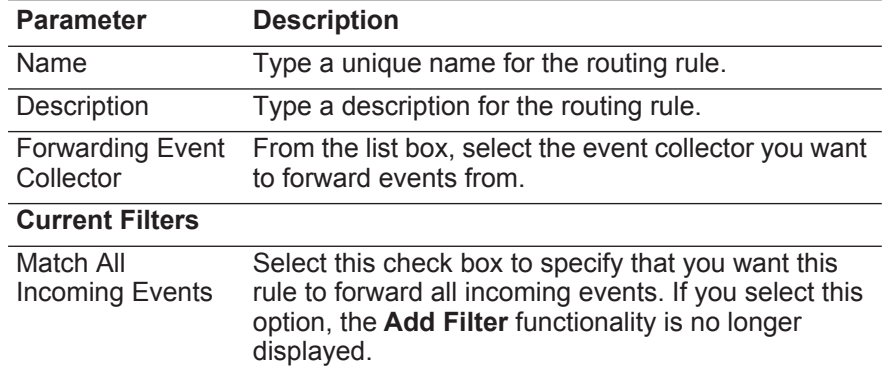

| <b>Parameter</b>             | <b>Description</b>                                                                                                    |
|------------------------------|----------------------------------------------------------------------------------------------------|
| <b>Add Filter</b>            | Using the options in the Current Filters pane,<br>configure your filters:                                                                                                    |
|                              | 1 From the first list box, select a property you want<br>to filter for. Options include all normalized and<br>custom event properties.                                                                                                    |
|                              | From the second list box, select an operator.<br>$\mathbf{2}$<br>Choices include Equals and Equals any of.                                                                                                    |
|                              | In the text box, type the value you want to filter<br>3<br>for                                                                                                    |
|                              | 4 Click Add Filter.                                                                                                    |
|                              | Repeat for each filter you want to add.<br>5                                                                                                    |
| <b>Routing Options</b>       |                                                                                                    |
| Forward                      | Select this check box to forward log data that<br>matches the current filters, and then select the check<br>box for each forwarding destination that forward log<br>data to.                                                                                                    |
|                              | If you select the <b>Forward</b> check box, you can also<br>select either the Drop or Bypass Correlation check<br>boxes, but not both of them.                                                                                                    |
|                              | If you want to edit, add, or delete a forwarding<br>destination, click the Manage Destinations link. For<br>more information, see Forwarding destinations<br>management tasks.                                                                                                    |
| Drop                         | Select this check box if you to remove the log data<br>that matches the current filters from the QRadar<br>Network Anomaly Detection database.                                                                                                    |
|                              | Note: If you select the Drop check box, the Bypass<br>Correlation check box is automatically cleared.                                                                                                    |
| <b>Bypass</b><br>Correlation | Select this check box if you want the log data that<br>matches the current filters to bypass correlation.<br>When correlation is bypassed, the log data that<br>matches the current filter is stored in the QRadar<br>Network Anomaly Detection database, but it is not<br>tested in the CRE. |
|                              | Note: If you select the Bypass Correlation check<br>box, the Drop check box is automatically<br>cleared.                                                                                                    |

**Table 12-2** Event Routing Rules parameters (continued)

### **Procedure**

- **Step 1** Click the **Admin** tab.
- **Step 2** On the navigation menu, click **Data Sources**.
- **Step 3** Click the **Routing Rules** icon.
- **Step 4** On the toolbar, click **Add**.

- **Step 5** On the Event Routing Rules window, enter values for the parameters. See **[Table 12-2](#page-166-0)**.
- **Step 6** Click **Save**.

#### **Result**

The routing rule is now displayed on the Event Routing Rules window. The routing rule is enabled by default and automatically starts processing events for bulk forwarding. For more information on managing routing rules, see **[Managing](#page-171-0)  [routing rules](#page-171-0)**.

<span id="page-168-1"></span><span id="page-168-0"></span>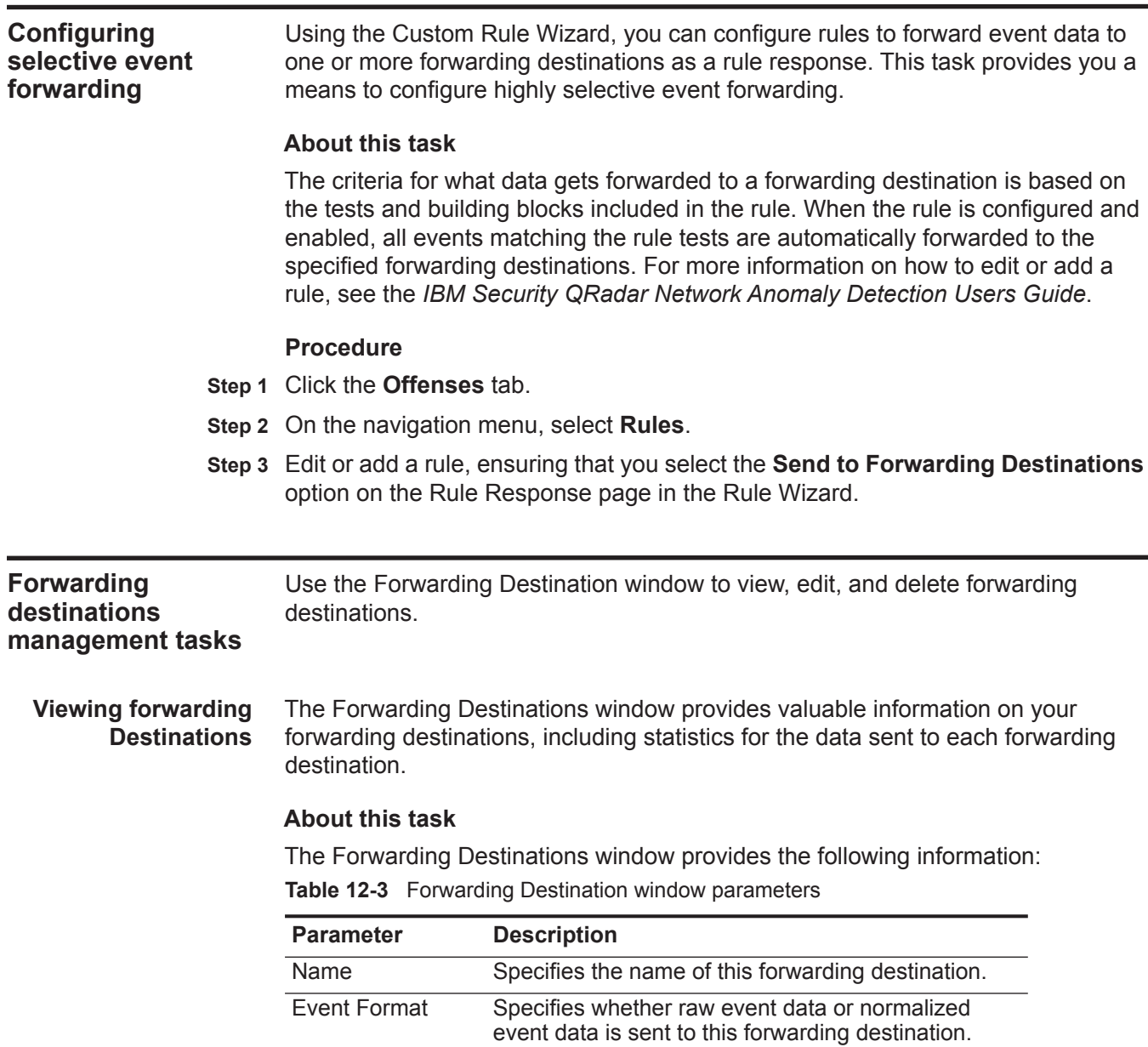

| <b>Parameter</b>         | <b>Description</b>                                                                                                    |
|--------------------------|----------------------------------------------------------------------------------------------------|
| Host / IP Address        | Specifies the IP address or host name of this<br>forwarding destination host.                                                                                 |
| Port                     | Specifies the receiving port on this forwarding<br>destination host.                                                                                          |
| Protocol                 | Specifies whether the protocol for this forwarding<br>event data is TCP or UDP.                                                                               |
| Seen                     | Specifies how many total number events were seen<br>for this forwarding destination.                                                                          |
| Sent                     | Specifies how many events have actually been sent<br>to this forwarding destination.                                                                          |
| Dropped                  | Specifies how many events have been dropped<br>before reaching this forwarding destination.                                                                   |
| Enabled                  | Specifies whether this forwarding destination is<br>enabled or disabled. For more information, see<br><b>Enabling and disabling a forwarding destination.</b> |
| <b>Creation Date</b>     | Specifies the date that this forwarding destination<br>was created.                                                                                           |
| <b>Modification Date</b> | Specifies the date that this forwarding destination<br>was last modified.                                                                                     |

**Table 12-3** Forwarding Destination window parameters (continued)

The Forwarding Destinations window toolbar provides the following functions: **Table 12-4** Forwarding Destinations window toolbar

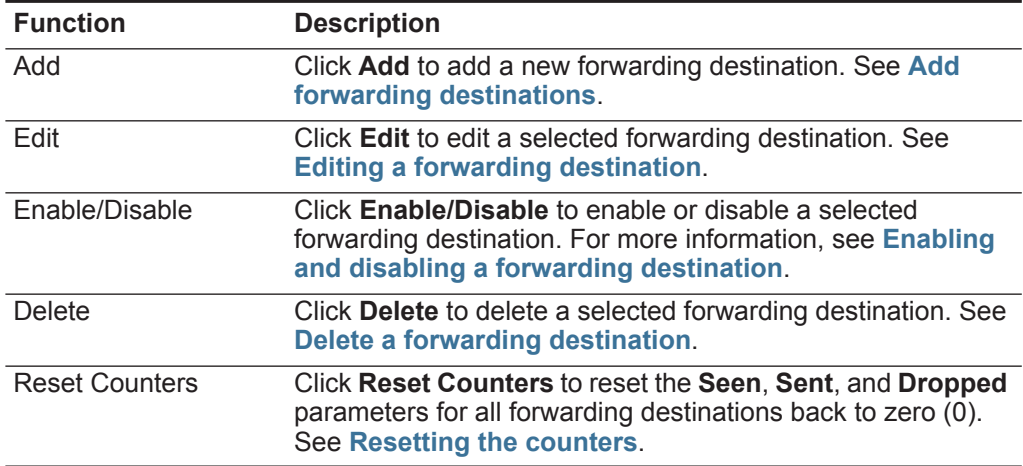

#### **Procedure**

- **Step 1** Click the **Admin** tab.
- **Step 2** On the navigation menu, click **Data Sources**.
- **Step 3** Click the **Forwarding Destinations** icon.
- **Step 4** View the statistics for your forwarding destinations. See **[Table 12-3](#page-168-1)**.

<span id="page-170-2"></span><span id="page-170-0"></span>**Enabling and disabling a forwarding destination** When you create a forwarding destination, it is enabled by default. Using the **Enable/Disable** icon, you can toggle the forwarding destination on or off. **Procedure Step 1** Click the **Admin** tab. **Step 2** On the navigation menu, click **System Configuration**. **Step 3** Click the **Forwarding Destinations** icon. **Step 4** Select the forwarding destination you want to enable or disable. **Step 5** On the toolbar, click **Enable/Disable**. **Resetting the counters** The **Seen**, **Sent**, and **Dropped** parameters provide counts that continue to accumulate until you reset the counters. You can reset the counters to provide a more targeted view of how your forwarding destinations are performing. **About this task** After you reset the counters, the **Seen**, **Sent**, and **Dropped** parameters display a value of zero (0), until the counters start accumulating again. **Procedure Step 1** Click the **Admin** tab. **Step 2** On the navigation menu, click **System Configuration**. **Step 3** Click the **Forwarding Destinations** icon. **Step 4** On the toolbar, click **Reset Counters**. **Editing a forwarding destination** address, port, or protocol. You can edit a forwarding destination to change the configured name, format, IP **Procedure Step 1** Click the **Admin** tab.

- <span id="page-170-1"></span>**Step 2** On the navigation menu, click **System Configuration**.
- **Step 3** Click the **Forwarding Destinations** icon.
- **Step 4** Select the forwarding destination you want to edit.
- **Step 5** On the toolbar, click **Edit**.
- **Step 6** Update the parameters, as necessary. See **[Table 12-1](#page-164-0)**.
- **Step 7** Click **Save**.

<span id="page-171-1"></span>**Delete a forwarding destination** You can delete a forwarding destination. If the forwarding destination is associated with any active rules, you must confirm that you want to delete the forwarding destination.

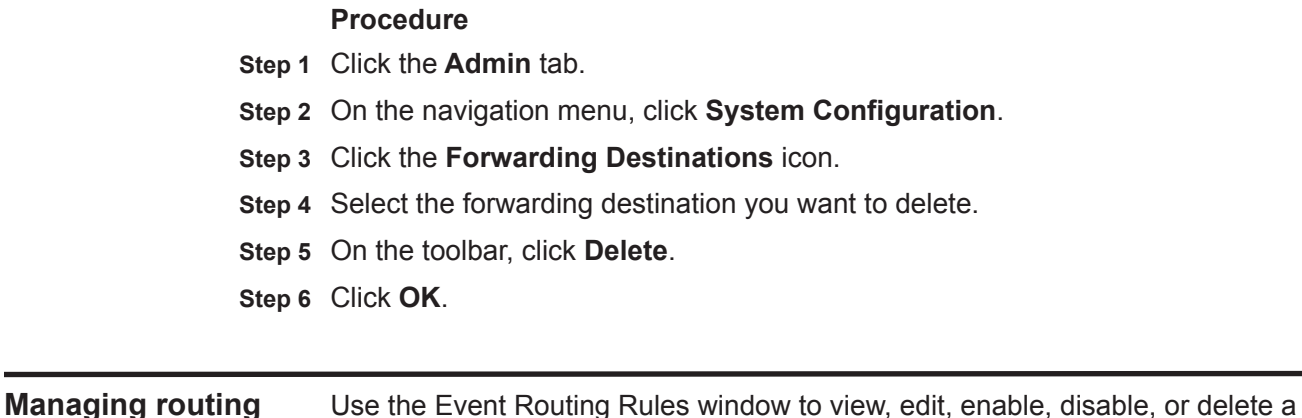

<span id="page-171-0"></span>**rules** rule. **Viewing rules** The Event Routing Rules window provides valuable information on your routing rules, such as the configured filters and actions that are performed when event data matches each rule. **Procedure Step 1** Click the **Admin** tab. **Step 2** On the navigation menu, click **Data Sources**.

- **Step 3** Click the **Routing Rules** icon.
- <span id="page-171-2"></span>**Editing a routing rule** You can edit a routing rule to change the configured name, Event Collector, filters, or routing options.

#### **About this task**

The Event Routing Rules window provides the following information:

<span id="page-171-3"></span>**Table 12-5** Event Routing Rules window parameters

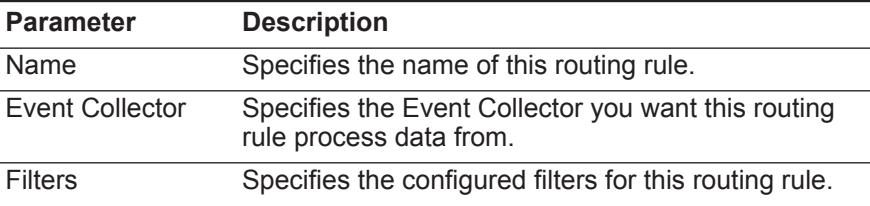

| <b>Parameter</b>         | <b>Description</b>                                                                                                    |
|--------------------------|----------------------------------------------------------------------------------------------------|
| <b>Routing Options</b>   | Specifies the configured routing options for this<br>routing rule. Options include:                                                                                                    |
|                          | <b>Forward</b> - Event data is forwarded to the<br>specified forwarding destination. Event data is<br>also stored in the QRadar Network Anomaly<br>Detection database and processed by the Custom<br>Rules Engine (CRE).                |
|                          | <b>Forward &amp; Drop</b> - Event data is forwarded to the<br>$\bullet$<br>specified forwarding destination. Event data is not<br>stored in the QRadar Network Anomaly Detection<br>database, but it is processed by the CRE.           |
|                          | <b>Forward &amp; Bypass</b> - Event data is forwarded to<br>$\bullet$<br>the specified forwarding destination. Event data is<br>also stored in the QRadar Network Anomaly<br>Detection database, but it is not processed by the<br>CRE. |
|                          | <b>Drop</b> - Event data is not stored in the QRadar<br>$\bullet$<br>Network Anomaly Detection database. The event<br>data is not forwarded to a forwarding destination,<br>but it is processed by the CRE.                             |
|                          | Bypass - Event data is not processed by the<br>$\bullet$<br>CRE, but it is stored in the QRadar Network<br>Anomaly Detection database. The event data is<br>not forwarded to a forwarding destination.                                  |
| Enabled                  | Specifies whether this routing rule is enabled or<br>disabled.                                                                                                    |
| <b>Creation Date</b>     | Specifies the date that this routing rule was created.                                                                                                    |
| <b>Modification Date</b> | Specifies the date that this routing rule was modified.                                                                                                    |

**Table 12-5** Event Routing Rules window parameters (continued)

The Event Routing Rules window toolbar provides the following functions:

**Table 12-6** Event Routing Rules window toolbar

| <b>Function</b> | <b>Description</b>                                                                                              |
|-----------------|----------------------------------------------------------------------------------------------------|
| Add             | Click Add to add a new routing rule. See Configuring bulk<br>event forwarding.                                  |
| Edit            | Click Edit to edit a selected routing rule. See Editing a<br>routing rule.                                      |
| Enable/Disable  | Click Enable/Disable to enable or disable a selected routing<br>rule. See Enabling or disabling a routing rule. |
| Delete          | Click Delete to delete a selected routing rule. For more<br>information, see Deleting a routing rule.           |

#### **Procedure**

- **Step 1** Click the **Admin** tab.
- **Step 2** On the navigation menu, click **Data Sources**.
- **Step 3** Click the **Routing Rules** icon.
- **Step 4** Select the routing rule you want to edit.
- **Step 5** On the toolbar, click **Edit**.
- **Step 6** Update the parameters, as necessary. See **[Table 12-5](#page-171-3)**.
- **Step 7** Click **Save**.

<span id="page-173-0"></span>**Enabling or disabling a routing rule** When you first create a routing rule, it is enabled by default. Using the **Enable/Disable** icon, you can toggle the routing rule on or off. To enable or disable a routing rule:

#### **Procedure**

- **Step 1** Click the **Admin** tab.
- **Step 2** On the navigation menu, click **Data Sources**.
- **Step 3** Click the **Routing Rules** icon.
- **Step 4** Select the routing rule you want to enable or disable.
- **Step 5** On the toolbar, click **Enable/Disable**.
- **Step 6** If enabled a routing rule that is configured to drop events, a confirmation message is displayed. Click **OK**.
- <span id="page-173-1"></span>**Deleting a routing rule** You can delete a routing rule. You are required to confirm that you want to delete the routing rule.

#### **Procedure**

- **Step 1** Click the **Admin** tab.
- **Step 2** On the navigation menu, click **Data Sources**.
- **Step 3** Click the **Routing Rules** icon.
- **Step 4** Select the routing rule you want to delete.
- **Step 5** On the toolbar, click **Delete**.
- **Step 6** Click **OK**.

# **13 STORING AND FORWARDING EVENTS**

Store and Forward allows you to manage schedules that control when to start and stop forwarding events from your dedicated Event Collector appliances to Event Processors in your deployment.

#### **Store and forward overview** The Store and Forward feature is supported on the Event Collector 1501 and Event Collector 1590 appliances. For more information on these appliances, see the *QRadar Hardware Guide*.

A dedicated Event Collector does not process events and it does not include an on-board Event Processor. By default, a dedicated Event Collector continuously forwards events to an Event Processor that you must connect using the Deployment Editor. The Store and Forward feature allows you to schedule a time range for when you want the Event Collector to forward events. During the period of time when events are not forwarding, the events are stored locally on the appliance and are not accessible using the Console user interface.

This scheduling feature allows you to store events during your business hours and then forward the events to an Event Processor during periods of time when the transmission does not negatively affect your network bandwidth. For example, you can configure an Event Collector to only forward events to an Event Processor during non-business hours, such as midnight until 6 AM.

**Viewing the Store and Forward Schedule list** The Store and Forward window provides a list of schedules that includes statistics to help you evaluate the status, performance, and progress of your schedules.

#### **Before you begin**

By default, no schedules are listed the first time you access the Store and Forward window. For more information on adding a schedule, see **[Creating a New Store](#page-179-0)  [and Forward Schedule](#page-179-0)**.

#### **About this task**

You can use options on the toolbar and the **Display** list box to change your view of the schedule list. Changing your view of the list allows you to focus on the statistics from various points of view. For example, if you want to view the statistics for a particular Event Collector, you can select **Event Collectors** from the **Display** list

box. The list then groups by the **Event Collector** column and makes it easier for you to locate the Event Collector you want to investigate.

By default, the Store and Forward list is configured to display the list organized by the schedule (**Display > Schedules**) and provides the following information:

**Table 13-1** Store and Forward window parameters

| <b>Parameter</b>     | <b>Description</b>                                                                                                    |
|----------------------|----------------------------------------------------------------------------------------------------|
| Display              | From the Display list box, select one of the following options:                                                                                                    |
|                      | Schedules - When you select Schedules from the Display<br>list box, the list displays a hierarchy tree that shows the<br>parent-child relationship between the Schedules, Event<br>Processors, and the associated Event Collectors.                       |
|                      | Event Collectors - When you select Event Collectors from<br>$\bullet$<br>the Display list box, the list displays the lowest level in the<br>hierarchy, which is a list of Event Collectors. Therefore, the list<br>does not display a hierarchy tree.     |
|                      | <b>Event Processors - When you select Event Processors</b><br>$\bullet$<br>from the Display list box, the list displays a hierarchy tree that<br>shows the parent-child relationship between the Event<br>Processors and the associated Event Collectors. |
| Name                 | Displays the name of the schedule, Event Collector, or Event<br>Processor, depending on the level of the hierarchy tree.                                                                                                    |
|                      | When you select Schedules from the Display list box, the<br>values in the Name column are displayed as follows.                                                                                                    |
|                      | First Level - Displays the name of the schedule.                                                                                                    |
|                      | Second Level - Displays the name of the Event Processor.                                                                                                    |
|                      | Third Level - Displays the name of the Event Collector.                                                                                                    |
|                      | When you select Event Processors from the Display list box,<br>the values in the Name column are displayed as follows:                                                                                                    |
|                      | First Level - Displays the name of the Event Processor.                                                                                                    |
|                      | Second Level - Displays the name of the Event Collector.                                                                                                    |
|                      | <b>Note:</b> This parameter is displayed only when you select<br>Schedules or Event Processors from the Display list box.                                                                                                    |
|                      | You can use the plus symbol (+) and minus symbol (-) beside the<br>name or options on the toolbar to expand and collapse the<br>hierarchy tree. You can also expand and collapse the hierarchy<br>tree using options on the toolbar. See Table 13-2.      |
| <b>Schedule Name</b> | Displays the name of the schedule.                                                                                                    |
|                      | Note: This parameter is displayed only when you select Event<br>Collectors or Event Processors from the Display list box.                                                                                                    |
|                      | If an Event Processor is associated with more than one<br>schedule, the Schedule Name parameter displays the following<br>text: Multiple (n), where n is the number of schedules. You<br>can click the plus symbol (+) to view the associated schedules.  |

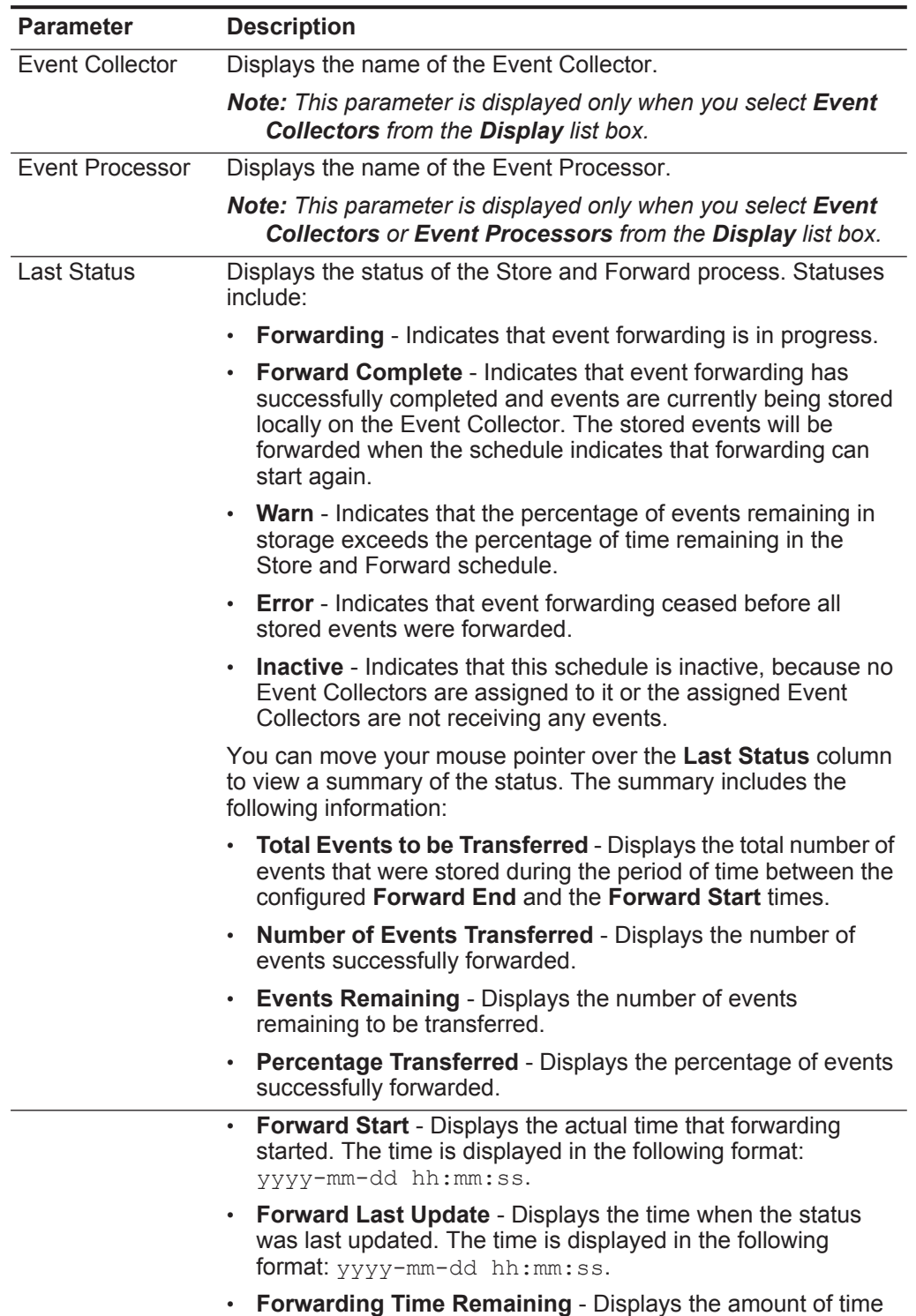

remaining in the Store and Forward schedule.

**Table 13-1** Store and Forward window parameters (continued)

| <b>Parameter</b>              | <b>Description</b>                                                                                                    |
|-------------------------------|----------------------------------------------------------------------------------------------------|
| <b>Percent Complete</b>       | Displays the percentage of events forwarded during the current<br>session.                                                                                                    |
| <b>Forwarded Events</b>       | Displays the number of events (in K, M, or G) forwarded in the<br>current session.                                                                                                    |
|                               | You can move your mouse pointer over the value in the<br>Forwarded Events column to view the actual number of events.                                                                                                    |
|                               | Remaining Events Displays the number of events (in K, M, or G) remaining to be<br>forwarded in the current session.                                                                                                    |
|                               | You can move your mouse pointer over the value in the<br>Remaining Events column to view the actual number of events.                                                                                                    |
| <b>Time Elapsed</b>           | Displays the amount of time that has elapsed since the current<br>forwarding session started.                                                                                                    |
| <b>Time Remaining</b>         | Displays the amount of time remaining in the current forwarding<br>session.                                                                                                    |
| Average Event<br>Rate         | Displays the average Event Per Second (EPS) rate during this<br>session. The EPS rate is the rate at which events are forwarding<br>from the Event Collector to the Event Processor.                                                                                                    |
|                               | You can move your mouse pointer over the value in the <b>Average</b><br><b>Event Rate</b> column to view the actual average EPS.                                                                                                    |
| <b>Current Event</b><br>Rate  | Displays the current Event Per Second (EPS) rate during this<br>session. The EPS rate is the rate at which events are forwarding<br>from the Event Collector to the Event Processor.                                                                                                    |
|                               | You can move your mouse pointer over the value in the Current<br><b>Event Rate column to view the actual current EPS.</b>                                                                                                    |
| <b>Forward Schedule</b>       | Displays the time at which events are scheduled to start<br>forwarding.                                                                                                    |
| <b>Transfer Rate</b><br>Limit | Displays the rate at which events are forwarding. The transfer<br>rate limit is configurable. The transfer rate limit can be configured<br>to display in Kilobits per second (Kps), Megabits per second<br>(Mps), or Gigabits per second (Gps). To edit the transfer rate<br>limit, see Editing a Store and Forward Schedule. |
| Owner                         | Displays the user name that created this schedule.                                                                                                    |
| <b>Creation Date</b>          | Displays the date when this schedule was created.                                                                                                    |
| <b>Last Modified</b>          | Displays the date when this schedule was last edited.                                                                                                    |

**Table 13-1** Store and Forward window parameters (continued)

The toolbar provides the following options:

<span id="page-178-0"></span>**Table 13-2** Store and Forward - Schedules Window Parameters

| Option                  | <b>Description</b>                                                                                                    |
|-------------------------|----------------------------------------------------------------------------------------------------|
| Actions                 | Click Actions to perform the following actions:                                                                                                    |
|                         | <b>Create</b> - Click this option to create a new schedule. See<br><b>Creating a New Store and Forward Schedule.</b>                                                                                                    |
|                         | <b>Edit</b> - Click this option to edit an existing schedule. See<br>٠<br><b>Editing a Store and Forward Schedule.</b>                                                                                                    |
|                         | <b>Delete</b> - Click this option to delete a schedule. See Deleting<br>٠<br>a Store and Forward Schedule.                                                                                                    |
| <b>Expand All</b>       | Click Expand All to expand the list to display all levels in the<br>hierarchy tree, including the schedule, Event Processor, and<br>Event Collector levels.                                                                                        |
| Collapse All            | Click Collapse All to display only the first level of the hierarchy<br>tree.                                                                                                    |
| <b>Search Schedules</b> | Type your search criteria in the Search Schedules field and<br>click the Search Schedules icon or press Enter on your<br>keyboard. The list updates to display search results based on<br>which option is selected in the <b>Display</b> list box: |
|                         | Schedules - When you select Schedules from the Display<br>list box, schedules that match your search criteria are<br>displayed in the list.                                                                                                    |
|                         | <b>Event Collectors</b> - When you select Event Collectors from<br>٠<br>the Display list box, Event Collectors that match your search<br>criteria are displayed in the list.                                                                       |
|                         | Event Processors - When you select Event Processors<br>٠<br>from the Display list box, Event Processors that match your<br>search criteria are displayed in the list.                                                                              |
| <b>Last Refresh</b>     | Indicates the amount of time that has elapsed since this<br>window was refreshed.                                                                                                    |
| Pause                   | Click the Pause icon to pause the timer on the Store and<br>Forward window. Click the <b>Play</b> icon to restart the timer.                                                                                                    |
| Refresh                 | Click the Refresh icon to refresh the Store and Forward<br>window.                                                                                                    |

## **Procedure**

- **Step 1** Click the **Admin** tab.
- **Step 2** On the navigation menu, click **System Configuration**.
- **Step 3** Click the **Store and Forward** icon.
- **Step 4** On the Store and Forward window, view the parameters for each schedule.

<span id="page-179-0"></span>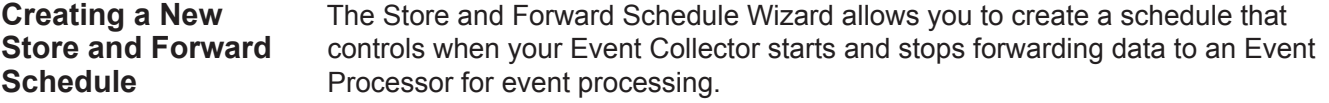

#### **Before you begin**

The connection between an Event Collector and an Event Processor is configured in the Deployment Editor. Before you can create a new schedule, you must ensure that your dedicated Event Collector is added to your deployment and connected to an Event Processor. For more information on adding and connecting an Event Processor to your deployment, see **[Event view management](#page-116-1)**.

#### **About this task**

You can create and manage multiple schedules to control event forwarding from multiple Event Collectors in a geographically distributed deployment.

The following table describes the Select Collectors page parameters:

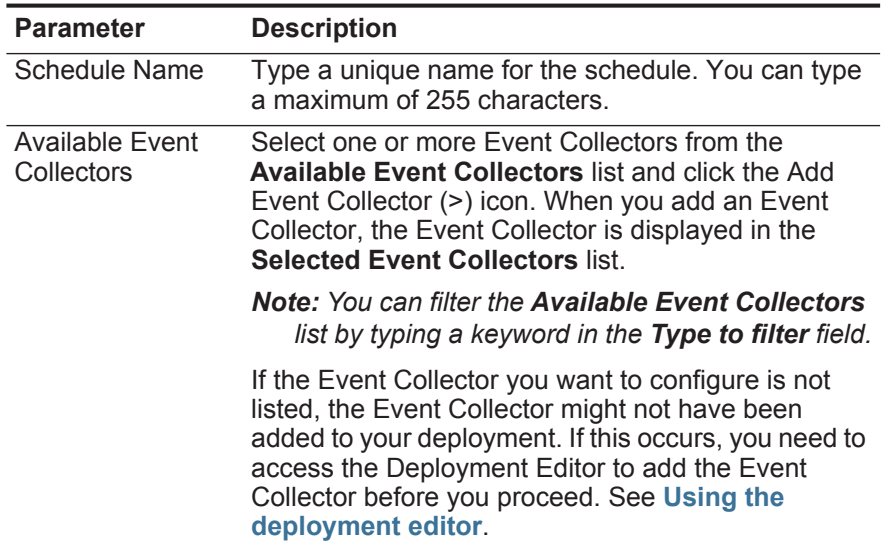

**Table 13-3** Store and Forward Schedule Wizard - Select Collectors Page Parameters
| <b>Parameter</b>                    | <b>Description</b>                                                                                                    |  |  |
|-------------------------------------|----------------------------------------------------------------------------------------------------|--|--|
| <b>Selected Event</b><br>Collectors | Displays a list of selected Event Collectors. You can<br>remove Event Collectors from this list. To remove an<br>Event Collector from the Selected Event Collectors<br>list: |  |  |
|                                     | Select the Event Collector from the Selected<br><b>Event Collectors</b> list and click the Remove<br>Event Collector (<) icon.                                               |  |  |
|                                     | <b>Note:</b> You can filter the Selected Event Collectors<br>list by typing a keyword in the Type to filter field.                                                           |  |  |
|                                     | When you remove an Event Collector from the<br>Selected Event Collectors list, the removed Event<br>Collector is displayed in the Available Event<br><b>Collectors list.</b> |  |  |

**Table 13-3** Store and Forward Schedule Wizard - Select Collectors Page Parameters

The following table describes the Schedule Options page parameters:

| Parameter                                            | <b>Description</b>                                                                                                    |  |  |
|------------------------------------------------------|----------------------------------------------------------------------------------------------------|--|--|
| <b>Forward Transfer</b><br>Rate (0 for<br>unlimited) | Configure the forward transfer rate you want this<br>schedule to use when forwarding events from the<br>Event Collector to the Event Processor.                                              |  |  |
|                                                      | To configure the forward transfer rate:                                                                                                    |  |  |
|                                                      | 1 From the first list box, type or select a number.<br>The minimum transfer rate is 0. The maximum<br>transfer rate is 9,999,999. A value of 0 means that<br>the transfer rate is unlimited. |  |  |
|                                                      | 2 From the second list box, select a unit of<br>measurement. Options include: Kilobits per<br>second, Megabits per second, and Gigabits per<br>second.                                       |  |  |
| Scheduling<br>Information                            | Select this check box to display the following<br>scheduling options:                                                                                                    |  |  |
|                                                      | Forward Time Zone                                                                                                    |  |  |
|                                                      | <b>Forward Start</b>                                                                                                    |  |  |
|                                                      | <b>Forward End</b>                                                                                                    |  |  |
| <b>Forward Time</b>                                  | From this list box, select your time zone.                                                                                                    |  |  |
| Zone                                                 | <b>Note:</b> This option is only displayed when the<br>Scheduling Information check box is selected.                                                                                         |  |  |

<span id="page-180-0"></span>**Table 13-4** Store and Forward Schedule Wizard - Schedule Options Page Parameters

| <b>Parameter</b>     | <b>Description</b>                                                                                                    |  |  |
|----------------------|----------------------------------------------------------------------------------------------------|--|--|
| <b>Forward Start</b> | Configure what time you want event forwarding to<br>start:                                                                                                    |  |  |
|                      | From the first list box, select the hour of the day<br>1<br>when you want to start forwarding events.                                                                                                    |  |  |
|                      | <b>2</b> From the second list box, select AM or PM.                                                                                                    |  |  |
|                      | <b>Note:</b> This option is only displayed when the<br>Scheduling Information check box is selected.                                                                                                    |  |  |
|                      | <b>Note: If the Forward Start and Forward End</b><br>parameters specify the same time, events are<br>always forwarded. For example, if you configure<br>a schedule to forward events from 1 AM to 1 AM.<br>event forwarding does not cease. |  |  |
| Forward End          | Configure what time you want event forwarding to<br>end:                                                                                                    |  |  |
|                      | From the first list box, select the hour of the day<br>1<br>when you want to stop forwarding events.                                                                                                    |  |  |
|                      | <b>2</b> From the second list box, select AM or PM.                                                                                                    |  |  |
|                      | <b>Note:</b> This option is only displayed when the<br>Scheduling Information check box is selected.                                                                                                    |  |  |
|                      | <b>Note: If the Forward Start and Forward End</b><br>parameters specify the same time, events are<br>always forwarded. For example, if you configure<br>a schedule to forward events from 1 AM to 1 AM,<br>event forwarding does not cease. |  |  |

**Table 13-4** Store and Forward Schedule Wizard - Schedule Options Page Parameters

#### **Procedure**

- **Step 1** Click the **Admin** tab.
- **Step 2** On the navigation menu, click **System Configuration**.
- **Step 3** Click the **Store and Forward** icon.
- **Step 4** From the **Actions** menu, select **Create**.
- **Step 5** Click **Next** to move to the Select Collectors page.
- **Step 6** On the Select Collectors page, configure the parameters. See **[Table 13-3](#page-179-0)**.
- **Step 7** Click **Next** to move to the Schedule Options page.
- **Step 8** On the Schedule Options page, configure the parameters. See **[Table 13-4](#page-180-0)**.
- **Step 9** Click **Next** to move to the Summary page.
- **Step 10** On the Summary page, confirm the options you configured for this Store and Forward schedule.
- **Step 11** Click **Finish**.

#### **Result**

Your Store and Forward schedule is saved and you can now view the schedule in the Store and Forward window. After you create a new schedule, it might take up to 10 minutes for statistics to start displaying in the Store and Forward window. For more information on viewing the Store and Forward window, see **[Viewing the Store](#page-174-0)  [and Forward Schedule list](#page-174-0)**.

**Editing a Store and Forward Schedule** You can edit a Store and Forward schedule to add or remove Event Collectors and change the schedule parameters. After you edit a Store and Forward schedule, the schedule's statistics displayed in the Store and Forward list are reset.

#### **Procedure**

- **Step 1** Click the **Admin** tab.
- **Step 2** On the navigation menu, click **System Configuration**.
- **Step 3** Click the **Store and Forward** icon.
- **Step 4** Select the schedule you want to edit.
- **Step 5** From the **Actions** menu, select **Edit**.

**Note:** You can also double-click a schedule for editing.

- **Step 6** Click **Next** to move to the Select Collectors page.
- **Step 7** On the Select Collectors page, edit the parameters. For more information on the Select Collectors page parameters, see **[Table 13-3](#page-179-0)**.
- **Step 8** Click **Next** to move to the Schedule Options page.
- **Step 9** On the Schedule Options page, edit the scheduling parameters. For more information on the Schedule Options page parameters, see **[Table 13-4](#page-180-0)**.
- **Step 10** Click **Next** to move to the Summary page.
- **Step 11** On the Summary page, confirm the options you edited for this schedule.
- **Step 12** Click **Finish**.

#### **Result**

The Store and Forward Schedule Wizard closes. Your edited schedule is saved and you can now view the updated schedule in the Store and Forward window. After you edit a schedule, it might take up to 10 minutes for statistics to update in the Store and Forward window. For more information on the Store and Forward window, see **[Viewing the Store and Forward Schedule list](#page-174-0)**.

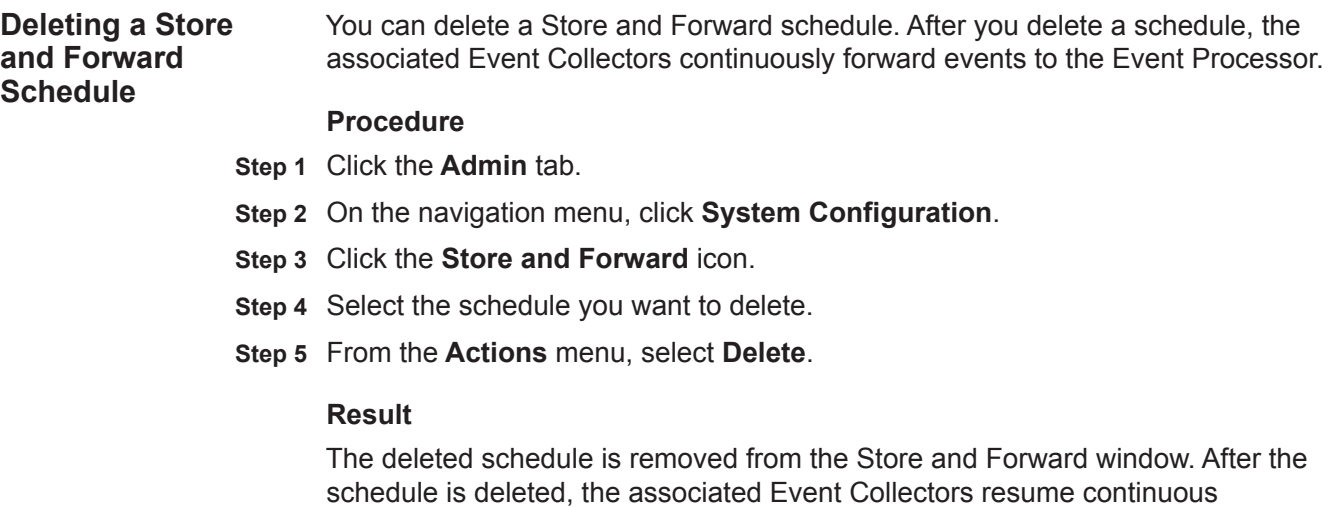

forwarding of events to their assigned Event Processor.

# **A ENTERPRISE TEMPLATE**

The Enterprise template includes settings with emphasis on internal network activities.

**Default rules** Default rules for the Enterprise template include:

**Table 14-1** Default rules

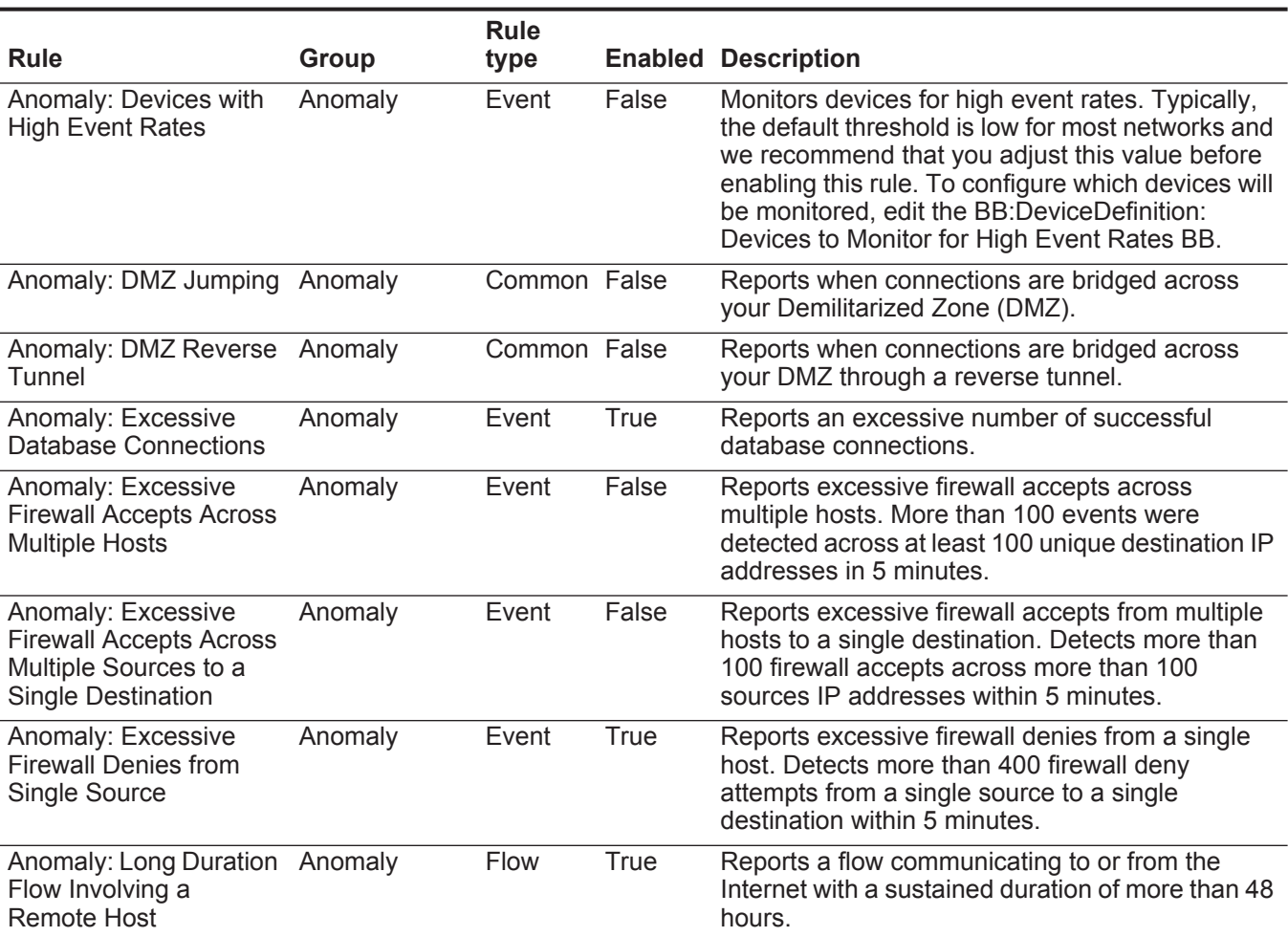

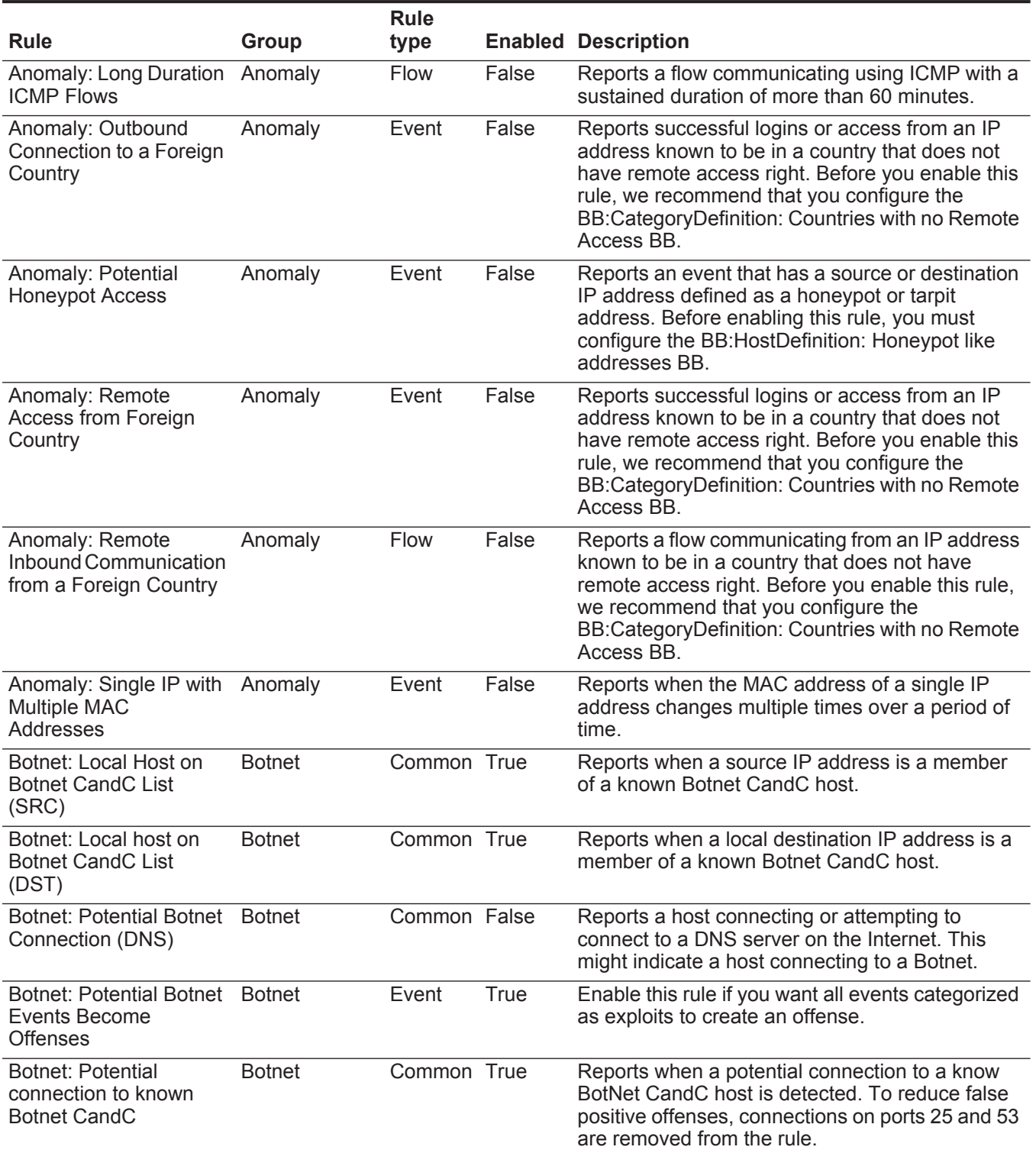

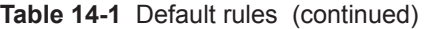

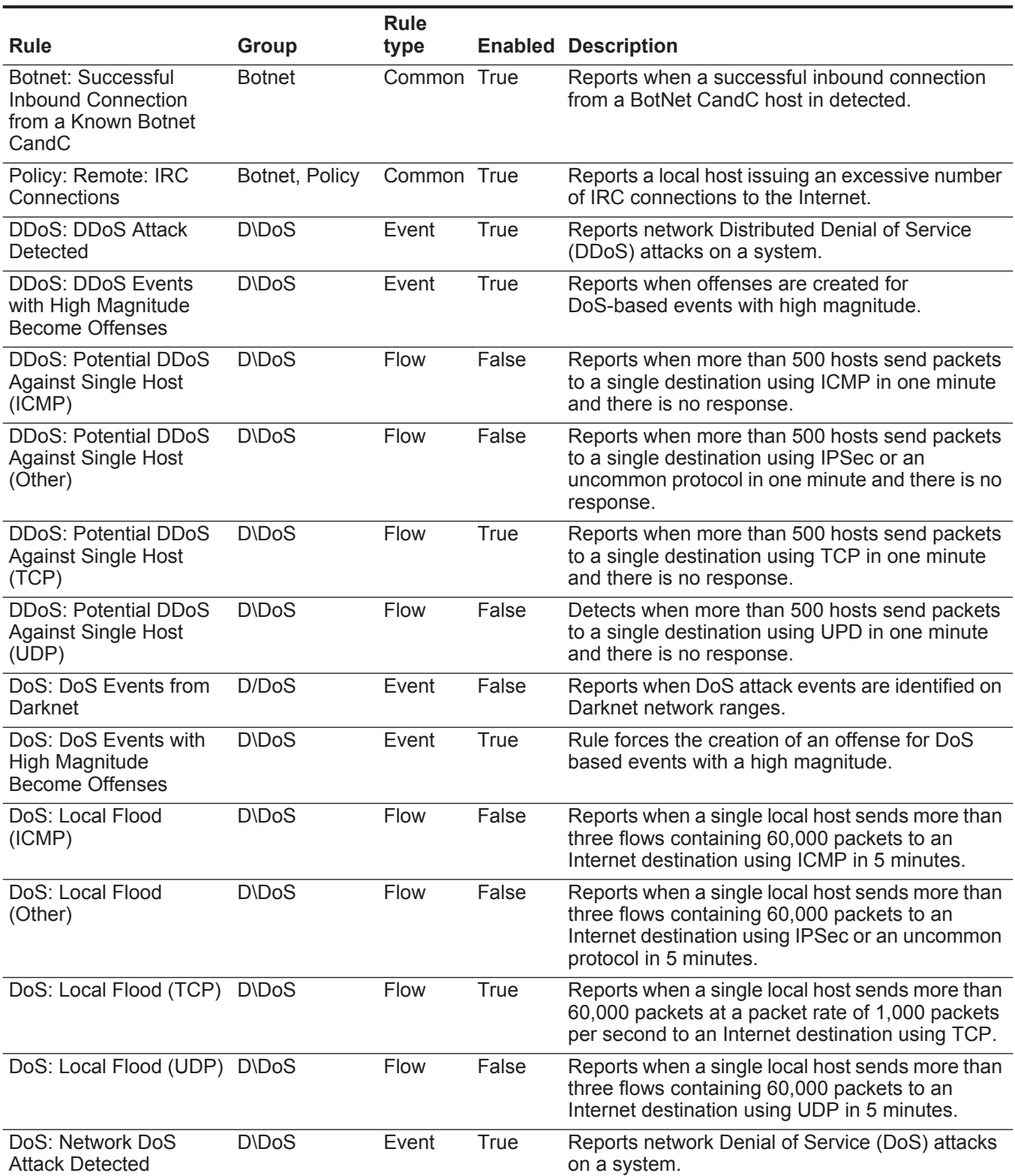

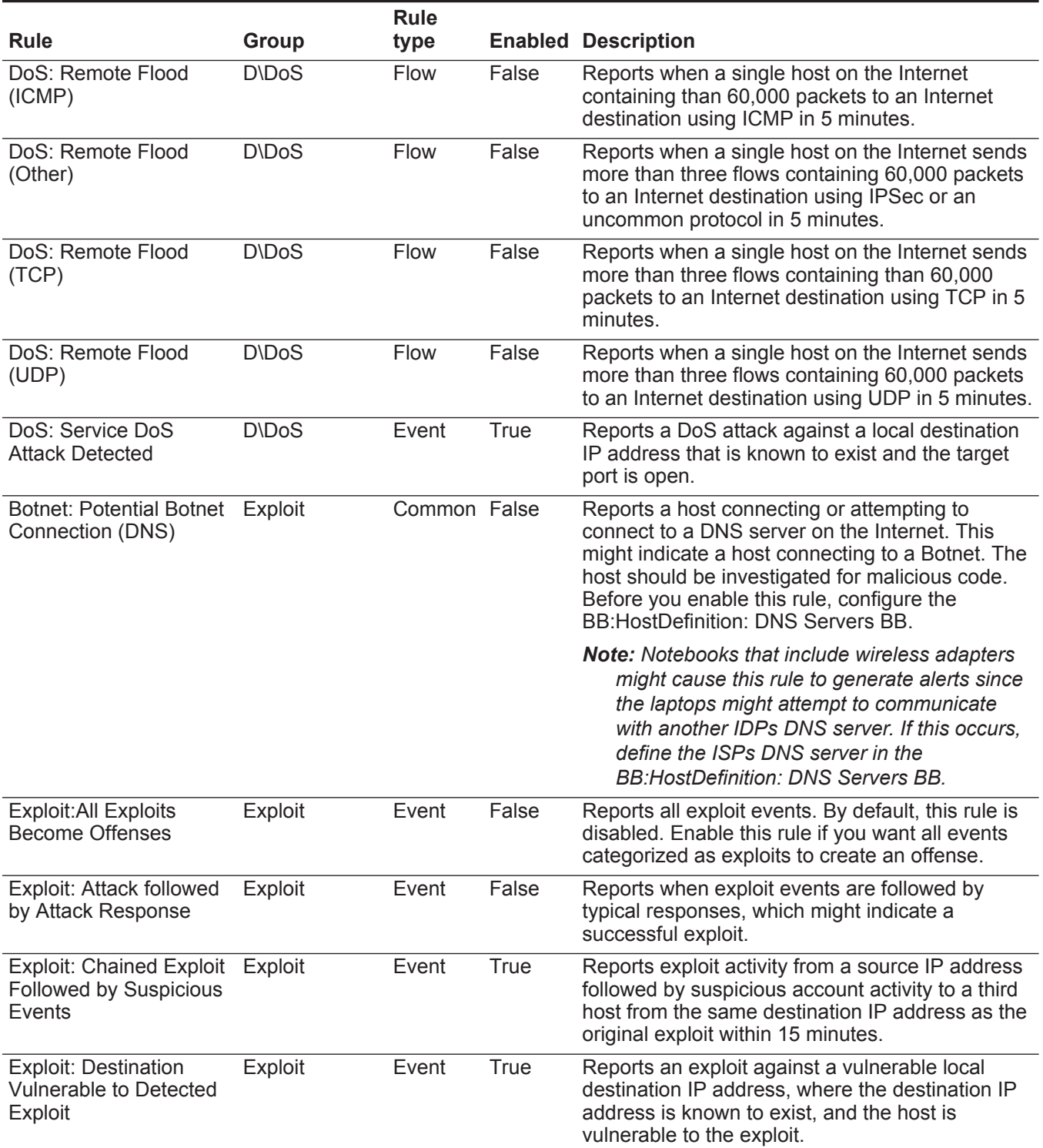

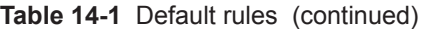

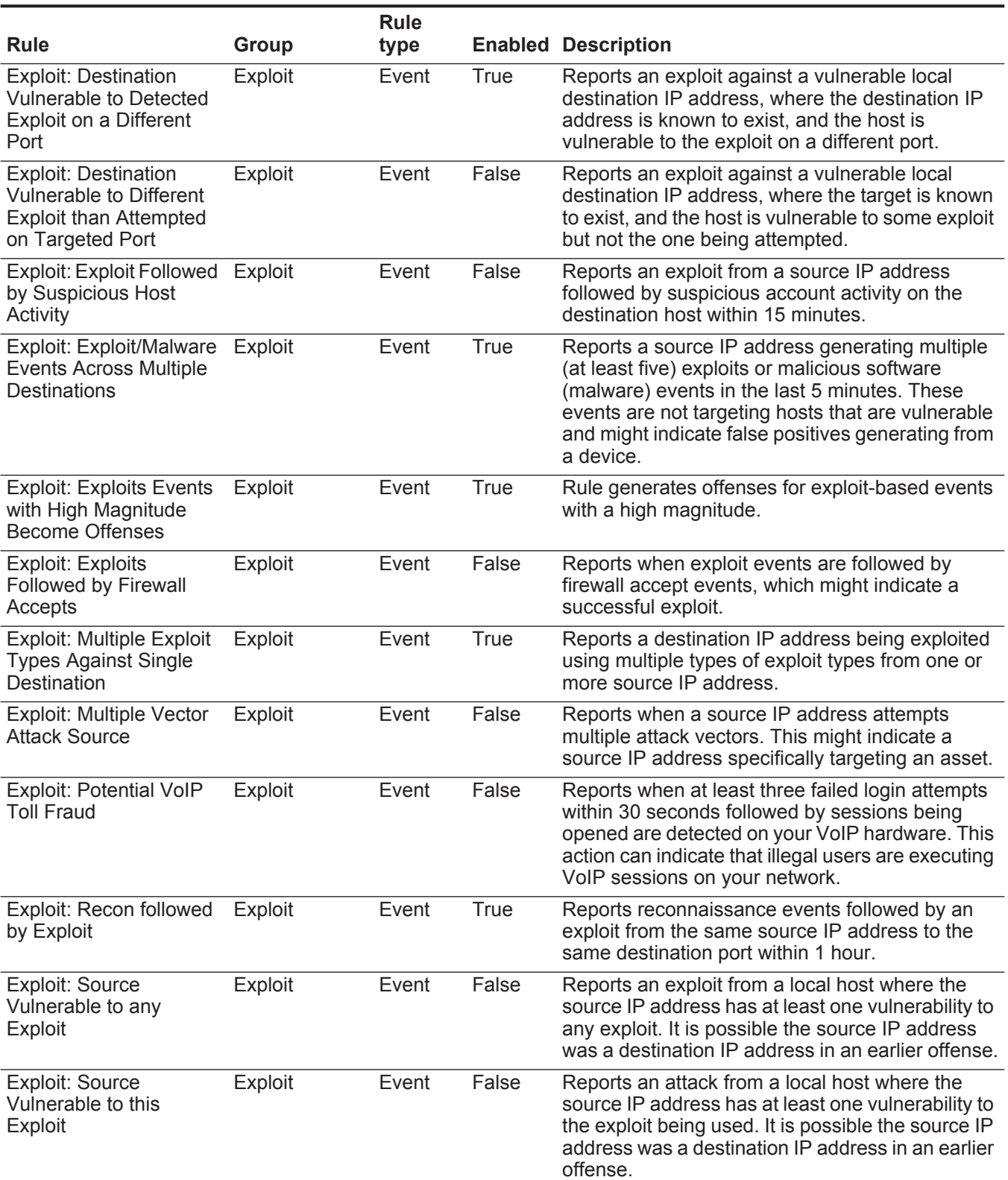

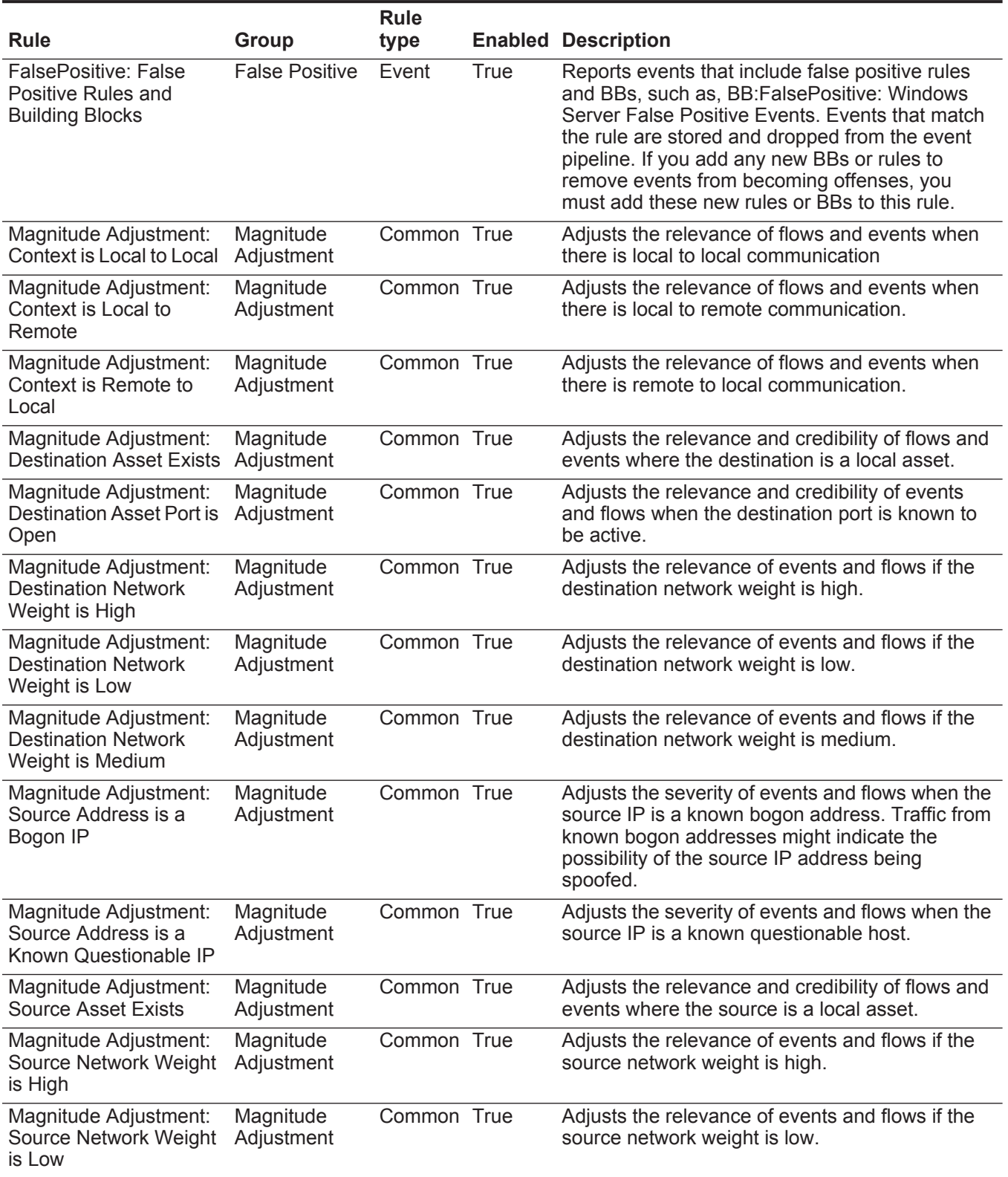

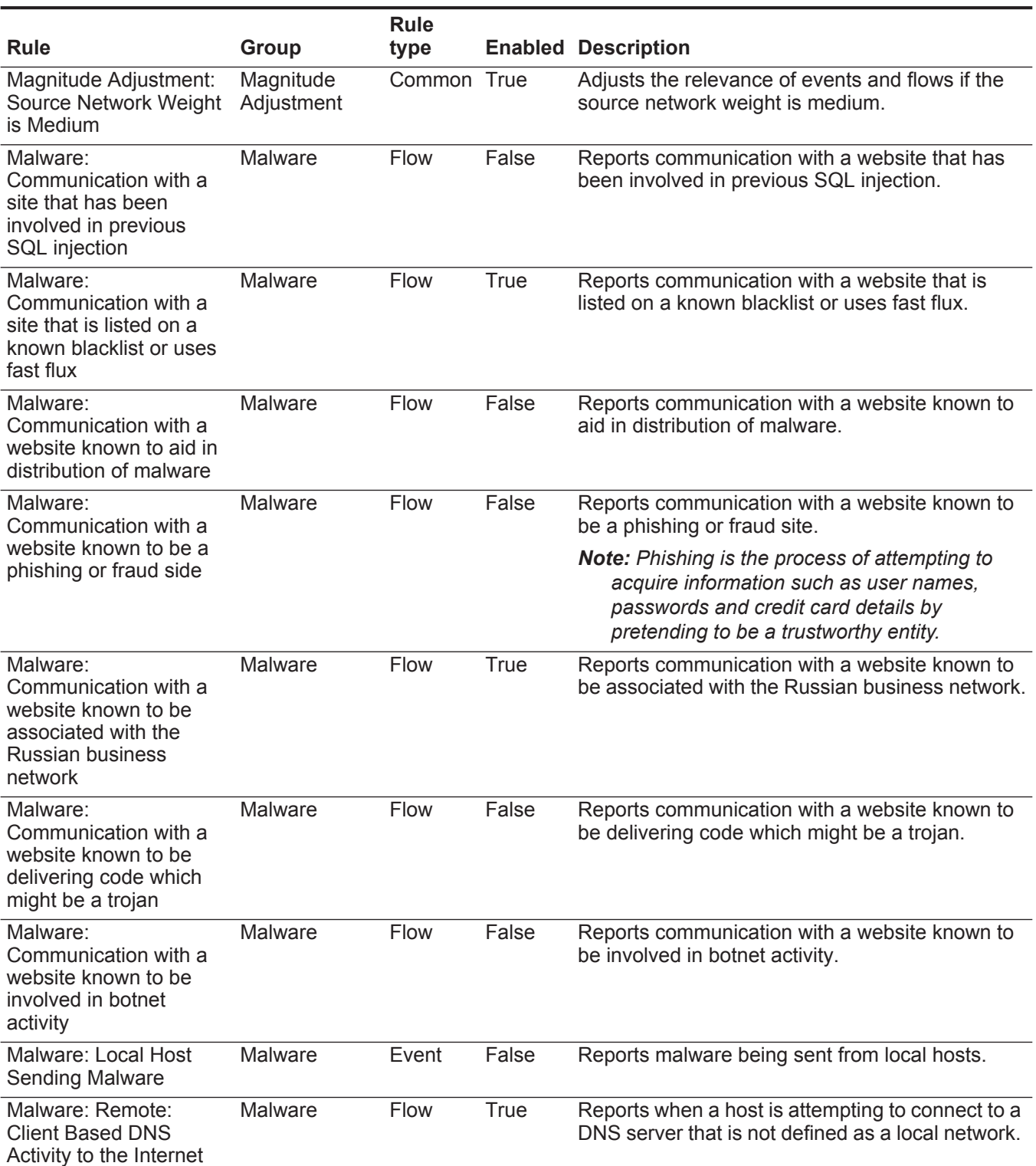

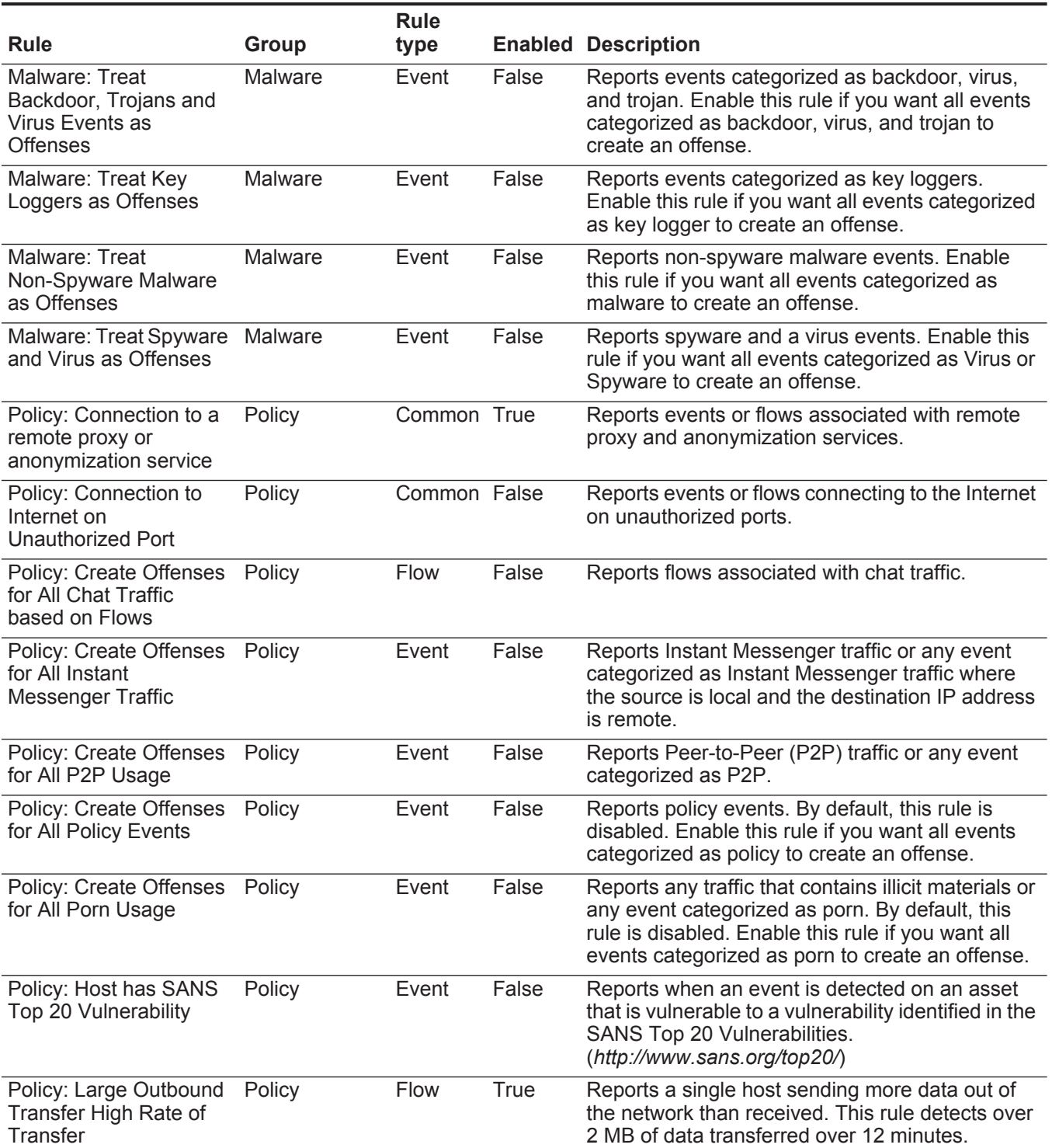

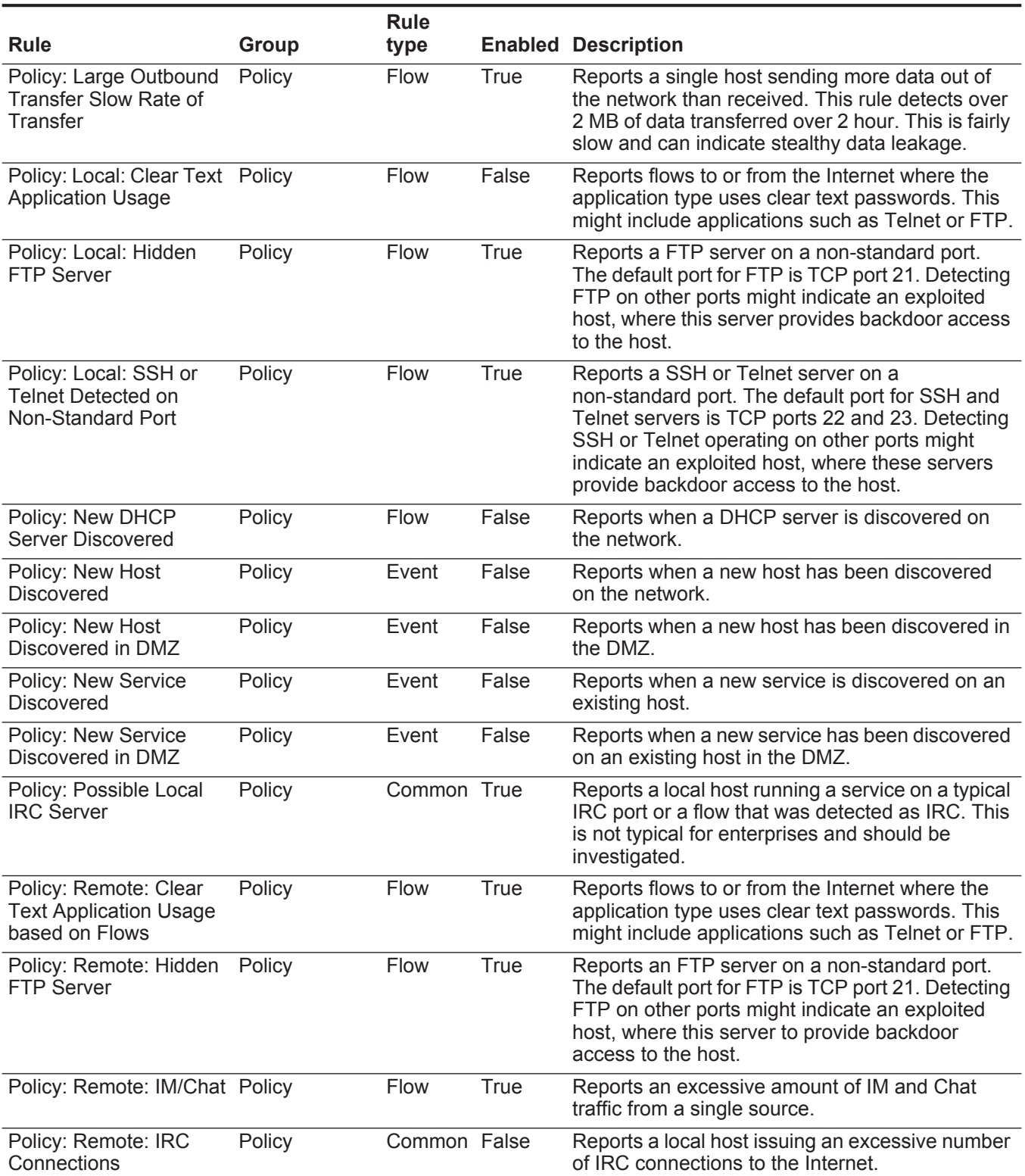

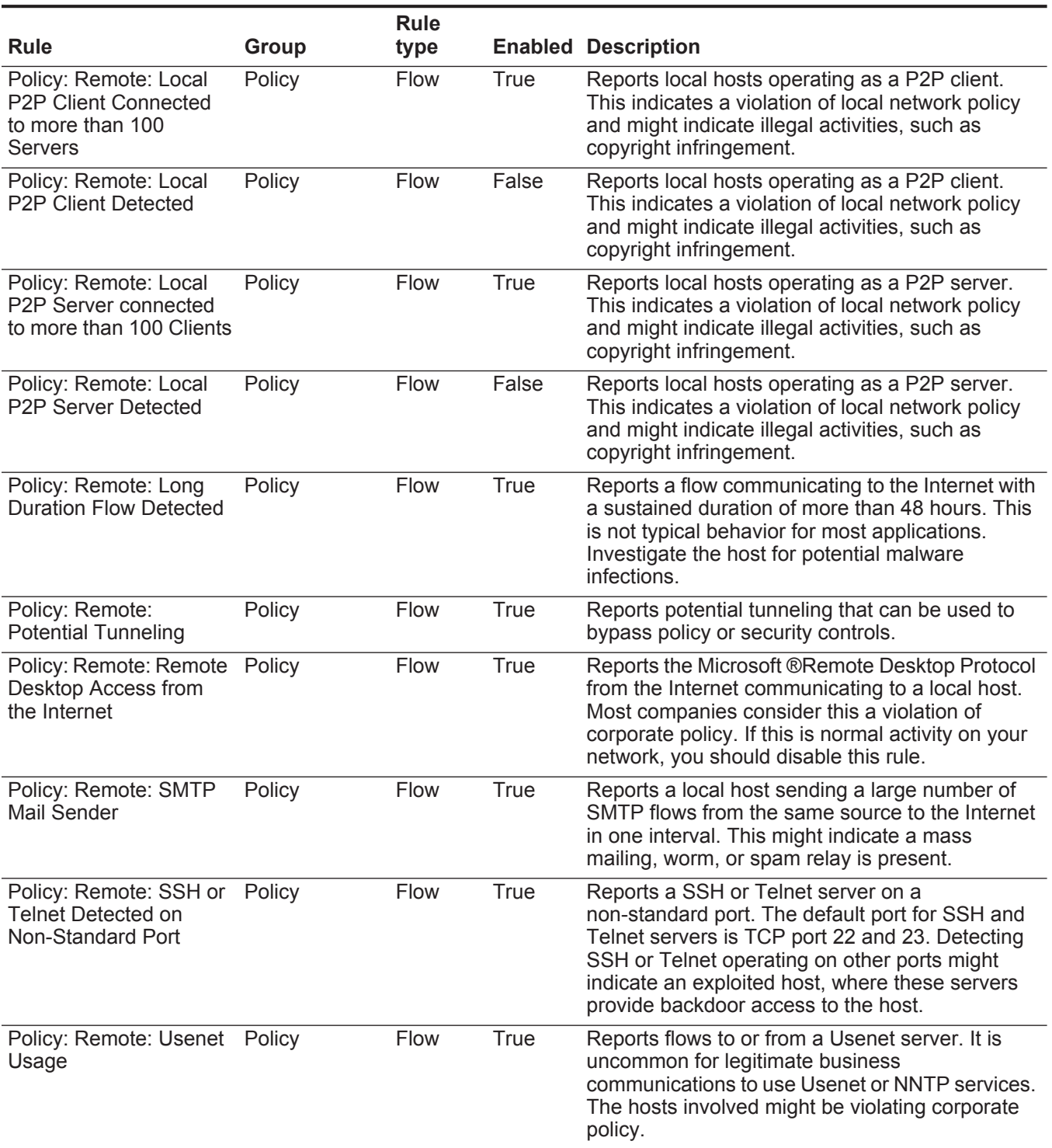

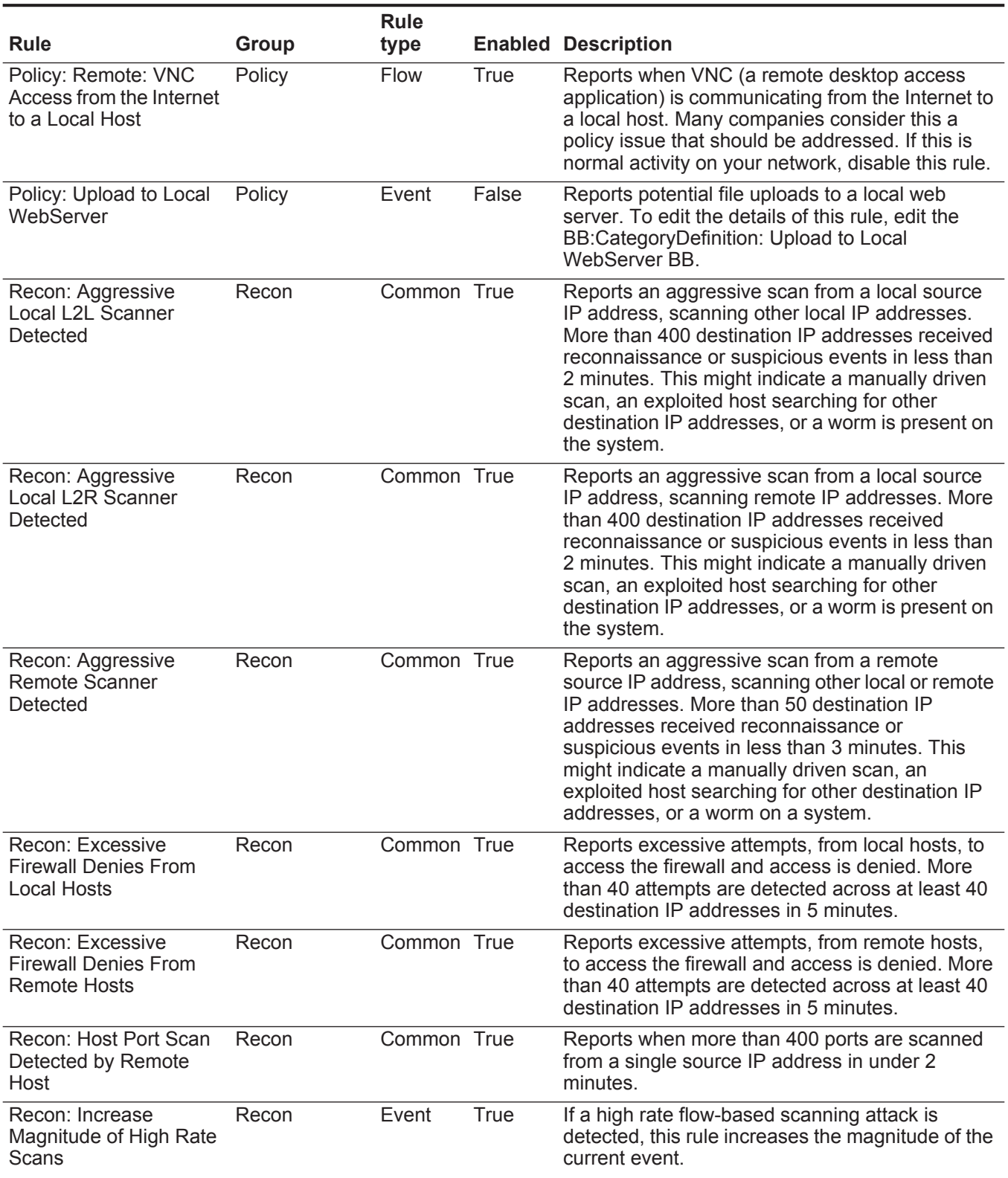

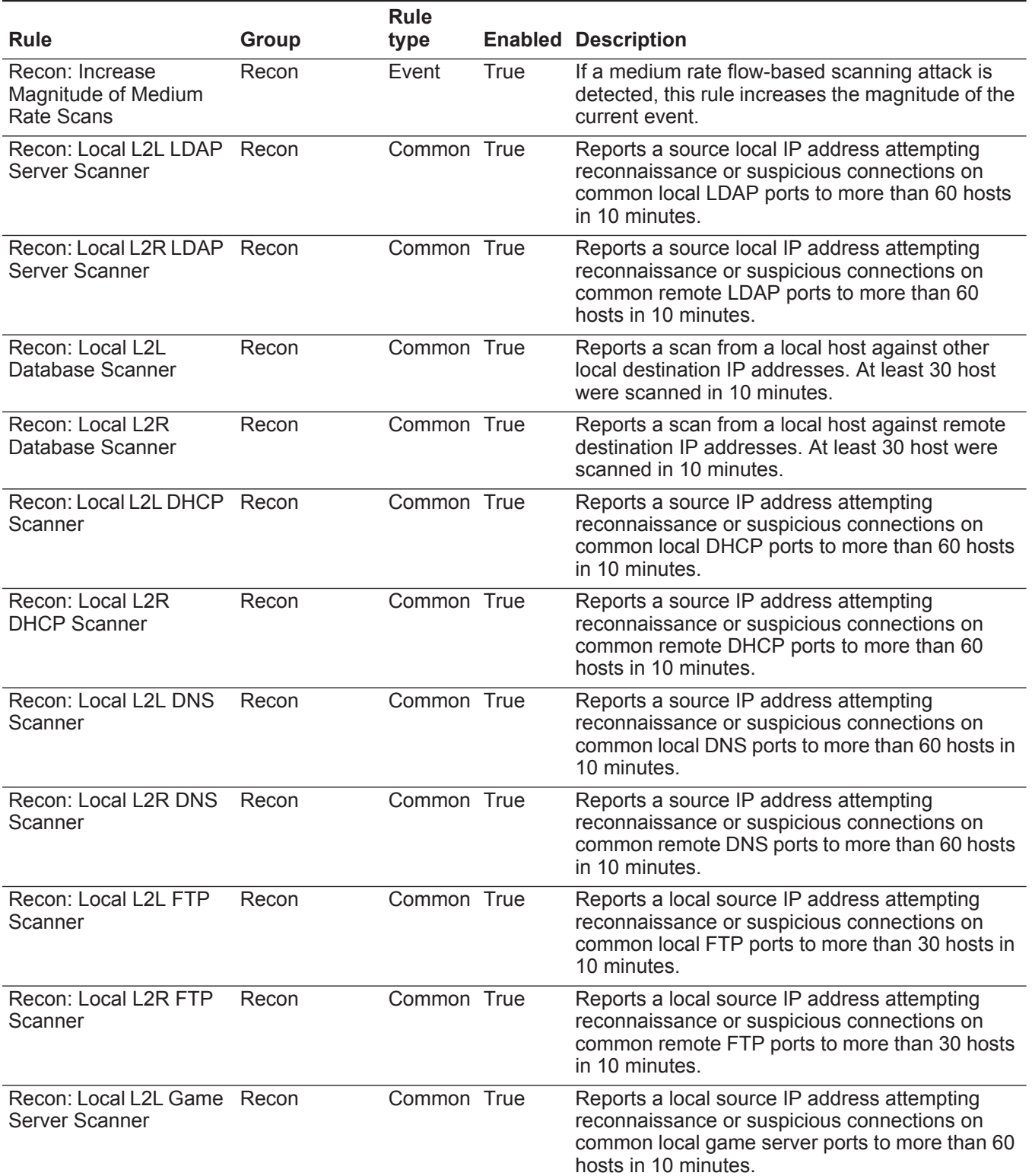

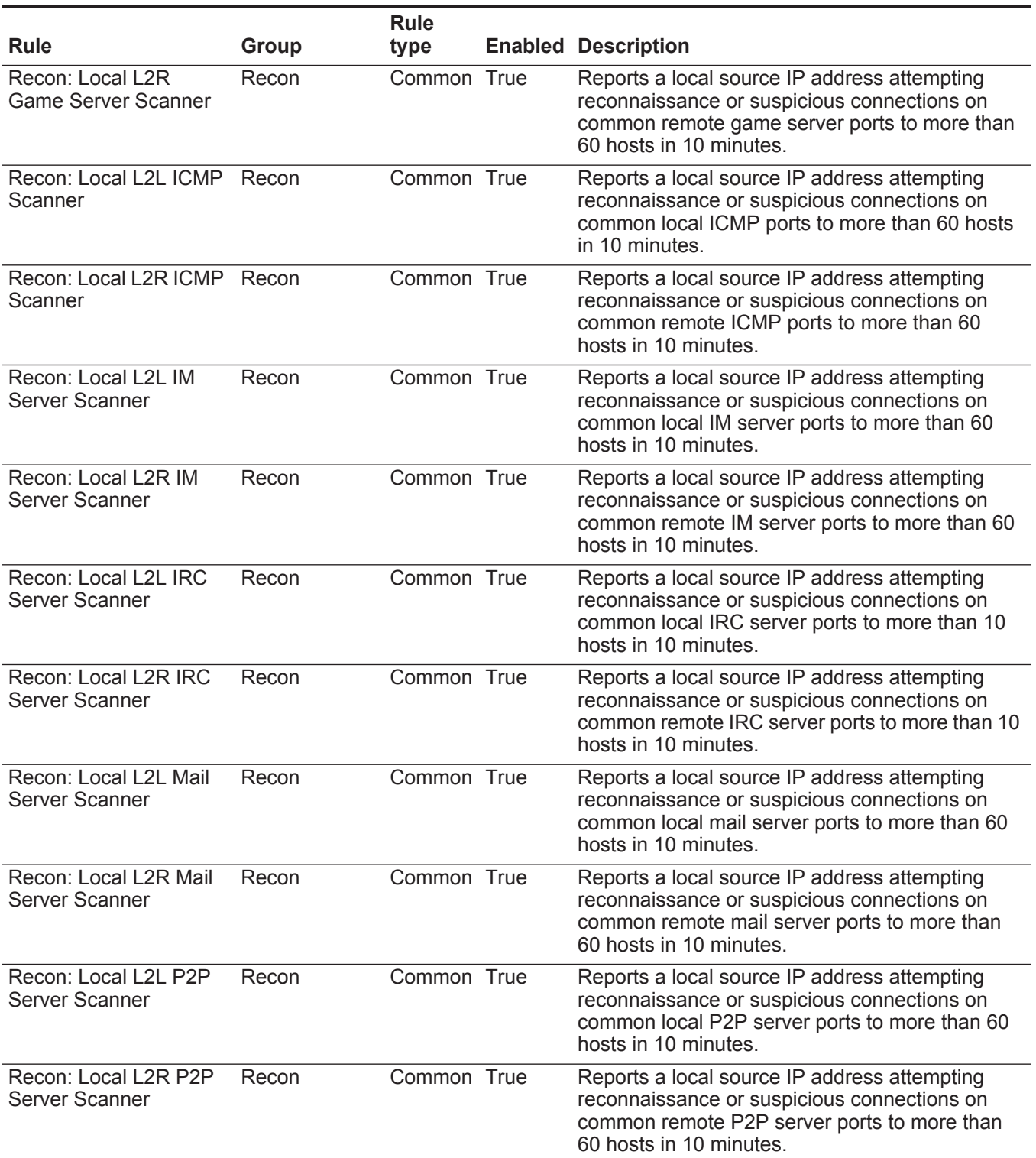

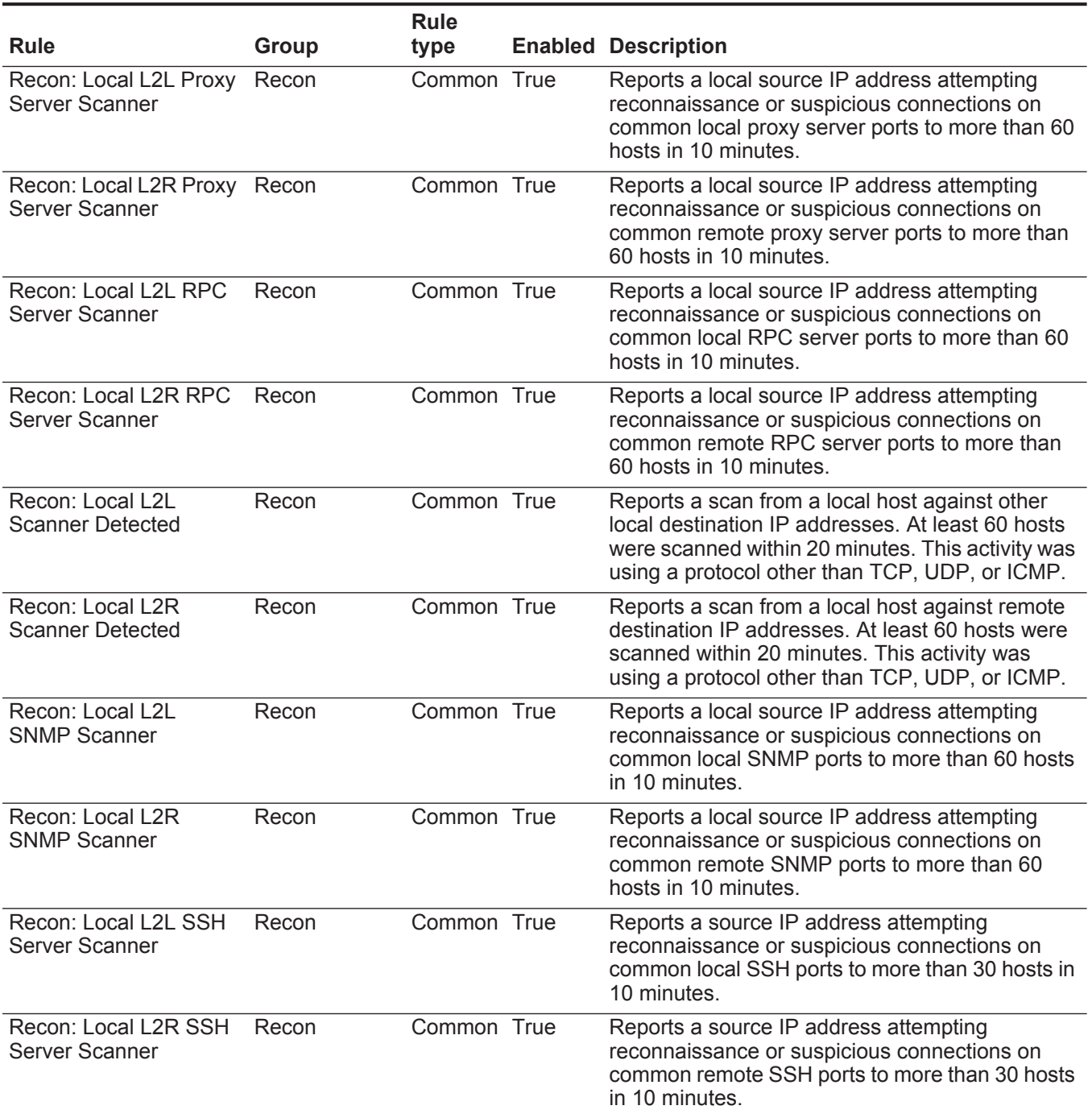

**Table 14-1** Default rules (continued)

|                                                                       |              | <b>Rule</b>  |                                                                                                    |
|-----------------------------------------------------------------------|--------------|--------------|----------------------------------------------------------------------------------------------------|
| <b>Rule</b>                                                           | <b>Group</b> | type         | <b>Enabled Description</b>                                                                                                    |
| Recon: Local L2L<br><b>Suspicious Probe</b><br><b>Events Detected</b> | Recon        | Common False | Reports when various suspicious or<br>reconnaissance events have been detected from<br>the same local source IP address to more than<br>five local destination IP address in 4 minutes.<br>This can indicate various forms of host probing,<br>such as Nmap reconnaissance, which attempts to<br>identify the services and operation systems of the<br>host.  |
| Recon: Local L2R<br><b>Suspicious Probe</b><br><b>Events Detected</b> | Recon        | Common False | Reports when various suspicious or<br>reconnaissance events have been detected from<br>the same remote source IP address to more than<br>five local destination IP address in 4 minutes.<br>This can indicate various forms of host probing,<br>such as Nmap reconnaissance, which attempts to<br>identify the services and operation systems of the<br>host. |
| Recon: Local L2L TCP<br>Scanner                                       | Recon        | Common True  | Reports a local source IP address attempting<br>reconnaissance or suspicious connections on<br>common local TCP ports to more than 60 hosts in<br>10 minutes.                                                                                                    |
| Recon: Local L2R TCP<br>Scanner                                       | Recon        | Common True  | Reports a local source IP address attempting<br>reconnaissance or suspicious connections on<br>common remote TCP ports to more than 60 hosts<br>in 10 minutes.                                                                                                    |
| Recon: Local L2L UDP<br>Scanner                                       | Recon        | Common True  | Reports a local source IP address attempting<br>reconnaissance or suspicious connections on<br>common local UDP ports to more than 60 hosts in<br>10 minutes.                                                                                                    |
| Recon: Local L2R UDP<br>Scanner                                       | Recon        | Common True  | Reports a local source IP address attempting<br>reconnaissance or suspicious connections on<br>common Remote UDP ports to more than 60<br>hosts in 10 minutes.                                                                                                    |
| Recon: Local L2L Web<br><b>Server Scanner</b>                         | Recon        | Common True  | Reports a local source IP address attempting<br>reconnaissance or suspicious connections on<br>common local web server ports to more than 60<br>hosts in 10 minutes.                                                                                                    |
| Recon: Local L2R Web<br><b>Server Scanner</b>                         | Recon        | Common True  | Reports a local source IP address attempting<br>reconnaissance or suspicious connections on<br>common remote web server ports to more than<br>60 hosts in 10 minutes.                                                                                                    |
| Recon: Local L2L<br><b>Windows Server</b><br>Scanner to Internet      | Recon        | Common True  | Reports a local source IP address attempting<br>reconnaissance or suspicious connections on<br>common local Windows server ports to more than<br>60 hosts in 20 minutes.                                                                                                    |

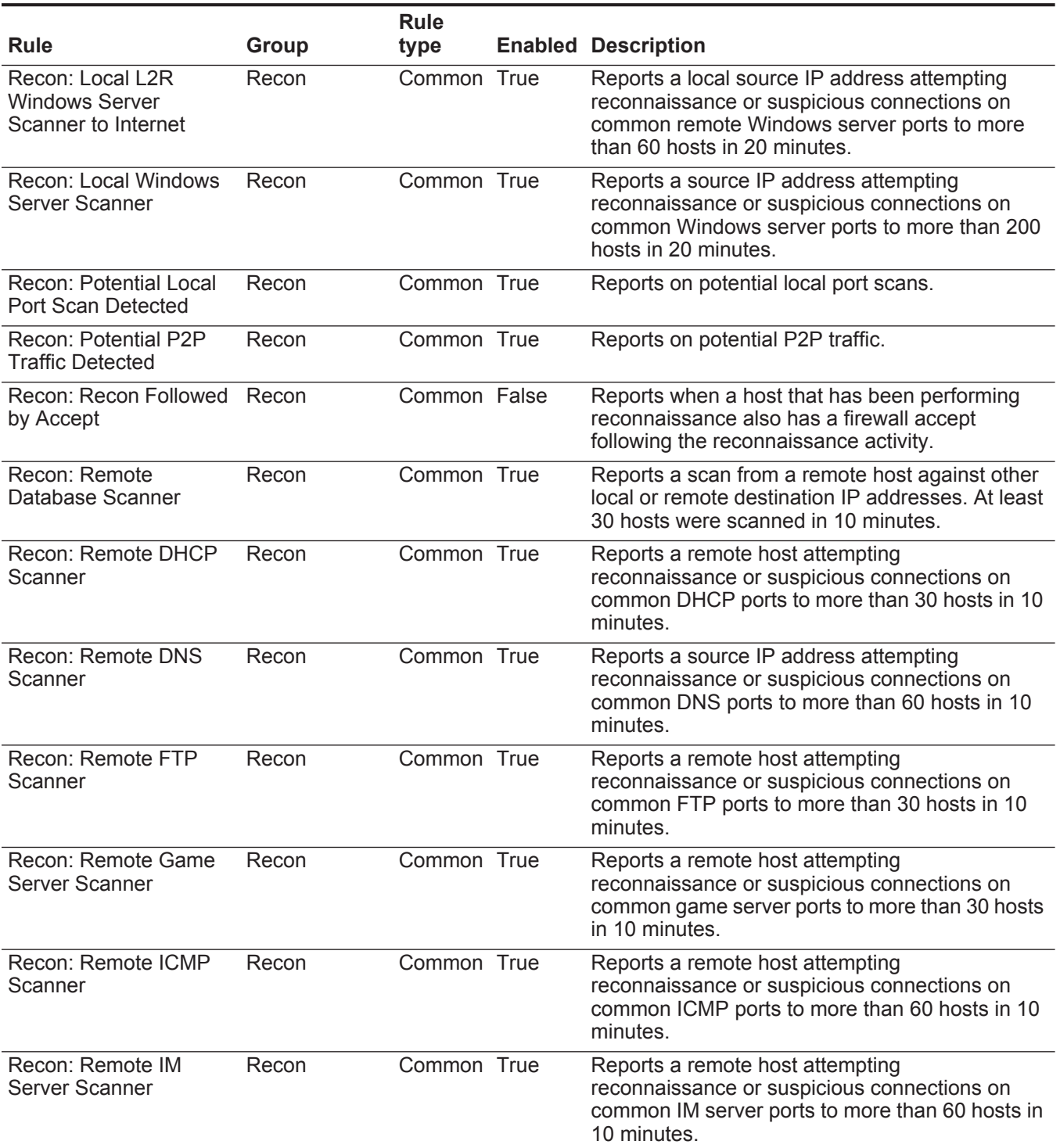

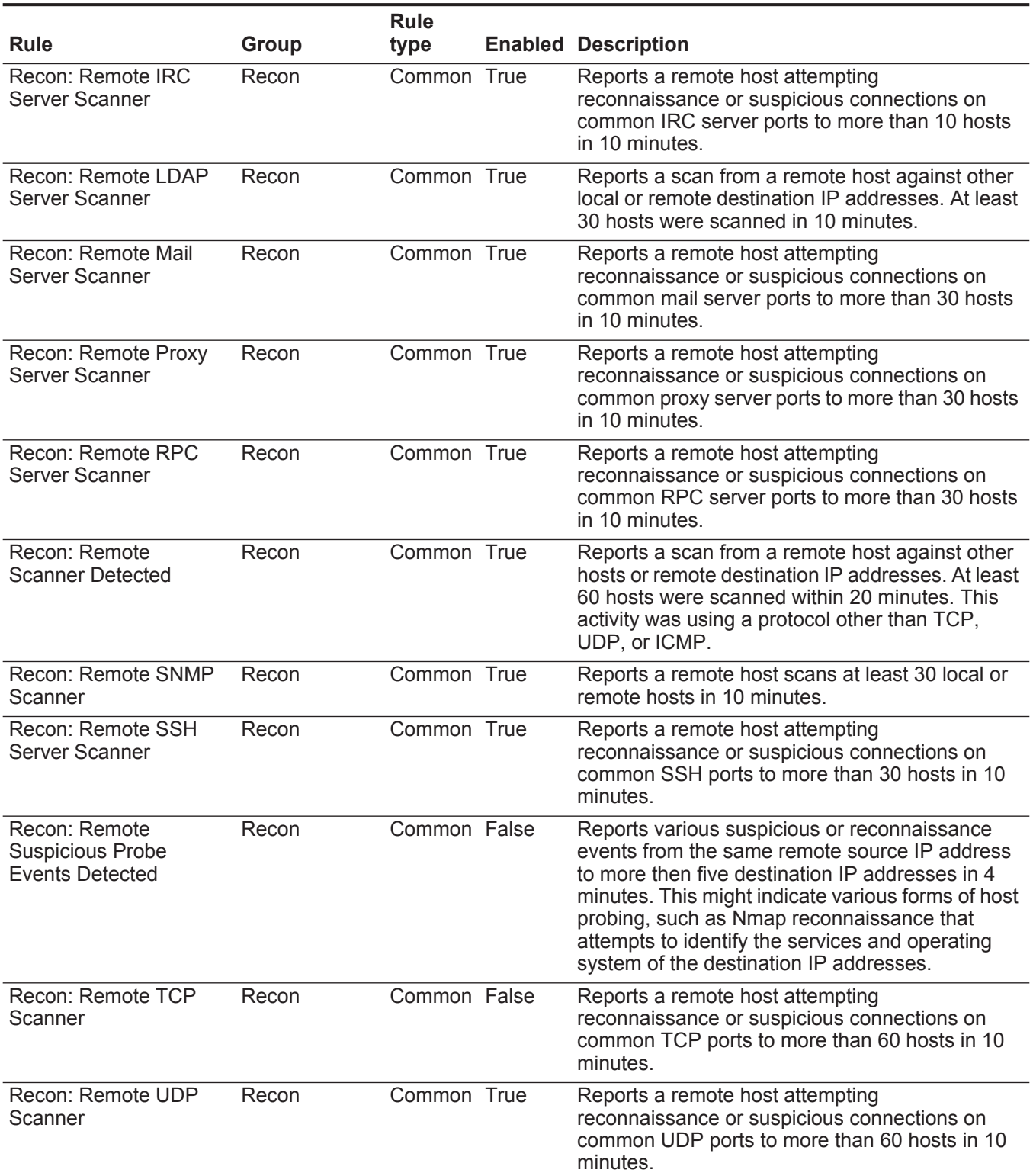

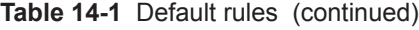

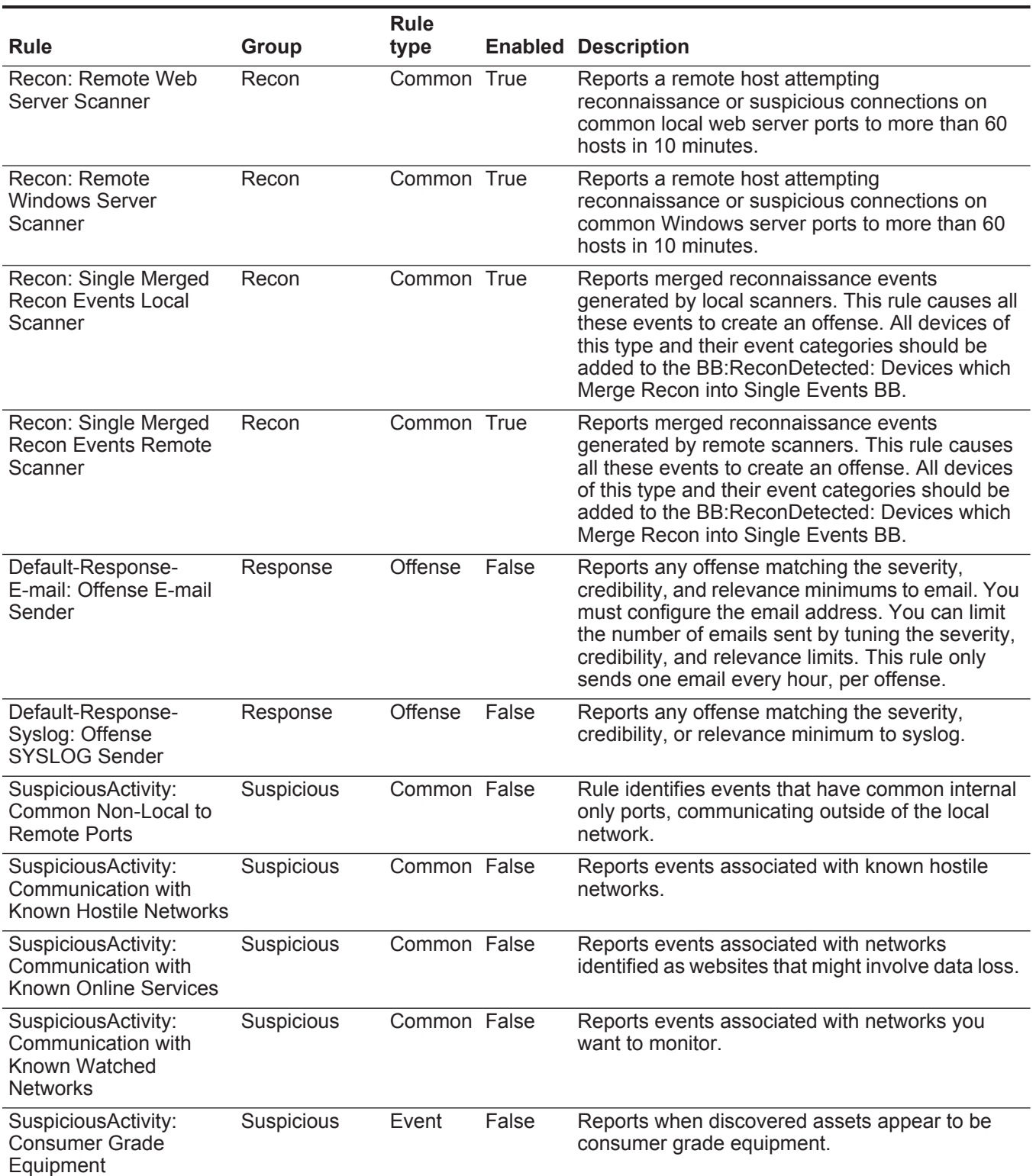

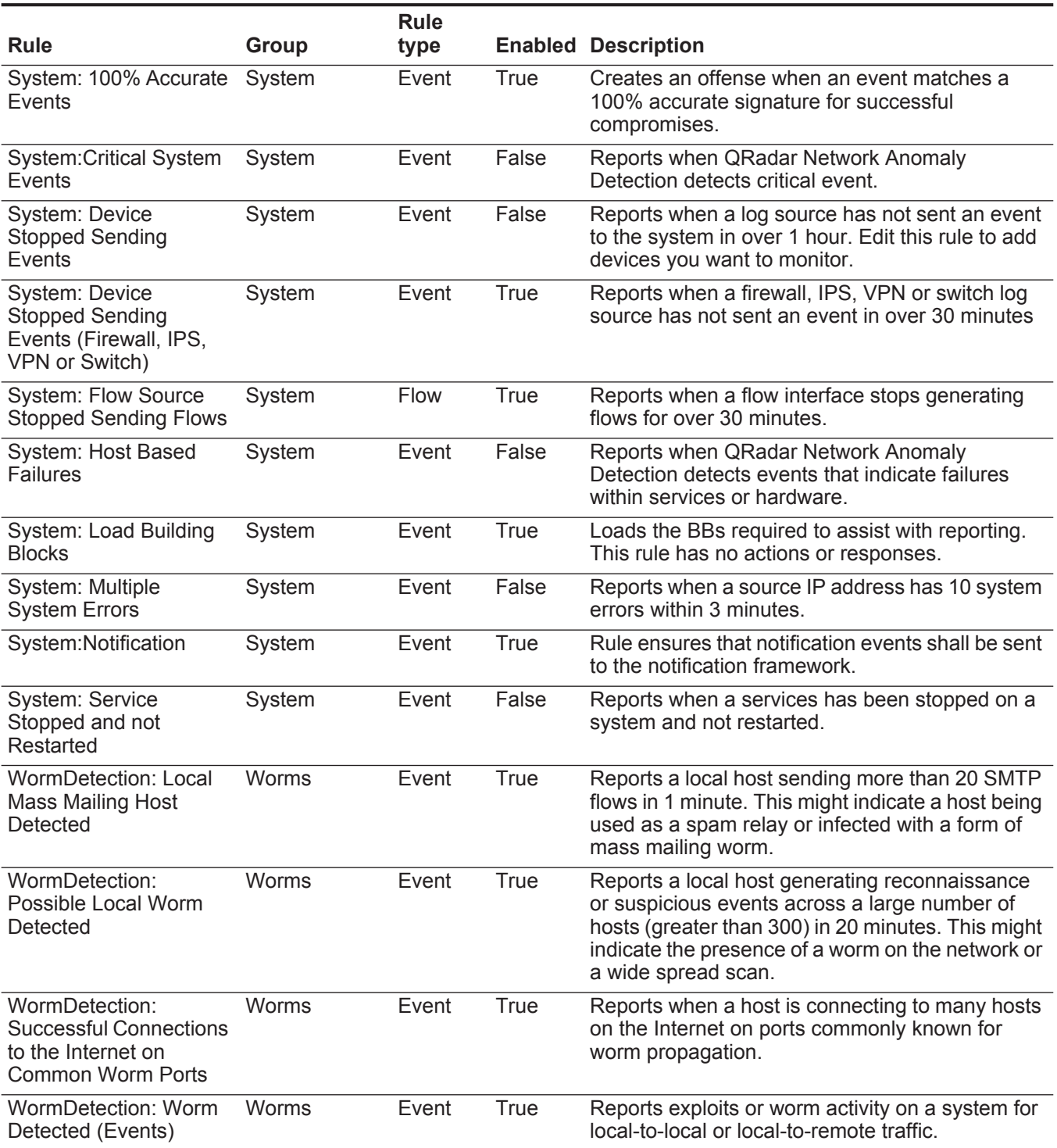

#### **Default building blocks** Default building blocks for the Enterprise template include:

**Table 14-2** Default building blocks

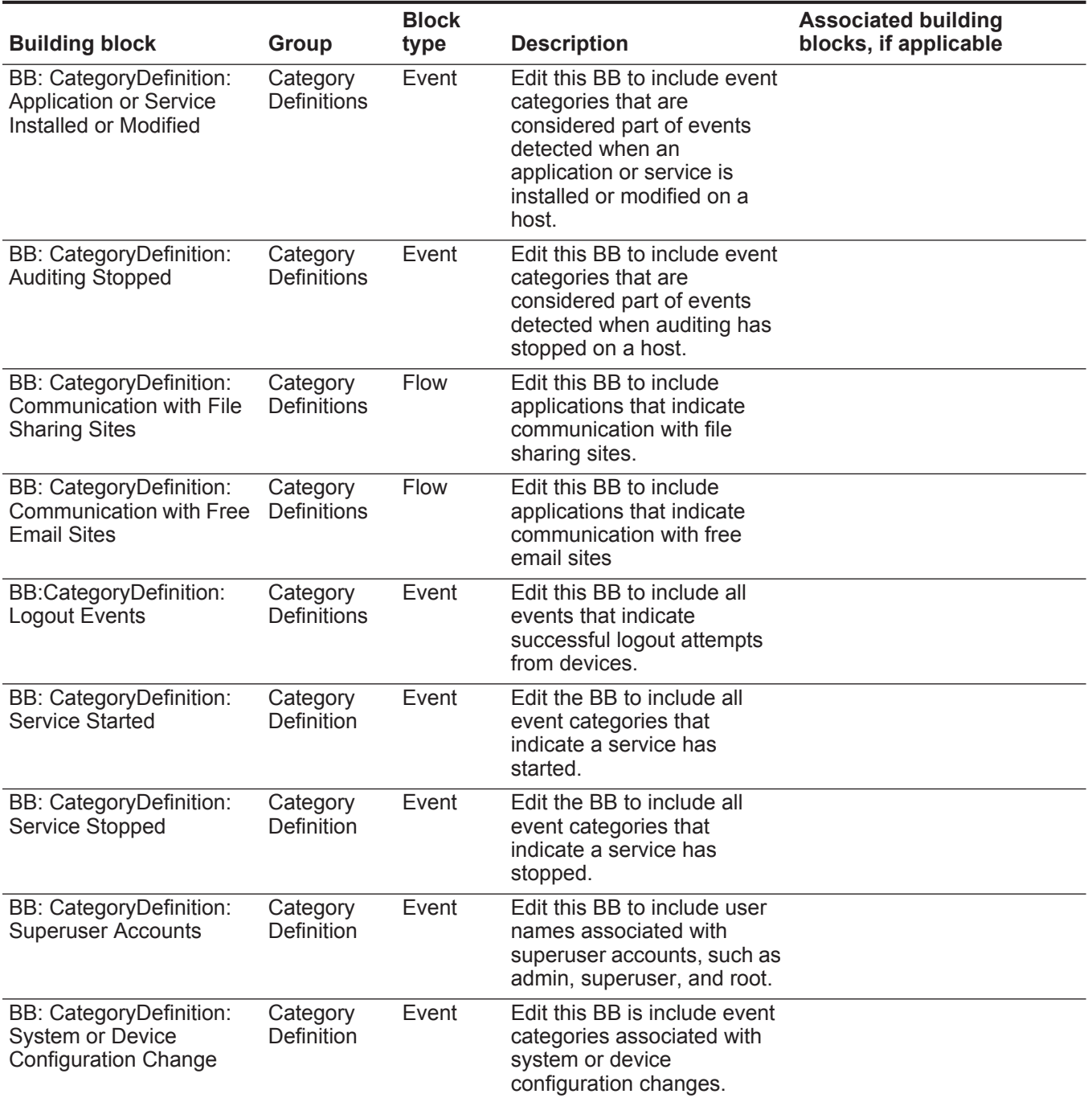

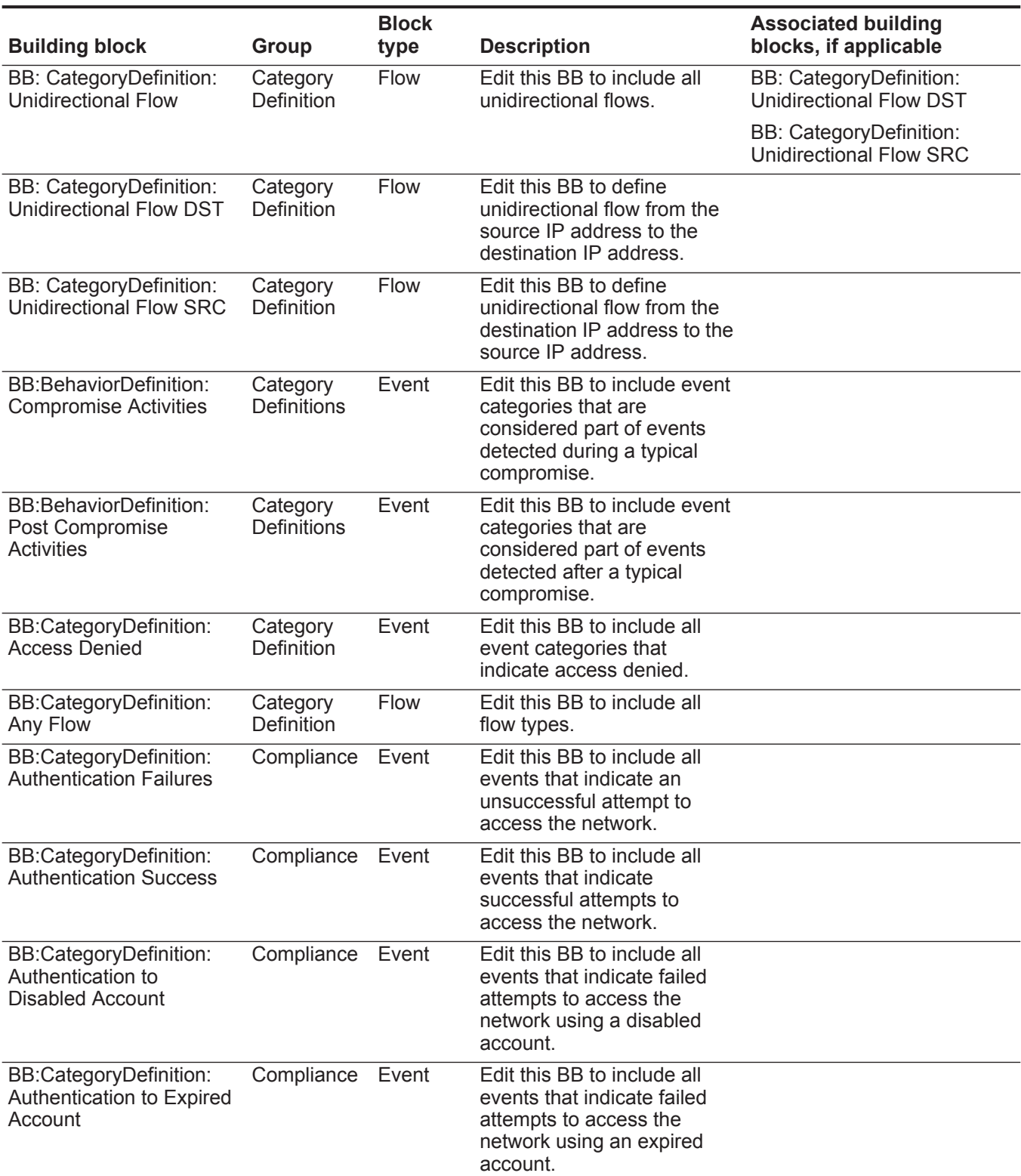

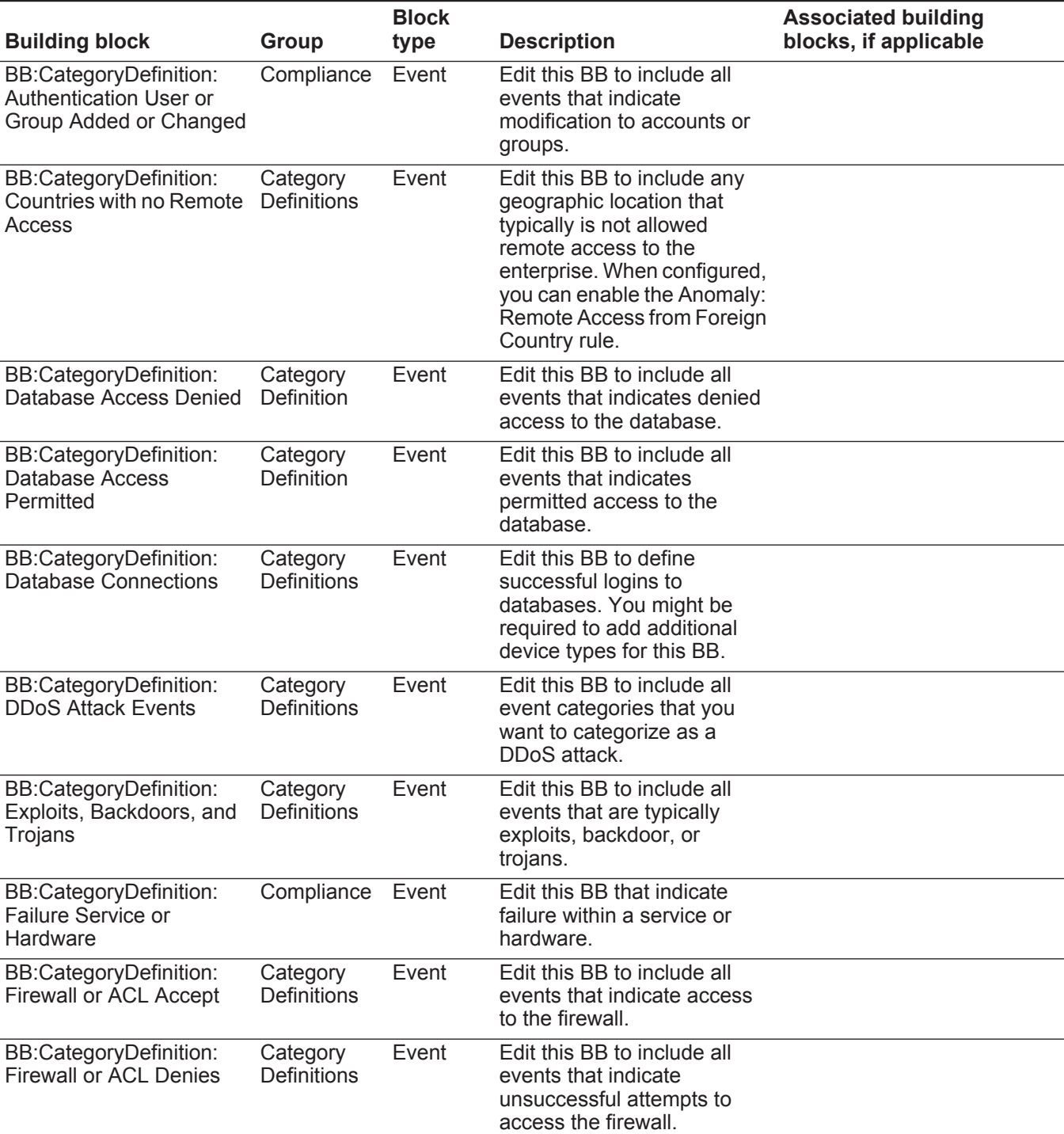

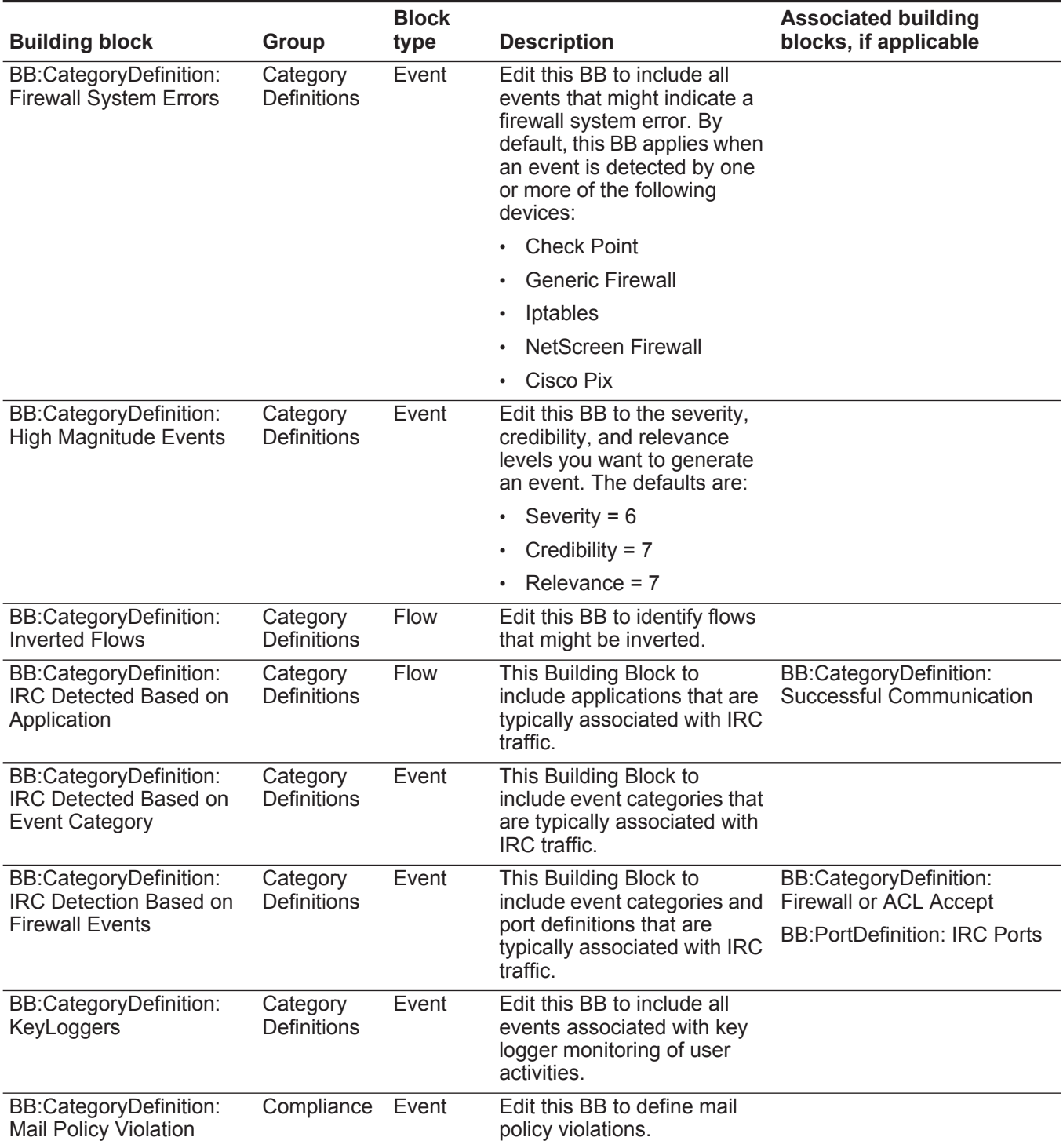

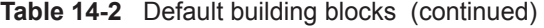

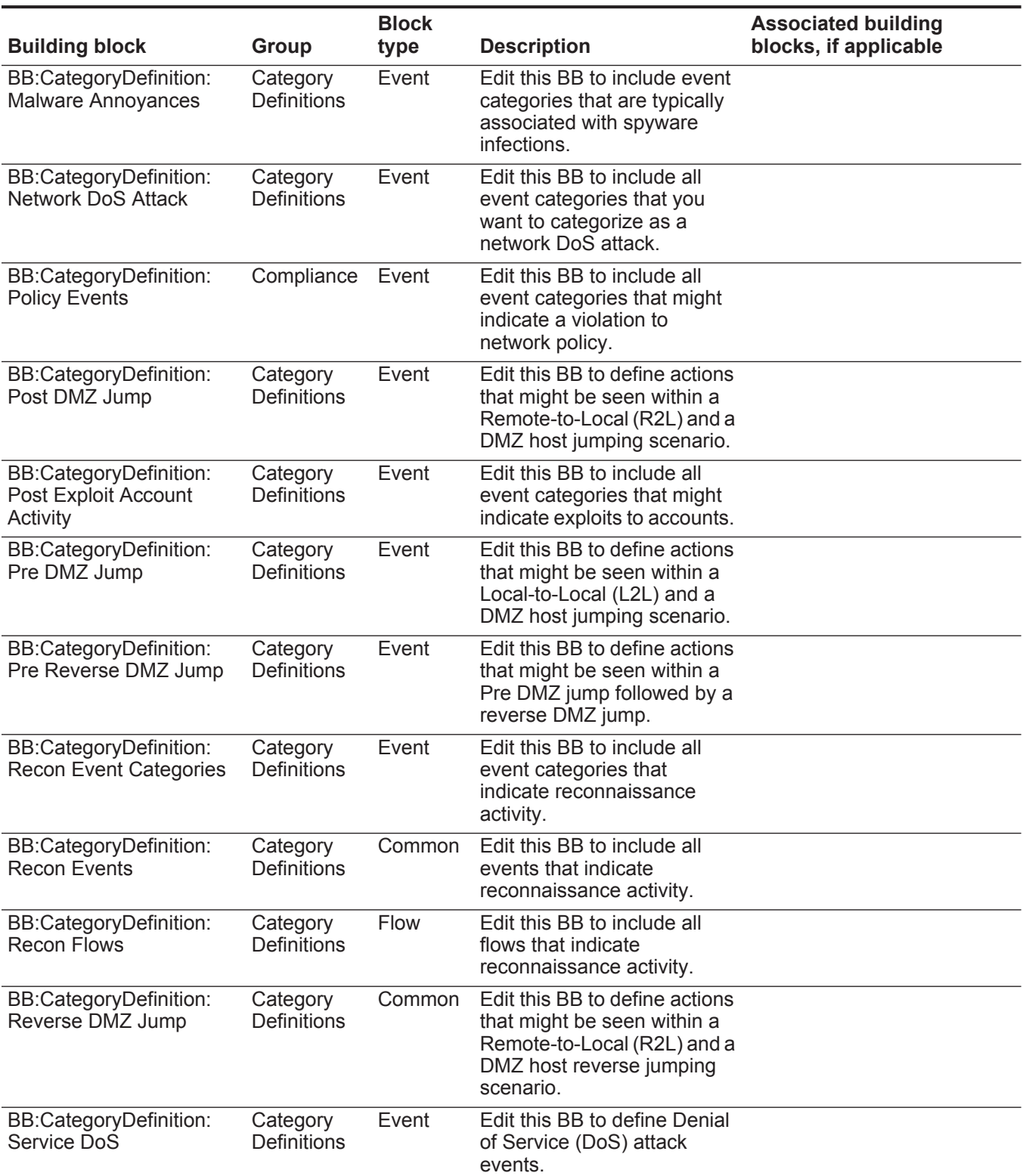

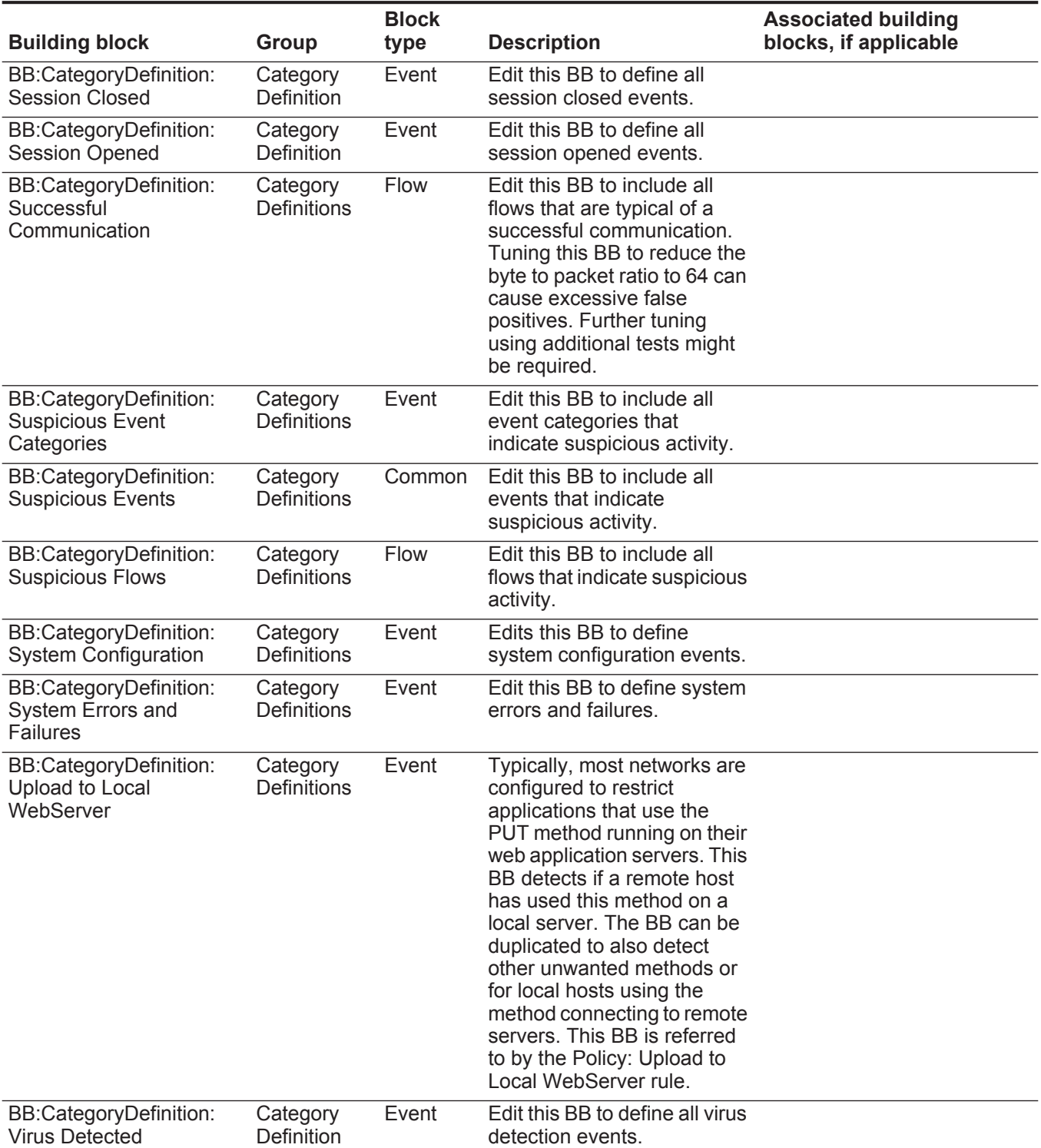

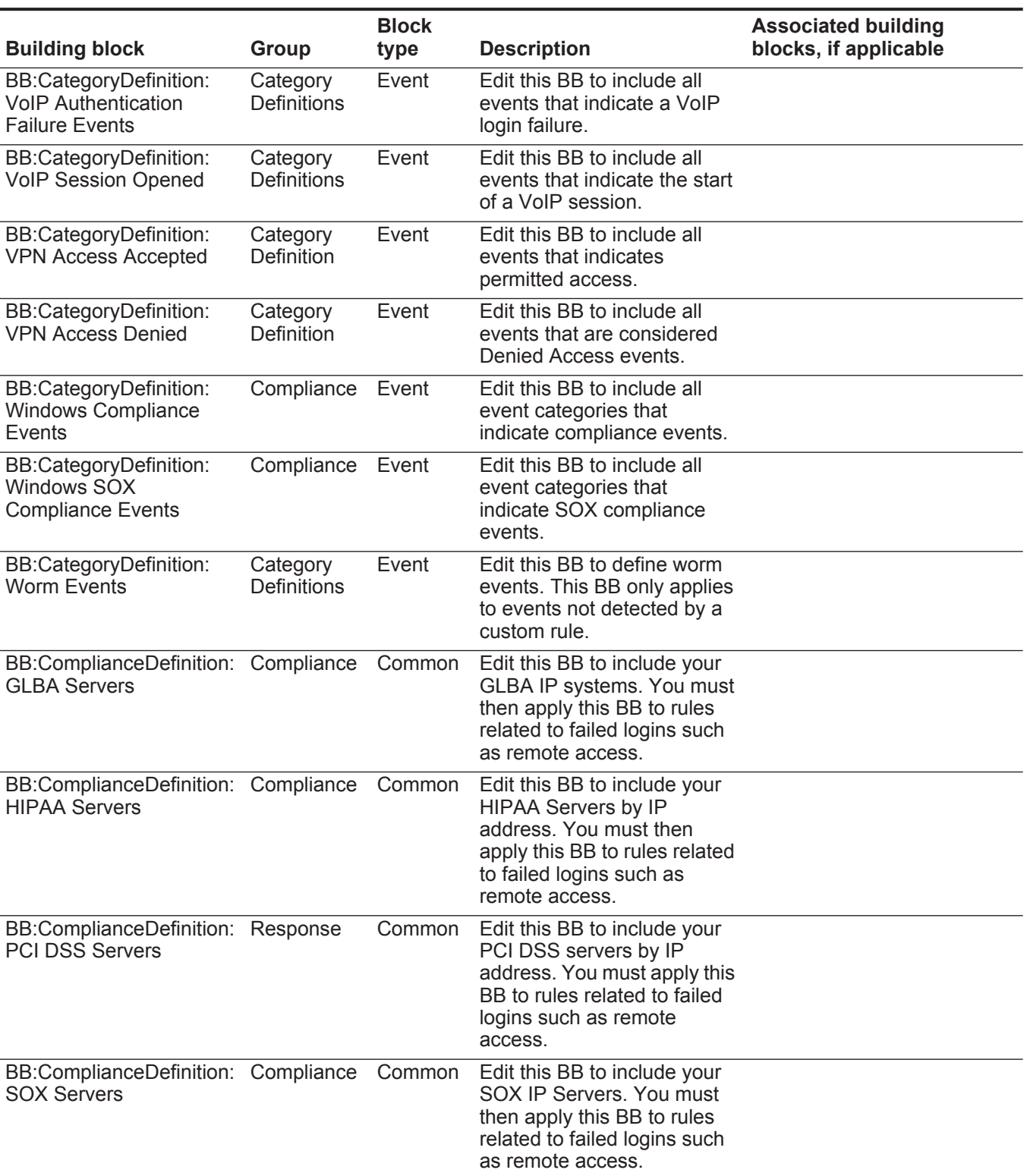

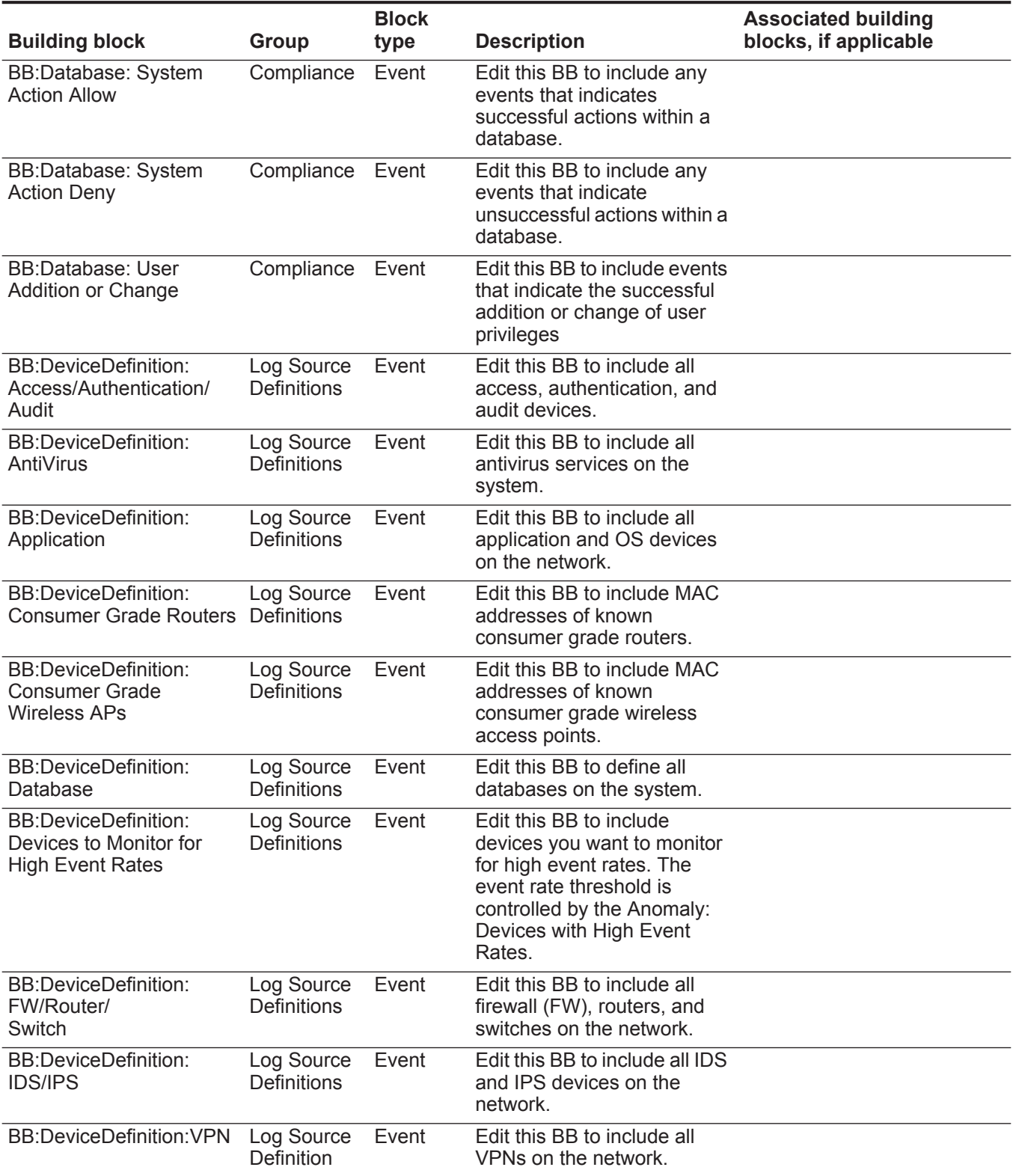

*IBM Security QRadar Network Anomaly Detection Administration Guide*

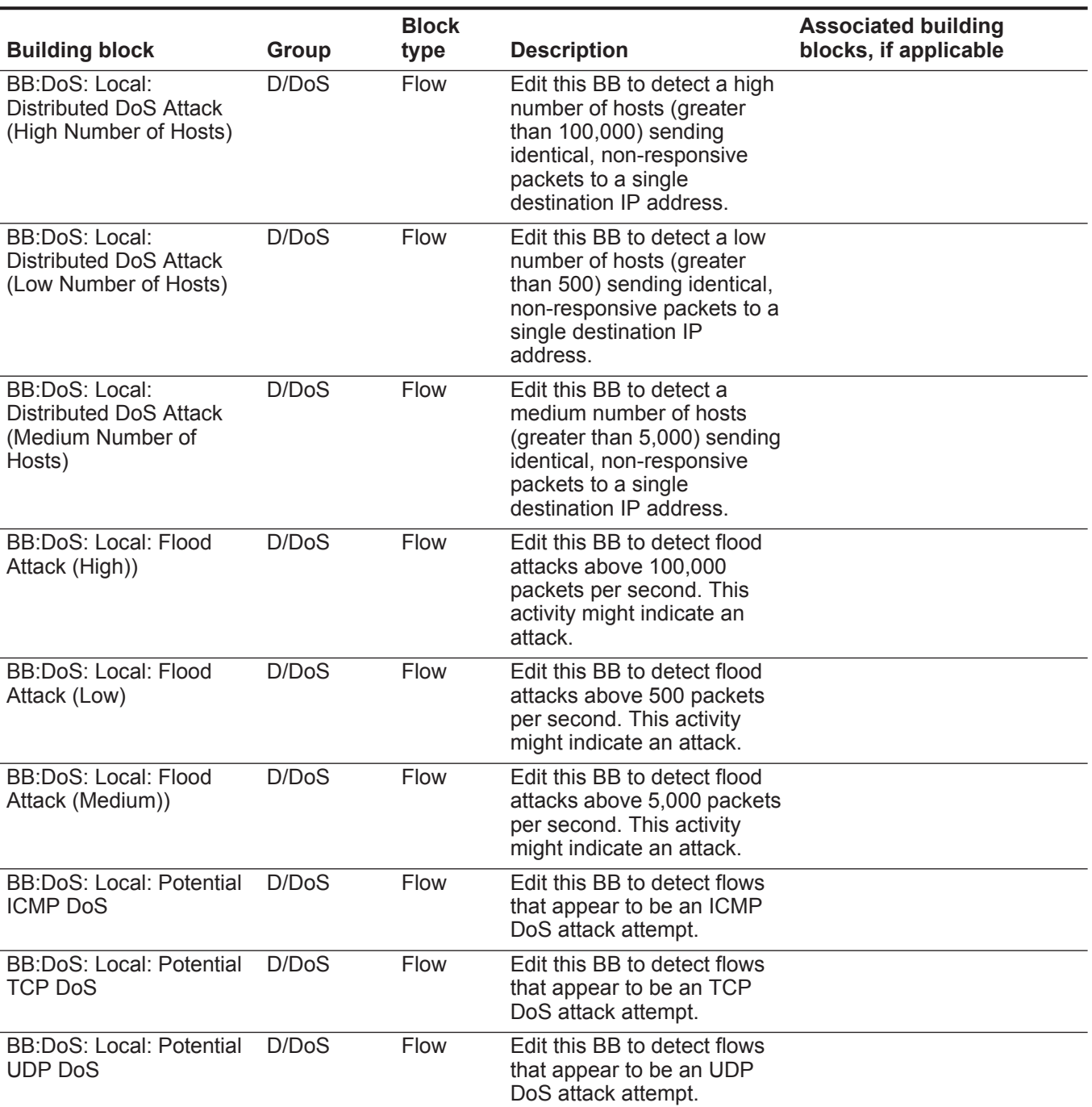

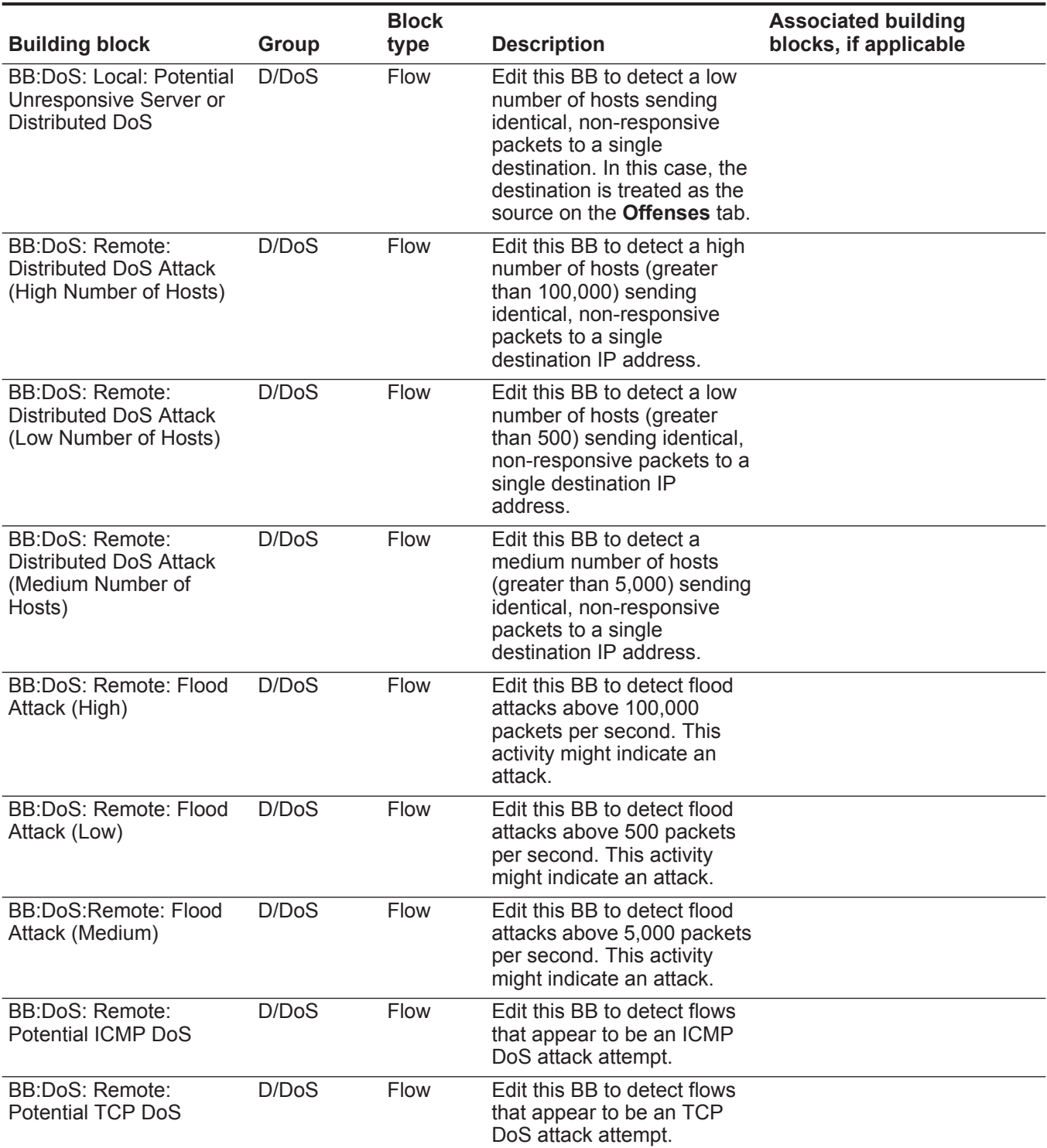

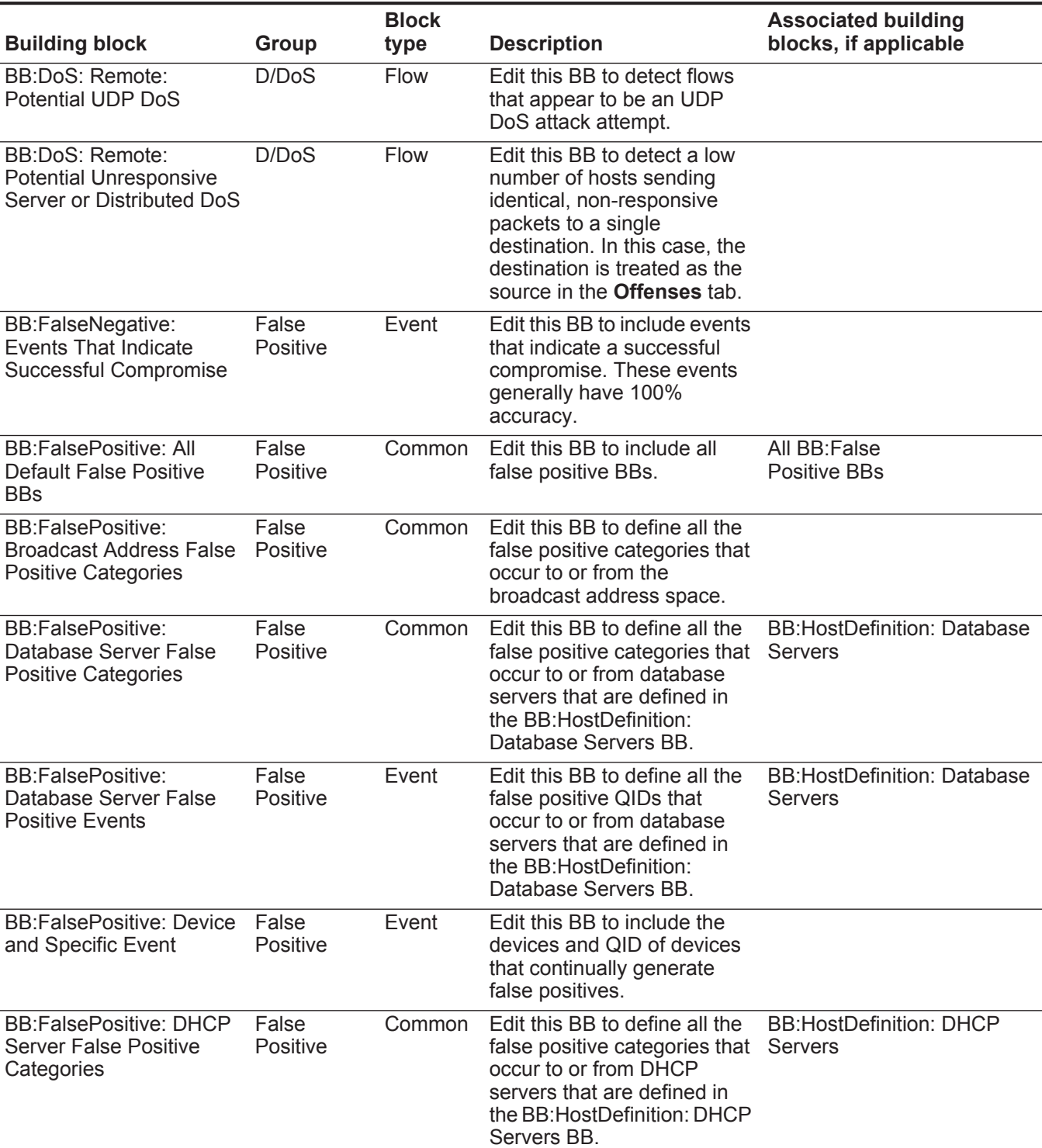

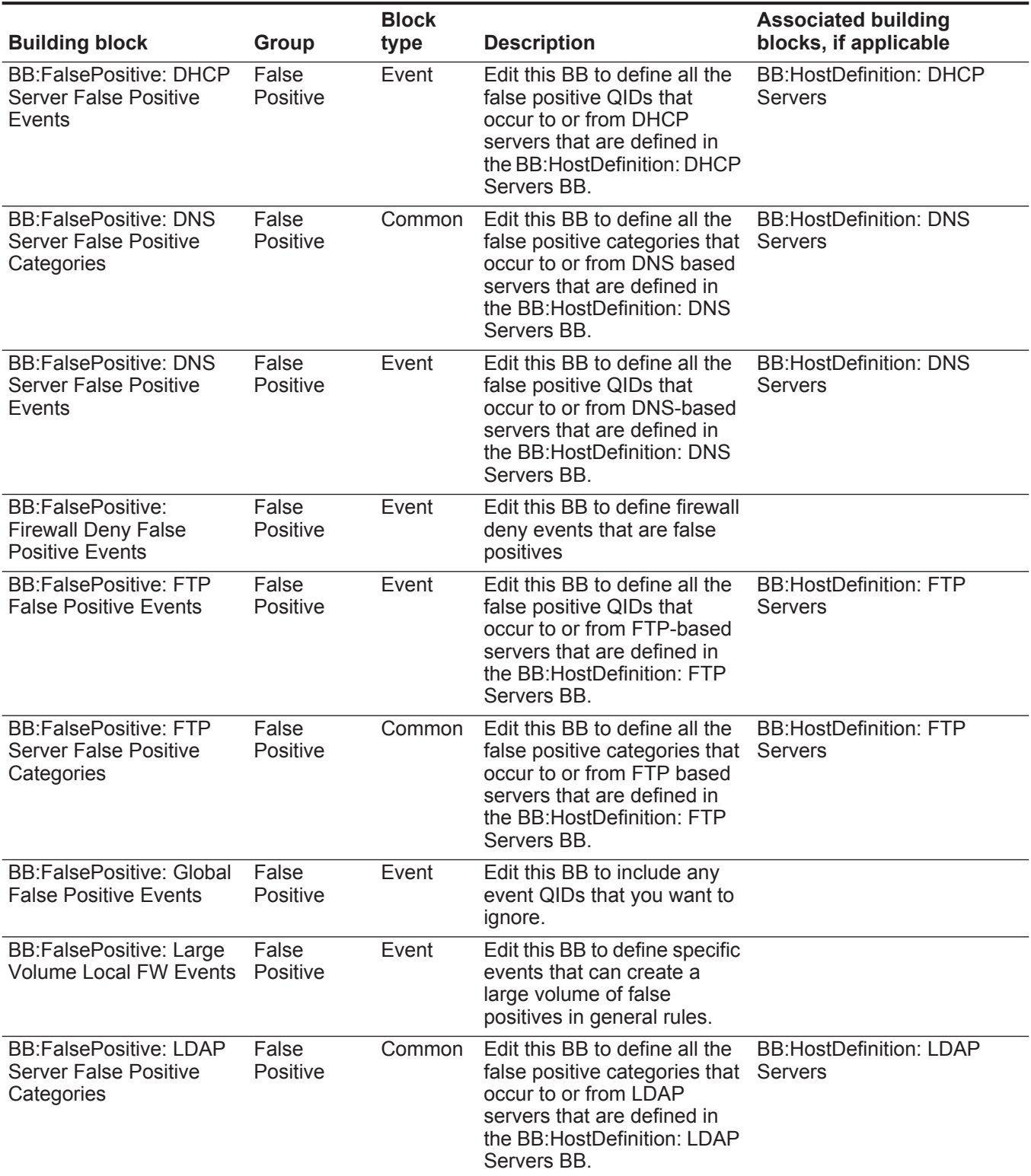

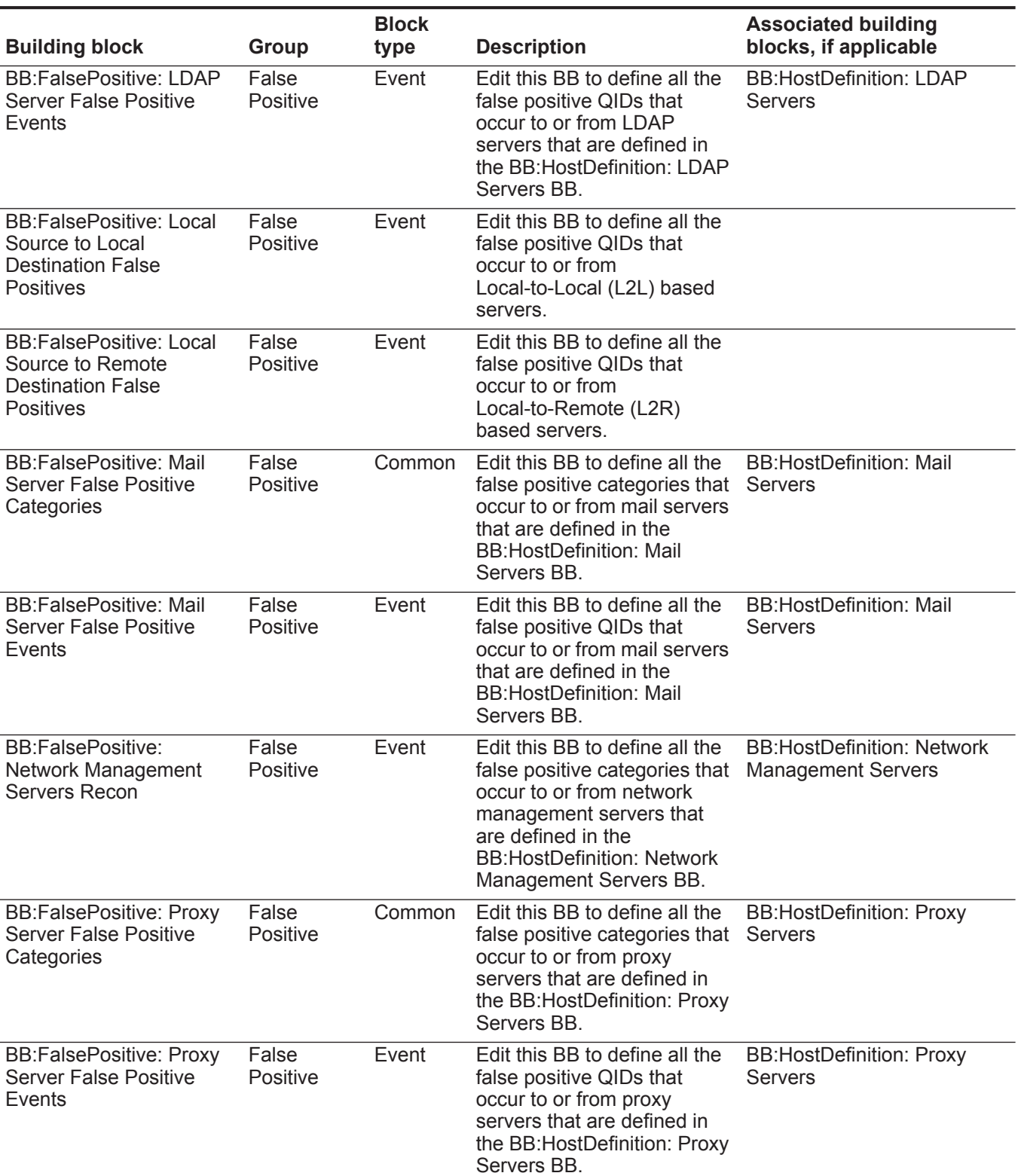
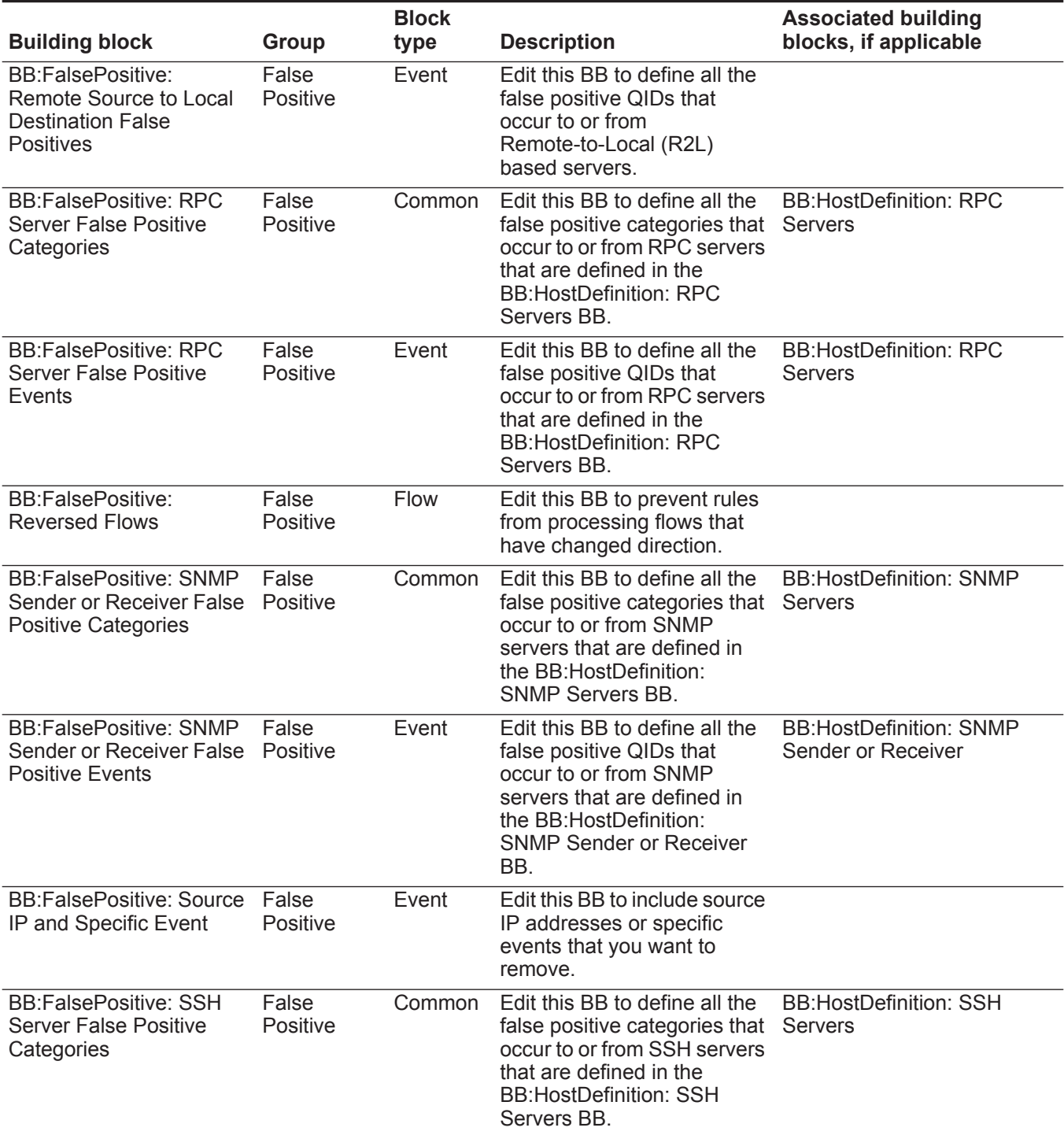

| <b>Building block</b>                                                                | Group                    | <b>Block</b><br>type | <b>Description</b>                                                                                                    | <b>Associated building</b><br>blocks, if applicable                              |
|--------------------------------------------------------------------------------------|--------------------------|----------------------|----------------------------------------------------------------------------------------------------|----------------------------------------------------------------------------------|
| <b>BB:FalsePositive: SSH</b><br><b>Server False Positive</b><br>Events               | False<br>Positive        | Event                | Edit this BB to define all the<br>false positive QIDs that<br>occur to or from SSH servers<br>that are defined in the<br><b>BB:HostDefinition: SSH</b><br>Servers BB.                                                                     | <b>BB:HostDefinition: SSH</b><br><b>Servers</b>                                  |
| <b>BB:FalsePositive: Syslog</b><br><b>Sender False Positive</b><br>Categories        | False<br>Positive        | Common               | Edit this BB to define all false<br>positive categories that occur<br>to or from syslog sources.                                                                                                    | <b>BB:HostDefinition: Syslog</b><br><b>Servers and Senders</b>                   |
| <b>BB:FalsePositive: Syslog</b><br><b>Sender False Positive</b><br>Events            | False<br>Positive        | Event                | Edit this BB to define all false<br>positive events that occur to<br>or from syslog sources or<br>destinations.                                                                                                    | BB:HostDefinitionBB:HostDef<br>inition: Syslog Servers and<br>Senders            |
| <b>BB:FalsePositive: Virus</b><br><b>Definition Update</b><br>Categories             | False<br>Positive        | Common               | Edit this BB to define all the<br>false positive QIDs that<br>occur to or from virus<br>definition or other automatic<br>update hosts that are defined<br>in the BB: Host Definition:<br>Virus Definition and Other<br>Update Servers BB. | <b>BB:HostDefinition: Virus</b><br>Definition and Other Update<br><b>Servers</b> |
| <b>BB:FalsePositive: Web</b><br><b>Server False Positive</b><br>Categories           | False<br><b>Positive</b> | Common               | Edit this BB to define all the<br>false positive categories that<br>occur to or from web servers<br>that are defined in the<br><b>BB:HostDefinition: Web</b><br>Servers BB.                                                               | <b>BB:HostDefinition: Web</b><br><b>Servers</b>                                  |
| <b>BB:FalsePositive: Web</b><br><b>Server False Positive</b><br>Events               | False<br>Positive        | Event                | Edit this BB to define all the<br>false positive QIDs that<br>occur to or from Web servers<br>that are defined in the<br><b>BB:HostDefinition: Web</b><br>Servers BB.                                                                     | <b>BB:HostDefinition: Web</b><br><b>Servers</b>                                  |
| <b>BB:FalsePositive:</b><br><b>Windows AD Source</b><br><b>Authentication Events</b> | False<br>Positive        | Event                | Edit this BB to add<br>addresses of Windows<br>Authentication and Active<br>Directory (AD) servers. This<br>BB prevents the AD servers<br>from being the source of<br>authentication messages.                                            |                                                                                  |
| <b>BB:FalsePositive:</b><br><b>Windows Server False</b><br>Positive Categories Local | False<br>Positive        | Common               | Edit this BB to define all the<br>false positive categories that<br>occur to or from Windows<br>servers that are defined in<br>the BB:HostDefinition:<br>Windows Servers BB.                                                              | <b>BB:HostDefinition: Windows</b><br>Servers                                     |

**Table 14-2** Default building blocks (continued)

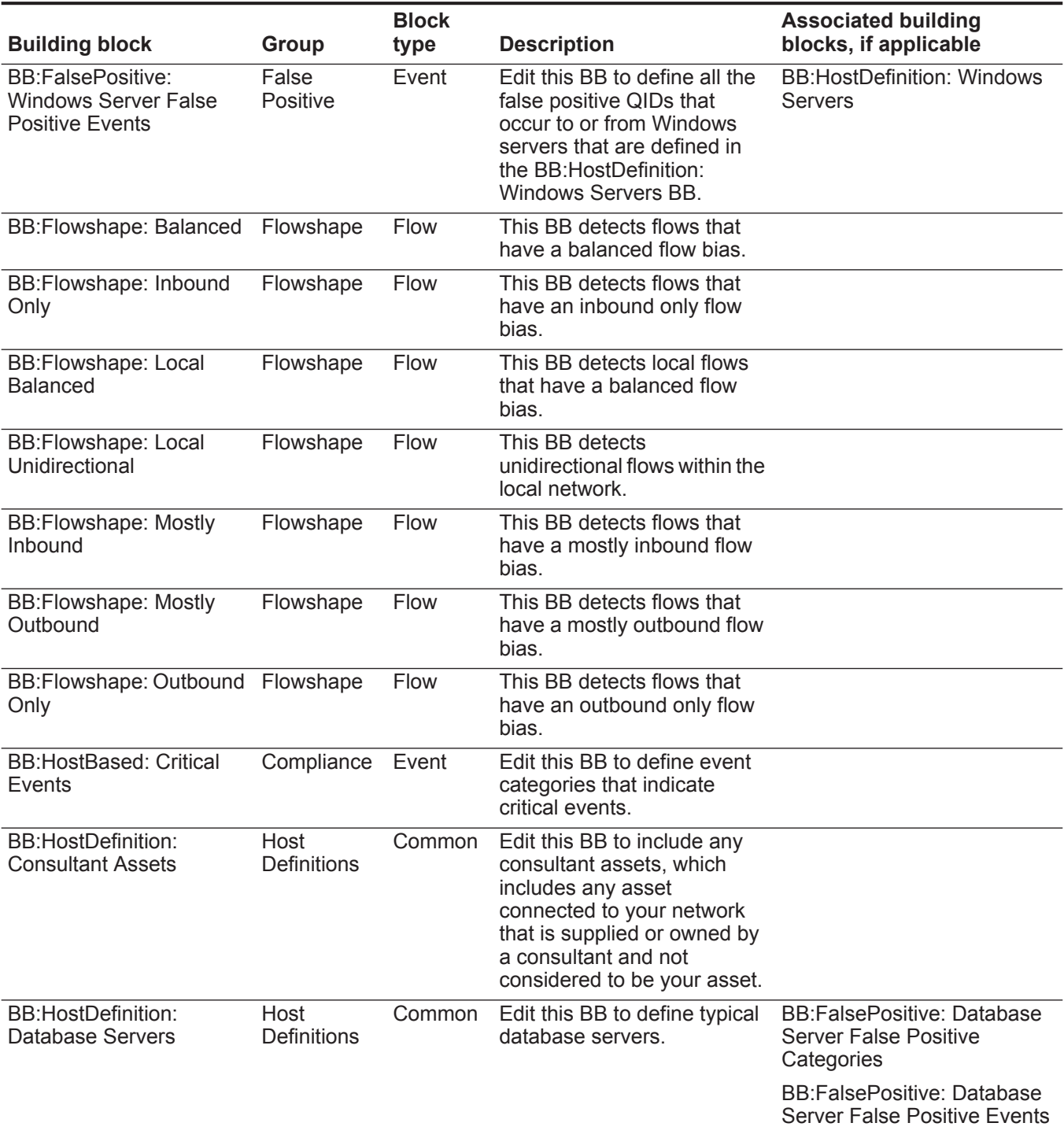

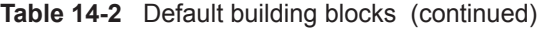

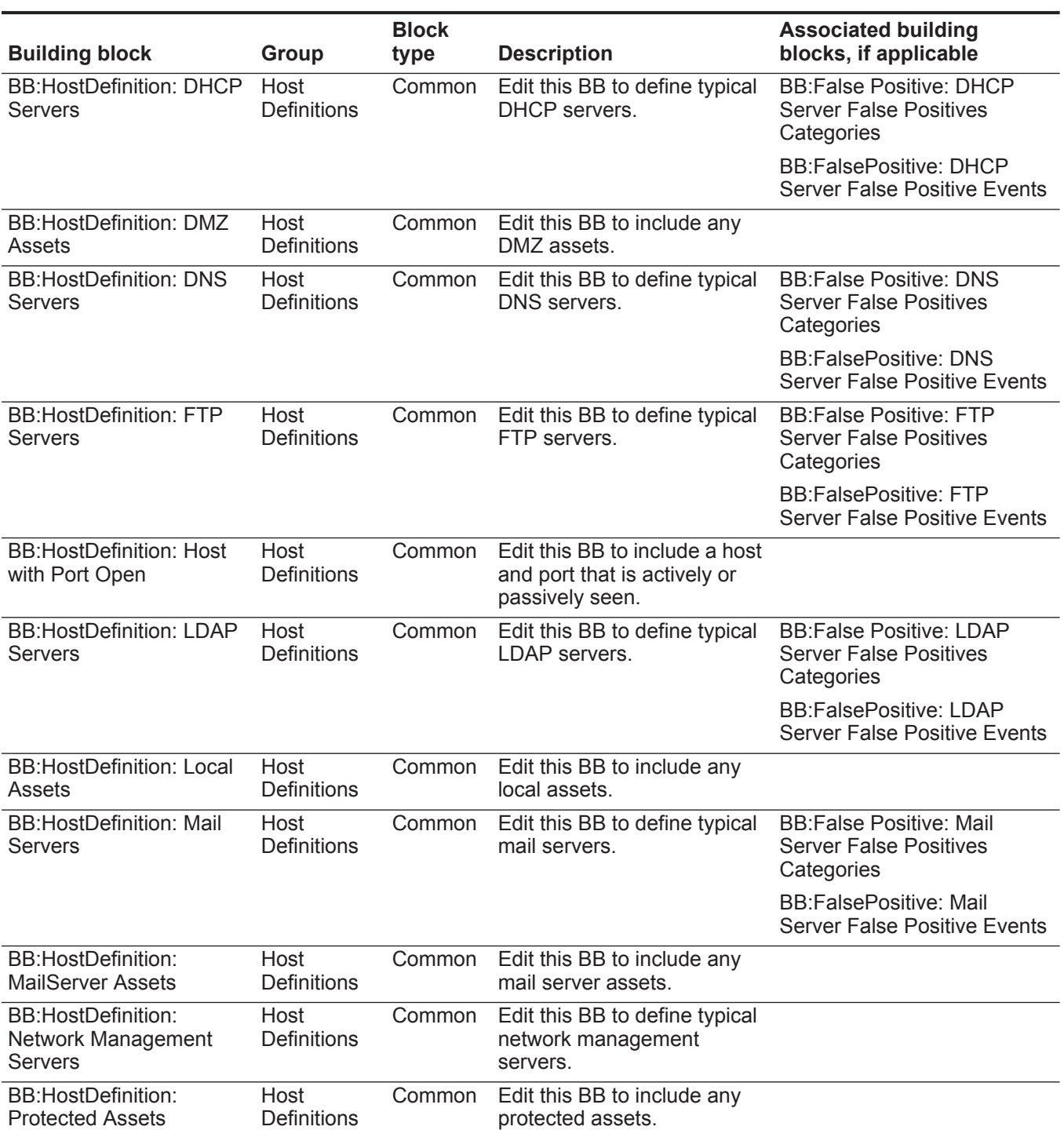

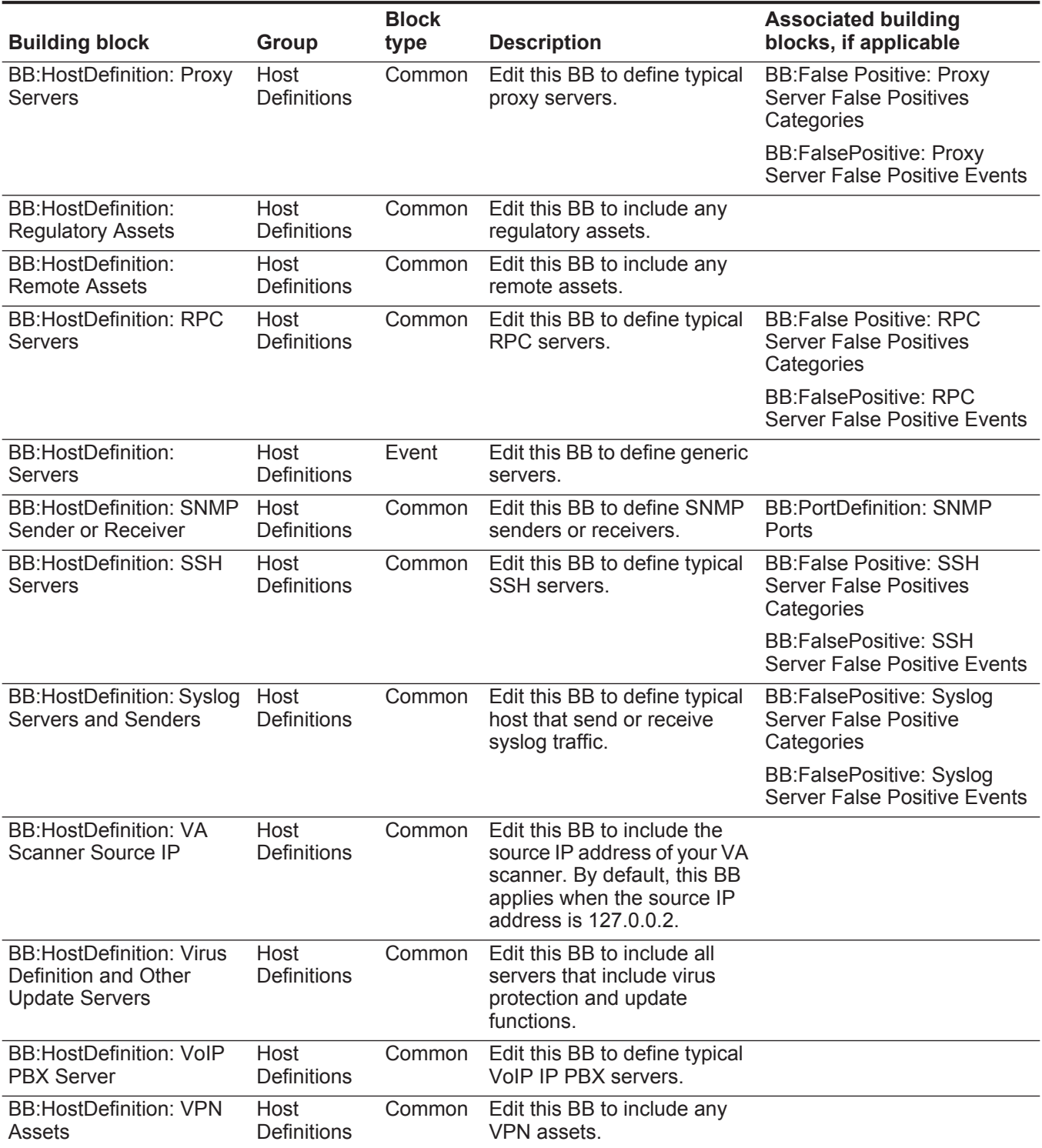

#### BB:HostDefinition: Web Servers Host **Definitions** Common Edit this BB to define typical web servers. BB:False Positive: Web Server False Positives **Categories** BB:FalsePositive: Web Server False Positive Events BB:HostDefinition: Windows Servers Host **Definitions** Common Edit this BB to define typical Windows servers, such as domain controllers or exchange servers. BB:False Positive: Windows Server False Positives **Categories** BB:NetworkDefinition: Broadcast Address Space Network Definition Common Edit this BB to include the broadcast address space of **Building block Group Block Description Associated building blocks, if applicable**

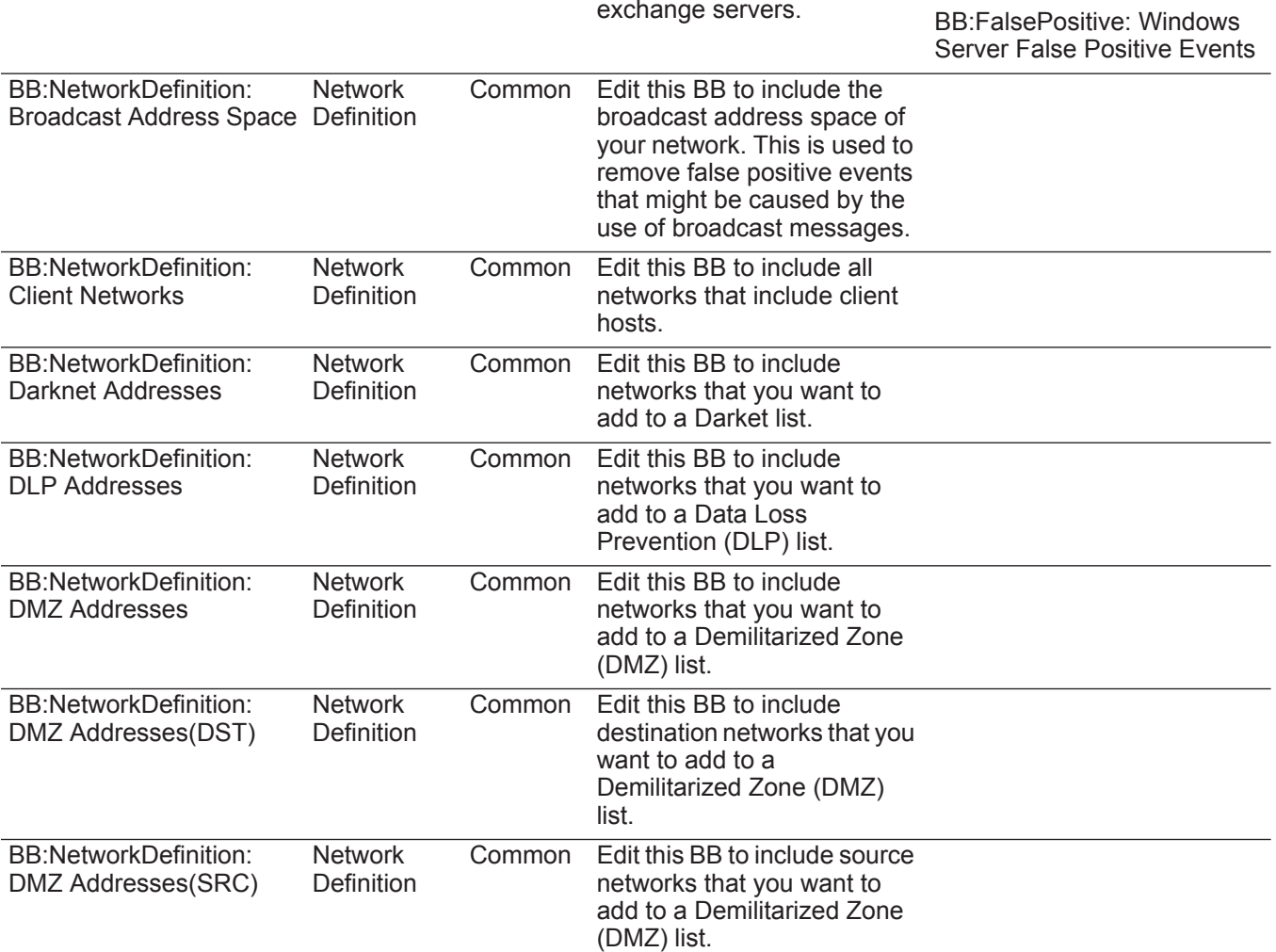

**214**

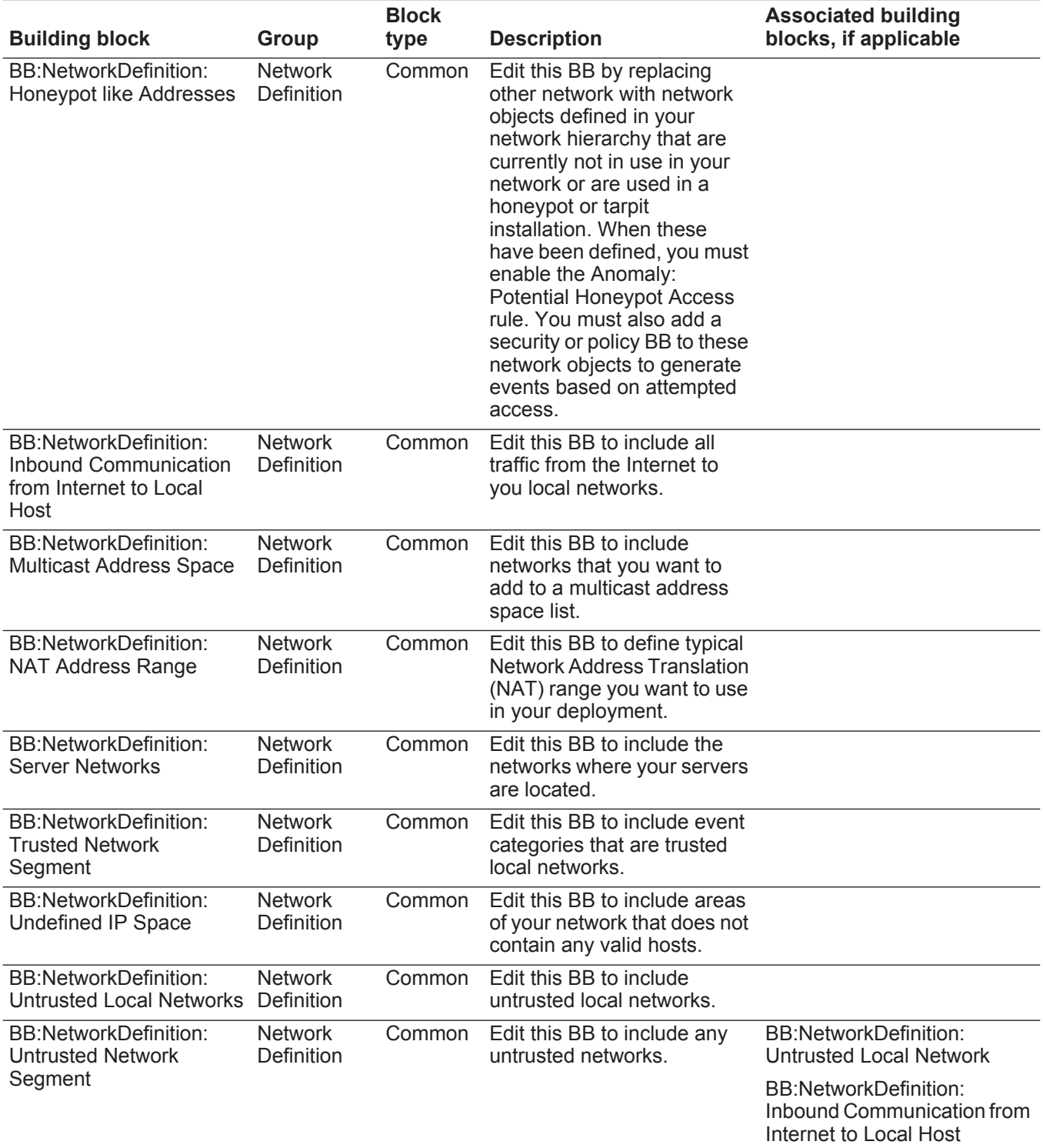

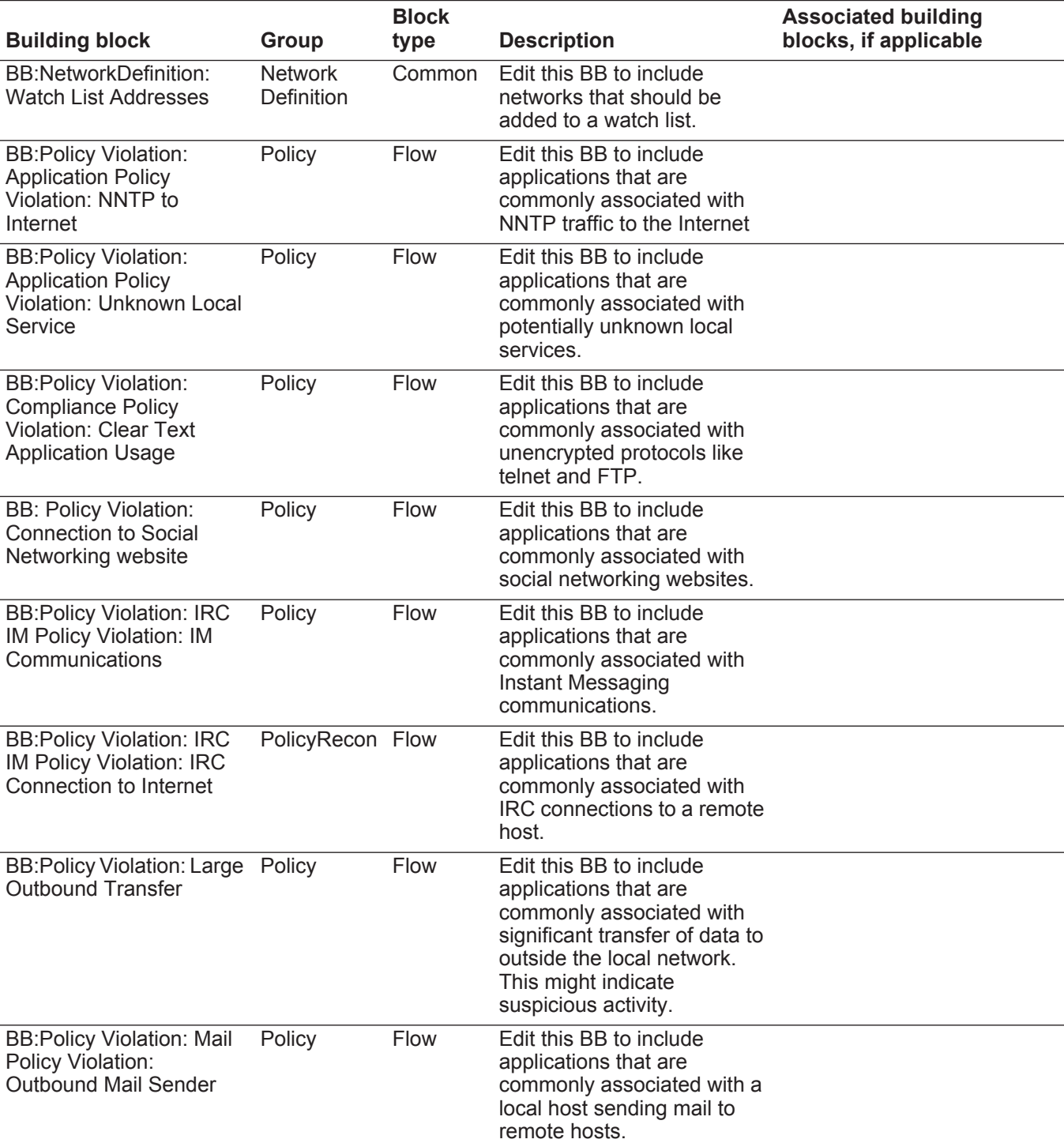

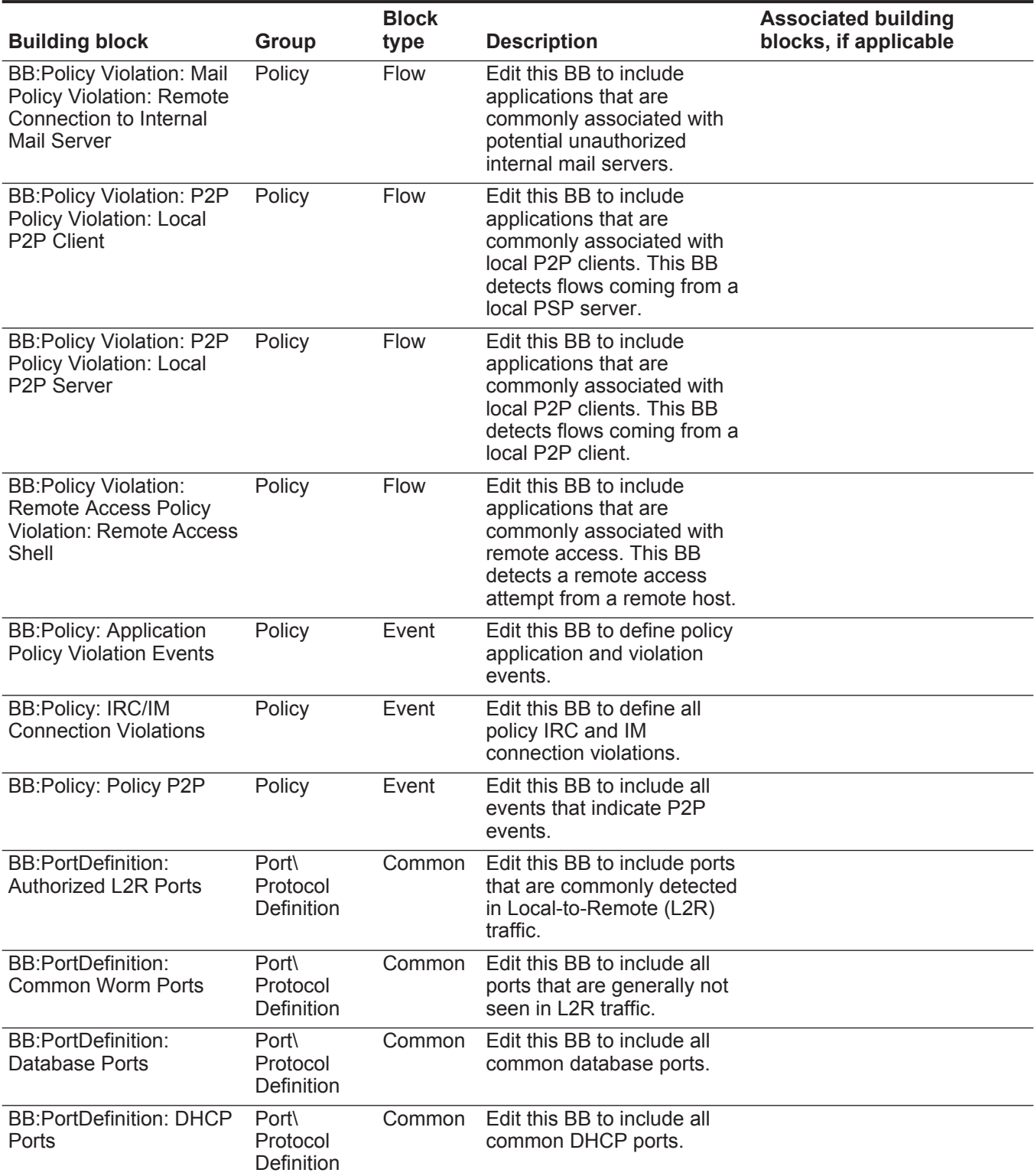

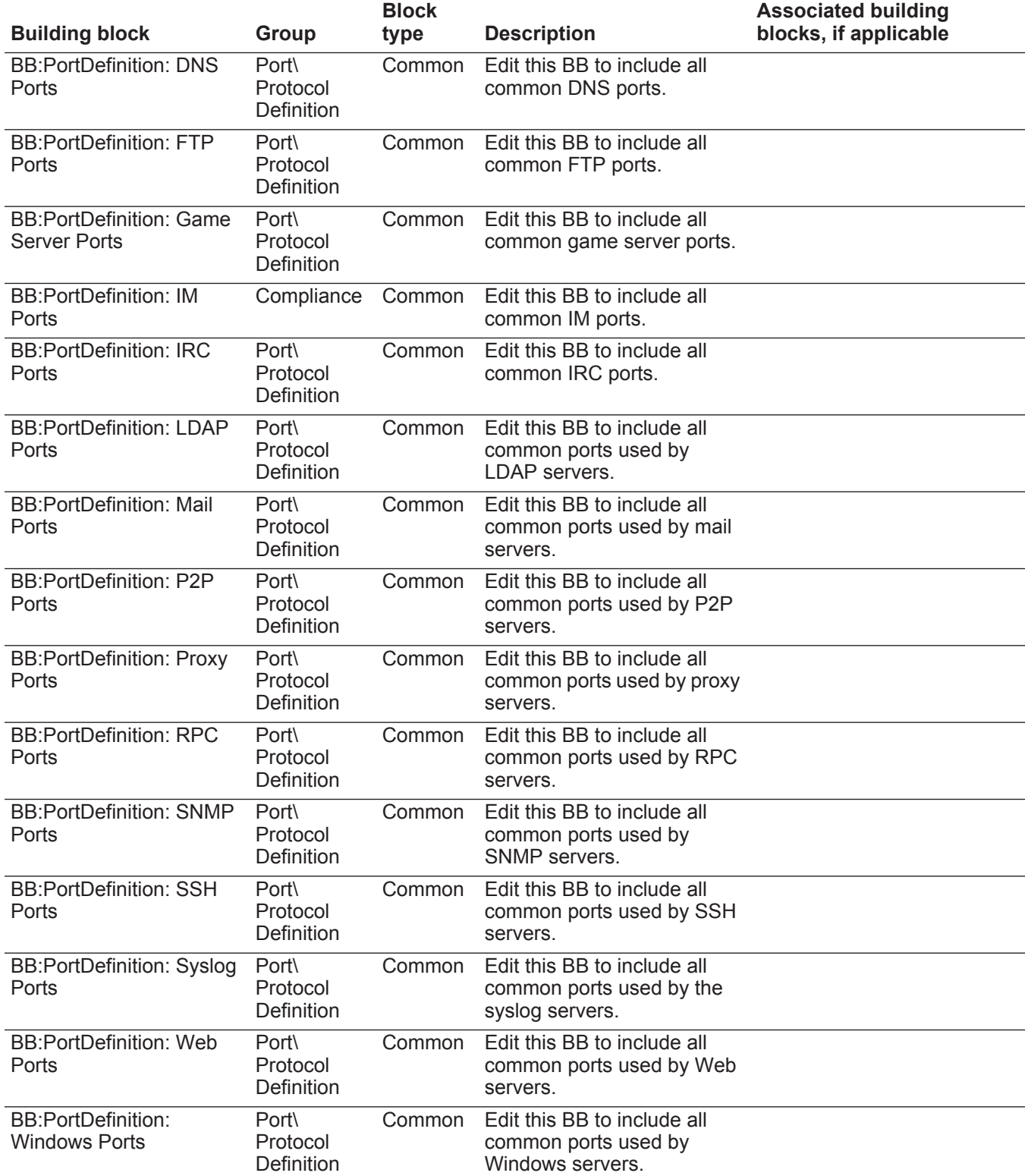

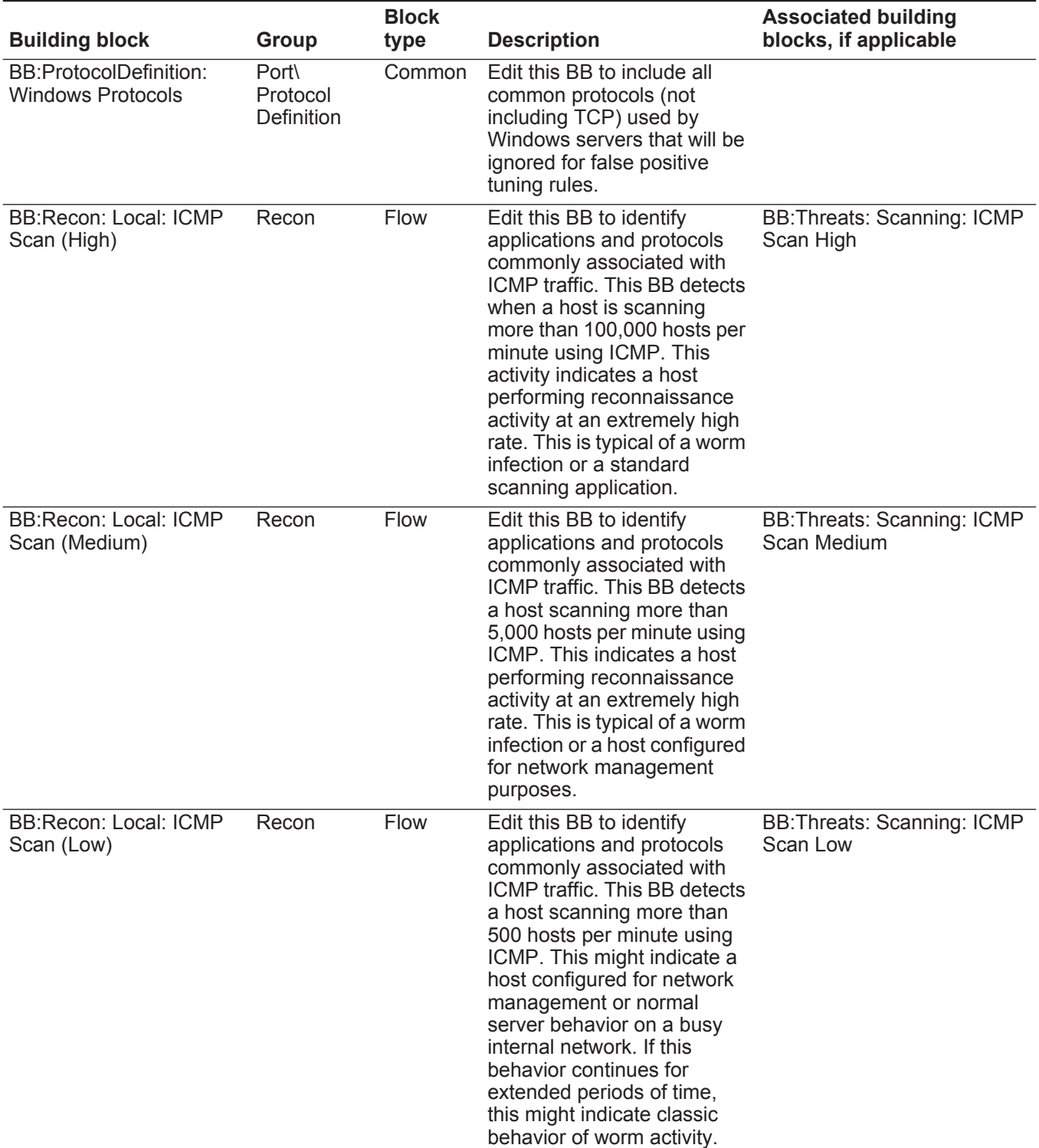

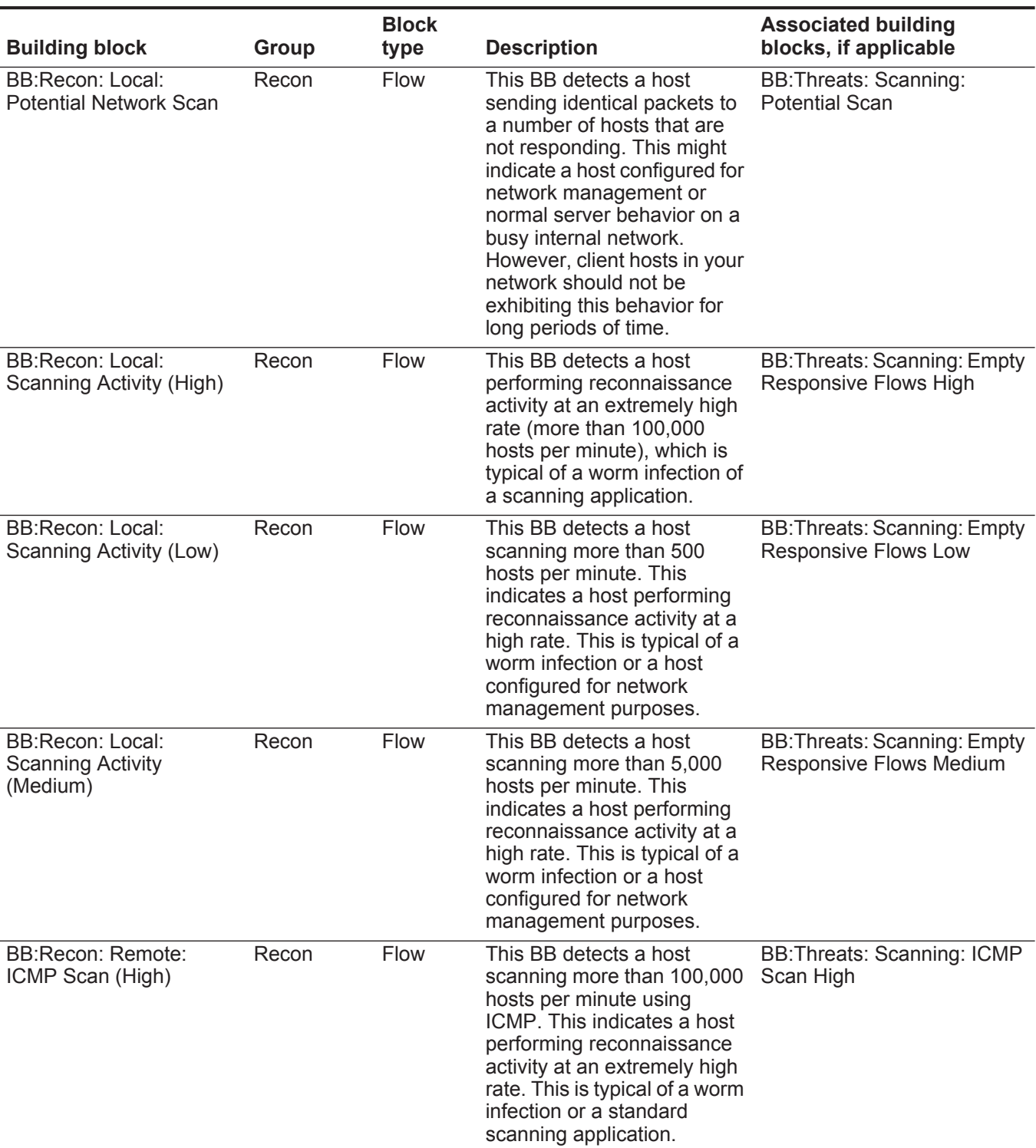

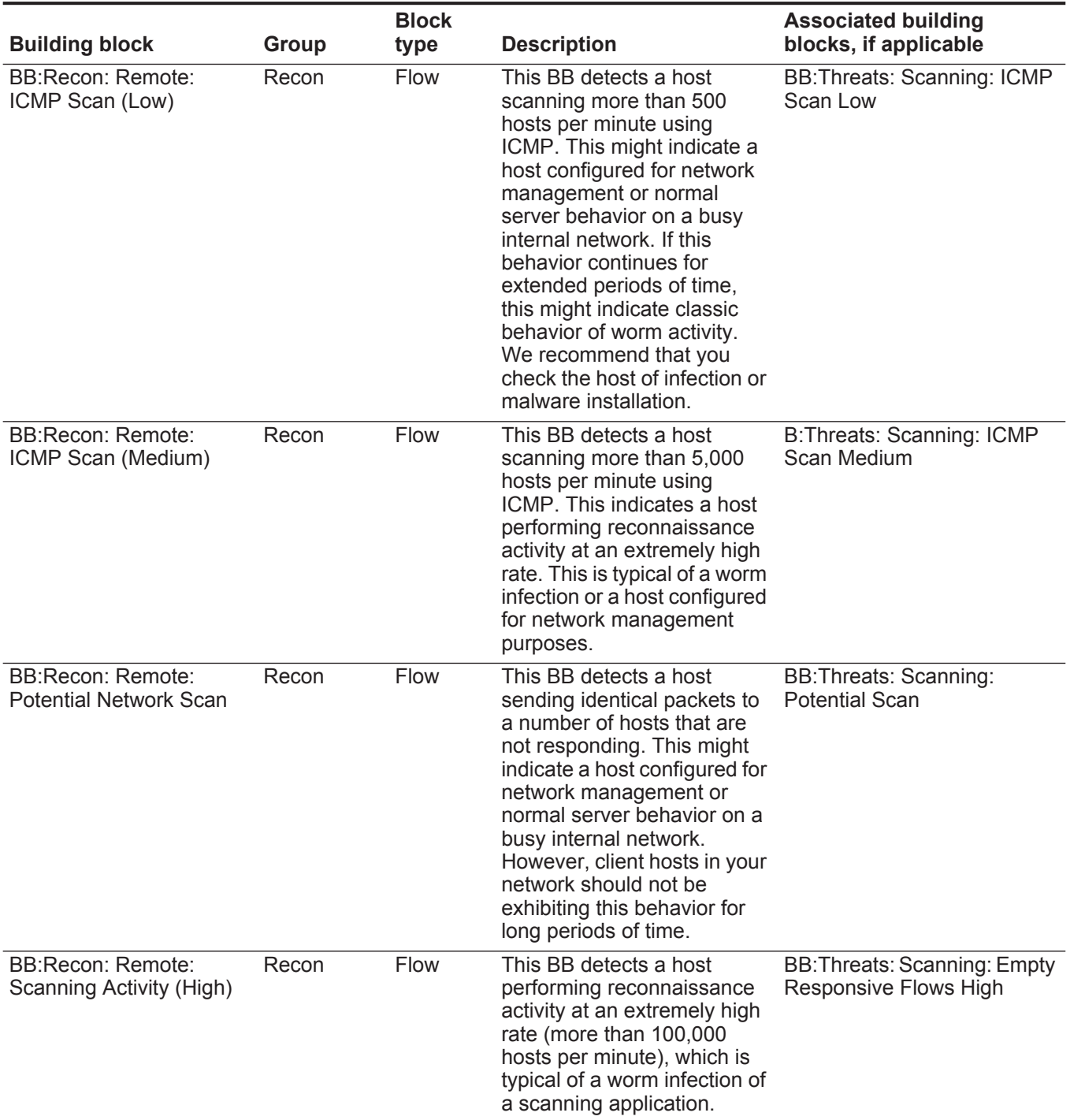

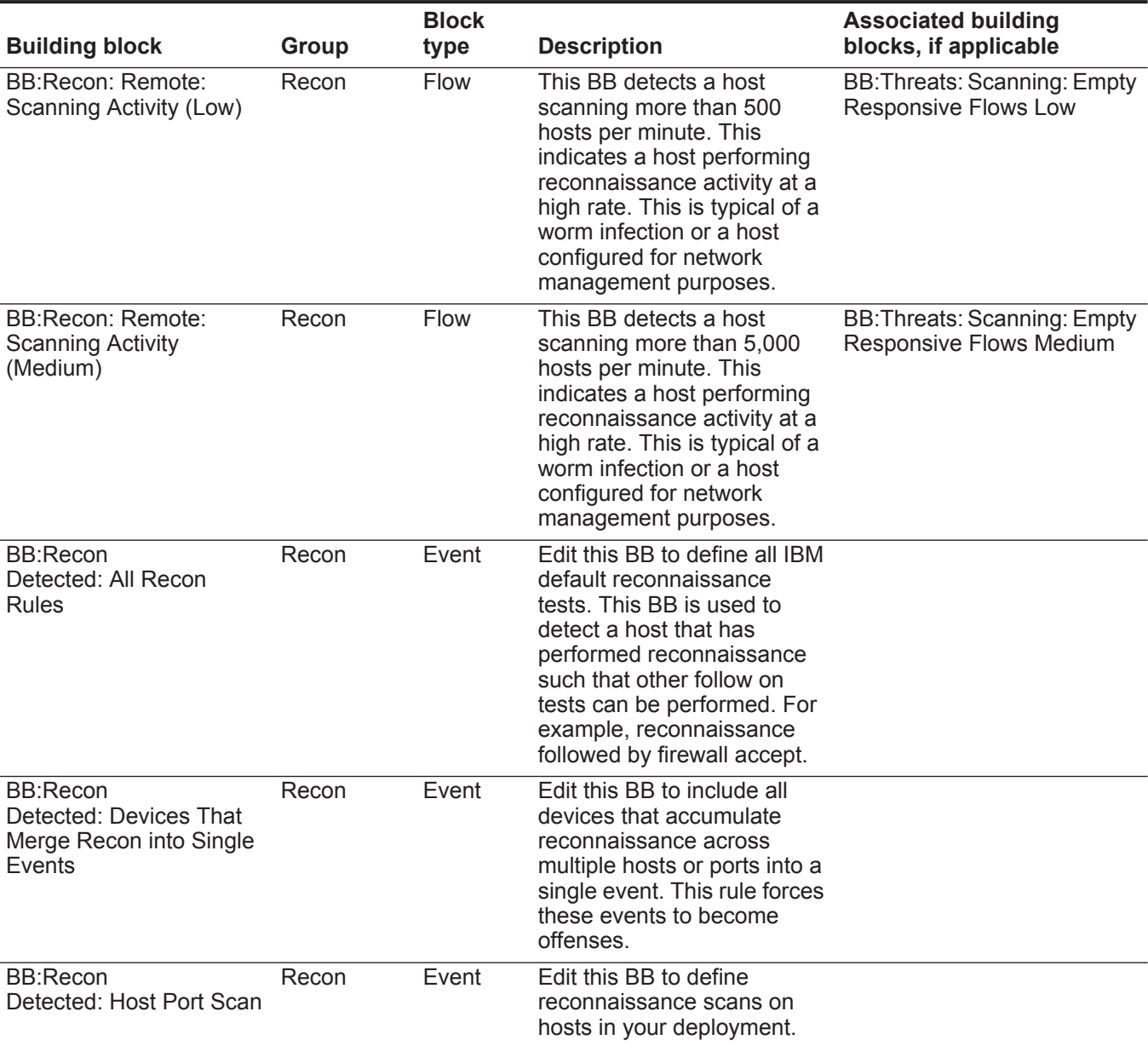

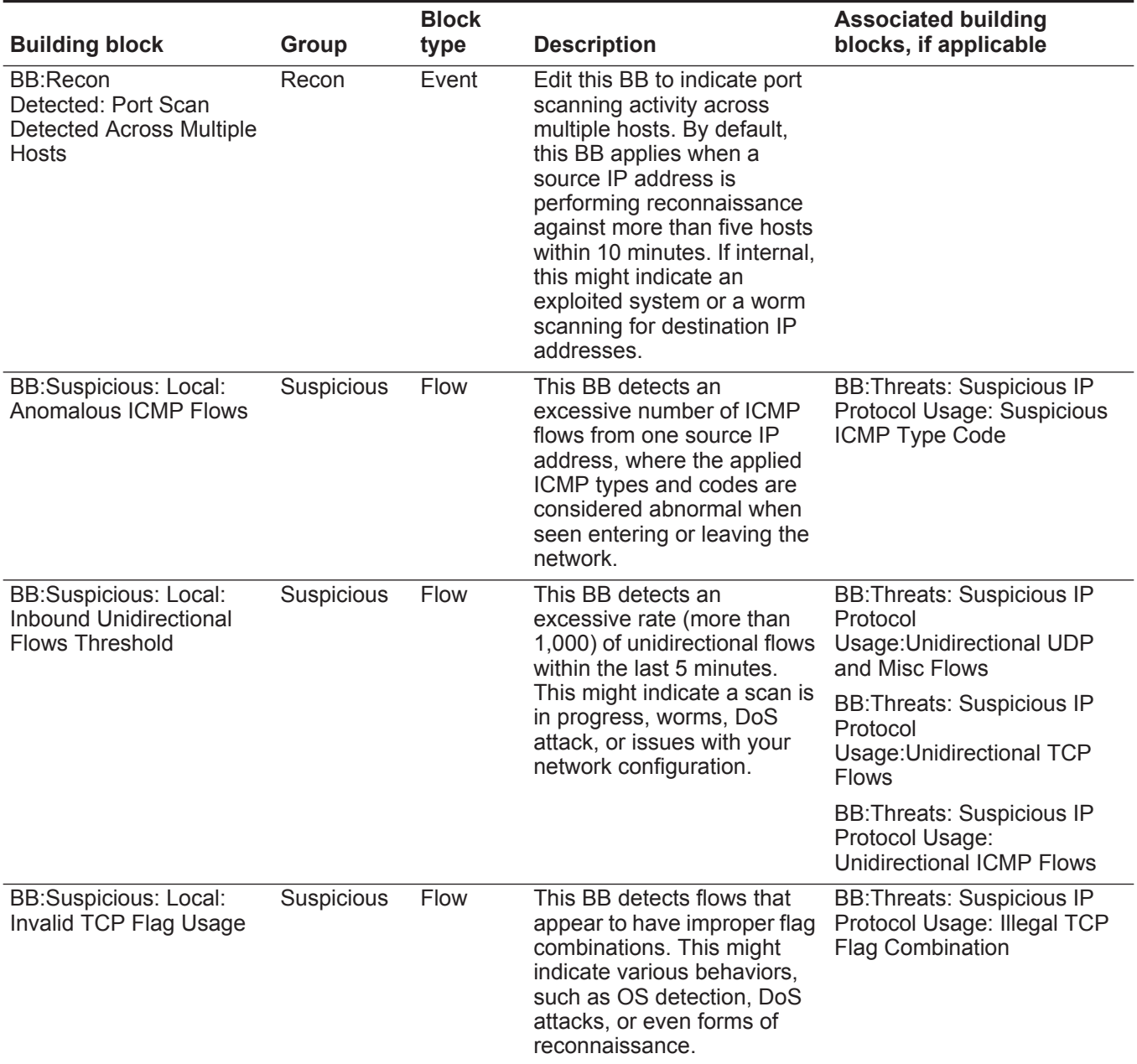

| <b>Building block</b>                                                             | Group                                                                                                  | <b>Block</b><br>type          | <b>Description</b>                                                                                                    | <b>Associated building</b><br>blocks, if applicable                                             |
|-----------------------------------------------------------------------------------|----------------------------------------------------------------------------------------------------|-------------------------------|----------------------------------------------------------------------------------------------------|-------------------------------------------------------------------------------------------------|
| BB:Suspicious: Local:<br><b>Outbound Unidirectional</b><br><b>Flows Threshold</b> | Suspicious<br>Flow<br>This BB detects an<br>excessive rate of outbound<br>unidirectional flows (remote | host not responding) within 5 | <b>BB: Threats: Suspicious IP</b><br>Protocol<br>Usage: Unidirectional UDP<br>and Misc Flows                                                                                                    |                                                                                                 |
|                                                                                   |                                                                                                    |                               | minutes.                                                                                                    | <b>BB: Threats: Suspicious IP</b><br>Protocol<br>Usage: Unidirectional TCP<br><b>Flows</b>      |
|                                                                                   |                                                                                                    |                               |                                                                                                    | <b>B:Threats: Suspicious IP</b><br>Protocol Usage:<br>Unidirectional ICMP Flows                 |
| BB:Suspicious: Local:<br>Port 0 Flows Detected                                    | Suspicious                                                                                             | Flow                          | This BB detects flows with<br>Port 0 as the destination or<br>source port. This might be<br>considered suspicious.                                                                                | <b>BB: Threats: Suspicious IP</b><br>Protocol Usage: TCP or UDP<br>Port 0                       |
| BB:Suspicious: Local:<br><b>Rejected Communication</b><br>Attempts                | Suspicious                                                                                             | Flow                          | This BB detects flows that<br>indicate a host is attempting<br>to establish connections to<br>other hosts and is being<br>refused by the hosts.                                                   | <b>BB: Threats: Suspicious IP</b><br>Protocol Usage: Zero<br><b>Payload Bidirectional Flows</b> |
| BB:Suspicious: Local:<br><b>Suspicious IRC Traffic</b>                            | Suspicious                                                                                             | Flow                          | This BB detects suspicious<br>IRC traffic.                                                                                                    | <b>BB: Threats: Suspicious</b><br><b>Activity: Suspicious IRC Ports</b>                         |
|                                                                                   |                                                                                                    |                               |                                                                                                    | <b>BB: Threats: Suspicious</b><br><b>Activity: Suspicious IRC</b><br>Traffic                    |
| BB:Suspicious: Local:<br><b>Unidirectional ICMP</b><br>Detected                   | Suspicious                                                                                             | Flow                          | This BB detects excessive<br>unidirectional ICMP traffic<br>from a single source. This<br>might indicate an attempt to<br>enumerate hosts on the<br>network or other serious<br>network issues.   | <b>BB: Threats: Suspicious IP</b><br>Protocol Usage:<br><b>Unidirectional ICMP Flows</b>        |
| BB:Suspicious: Local:<br>Unidirectional ICMP<br><b>Responses Detected</b>         | Suspicious                                                                                             | Flow                          | This BB detects excessive<br>unidirectional ICMP<br>responses from a single<br>source. This might indicate<br>an attempt to enumerate<br>hosts on the network or other<br>serious network issues. | <b>BB: Threats: Suspicious IP</b><br>Protocol Usage:<br><b>Unidirectional ICMP Replies</b>      |

**Table 14-2** Default building blocks (continued)

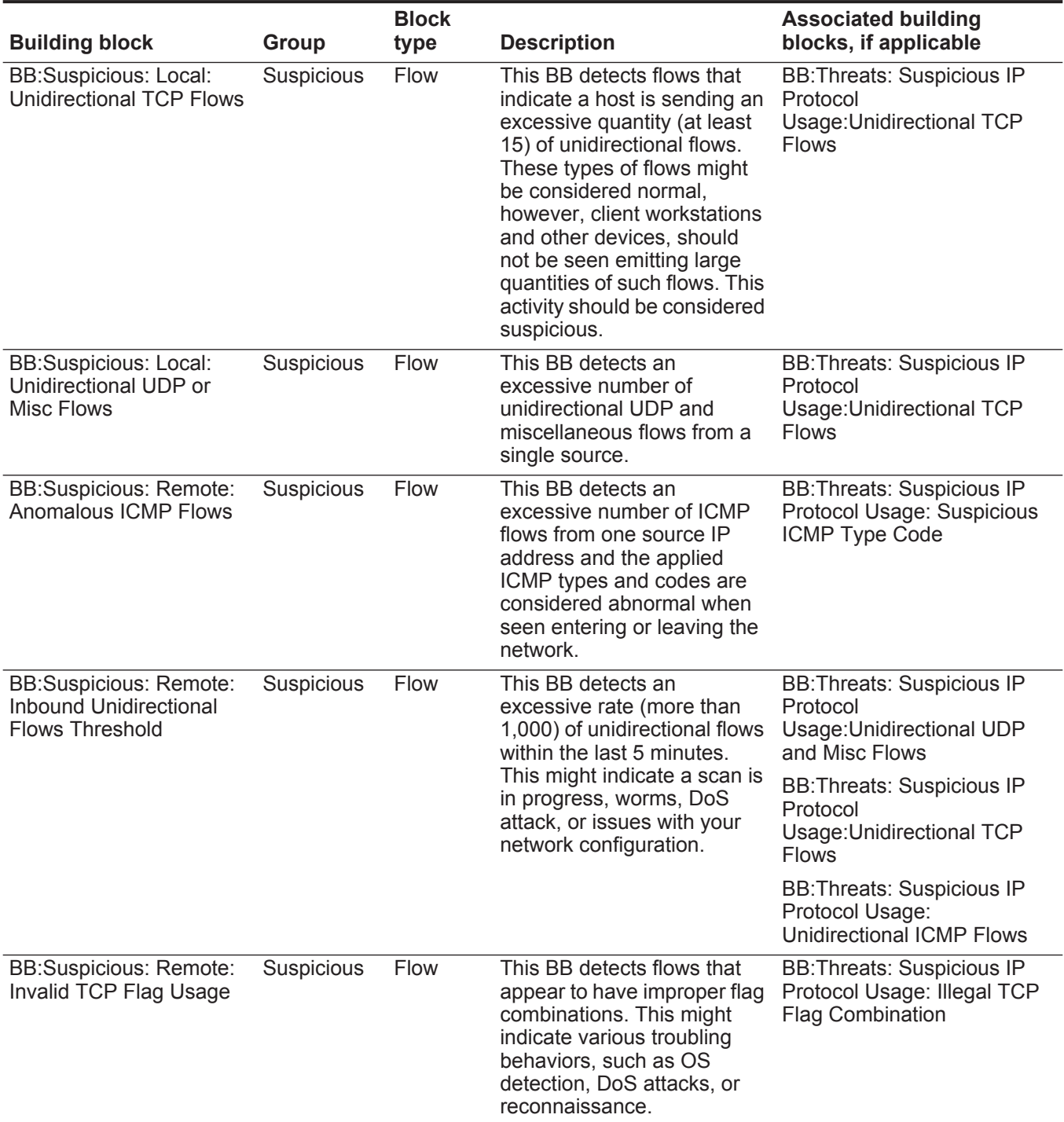

| <b>Building block</b>                                                                     | Group      | <b>Block</b><br>type | <b>Description</b>                                                                                                    | <b>Associated building</b><br>blocks, if applicable                                             |
|-------------------------------------------------------------------------------------------|------------|----------------------|----------------------------------------------------------------------------------------------------|-------------------------------------------------------------------------------------------------|
| <b>BB:Suspicious: Remote:</b><br><b>Outbound Unidirectional</b><br><b>Flows Threshold</b> | Suspicious | Flow                 | This BB detects an<br>excessive rate of outbound<br>unidirectional flows (remote<br>host not responding) within 5                                                                                 | <b>BB: Threats: Suspicious IP</b><br>Protocol<br>Usage: Unidirectional UDP<br>and Misc Flows    |
|                                                                                           |            |                      | minutes.                                                                                                    | <b>BB: Threats: Suspicious IP</b><br>Protocol<br>Usage: Unidirectional TCP<br><b>Flows</b>      |
|                                                                                           |            |                      |                                                                                                    | <b>BB: Threats: Suspicious IP</b><br>Protocol Usage:<br>Unidirectional ICMP Flows               |
| <b>BB:Suspicious: Remote:</b><br>Port 0 Flows Detected                                    | Suspicious | Flow                 | This BB detects flows with<br>Port 0 as the destination or<br>source port. This might be<br>considered suspicious.                                                                                | <b>BB: Threats: Suspicious IP</b><br>Protocol Usage: TCP or UDP<br>Port 0                       |
| <b>BB:Suspicious: Remote:</b><br>Rejected<br>Communications<br>Attempts                   | Suspicious | Flow                 | This BB detects flows that<br>indicate a host is attempting<br>to establish connections to<br>other hosts and is being<br>refused by the hosts.                                                   | <b>BB: Threats: Suspicious IP</b><br>Protocol Usage: Zero<br><b>Payload Bidirectional Flows</b> |
| <b>BB:Suspicious: Remote:</b><br><b>Suspicious IRC Traffic</b>                            | Suspicious | Flow                 | This BB detects suspicious<br>IRC traffic.                                                                                                    | <b>BB: Threats: Suspicious</b><br><b>Activity: Suspicious IRC Ports</b>                         |
|                                                                                           |            |                      |                                                                                                    | <b>BB: Threats: Suspicious</b><br><b>Activity: Suspicious IRC</b><br>Traffic                    |
| <b>BB:Suspicious: Remote:</b><br>Unidirectional ICMP<br>Detected                          | Suspicious | Flow                 | This BB detects excessive<br>unidirectional ICMP traffic<br>from a single source. This<br>might indicate an attempt to<br>enumerate hosts on the<br>network or other serious<br>network issues.   | <b>BB: Threats: Suspicious IP</b><br>Protocol Usage:<br><b>Unidirectional ICMP Flows</b>        |
| <b>BB:Suspicious: Remote:</b><br>Unidirectional ICMP<br><b>Responses Detected</b>         | Suspicious | Flow                 | This BB detects excessive<br>unidirectional ICMP<br>responses from a single<br>source. This might indicate<br>an attempt to enumerate<br>hosts on the network or other<br>serious network issues. | <b>BB: Threats: Suspicious IP</b><br>Protocol Usage:<br><b>Unidirectional ICMP Replies</b>      |

**Table 14-2** Default building blocks (continued)

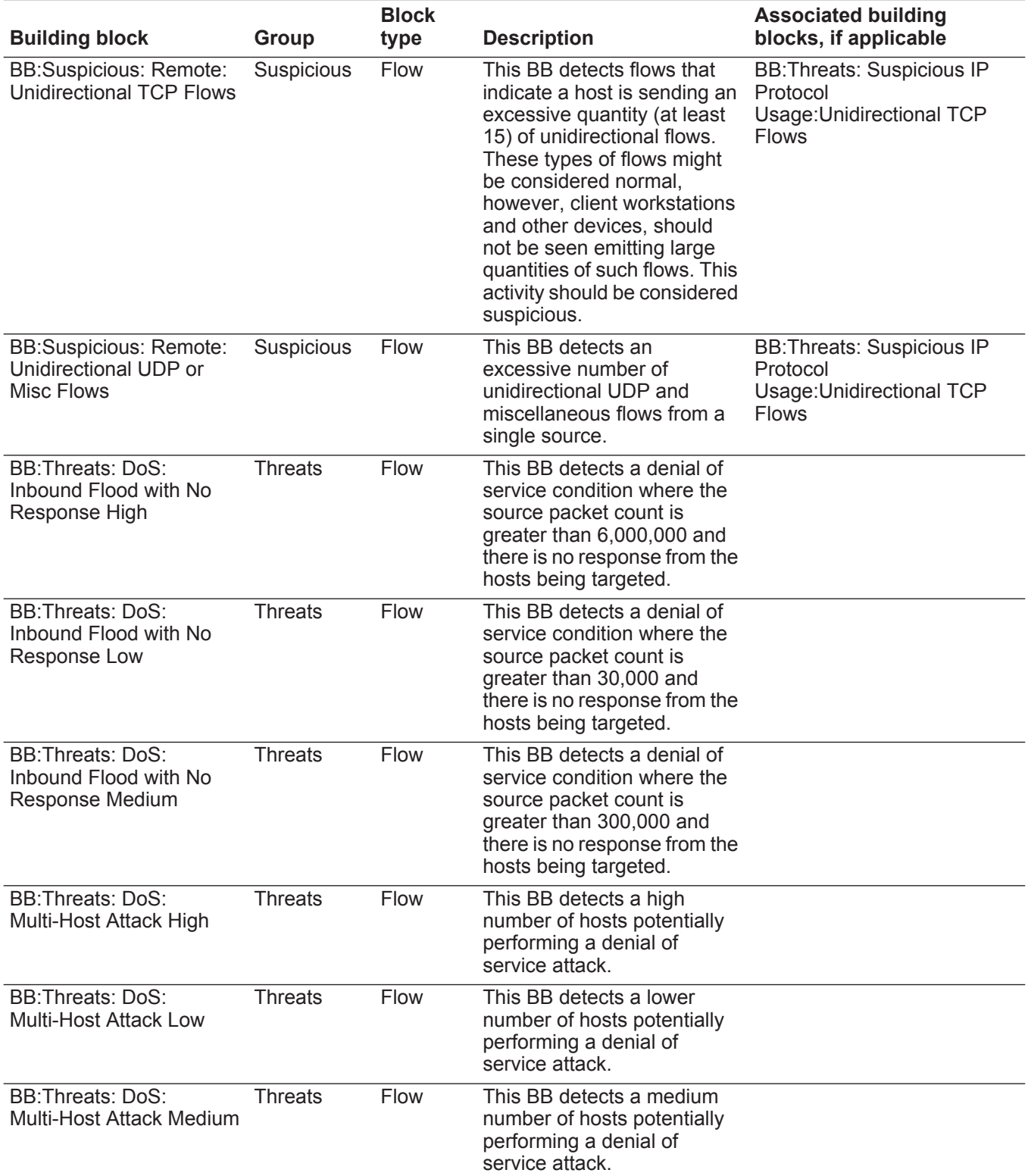

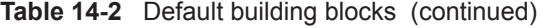

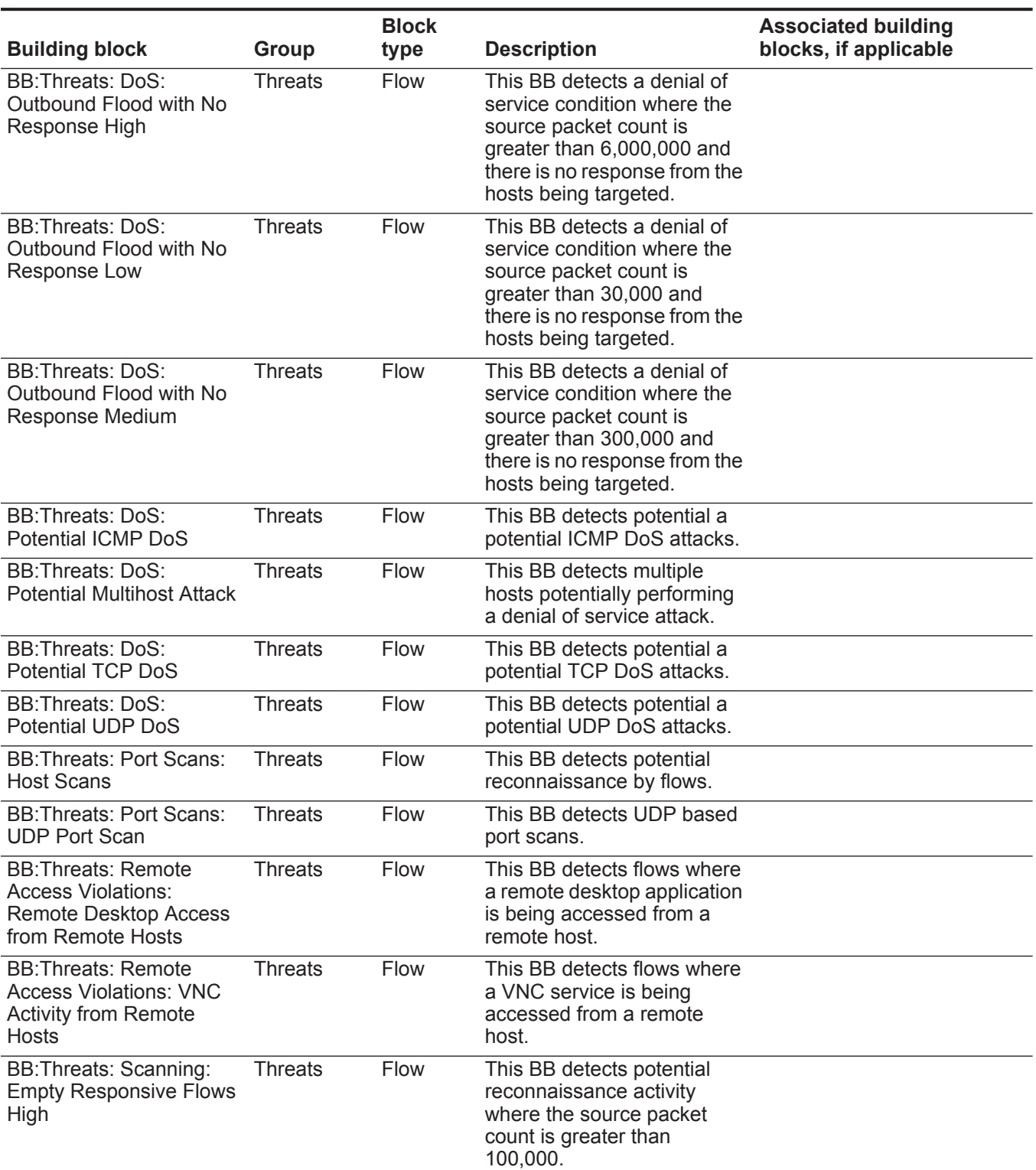

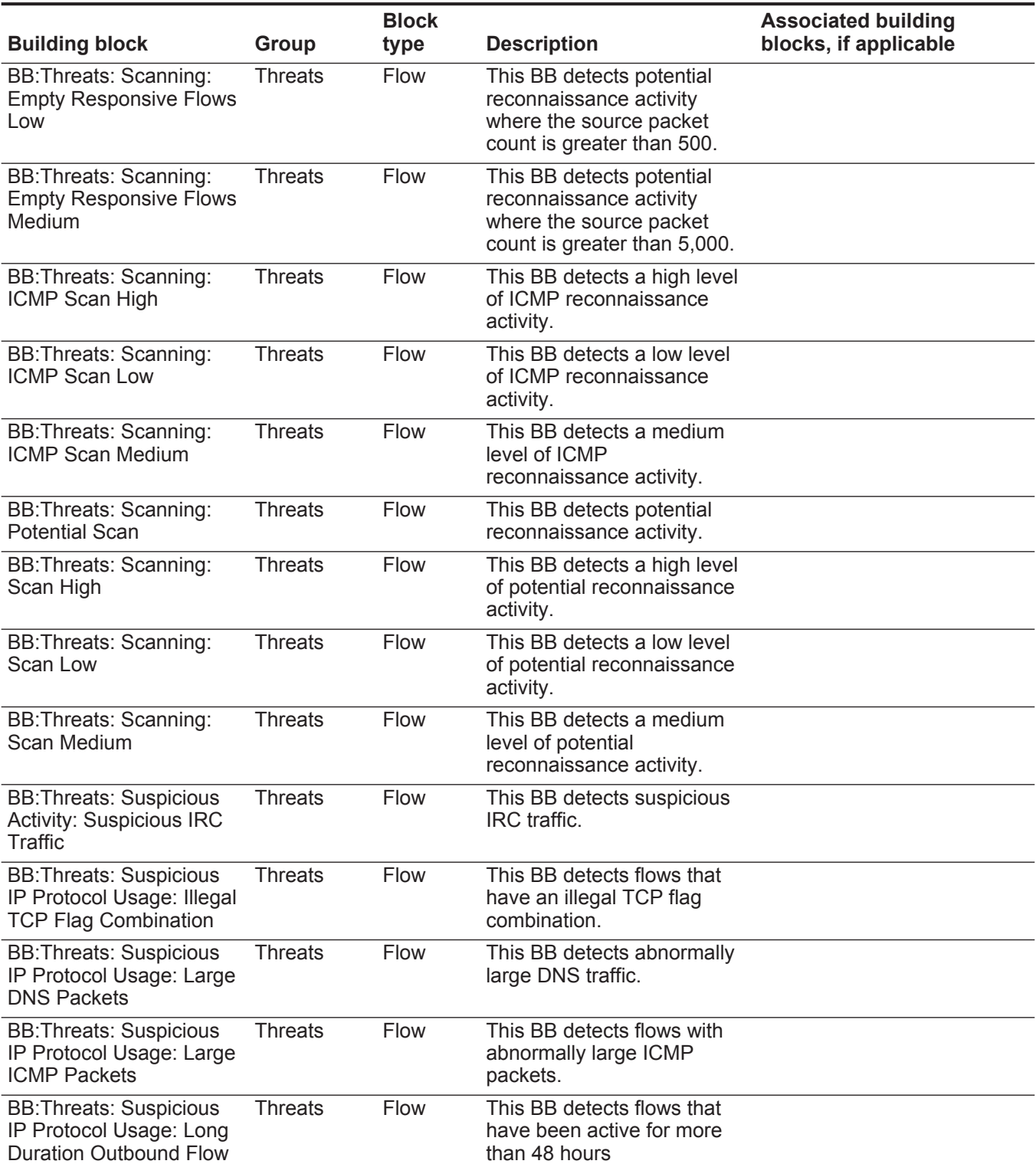

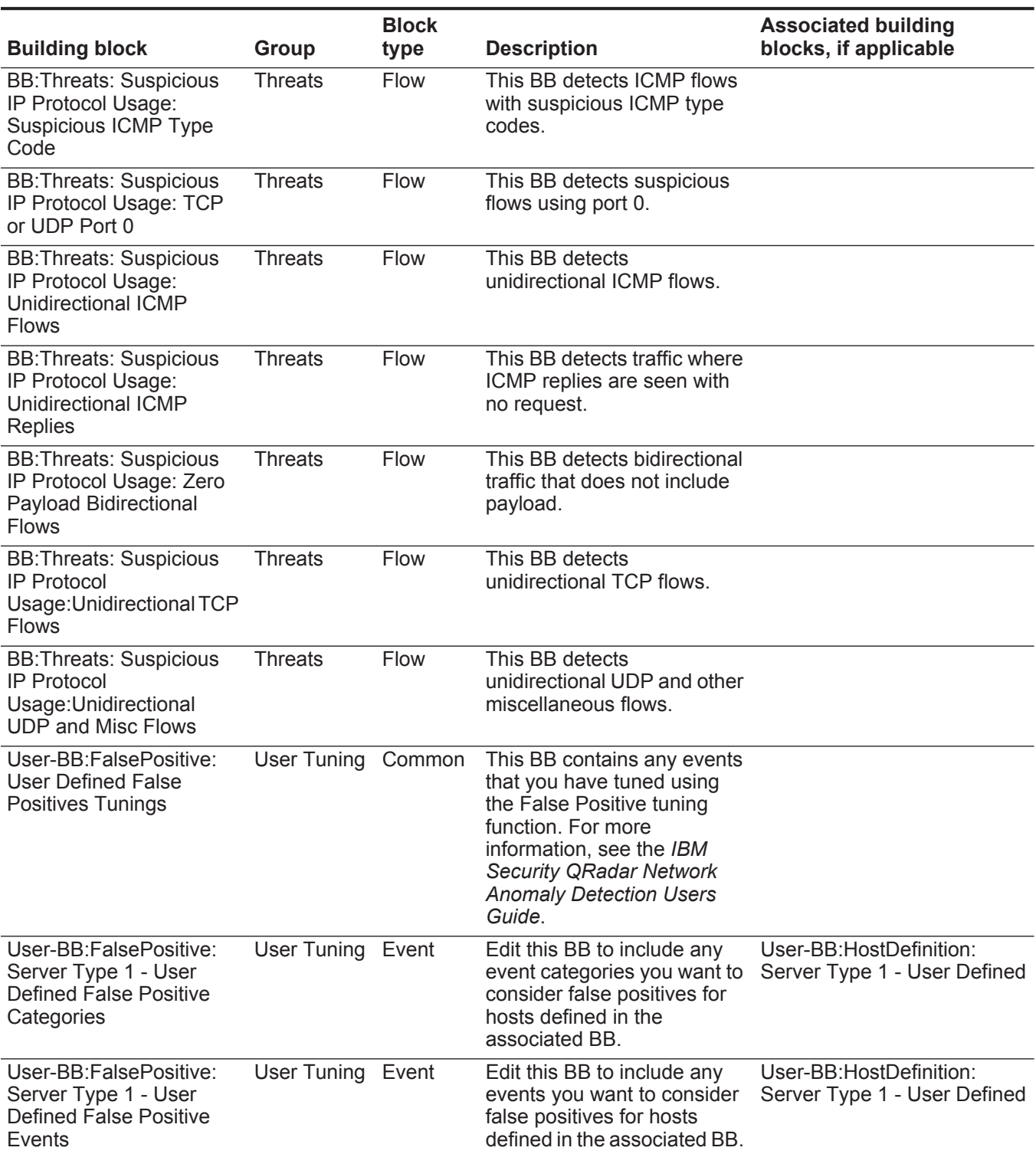

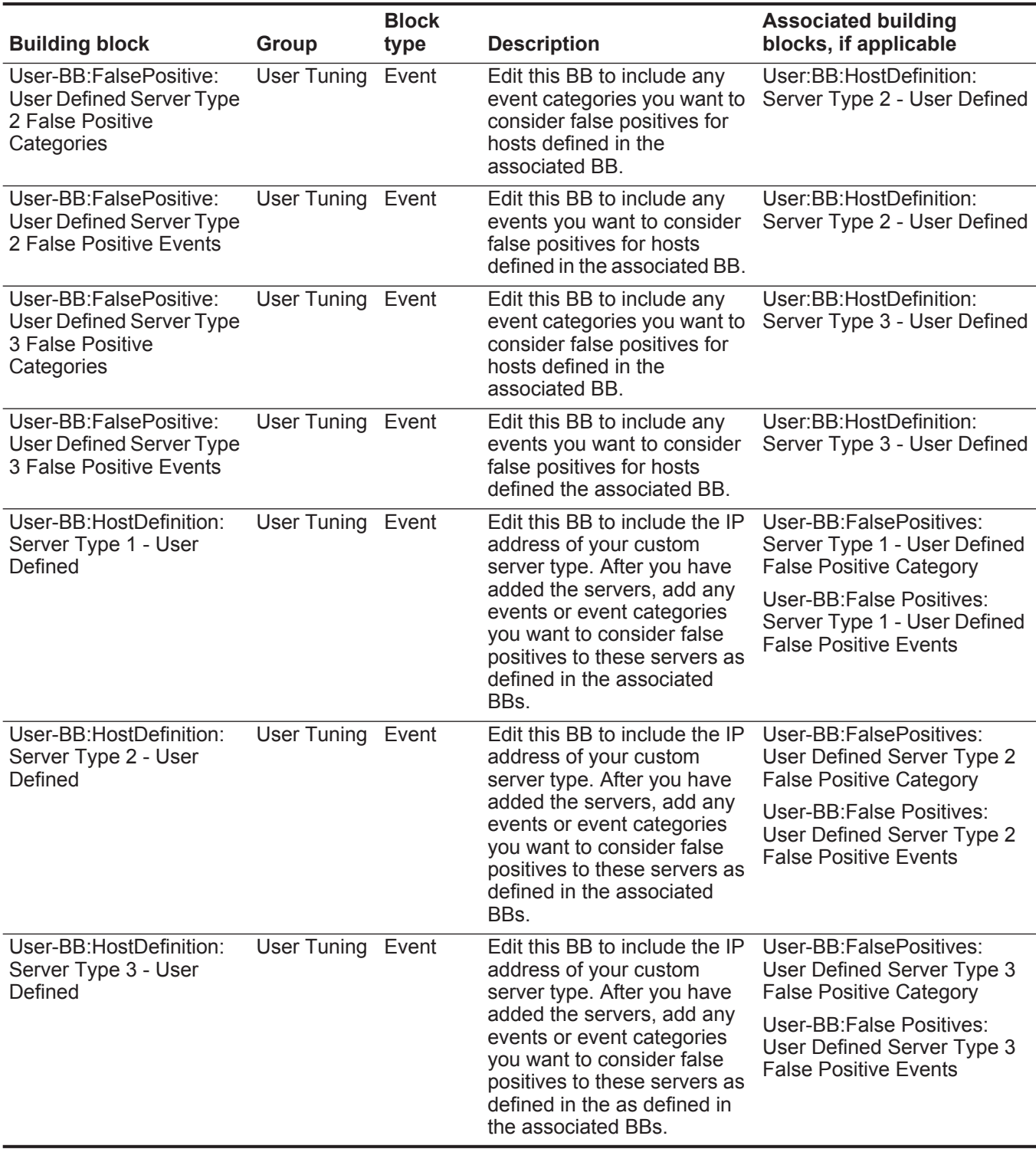

## **B VIEWING AUDIT LOGS**

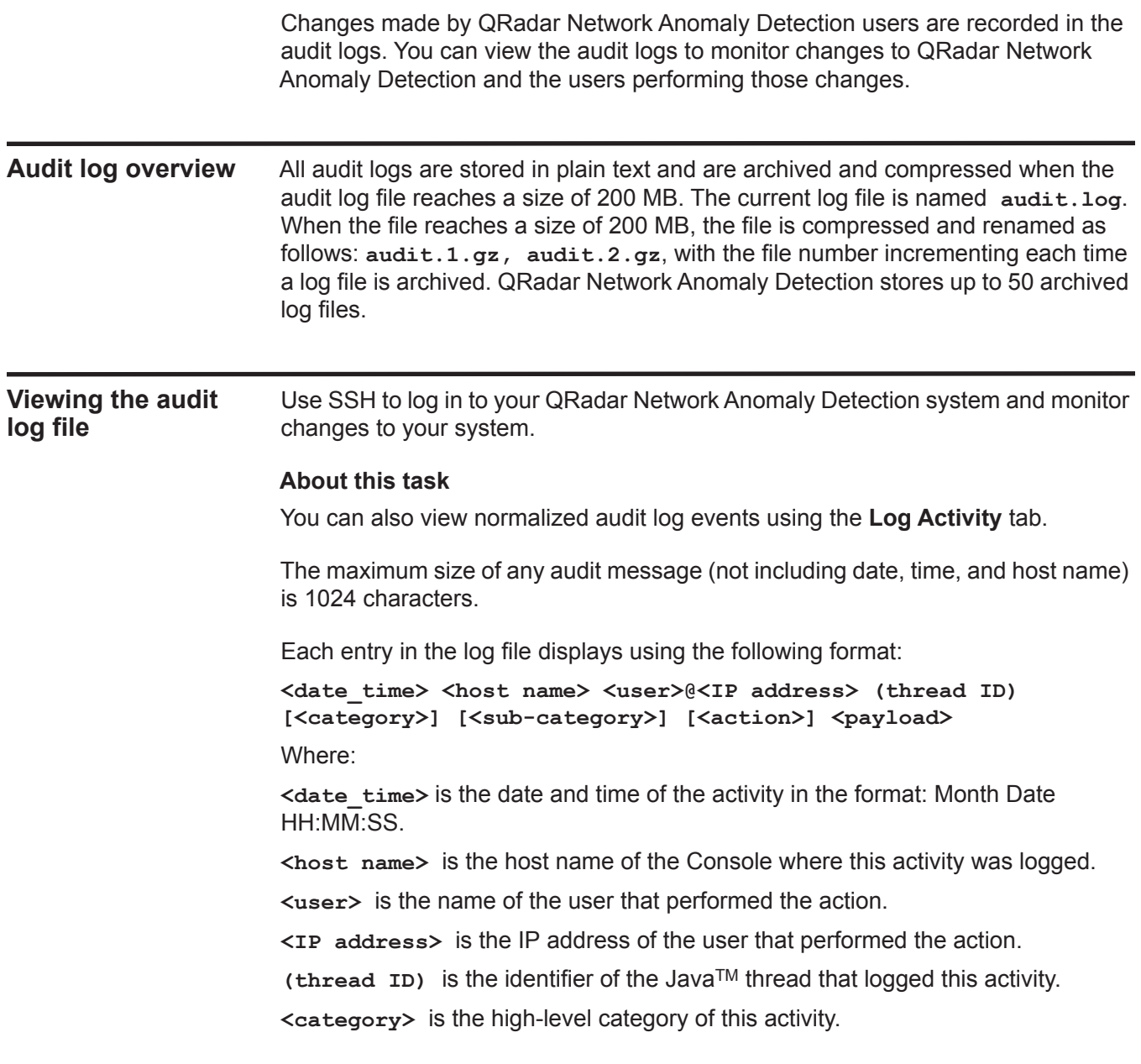

**<sub-category>** is the low-level category of this activity.

**<action>** is the activity that occurred.

**<payload>** is the complete record that has changed, if any. This might include a user record or an event rule.

#### **Procedure**

- **Step 1** Using SSH, log in to QRadar Network Anomaly Detection as the root user:
	- User Name: **root**
	- Password: **<password>**
- **Step 2** Go to the following directory:

**/var/log/audit**

**Step 3** Open and view the audit log file.

**Logged actions** QRadar Network Anomaly Detection logs the following categories of actions in the audit log file:

**Table 15-1** Logged actions

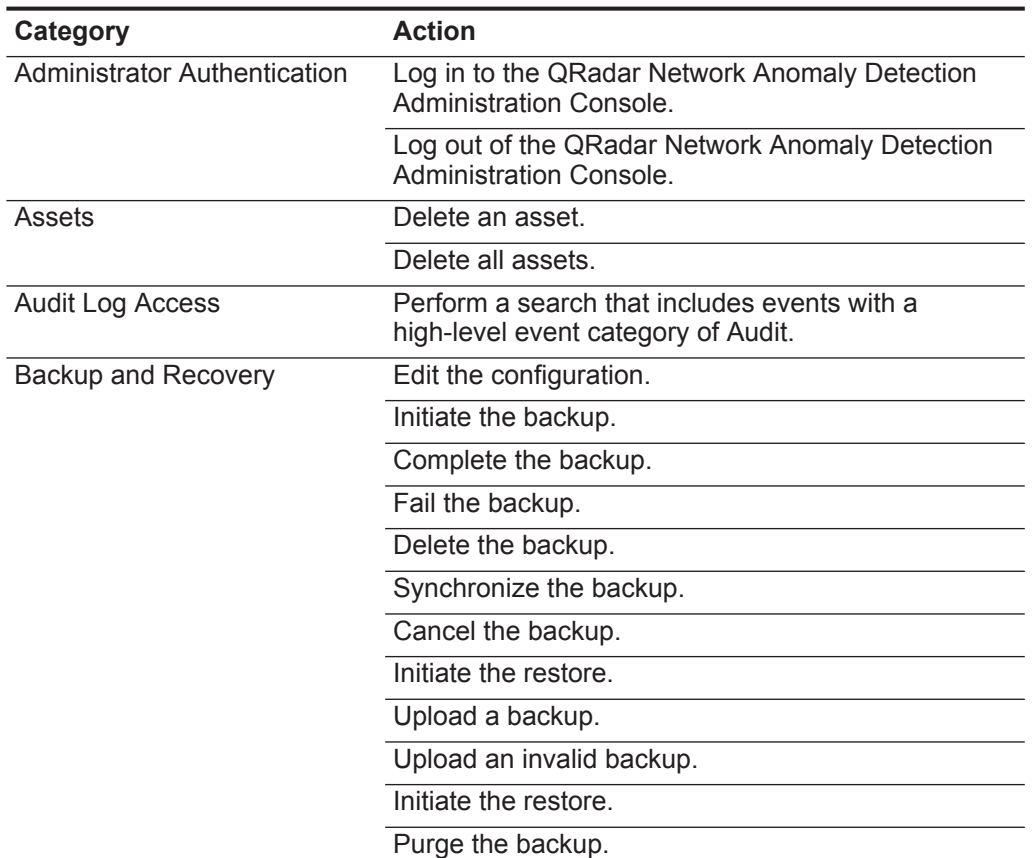

| Category                           | <b>Action</b>                                 |
|------------------------------------|-----------------------------------------------|
| <b>Custom Properties</b>           | Add a custom event property.                  |
|                                    | Edit a custom event property.                 |
|                                    | Delete a custom event property.               |
|                                    | Add a custom flow property.                   |
|                                    | Edit a custom flow property.                  |
|                                    | Delete a custom flow property.                |
| <b>Chart Configuration</b>         | Save flow or event chart configuration.       |
| <b>Custom Property Expressions</b> | Add a custom event property expression.       |
|                                    | Edit a custom event property expression.      |
|                                    | Delete a custom event property expression.    |
|                                    | Add a custom flow property expression.        |
|                                    | Edit a custom flow property expression.       |
|                                    | Delete a custom flow property expression.     |
| Event and Flow Retention           | Add a bucket.                                 |
| <b>Buckets</b>                     | Delete a bucket.                              |
|                                    | Edit a bucket.                                |
|                                    | Enable or disable a bucket.                   |
| <b>Flow Sources</b>                | Add a flow source.                            |
|                                    | Edit a flow source.                           |
|                                    | Delete a flow source.                         |
| Groups                             | Add a group.                                  |
|                                    | Delete a group.                               |
|                                    | Edit a group.                                 |
| Index Management                   | Enable indexing on a property                 |
|                                    | Disable indexing on a property                |
| Installation                       | Install a .rpm package, such as a DSM update. |
| Log Sources                        | Add a log source.                             |
|                                    | Edit a log source.                            |
|                                    | Delete a log source.                          |
|                                    | Add a log source group.                       |
|                                    | Edit a log source group.                      |
|                                    | Delete a log source group.                    |
|                                    | Edit the DSM parsing order.                   |
| License                            | Add a license key.                            |
|                                    | Edit a license key.                           |

**Table 15-1** Logged actions (continued)

| Category                      | <b>Action</b>                                                   |
|-------------------------------|-----------------------------------------------------------------|
| Log Source Extension          | Add an log source extension.                                    |
|                               | Edit the log source extension.                                  |
|                               | Delete a log source extension.                                  |
|                               | Upload a log source extension.                                  |
|                               | Upload a log source extension successfully.                     |
|                               | Upload an invalid log source extension.                         |
|                               | Download a log source extension.                                |
|                               | Report a log source extension.                                  |
|                               | Modify a log sources association to a device or<br>device type. |
| <b>Offenses</b>               | Hide an offense.                                                |
|                               | Close an offense.                                               |
|                               | Close all offenses.                                             |
|                               | Add a destination note.                                         |
|                               | Add a source note.                                              |
|                               | Add a network note.                                             |
|                               | Add an offense note.                                            |
|                               | Add a reason for closing offenses.                              |
|                               | Edit a reason for closing offenses.                             |
| <b>Protocol Configuration</b> | Add a protocol configuration.                                   |
|                               | Delete a protocol configuration.                                |
|                               | Edit a protocol configuration.                                  |
| QIDmap                        | Add a QID map entry.                                            |
|                               | Edit a QID map entry.                                           |
| <b>Reference Sets</b>         | Create a reference set.                                         |
|                               | Edit a reference set.                                           |
|                               | Purge elements in a reference set.                              |
|                               | Delete a reference set.                                         |
|                               | Add reference set elements.                                     |
|                               | Delete reference set elements.                                  |
|                               | Delete all reference set elements.                              |
|                               | Import reference set elements.                                  |
|                               | Export reference set elements.                                  |

**Table 15-1** Logged actions (continued)

| <b>Category</b>               | <b>Action</b>                                            |
|-------------------------------|----------------------------------------------------------|
| Reports                       | Add a template.                                          |
|                               | Delete a template.                                       |
|                               | Edit a template.                                         |
|                               | Generate a report.                                       |
|                               | Delete a report.                                         |
|                               | Delete generated content.                                |
|                               | View a generated report.                                 |
|                               | Email a generated report.                                |
| Root Login                    | Log in to QRadar Network Anomaly Detection, as<br>root.  |
|                               | Log out of QRadar Network Anomaly Detection, as<br>root. |
| <b>Rules</b>                  | Add a rule.                                              |
|                               | Delete a rule.                                           |
|                               | Edit a rule.                                             |
| Scanner                       | Add a scanner.                                           |
|                               | Delete a scanner.                                        |
|                               | Edit a scanner.                                          |
| Scanner Schedule              | Add a schedule.                                          |
|                               | Edit a schedule.                                         |
|                               | Delete a schedule.                                       |
| <b>Session Authentication</b> | Create a new administration session.                     |
|                               | Terminate an administration session.                     |
|                               | Deny an invalid authentication session.                  |
|                               | Expire a session authentication.                         |
|                               | Create an authentication session.                        |
|                               | Terminate an authentication session.                     |
| <b>SIM</b>                    | Clean a SIM model.                                       |
| Store and Forward             | Add a Store and Forward schedule.                        |
|                               | Edit a Store and Forward schedule.                       |
|                               | Delete a Store and Forward schedule.                     |
| <b>Syslog Forwarding</b>      | Add a syslog forwarding.                                 |
|                               | Delete a syslog forwarding.                              |
|                               | Edit a syslog forwarding.                                |
| System Management             | Shutdown a system.                                       |
|                               | Restart a system.                                        |

**Table 15-1** Logged actions (continued)

| Category                         | <b>Action</b>                                |
|----------------------------------|----------------------------------------------|
| <b>TNC Recommendations</b>       | Create a recommendation.                     |
|                                  | Edit a recommendation.                       |
|                                  | Delete a recommendation.                     |
| <b>User Accounts</b>             | Add an account.                              |
|                                  | Edit an account.                             |
|                                  | Delete an account.                           |
| User Authentication              | Log in to QRadar Network Anomaly Detection.  |
|                                  | Log out of QRadar Network Anomaly Detection. |
| <b>User Authentication Ariel</b> | Deny a login attempt.                        |
|                                  | Add an Ariel property.                       |
|                                  | Delete an Ariel property.                    |
|                                  | Edit an Ariel property.                      |
|                                  | Add an Ariel property extension.             |
|                                  | Delete an Ariel property extension.          |
|                                  | Edit an Ariel property extension.            |
| <b>User Roles</b>                | Add a role.                                  |
|                                  | Edit a role.                                 |
|                                  | Delete a role.                               |
| <b>VIS</b>                       | Discover a new host.                         |
|                                  | Discover a new operating system.             |
|                                  | Discover a new port.                         |
|                                  | Discover a new vulnerability.                |

**Table 15-1** Logged actions (continued)

# **C EVENT CATEGORIES**

Ш

 $\blacksquare$ 

This topic provides a reference of high-level and low-level event categories.

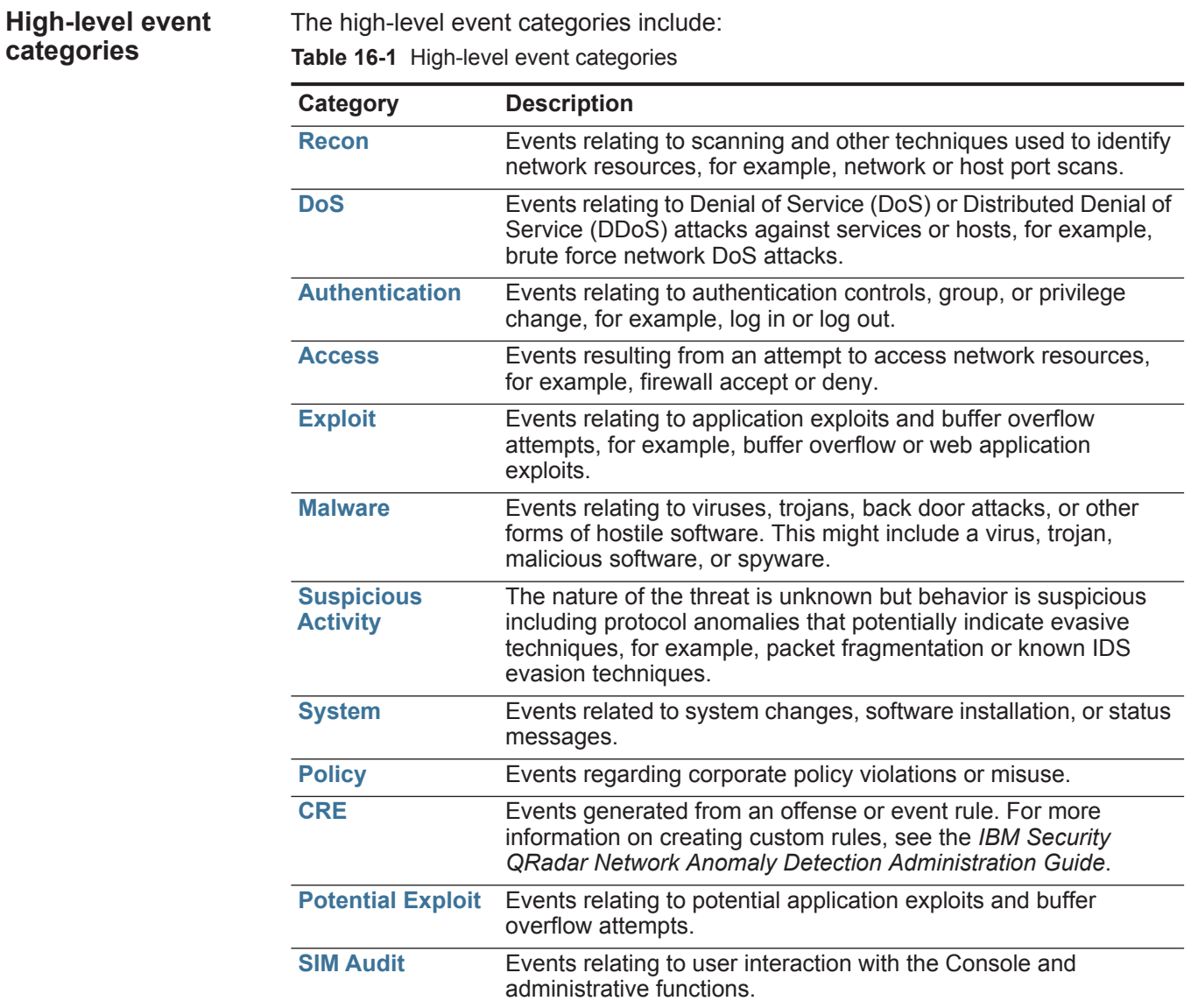

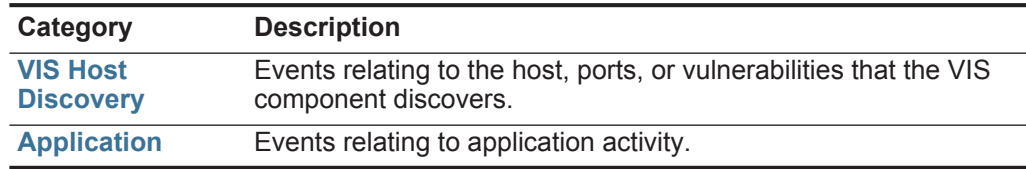

<span id="page-247-0"></span>**Recon** The Recon category indicates events relating to scanning and other techniques used to identify network resources. The associated low-level event categories include:

**Table 16-2** Recon categories

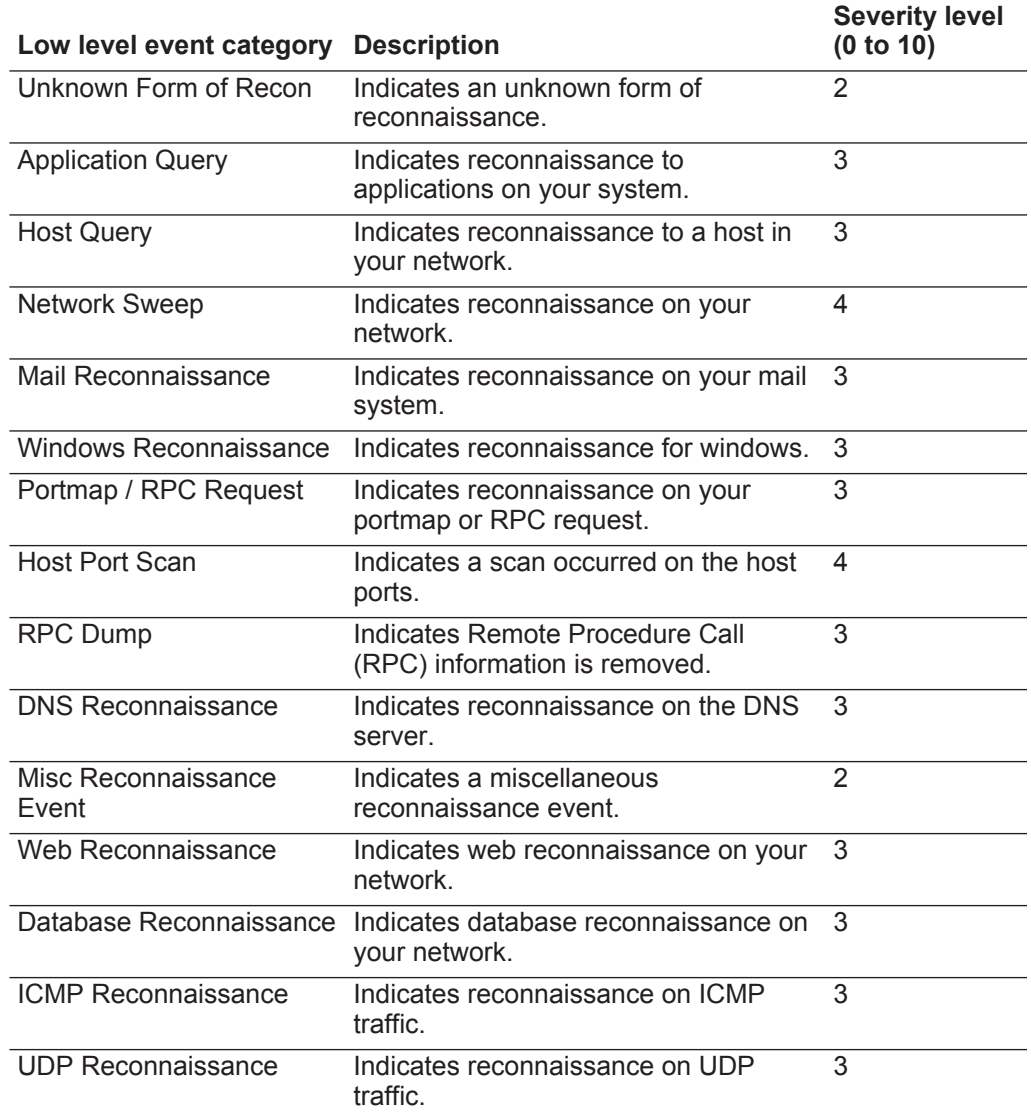

| Low level event category   | <b>Description</b>                                 | <b>Severity level</b><br>(0 to 10) |
|----------------------------|----------------------------------------------------|------------------------------------|
| <b>SNMP Reconnaissance</b> | Indicates reconnaissance on SNMP<br>traffic.       | 3                                  |
| <b>ICMP Host Query</b>     | Indicates an ICMP host query.                      | 3                                  |
| <b>UDP Host Query</b>      | Indicates a UDP host query.                        | 3                                  |
| <b>NMAP Reconnaissance</b> | Indicates NMAP reconnaissance.                     | 3                                  |
| <b>TCP Reconnaissance</b>  | Indicates TCP reconnaissance on your<br>network.   | 3                                  |
| Unix Reconnaissance        | Indicates reconnaissance on your<br>UNIX® network. | 3                                  |
| <b>FTP Reconnaissance</b>  | Indicates FTP reconnaissance.                      | 3                                  |

**Table 16-2** Recon categories (continued)

<span id="page-248-0"></span>**DoS** The DoS category indicates events relating to Denial Of Service (DoS) attacks against services or hosts. The associated low-level event categories include:

**Table 16-3** DoS categories

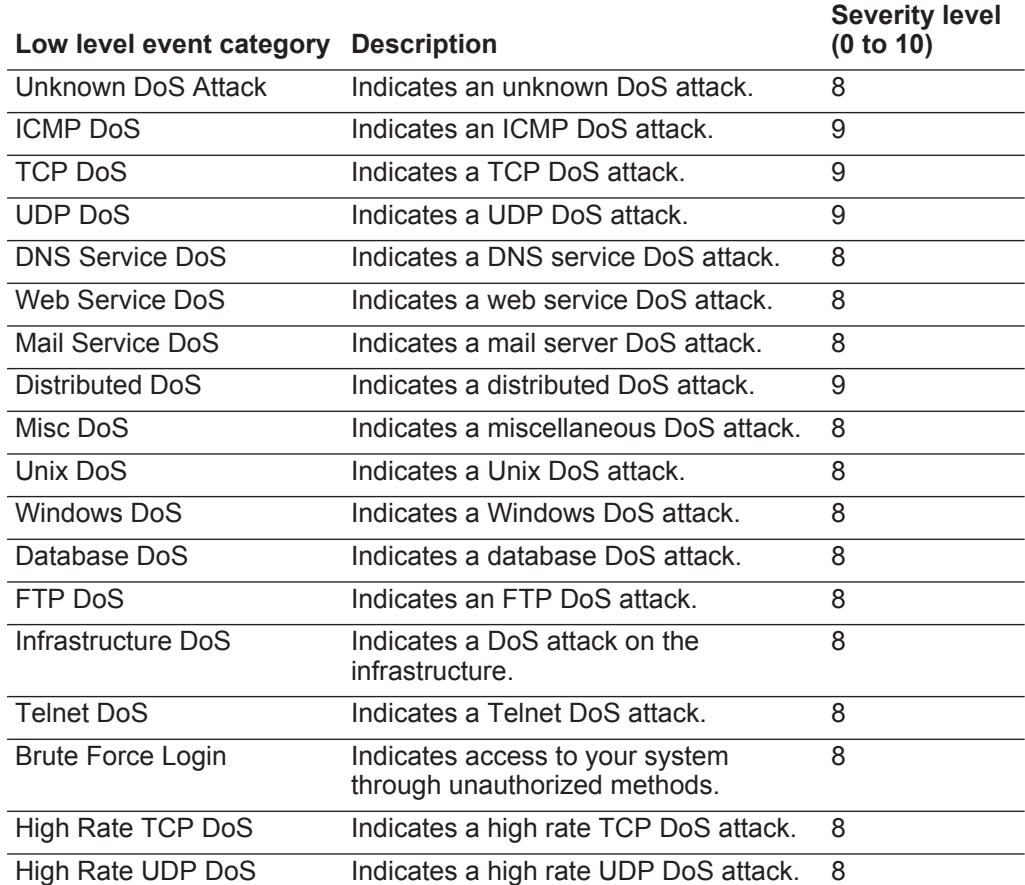

| Low level event category                         | <b>Description</b>                                      | <b>Severity level</b><br>(0 to 10) |
|--------------------------------------------------|---------------------------------------------------------|------------------------------------|
| High Rate ICMP DoS                               | Indicates a high rate ICMP DoS attack.                  | 8                                  |
| <b>High Rate DoS</b>                             | Indicates a high rate DoS attack.                       | 8                                  |
| Medium Rate TCP DoS                              | Indicates a medium rate TCP attack.                     | 8                                  |
| Medium Rate UDP DoS                              | Indicates a medium rate UDP attack.                     | 8                                  |
| Medium Rate ICMP DoS                             | Indicates a medium rate ICMP attack.                    | 8                                  |
| Medium Rate DoS                                  | Indicates a medium rate DoS attack.                     | 8                                  |
| Medium Rate DoS                                  | Indicates a medium rate DoS attack.                     | 8                                  |
| Low Rate TCP DoS                                 | Indicates a low rate TCP DoS attack.                    | 8                                  |
| Low Rate UDP DoS                                 | Indicates a low rate UDP DoS attack.                    | 8                                  |
| Low Rate ICMP DoS                                | Indicates a low rate ICMP DoS attack.                   | 8                                  |
| Low Rate DoS                                     | Indicates a low rate DoS attack.                        | 8                                  |
| Distributed High Rate TCP<br>DoS                 | Indicates a distributed high rate TCP<br>DoS attack.    | 8                                  |
| Distributed High Rate UDP<br>DoS                 | Indicates a distributed high rate UDP<br>DoS attack.    | 8                                  |
| Distributed High Rate<br><b>ICMP DoS</b>         | Indicates a distributed high rate ICMP<br>DoS attack.   | 8                                  |
| Distributed High Rate DoS                        | Indicates a distributed high rate DoS<br>attack.        | 8                                  |
| <b>Distributed Medium Rate</b><br><b>TCP DoS</b> | Indicates a distributed medium rate<br>TCP DoS attack.  | 8                                  |
| <b>Distributed Medium Rate</b><br><b>UDP DoS</b> | Indicates a distributed medium rate<br>UDP DoS attack.  | 8                                  |
| Distributed Medium Rate<br><b>ICMP DoS</b>       | Indicates a distributed medium rate<br>ICMP DoS attack. | 8                                  |
| Distributed Medium Rate<br><b>DoS</b>            | Indicates a distributed medium rate<br>DoS attack.      | 8                                  |
| Distributed Low Rate TCP<br><b>DoS</b>           | Indicates a distributed low rate TCP<br>DoS attack.     | 8                                  |
| Distributed Low Rate UDP<br>DoS                  | Indicates a distributed low rate UDP<br>DoS attack.     | 8                                  |
| Distributed Low Rate ICMP<br><b>DoS</b>          | Indicates a distributed low rate ICMP<br>DoS attack.    | 8                                  |
| Distributed Low Rate DoS                         | Indicates a distributed low rate DoS<br>attack.         | 8                                  |
| High Rate TCP Scan                               | Indicates a high rate TCP scan.                         | 8                                  |
| High Rate UDP Scan                               | Indicates a high rate UDP scan.                         | 8                                  |
| High Rate ICMP Scan                              | Indicates a high rate ICMP scan.                        | 8                                  |
| High Rate Scan                                   | Indicates a high rate scan.                             | 8                                  |

**Table 16-3** DoS categories (continued)

| Low level event category | <b>Description</b>                                             | <b>Severity level</b><br>(0 to 10) |
|--------------------------|----------------------------------------------------------------|------------------------------------|
| Medium Rate TCP Scan     | Indicates a medium rate TCP scan.                              | 8                                  |
| Medium Rate UDP Scan     | Indicates a medium rate UDP scan.                              | 8                                  |
| Medium Rate ICMP Scan    | Indicates a medium rate ICMP scan.                             | 8                                  |
| Medium Rate Scan         | Indicates a medium rate scan.                                  | 8                                  |
| Low Rate TCP Scan        | Indicates a low rate TCP scan.                                 | 8                                  |
| Low Rate UDP Scan        | Indicates a low rate UDP scan.                                 | 8                                  |
| Low Rate ICMP Scan       | Indicates a low rate ICMP scan.                                | 8                                  |
| Low Rate Scan            | Indicates a low rate scan.                                     | 8                                  |
| VoIP DoS                 | Indicates a VoIP DoS attack.                                   | 8                                  |
| Flood                    | Indicates a Flood attack.                                      | 8                                  |
| <b>TCP Flood</b>         | Indicates a TCP flood attack.                                  | 8                                  |
| <b>UDP Flood</b>         | Indicates a UDP flood attack.                                  | 8                                  |
| <b>ICMP Flood</b>        | Indicates a ICMP flood attack.                                 | 8                                  |
| SYN Flood                | Indicates a SYN flood attack.                                  | 8                                  |
| <b>URG Flood</b>         | Indicates a flood attack with the urgent<br>(URG) flag on.     | 8                                  |
| <b>SYN URG Flood</b>     | Indicates a SYN flood attack with the<br>urgent (URG) flag on. | 8                                  |
| <b>SYN FIN Flood</b>     | Indicates a SYN FIN flood attack.                              | 8                                  |
| <b>SYN ACK Flood</b>     | Indicates a SYN ACK flood attack.                              | 8                                  |

**Table 16-3** DoS categories (continued)

<span id="page-250-0"></span>**Authentication** The authentication category indicates events relating to authentication, sessions and access controls to monitor users on the network. The associated low-level event categories include:

**Table 16-4** Authentication categories

| <b>Low Level Event</b><br>Category | <b>Description</b>                                                              | <b>Severity level</b><br>(0 to 10) |
|------------------------------------|---------------------------------------------------------------------------------|------------------------------------|
| Unknown Authentication             | Indicates unknown authentication.                                               |                                    |
| Host Login Succeeded               | Indicates a successful host login.                                              | 1                                  |
| Host Login Failed                  | Indicates the host login has failed.                                            | 3                                  |
| Misc Login Succeeded               | Indicates that the login sequence<br>succeeded.                                 | 1                                  |
| Misc Login Failed                  | Indicates that login sequence failed.                                           | 3                                  |
|                                    | Privilege Escalation Failed Indicates that the privileged escalation<br>failed. | 3                                  |

| <b>Low Level Event</b><br>Category                      | <b>Description</b>                                                                                                   | <b>Severity level</b><br>(0 to 10) |
|---------------------------------------------------------|----------------------------------------------------------------------------------------------------|------------------------------------|
| <b>Privilege Escalation</b><br>Succeeded                | Indicates that the privilege escalation<br>succeeded.                                                                | 1                                  |
| Mail Service Login<br>Succeeded                         | Indicates that the mail service login<br>succeeded.                                                                  | 1                                  |
| Mail Service Login Failed                               | Indicates that the mail service login<br>failed.                                                                     | 3                                  |
| Auth Server Login Failed                                | Indicates that the authentication server<br>login failed.                                                            | 3                                  |
| Auth Server Login<br>Succeeded                          | Indicates that the authentication server<br>login succeeded.                                                         | 1                                  |
| Web Service Login<br>Succeeded                          | Indicates that the web service login<br>succeeded.                                                                   | 1                                  |
| Web Service Login Failed                                | Indicates that the web service login<br>failed.                                                                      | 3                                  |
| Admin Login Successful                                  | Indicates an administrative login has<br>been successful.                                                            | 1                                  |
| <b>Admin Login Failure</b>                              | Indicates the administrative login failed.                                                                           | 3                                  |
| <b>Suspicious Username</b>                              | Indicates that a user attempted to<br>access the network using an incorrect<br>user name.                            | 4                                  |
| Login with username/<br>password defaults<br>successful | Indicates that a user accessed the<br>network using the default user name<br>and password.                           | 4                                  |
| Login with username/<br>password defaults failed        | Indicates that a user has been<br>unsuccessful accessing the network<br>using the default user name and<br>password. | $\overline{\mathbf{4}}$            |
| FTP Login Succeeded                                     | Indicates that the FTP login has been<br>successful.                                                                 | 1                                  |
| FTP Login Failed                                        | Indicates that the FTP login failed.                                                                                 | 3                                  |
| <b>SSH Login Succeeded</b>                              | Indicates that the SSH login has been<br>successful.                                                                 | 1                                  |
| <b>SSH Login Failed</b>                                 | Indicates that the SSH login failed.                                                                                 | 2                                  |
| <b>User Right Assigned</b>                              | Indicates that user access to network<br>resources has been successfully<br>granted.                                 | 1                                  |
| User Right Removed                                      | Indicates that user access to network<br>resources has been successfully<br>removed.                                 | 1                                  |
| <b>Trusted Domain Added</b>                             | Indicates that a trusted domain has<br>been successfully added to your<br>deployment.                                | 1                                  |

**Table 16-4** Authentication categories (continued)
| <b>Low Level Event</b><br>Category       | <b>Description</b>                                                                   | <b>Severity level</b><br>(0 to 10) |
|------------------------------------------|--------------------------------------------------------------------------------------|------------------------------------|
| <b>Trusted Domain Removed</b>            | Indicates that a trusted domain has<br>been removed from your deployment.            | 1                                  |
| <b>System Security Access</b><br>Granted | Indicates that system security access<br>has been successfully granted.              | $\mathbf{1}$                       |
| <b>System Security Access</b><br>Removed | Indicates that system security access<br>has been successfully removed.              | 1                                  |
| Policy Added                             | Indicates that a policy has been<br>successfully added.                              | 1                                  |
| Policy Change                            | Indicates that a policy has been<br>successfully changed.                            | 1                                  |
| <b>User Account Added</b>                | Indicates that a user account has been<br>successfully added.                        | 1                                  |
| <b>User Account Changed</b>              | Indicates a change to an existing user<br>account.                                   | 1                                  |
| Password Change Failed                   | Indicates that an attempt to change an<br>existing password failed.                  | 3                                  |
| Password Change<br>Succeeded             | Indicates that a password change has<br>been successful.                             | $\mathbf{1}$                       |
| <b>User Account Removed</b>              | Indicates that a user account has been<br>successfully removed.                      | 1                                  |
| <b>Group Member Added</b>                | Indicates that a group member has<br>been successfully added.                        | 1                                  |
| Group Member Removed                     | Indicates that a group member has<br>been removed.                                   | $\mathbf{1}$                       |
| <b>Group Added</b>                       | Indicates that a group has been<br>successfully added.                               | 1                                  |
| Group Changed                            | Indicates a change to an existing<br>group.                                          | 1                                  |
| <b>Group Removed</b>                     | Indicates a group has been removed.                                                  | 1                                  |
| <b>Computer Account Added</b>            | Indicates a computer account has been<br>successfully added.                         | 1                                  |
| <b>Computer Account</b><br>Changed       | Indicates a change to an existing<br>computer account.                               | 1                                  |
| <b>Computer Account</b><br>Removed       | Indicates a computer account has been<br>successfully removed.                       | 1                                  |
| Remote Access Login<br>Succeeded         | Indicates that access to the network<br>using a remote login has been<br>successful. | 1                                  |
| Remote Access Login<br>Failed            | Indicates that an attempt to access the<br>network using a remote login failed.      | 3                                  |

**Table 16-4** Authentication categories (continued)

| <b>Low Level Event</b><br>Category          | <b>Description</b>                                                                            | <b>Severity level</b><br>(0 to 10) |
|---------------------------------------------|-----------------------------------------------------------------------------------------------|------------------------------------|
| <b>General Authentication</b><br>Successful | Indicates that the authentication<br>processes has been successful.                           | 1                                  |
| <b>General Authentication</b><br>Failed     | Indicates that the authentication<br>process failed.                                          | 3                                  |
| <b>Telnet Login Succeeded</b>               | Indicates that the telnet login has been<br>successful.                                       | 1                                  |
| <b>Telnet Login Failed</b>                  | Indicates that the telnet login failed.                                                       | 3                                  |
| <b>Suspicious Password</b>                  | Indicates that a user attempted to login<br>using a suspicious password.                      | 4                                  |
| Samba Login Successful                      | Indicates a user successfully logged in<br>using Samba.                                       | 1                                  |
| Samba Login Failed                          | Indicates user login failed using<br>Samba.                                                   | 3                                  |
| <b>Auth Server Session</b><br>Opened        | Indicates that a communication session<br>with the authentication server has been<br>started. | 1                                  |
| <b>Auth Server Session</b><br>Closed        | Indicates that a communication session<br>with the authentication server has been<br>closed.  | 1                                  |
| <b>Firewall Session Closed</b>              | Indicates that a firewall session has<br>been closed.                                         | $\mathbf{1}$                       |
| Host Logout                                 | Indicates that a host successfully<br>logged out.                                             | $\overline{1}$                     |
| Misc Logout                                 | Indicates that a user successfully<br>logged out.                                             | $\mathbf{1}$                       |
| Auth Server Logout                          | Indicates that the process to log out of<br>the authentication server has been<br>successful. | 1                                  |
| Web Service Logout                          | Indicates that the process to log out of<br>the web service has been successful.              | 1                                  |
| Admin Logout                                | Indicates that the administrative user<br>successfully logged out.                            | 1                                  |
| FTP Logout                                  | Indicates that the process to log out of<br>the FTP service has been successful.              | 1                                  |
| <b>SSH Logout</b>                           | Indicates that the process to log out of<br>the SSH session has been successful.              | 1                                  |
| Remote Access Logout                        | Indicates that the process to log out<br>using remote access has been<br>successful.          | 1                                  |
| <b>Telnet Logout</b>                        | Indicates that the process to log out of<br>the Telnet session has been<br>successful.        | 1                                  |

**Table 16-4** Authentication categories (continued)

| <b>Low Level Event</b><br>Category     | <b>Description</b>                                                                                         | <b>Severity level</b><br>(0 to 10) |
|----------------------------------------|----------------------------------------------------------------------------------------------------|------------------------------------|
| Samba Logout                           | Indicates that the process to log out of<br>Samba has been successful.                                     | 1                                  |
| <b>SSH Session Started</b>             | Indicates that the SSH login session<br>has been initiated on a host.                                      | 1                                  |
| <b>SSH Session Finished</b>            | Indicates the termination of an SSH<br>login session on a host.                                            | 1                                  |
| <b>Admin Session Started</b>           | Indicates that a login session has been<br>initiated on a host by an administrative<br>or privileged user. | 1                                  |
| <b>Admin Session Finished</b>          | Indicates the termination of an<br>administrator or privileged users login<br>session on a host.           | 1                                  |
| VoIP Login Succeeded                   | Indicates a successful VoIP service<br>login                                                               | $\mathbf{1}$                       |
| VolP Login Failed                      | Indicates an unsuccessful attempt to<br>access VoIP service.                                               | 1                                  |
| VoIP Logout                            | Indicates a user logout,                                                                                   | 1                                  |
| <b>VoIP Session Initiated</b>          | Indicates the beginning of a VoIP<br>session.                                                              | 1                                  |
| <b>VoIP Session Terminated</b>         | Indicates the end of a VoIP session.                                                                       | $\mathbf{1}$                       |
| Database Login<br>Succeeded            | Indicates a successful database login.                                                                     | 1                                  |
| Database Login Failure                 | Indicates a database login attempt<br>failed.                                                              | 3                                  |
| <b>IKE Authentication Failed</b>       | Indicates a failed Internet Key<br>Exchange (IKE) authentication has<br>been detected.                     | 3                                  |
| <b>IKE Authentication</b><br>Succeeded | Indicates a successful IKE<br>authentication has been detected.                                            | 1                                  |
| <b>IKE Session Started</b>             | Indicates an IKE session started.                                                                          | 1                                  |
| <b>IKE Session Ended</b>               | Indicates an IKE session ended.                                                                            | 1                                  |
| <b>IKE Error</b>                       | Indicates an IKE error message.                                                                            | 1                                  |
| <b>IKE Status</b>                      | Indicates IKE status message.                                                                              | 1                                  |
| <b>RADIUS Session Started</b>          | Indicates a RADIUS session started.                                                                        | $\mathbf{1}$                       |
| <b>RADIUS Session Ended</b>            | Indicates a RADIUS session ended.                                                                          | 1                                  |
| <b>RADIUS Session Denied</b>           | Indicates a RADIUS session has been<br>denied.                                                             | 1                                  |
| <b>RADIUS Session Status</b>           | Indicates a RADIUS session status<br>message.                                                              | $\mathbf{1}$                       |
| <b>RADIUS Authentication</b><br>Failed | Indicates a RADIUS authentication<br>failure.                                                              | 3                                  |

**Table 16-4** Authentication categories (continued)

*IBM Security QRadar Network Anomaly Detection Administration Guide*

| <b>Low Level Event</b><br>Category         | <b>Description</b>                                                    | <b>Severity level</b><br>(0 to 10) |
|--------------------------------------------|-----------------------------------------------------------------------|------------------------------------|
| <b>RADIUS Authentication</b><br>Successful | Indicates a RADIUS authentication<br>succeeded.                       | 1                                  |
| <b>TACACS Session Started</b>              | Indicates a TACACS session started.                                   | 1                                  |
| <b>TACACS Session Ended</b>                | Indicates a TACACS session ended.                                     | 1                                  |
| <b>TACACS Session Denied</b>               | Indicates a TACACS session has been<br>denied.                        | 1                                  |
| <b>TACACS Session Status</b>               | Indicates a TACACS session status<br>message.                         | 1                                  |
| <b>TACACS Authentication</b><br>Successful | Indicates a TACACS authentication<br>succeeded.                       | 1                                  |
| <b>TACACS Authentication</b><br>Failed     | Indicates a TACACS authentication<br>failure.                         | 1                                  |
| Deauthenticating Host<br>Succeeded         | Indicates that the deauthentication of a<br>host has been successful. | 1                                  |
| Deauthenticating Host<br>Failed            | Indicates that the deauthentication of a<br>host failed.              | 3                                  |
| <b>Station Authentication</b><br>Succeeded | Indicates that the station authentication<br>has been successful.     | 1                                  |
| <b>Station Authentication</b><br>Failed    | Indicates that the station authentication<br>of a host failed.        | 3                                  |
| <b>Station Association</b><br>Succeeded    | Indicates that the station association<br>has been successful.        | 1                                  |
| <b>Station Association Failed</b>          | Indicates that the station association<br>failed.                     | 3                                  |
| <b>Station Reassociation</b><br>Succeeded  | Indicates that the station reassociation<br>has been successful.      | 1                                  |
| <b>Station Reassociation</b><br>Failed     | Indicates that the station association<br>failed.                     | 3                                  |
| <b>Disassociating Host</b><br>Succeeded    | Indicates that the disassociating a host<br>has been successful.      | 1                                  |
| Disassociating Host Failed                 | Indicates that the disassociating a host 3<br>failed.                 |                                    |
| <b>SA Error</b>                            | Indicates a Security Association (SA)<br>error message.               | 5                                  |
| <b>SA Creation Failure</b>                 | Indicates a Security Association (SA)<br>creation failure.            | 3                                  |
| <b>SA Established</b>                      | Indicates that a Security Association<br>(SA) connection established. | 1                                  |
| <b>SA Rejected</b>                         | Indicates that a Security Association<br>(SA) connection rejected.    | 3                                  |

**Table 16-4** Authentication categories (continued)

| <b>Low Level Event</b><br>Category | <b>Description</b>                                        | <b>Severity level</b><br>(0 to 10) |
|------------------------------------|-----------------------------------------------------------|------------------------------------|
| Deleting SA                        | Indicates the deletion of a Security<br>Association (SA). | 1                                  |
| Creating SA                        | Indicates the creation of a Security<br>Association (SA). |                                    |
| Certificate Mismatch               | Indicates a certificate mismatch.                         | 3                                  |
| <b>Credentials Mismatch</b>        | Indicates a credentials mismatch.                         | 3                                  |
| Admin Login Attempt                | Indicates an admin login attempt.                         | 2                                  |
| User Login Attempt                 | Indicates a user login attempt.                           | 2                                  |
| User Login Successful              | Indicates a successful user login.                        | 1                                  |
| User Login Failure                 | Indicates a failed user login.                            | 3                                  |

**Table 16-4** Authentication categories (continued)

Access The access category indicates authentication and access controls for monitoring network events. The associated low-level event categories include:

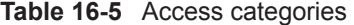

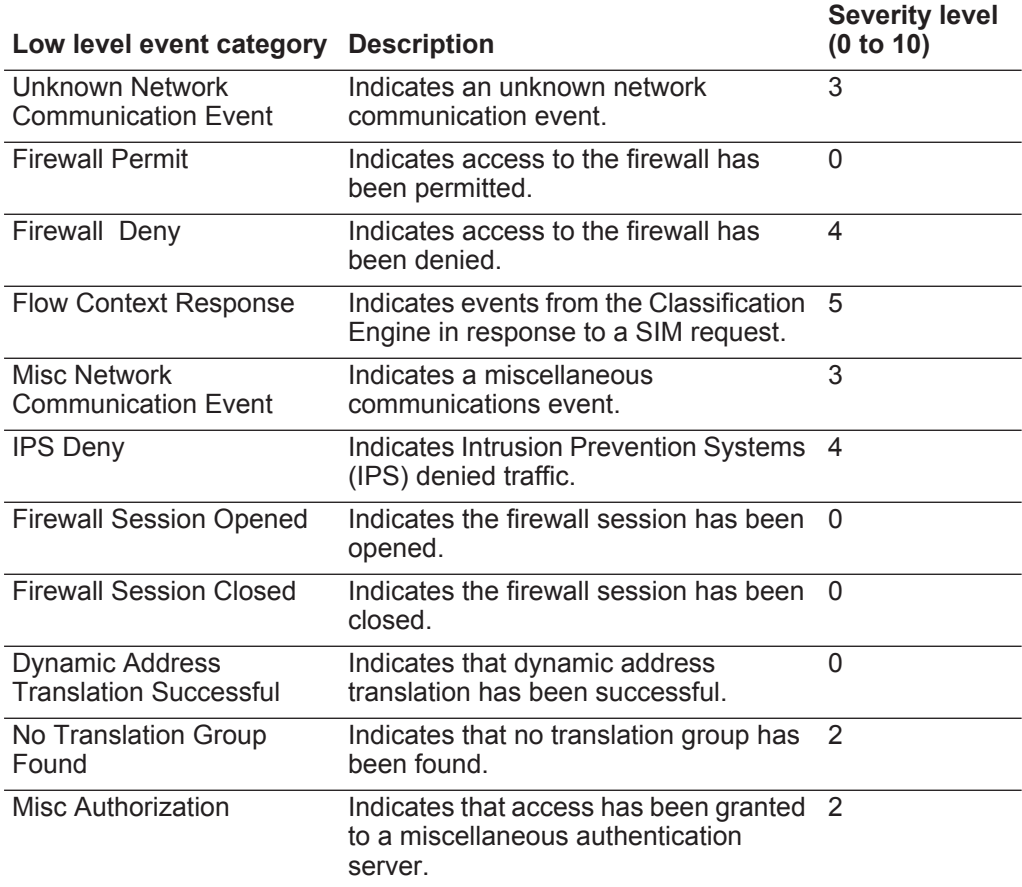

| Low level event category                 | <b>Description</b>                                                  | <b>Severity level</b><br>(0 to 10) |
|------------------------------------------|---------------------------------------------------------------------|------------------------------------|
| <b>ACL Permit</b>                        | Indicates that an Access Control List<br>(ACL) permitted access.    | 0                                  |
| <b>ACL Deny</b>                          | Indicates that an Access Control List<br>(ACL) denied access.       | 4                                  |
| <b>Access Permitted</b>                  | Indicates that access has been<br>permitted.                        | 0                                  |
| <b>Access Denied</b>                     | Indicates that access has been denied.                              | 4                                  |
| <b>Session Opened</b>                    | Indicates that a session has been<br>opened.                        | $\mathbf{1}$                       |
| <b>Session Closed</b>                    | Indicates that a session has been<br>closed.                        | $\mathbf{1}$                       |
| <b>Session Reset</b>                     | Indicates that a session has been<br>reset.                         | 3                                  |
| <b>Session Terminated</b>                | Indicates that a session has been<br>terminated.                    | 4                                  |
| <b>Session Denied</b>                    | Indicates that a session has been<br>denied.                        | 5                                  |
| Session in Progress                      | Indicates that a session is currently in<br>progress.               | $\mathbf{1}$                       |
| Session Delayed                          | Indicates that a session has been<br>delayed.                       | 3                                  |
| <b>Session Queued</b>                    | Indicates that a session has been<br>queued.                        | $\mathbf{1}$                       |
| Session Inbound                          | Indicates that a session is inbound.                                | 1                                  |
| <b>Session Outbound</b>                  | Indicates that a session is outbound.                               | 1                                  |
| <b>Unauthorized Access</b><br>Attempt    | Indicates that an unauthorized access<br>attempt has been detected. | 6                                  |
| Misc Application Action<br>Allowed       | Indicates that an application action has<br>been permitted.         | 1                                  |
| <b>Misc Application Action</b><br>Denied | Indicates that an application action has<br>been denied.            | 3                                  |
| Database Action Allowed                  | Indicates that a database action has<br>been permitted.             | 1                                  |
| Database Action Denied                   | Indicates that a database action has<br>been denied.                | 3                                  |
| FTP Action Allowed                       | Indicates that a FTP action has been<br>permitted.                  | $\mathbf{1}$                       |
| <b>FTP Action Denied</b>                 | Indicates that a FTP action has been<br>denied.                     | 3                                  |
| <b>Object Cached</b>                     | Indicates an object cached.                                         | $\mathbf{1}$                       |
| Object Not Cached                        | Indicates an object not cached.                                     | $\mathbf{1}$                       |

**Table 16-5** Access categories (continued)

| Low level event category Description |                                                             | <b>Severity level</b><br>(0 to 10) |
|--------------------------------------|-------------------------------------------------------------|------------------------------------|
| Rate Limiting                        | Indicates that the network is rate<br>limiting traffic.     | 4                                  |
| No Rate Limiting                     | Indicates that the network is not rate<br>limiting traffic. |                                    |

**Table 16-5** Access categories (continued)

**Exploit** The exploit category indicates events where a communication or access has occurred. The associated low-level event categories include:

**Table 16-6** Exploit categories

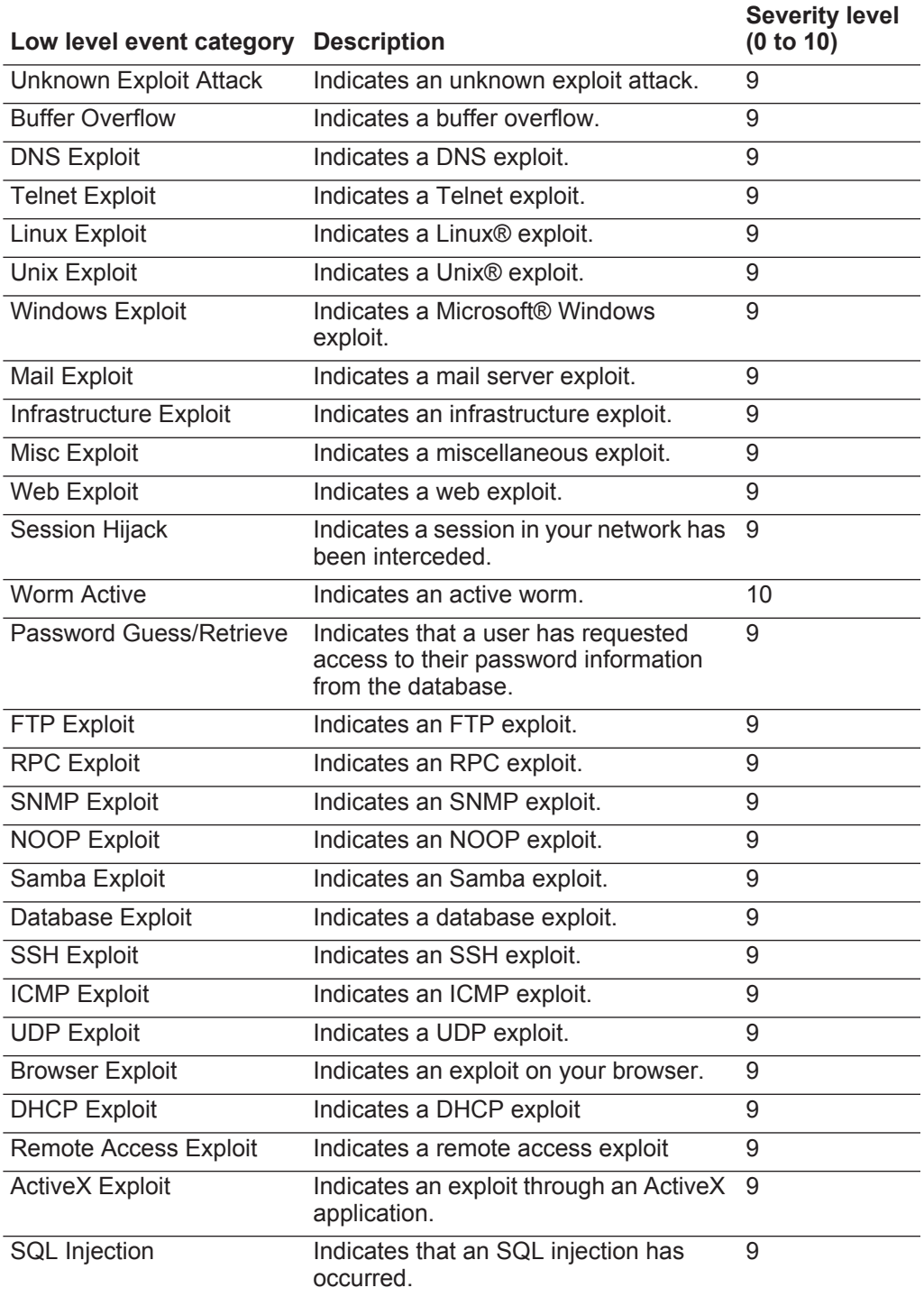

| Low level event category           | <b>Description</b>                                                       | <b>Severity level</b><br>(0 to 10) |
|------------------------------------|--------------------------------------------------------------------------|------------------------------------|
| <b>Cross-Site Scripting</b>        | Indicates a cross-site scripting<br>vulnerability.                       | 9                                  |
| <b>Format String Vulnerability</b> | Indicates a format string vulnerability.                                 | 9                                  |
| Input Validation Exploit           | Indicates that an input validation exploit<br>attempt has been detected. | 9                                  |
| Remote Code Execution              | Indicates that a remote code execution<br>attempt has been detected.     | 9                                  |
| <b>Memory Corruption</b>           | Indicates that a memory corruption<br>exploit has been detected.         | 9                                  |
| <b>Command Execution</b>           | Indicates that a remote command<br>execution attempt has been detected.  | 9                                  |

**Table 16-6** Exploit categories (continued)

**Malware** The malicious software (malware) category indicates events relating to application exploits and buffer overflow attempts. The associated low-level event categories include:

**Table 16-7** Malware categories

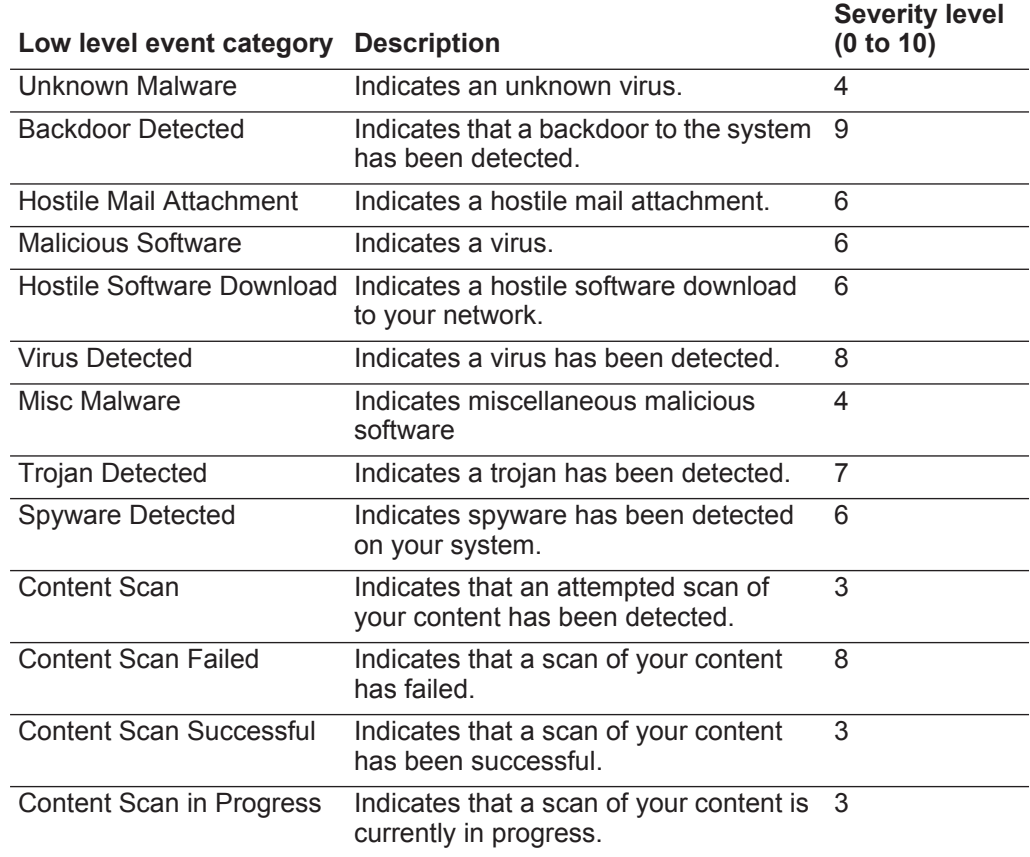

|                            | Low level event category Description   |                                                                                                    | <b>Severity level</b><br>(0 to 10) |
|----------------------------|----------------------------------------|----------------------------------------------------------------------------------------------------|------------------------------------|
|                            | Keylogger                              | Indicates that a key logger has been<br>detected.                                                                                                    | 7                                  |
|                            | <b>Adware Detected</b>                 | Indicates that Ad-Ware has been<br>detected.                                                                                                    | 4                                  |
|                            |                                        |                                                                                                    |                                    |
| <b>Suspicious Activity</b> | categories include:                    | The suspicious activity category indicates events relating to viruses, trojans, back<br>door attacks, and other forms of hostile software. The associated low-level event |                                    |
|                            | Table 16-8 Suspicious categories       |                                                                                                    |                                    |
|                            | Low level event category Description   |                                                                                                    | <b>Severity level</b><br>(0 to 10) |
|                            | <b>Unknown Suspicious</b><br>Event     | Indicates an unknown suspicious<br>event.                                                                                                    | 3                                  |
|                            | <b>Suspicious Pattern</b><br>Detected  | Indicates a suspicious pattern has<br>been detected.                                                                                                    | 3                                  |
|                            | <b>Content Modified By</b><br>Firewall | Indicates that content has been<br>modified by the firewall.                                                                                                    | 3                                  |
|                            | Invalid Command or Data                | Indicates an invalid command or data.                                                                                                    | 3                                  |
|                            | <b>Suspicious Packet</b>               | Indicates a suspicious packet.                                                                                                    | 3                                  |
|                            | <b>Suspicious Activity</b>             | Indicates suspicious activity.                                                                                                    | 3                                  |
|                            | Suspicious File Name                   | Indicates a suspicious file name.                                                                                                    | 3                                  |
|                            | <b>Suspicious Port Activity</b>        | Indicates suspicious port activity.                                                                                                    | 3                                  |
|                            | <b>Suspicious Routing</b>              | Indicates suspicious routing.                                                                                                    | 3                                  |
|                            | <b>Potential Web Vulnerability</b>     | Indicates potential web vulnerability.                                                                                                    | 3                                  |
|                            | <b>Unknown Evasion Event</b>           | Indicates an unknown evasion event.                                                                                                    | 5                                  |
|                            | IP Spoof                               | Indicates an IP spoof.                                                                                                    | 5                                  |
|                            | IP Fragmentation                       | Indicates IP fragmentation.                                                                                                    | 3                                  |
|                            |                                        | Overlapping IP Fragments Indicates overlapping IP fragments.                                                                                                    | 5                                  |
|                            | <b>IDS Evasion</b>                     | Indicates an IDS evasion.                                                                                                    | 5                                  |
|                            | <b>DNS Protocol Anomaly</b>            | Indicates a DNS protocol anomaly.                                                                                                    | 3                                  |
|                            | FTP Protocol Anomaly                   | Indicates an FTP protocol anomaly.                                                                                                    | 3                                  |
|                            | <b>Mail Protocol Anomaly</b>           | Indicates a mail protocol anomaly.                                                                                                    | 3                                  |
|                            | <b>Routing Protocol Anomaly</b>        | Indicates a routing protocol anomaly.                                                                                                    | 3                                  |
|                            | Web Protocol Anomaly                   | Indicates a web protocol anomaly.                                                                                                    | 3                                  |
|                            | <b>SQL Protocol Anomaly</b>            | Indicates an SQL protocol anomaly.                                                                                                    | $\mathfrak{S}$                     |

**Table 16-7** Malware categories (continued)

| Low level event category                   | <b>Description</b>                                                                                | <b>Severity level</b><br>(0 to 10) |
|--------------------------------------------|---------------------------------------------------------------------------------------------------|------------------------------------|
| <b>Executable Code Detected</b>            | Indicates that an executable code has<br>been detected.                                           | 5                                  |
| Misc Suspicious Event                      | Indicates a miscellaneous suspicious<br>event.                                                    | 3                                  |
| <b>Information Leak</b>                    | Indicates an information leak.                                                                    | 1                                  |
| <b>Potential Mail Vulnerability</b>        | Indicates a potential vulnerability in the<br>mail server.                                        | 4                                  |
| <b>Potential Version</b><br>Vulnerability  | Indicates a potential vulnerability in the<br><b>QRadar Network Anomaly Detection</b><br>version. | 4                                  |
| <b>Potential FTP Vulnerability</b>         | Indicates a potential FTP vulnerability.                                                          | 4                                  |
|                                            | Potential SSH Vulnerability Indicates a potential SSH vulnerability.                              | 4                                  |
| <b>Potential DNS Vulnerability</b>         | Indicates a potential vulnerability in the<br>DNS server.                                         | 4                                  |
| <b>Potential SMB Vulnerability</b>         | Indicates a potential SMB (Samba)<br>vulnerability.                                               | 4                                  |
| <b>Potential Database</b><br>Vulnerability | Indicates a potential vulnerability in the<br>database.                                           | 4                                  |
| IP Protocol Anomaly                        | Indicates a potential IP protocol<br>anomaly                                                      | 3                                  |
| <b>Suspicious IP Address</b>               | Indicates a suspicious IP address has<br>been detected.                                           | $\overline{2}$                     |
| Invalid IP Protocol Usage                  | Indicates an invalid IP protocol.                                                                 | $\overline{2}$                     |
| <b>Invalid Protocol</b>                    | Indicates an invalid protocol.                                                                    | 4                                  |
|                                            | Suspicious Window Events Indicates a suspicious event with a<br>screen on your desktop.           | 2                                  |
| <b>Suspicious ICMP Activity</b>            | Indicates suspicious ICMP activity.                                                               | 2                                  |
| Potential NFS Vulnerability                | Indicates a potential Network File<br>System (NFS) vulnerability.                                 | 4                                  |
| <b>Potential NNTP</b><br>Vulnerability     | Indicates a potential Network News<br>Transfer Protocol (NNTP) vulnerability.                     | 4                                  |
| Potential RPC Vulnerability                | Indicates a potential RPC vulnerability.                                                          | 4                                  |
| <b>Potential Telnet</b><br>Vulnerability   | Indicates a potential Telnet vulnerability<br>on your system.                                     | 4                                  |
| <b>Potential SNMP</b><br>Vulnerability     | Indicates a potential SNMP<br>vulnerability.                                                      | 4                                  |
| Illegal TCP Flag<br>Combination            | Indicates an invalid TCP flag<br>combination has been detected.                                   | 5                                  |
| <b>Suspicious TCP Flag</b><br>Combination  | Indicates a potentially invalid TCP flag<br>combination has been detected.                        | 4                                  |

**Table 16-8** Suspicious categories (continued)

| Low level event category                 | <b>Description</b>                                                                 | <b>Severity level</b><br>(0 to 10) |
|------------------------------------------|------------------------------------------------------------------------------------|------------------------------------|
| Illegal ICMP Protocol<br>Usage           | Indicates an invalid use of the ICMP<br>protocol has been detected.                | 5                                  |
| <b>Suspicious ICMP Protocol</b><br>Usage | Indicates a potentially invalid use of the<br>ICMP protocol has been detected.     | 4                                  |
| Illegal ICMP Type                        | Indicates an invalid ICMP type has<br>been detected.                               | 5                                  |
| Illegal ICMP Code                        | Indicates an invalid ICMP code has<br>been detected.                               | 5                                  |
| <b>Suspicious ICMP Type</b>              | Indicates a potentially invalid ICMP<br>type has been detected.                    | 4                                  |
| <b>Suspicious ICMP Code</b>              | Indicates a potentially invalid ICMP<br>code has been detected.                    | $\overline{4}$                     |
| TCP port 0                               | Indicates a TCP packet using a<br>reserved port (0) for source or<br>destination.  | 4                                  |
| UDP port 0                               | Indicates a UDP packets using a<br>reserved port (0) for source or<br>destination. | 4                                  |
| Hostile IP                               | Indicates the use of a known hostile IP<br>address.                                | 4                                  |
| Watch list IP                            | Indicates the use of an IP address from<br>a watch list of IP addresses.           | 4                                  |
| Known offender IP                        | Indicates the use of an IP address of a<br>known offender.                         | 4                                  |
| RFC 1918 (private) IP                    | Indicates the use of an IP address from<br>a private IP address range.             | 4                                  |
|                                          | Potential VoIP Vulnerability Indicates a potential VoIP vulnerability.             | 4                                  |
| <b>Blacklist Address</b>                 | Indicates that an IP address is on the<br>black list.                              | 8                                  |
| <b>Watchlist Address</b>                 | Indicates that the IP address is on the<br>list of IP addresses being monitored.   | $\overline{7}$                     |
| Darknet Address                          | Indicates that the IP address is part of a 5<br>darknet.                           |                                    |
| <b>Botnet Address</b>                    | Indicates that the address is part of a<br>botnet.                                 | $\overline{7}$                     |
| <b>Suspicious Address</b>                | Indicates that the IP address should be<br>monitored.                              | 5                                  |
| <b>Bad Content</b>                       | Indicates bad content has been<br>detected.                                        | 7                                  |
| <b>Invalid Cert</b>                      | Indicates an invalid certificate has been<br>detected.                             | 7                                  |

**Table 16-8** Suspicious categories (continued)

| <b>Description</b>                                                                     | <b>Severity level</b><br>(0 to 10)                    |
|----------------------------------------------------------------------------------------|-------------------------------------------------------|
| Indicates that user activity has been<br>detected.                                     |                                                       |
| Indicates suspicious protocol usage<br>has been defected.                              | 5                                                     |
| Indicates that suspicious Border<br>Gateway Protocol (BGP) usage has<br>been detected. | 5                                                     |
| Indicates that route corruption has<br>been detected.                                  | 5                                                     |
| Indicates that ARP-cache poisoning<br>has been defected.                               | 5                                                     |
| Indicates a rogue device has been<br>detected.                                         | 5                                                     |
|                                                                                        | Low level event category<br>Suspicious Protocol Usage |

**Table 16-8** Suspicious categories (continued)

**System** The system category indicates events relating to system changes, software installation, or status messages. The associated low-level event categories include:

**Table 16-9** System categories

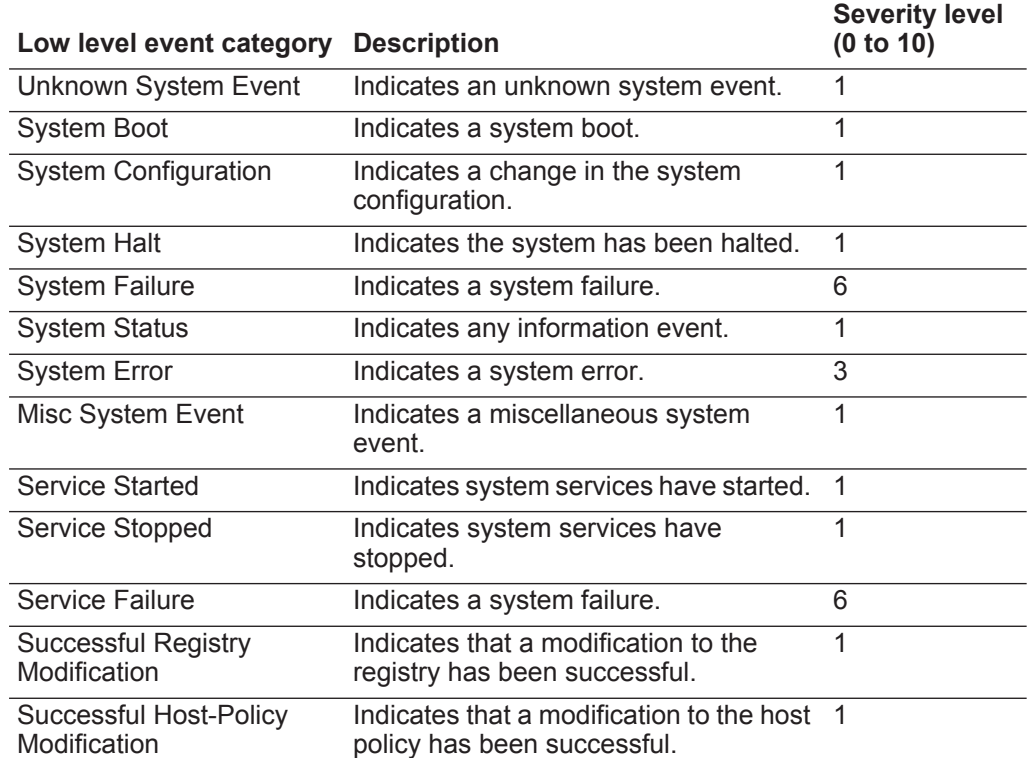

| Low level event category                    | <b>Description</b>                                                                      | <b>Severity level</b><br>(0 to 10) |
|---------------------------------------------|-----------------------------------------------------------------------------------------|------------------------------------|
| Successful File<br>Modification             | Indicates that a modification to a file<br>has been successful.                         | 1                                  |
| Successful Stack<br>Modification            | Indicates that a modification to the<br>stack has been successful.                      | 1                                  |
| Successful Application<br>Modification      | Indicates that a modification to the<br>application has been successful.                | 1                                  |
| Successful Configuration<br>Modification    | Indicates that a modification to the<br>configuration has been successful.              | $\mathbf{1}$                       |
| <b>Successful Service</b><br>Modification   | Indicates that a modification to a<br>service has been successful.                      | $\mathbf{1}$                       |
| <b>Failed Registry</b><br>Modification      | Indicates that a modification to the<br>registry has failed.                            | 1                                  |
| <b>Failed Host-Policy</b><br>Modification   | Indicates that a modification to the host<br>policy has failed.                         | 1                                  |
| <b>Failed File Modification</b>             | Indicates that a modification to a file<br>has failed.                                  | $\mathbf{1}$                       |
| <b>Failed Stack Modification</b>            | Indicates that a modification to the<br>stack has failed.                               | $\mathbf{1}$                       |
| <b>Failed Application</b><br>Modification   | Indicates that a modification to an<br>application has failed.                          | 1                                  |
| <b>Failed Configuration</b><br>Modification | Indicates that a modification to the<br>configuration has failed.                       | $\mathbf{1}$                       |
|                                             | Failed Service Modification Indicates that a modification to the<br>service has failed. | $\mathbf{1}$                       |
| <b>Registry Addition</b>                    | Indicates that an new item has been<br>added to the registry.                           | $\mathbf{1}$                       |
| <b>Host-Policy Created</b>                  | Indicates that a new entry has been<br>added to the registry.                           | 1                                  |
| <b>File Created</b>                         | Indicates that a new has been created<br>in the system.                                 | 1                                  |
| <b>Application Installed</b>                | Indicates that a new application has<br>been installed on the system.                   | 1                                  |
| Service Installed                           | Indicates that a new service has been<br>installed on the system.                       | 1                                  |
| <b>Registry Deletion</b>                    | Indicates that a registry entry has been<br>deleted.                                    | 1                                  |
| <b>Host-Policy Deleted</b>                  | Indicates that a host policy entry has<br>been deleted.                                 | 1                                  |
| <b>File Deleted</b>                         | Indicates that a file has been deleted.                                                 | 1                                  |
| <b>Application Uninstalled</b>              | Indicates that an application has been<br>uninstalled.                                  | 1                                  |

**Table 16-9** System categories (continued)

| Low level event category   | <b>Description</b>                                                       | <b>Severity level</b><br>(0 to 10) |
|----------------------------|--------------------------------------------------------------------------|------------------------------------|
| <b>Service Uninstalled</b> | Indicates that a service has been<br>uninstalled.                        | 1                                  |
| System Informational       | Indicates system information.                                            | 3                                  |
| <b>System Action Allow</b> | Indicates that an attempted action on<br>the system has been authorized. | 3                                  |
| <b>System Action Deny</b>  | Indicates that an attempted action on<br>the system has been denied.     | 4                                  |
| Cron                       | Indicates a crontab message.                                             | 1                                  |
| <b>Cron Status</b>         | Indicates a crontab status message.                                      | 1                                  |
| <b>Cron Failed</b>         | Indicates a crontab failure message.                                     | 4                                  |
| <b>Cron Successful</b>     | Indicates a crontab success message.                                     | 1                                  |
| Daemon                     | Indicates a daemon message.                                              | 1                                  |
| <b>Daemon Status</b>       | Indicates a daemon status message.                                       | 1                                  |
| Daemon Failed              | Indicates a daemon failure message.                                      | 4                                  |
| Daemon Successful          | Indicates a daemon success message.                                      | 1                                  |
| Kernel                     | Indicates a kernel message.                                              | 1                                  |
| <b>Kernel Status</b>       | Indicates a kernel status message.                                       | 1                                  |
| <b>Kernel Failed</b>       | Indicates a kernel failure message.                                      |                                    |
| <b>Kernel Successful</b>   | Indicates a kernel successful message.                                   | 1                                  |
| Authentication             | Indicates an authentication message.                                     | 1                                  |
| Information                | Indicates an informational message.                                      | $\overline{2}$                     |
| <b>Notice</b>              | Indicates a notice message.                                              | 3                                  |
| Warning                    | Indicates a warning message.                                             | 5                                  |
| Error                      | Indicates an error message.                                              | 7                                  |
| Critical                   | Indicates a critical message.                                            | 9                                  |
| Debug                      | Indicates a debug message.                                               | 1                                  |
| Messages                   | Indicates a generic message.                                             | 1                                  |
| <b>Privilege Access</b>    | Indicates that privilege access has<br>been attempted.                   | 3                                  |
| Alert                      | Indicates an alert message.                                              | 9                                  |
| Emergency                  | Indicates an emergency message.                                          | 9                                  |
| <b>SNMP Status</b>         | Indicates an SNMP status message.                                        | 1                                  |
| <b>FTP Status</b>          | Indicates an FTP status message.                                         | 1                                  |
| <b>NTP Status</b>          | Indicates an NTP status message.                                         | $\mathbf{1}$                       |
|                            |                                                                          |                                    |

**Table 16-9** System categories (continued)

Access Point Radio Failure Indicates an access point radio failure. 3

| Low level event category                                          | <b>Description</b>                                                                         | <b>Severity level</b><br>(0 to 10) |
|-------------------------------------------------------------------|--------------------------------------------------------------------------------------------|------------------------------------|
| <b>Encryption Protocol</b><br><b>Configuration Mismatch</b>       | Indicates an encryption protocol<br>configuration mismatch.                                | 3                                  |
| Client Device or<br><b>Authentication Server</b><br>Misconfigured | Indicates a client device or<br>authentication server has been not<br>configured properly. | 5                                  |
|                                                                   | Hot Standby Enable Failed Indicates a hot standby enable failure.                          | 5                                  |
| <b>Hot Standby Disable</b><br>Failed                              | Indicates a hot standby disable failure.                                                   | 5                                  |
| <b>Hot Standby Enabled</b><br>Successfully                        | Indicates hot standby has been<br>enabled successfully.                                    | $\mathbf{1}$                       |
| <b>Hot Standby Association</b><br>Lost                            | Indicates a hot standby association has<br>been lost.                                      | 5                                  |
|                                                                   | MainMode Initiation Failure Indicates MainMode initiation failure.                         | 5                                  |
| MainMode Initiation<br>Succeeded                                  | Indicates that the MainMode initiation<br>has been successful.                             | 1                                  |
| MainMode Status                                                   | Indicates a MainMode status message<br>has been reported.                                  | $\mathbf{1}$                       |
| QuickMode Initiation<br>Failure                                   | Indicates that the QuickMode initiation<br>failed.                                         | 5                                  |
| Quickmode Initiation<br>Succeeded                                 | Indicates that the QuickMode initiation<br>has been successful.                            | 1                                  |
| Quickmode Status                                                  | Indicates a QuickMode status message<br>has been reported.                                 | 1                                  |
| <b>Invalid License</b>                                            | Indicates an invalid license.                                                              | 3                                  |
| License Expired                                                   | Indicates an expired license.                                                              | 3                                  |
| <b>New License Applied</b>                                        | Indicates a new license applied.                                                           | 1                                  |
| License Error                                                     | Indicates a license error.                                                                 | 5                                  |
| License Status                                                    | Indicates a license status message.                                                        | 1                                  |
| <b>Configuration Error</b>                                        | Indicates that a configuration error has<br>been detected.                                 | 5                                  |
| Service Disruption                                                | Indicates that a service disruption has<br>been detected.                                  | 5                                  |
| License Exceeded                                                  | Indicates that the license capabilities<br>have been exceeded.                             | 3                                  |
| <b>Performance Status</b>                                         | Indicates that the performance status<br>has been reported.                                | 1                                  |
| Performance Degradation                                           | Indicates that the performance is being<br>degraded.                                       | $\overline{4}$                     |
| Misconfiguration                                                  | Indicates that a incorrect configuration<br>has been detected.                             | 5                                  |

**Table 16-9** System categories (continued)

**Policy** The policy category indicates events relating to administration of network policy and the monitoring network resources for policy violations. The associated low-level event categories include:

**Table 16-10** Policy categories

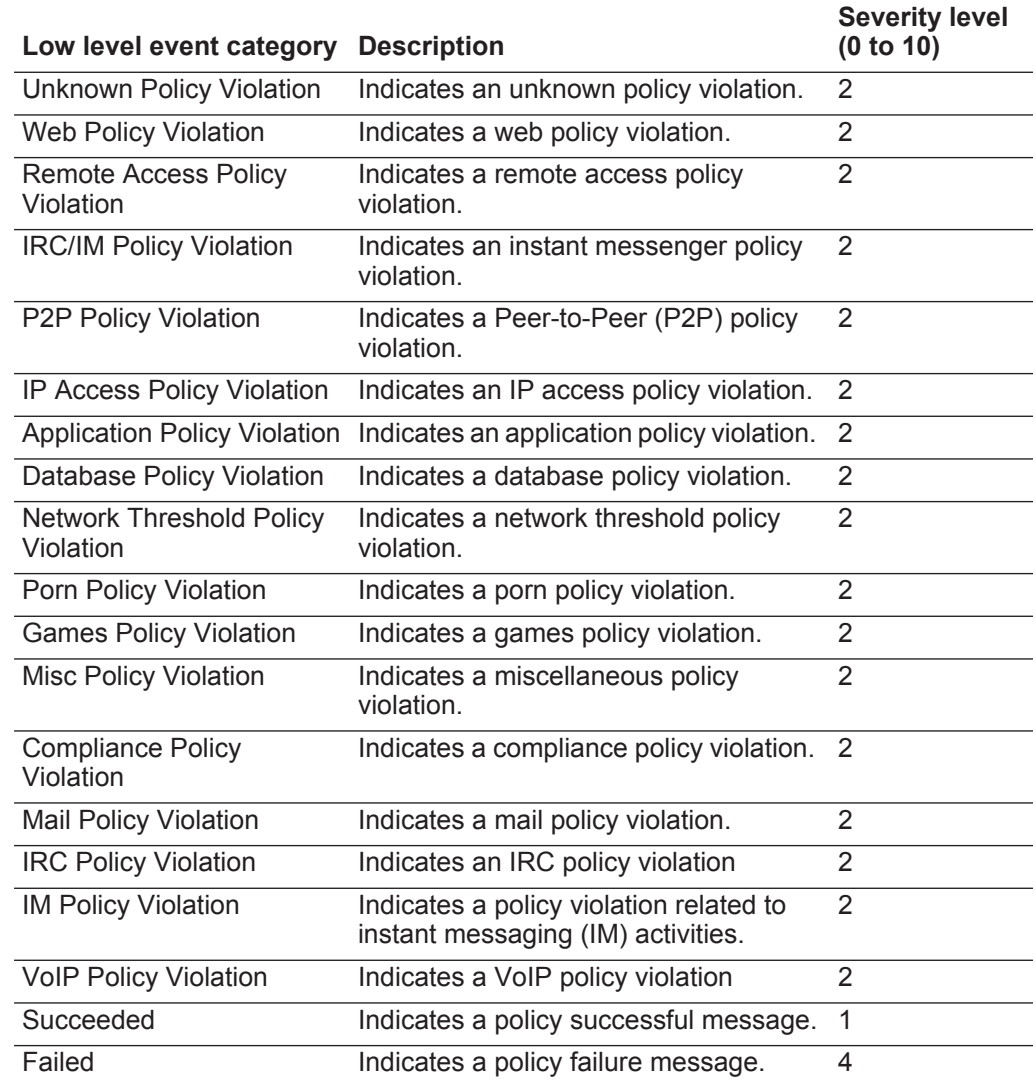

**CRE** The CRE category indicates events generated from a custom offense, flow or event rule. The associated low-level event categories include:

**Table 16-11** CRE category

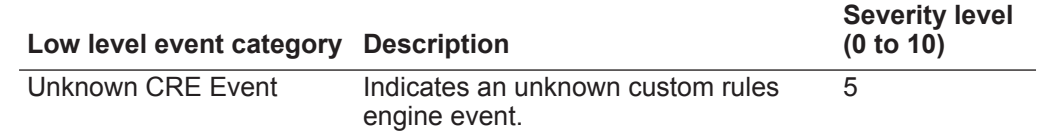

![](_page_269_Picture_223.jpeg)

### **Table 16-12** Potential Exploit category (continued)

![](_page_270_Picture_217.jpeg)

**SIM Audit** The SIM Audit events category indicates events related to user interaction with the Console and administrative functionality. User login and configuration changes will generate events that are sent to the Event Collector, which correlates with other security events from the network. The associated low-level event categories include:

### **Table 16-13** SIM Audit Event category

![](_page_270_Picture_218.jpeg)

## **VIS Host Discovery** When the VIS component discovers and stores new hosts, ports, or vulnerabilities detected on the network, the VIS component generates events. These events are sent to the Event Collector to be correlated with other security events.

The associated low-level event categories include:

**Table 16-14** VIS Host Discovery category

![](_page_271_Picture_216.jpeg)

**Application** The Application category indicates events relating to application activity, such as email or FTP activity. The associated low-level event categories include:

**Table 16-15** Application category

![](_page_271_Picture_217.jpeg)

| Low level event category | <b>Description</b>                                             | <b>Severity level</b><br>(0 to 10) |
|--------------------------|----------------------------------------------------------------|------------------------------------|
| <b>Mail Redirected</b>   | Indicates that an email connection has<br>been redirected.     | 1                                  |
| FTP Opened               | Indicates that an FTP connection has<br>been opened.           | 1                                  |
| <b>FTP Closed</b>        | Indicates that an FTP connection has<br>been closed.           | 1                                  |
| <b>FTP Reset</b>         | Indicates that an FTP connection has<br>been reset.            | 3                                  |
| <b>FTP Terminated</b>    | Indicates that an FTP connection has<br>been terminated.       | 4                                  |
| FTP Denied               | Indicates that an FTP connection has<br>been denied.           | $\overline{4}$                     |
| FTP In Progress          | Indicates that an FTP connection is<br>currently in progress.  | 1                                  |
| <b>FTP Redirected</b>    | Indicates that an FTP connection has<br>been redirected.       | 3                                  |
| <b>HTTP Opened</b>       | Indicates that an HTTP connection has<br>been established.     | 1                                  |
| <b>HTTP Closed</b>       | Indicates that an HTTP connection has<br>been closed.          | $\mathbf{1}$                       |
| <b>HTTP Reset</b>        | Indicates that an HTTP connection has<br>been reset.           | 3                                  |
| <b>HTTP Terminated</b>   | Indicates that an HTTP connection has<br>been terminated.      | 4                                  |
| <b>HTTP Denied</b>       | Indicates that an HTTP connection has<br>been denied.          | 4                                  |
| <b>HTTP In Progress</b>  | Indicates that an HTTP connection is<br>currently in progress. | 1                                  |
| <b>HTTP Delayed</b>      | Indicates that an HTTP connection has<br>been delayed.         | 3                                  |
| <b>HTTP Queued</b>       | Indicates that an HTTP connection has<br>been queued.          | 1                                  |
| <b>HTTP Redirected</b>   | Indicates that an HTTP connection has<br>been redirected.      | $\mathbf{1}$                       |
| <b>HTTP Proxy</b>        | Indicates that an HTTP connection is<br>being proxied.         | 1                                  |
| <b>HTTPS Opened</b>      | Indicates that an HTTPS connection<br>has been established.    | 1                                  |
| <b>HTTPS Closed</b>      | Indicates that an HTTPS connection<br>has been closed.         | 1                                  |

**Table 16-15** Application category (continued)

| Low level event category          | <b>Description</b>                                                     | <b>Severity level</b><br>(0 to 10) |
|-----------------------------------|------------------------------------------------------------------------|------------------------------------|
| <b>HTTPS Reset</b>                | Indicates that an HTTPS connection<br>has been reset.                  | 3                                  |
| <b>HTTPS Terminated</b>           | Indicates that an HTTPS connection<br>has been terminated.             | 4                                  |
| <b>HTTPS Denied</b>               | Indicates that an HTTPS connection<br>has been denied.                 | $\overline{4}$                     |
| <b>HTTPS In Progress</b>          | Indicates that an HTTPS connection is<br>currently in progress.        | 1                                  |
| <b>HTTPS Delayed</b>              | Indicates that an HTTPS connection<br>has been delayed.                | 3                                  |
| <b>HTTPS Queued</b>               | Indicates that an HTTPS connection<br>has been queued.                 | 3                                  |
| <b>HTTPS Redirected</b>           | Indicates that an HTTPS connection<br>has been redirected.             | 3                                  |
| <b>HTTPS Proxy</b>                | Indicates that an HTTPS connection is<br>proxied.                      | 1                                  |
| <b>SSH Opened</b>                 | Indicates than an SSH connection has<br>been established.              | 1                                  |
| <b>SSH Closed</b>                 | Indicates that an SSH connection has<br>been closed.                   | 1                                  |
| <b>SSH Reset</b>                  | Indicates that an SSH connection has<br>been reset.                    | 3                                  |
| <b>SSH Terminated</b>             | Indicates that an SSH connection has<br>been terminated.               | 4                                  |
| <b>SSH Denied</b>                 | Indicates that an SSH session has<br>been denied.                      | 4                                  |
| SSH In Progress                   | Indicates that an SSH session is<br>currently in progress.             | $\mathbf{1}$                       |
| RemoteAccess Opened               | Indicates that a remote access<br>connection has been established.     | 1                                  |
| <b>RemoteAccess Closed</b>        | Indicates that a remote access<br>connection has been closed.          | 1                                  |
| RemoteAccess Reset                | Indicates that a remote access<br>connection has been reset.           | 3                                  |
| <b>RemoteAccess</b><br>Terminated | Indicates that a remote access<br>connection has been terminated.      | 4                                  |
| RemoteAccess Denied               | Indicates that a remote access<br>connection has been denied.          | 4                                  |
| RemoteAccess In<br>Progress       | Indicates that a remote access<br>connection is currently in progress. | 1                                  |

**Table 16-15** Application category (continued)

**266**

| Low level event category       | <b>Description</b>                                                 | <b>Severity level</b><br>(0 to 10) |
|--------------------------------|--------------------------------------------------------------------|------------------------------------|
| RemoteAccess Delayed           | Indicates that a remote access<br>connection has been delayed.     | 3                                  |
| <b>RemoteAccess Redirected</b> | Indicates that a remote access<br>connection has been redirected.  | 3                                  |
| <b>VPN Opened</b>              | Indicates that a VPN connection has<br>been opened.                | 1                                  |
| <b>VPN Closed</b>              | Indicates that a VPN connection has<br>been closed.                | 1                                  |
| <b>VPN Reset</b>               | Indicates that a VPN connection has<br>been reset.                 | 3                                  |
| <b>VPN Terminated</b>          | Indicates that a VPN connection has<br>been terminated.            | 4                                  |
| <b>VPN Denied</b>              | Indicates that a VPN connection has<br>been denied.                | 4                                  |
| <b>VPN In Progress</b>         | Indicates that a VPN connection is<br>currently in progress.       | 1                                  |
| <b>VPN Delayed</b>             | Indicates that a VPN connection has<br>been delayed                | 3                                  |
| <b>VPN Queued</b>              | Indicates that a VPN connection has<br>been queued.                | 3                                  |
| <b>VPN Redirected</b>          | Indicates that a VPN connection has<br>been redirected.            | 3                                  |
| <b>RDP Opened</b>              | Indicates that an RDP connection has<br>been established.          | 1                                  |
| <b>RDP Closed</b>              | Indicates that an RDP connection has<br>been closed.               | 1                                  |
| <b>RDP Reset</b>               | Indicates that an RDP connection has<br>been reset.                | 3                                  |
| <b>RDP Terminated</b>          | Indicates that an RDP connection has<br>been terminated.           | 4                                  |
| <b>RDP Denied</b>              | Indicates that an RDP connection has<br>been denied.               | 4                                  |
| <b>RDP In Progress</b>         | Indicates that an RDP connection is<br>currently in progress.      | 1                                  |
| <b>RDP Redirected</b>          | Indicates that an RDP connection has<br>been redirected.           | 3                                  |
| <b>FileTransfer Opened</b>     | Indicates that a file transfer connection<br>has been established. | 1                                  |
| <b>FileTransfer Closed</b>     | Indicates that a file transfer connection<br>has been closed.      | 1                                  |

**Table 16-15** Application category (continued)

| Low level event category       | <b>Description</b>                                                     | <b>Severity level</b><br>(0 to 10) |
|--------------------------------|------------------------------------------------------------------------|------------------------------------|
| <b>FileTransfer Reset</b>      | Indicates that a file transfer connection<br>has been reset.           | 3                                  |
| <b>FileTransfer Terminated</b> | Indicates that a file transfer connection<br>has been terminated.      | 4                                  |
| <b>FileTransfer Denied</b>     | Indicates that a file transfer connection<br>has been denied.          | 4                                  |
| FileTransfer In Progress       | Indicates that a file transfer connection<br>is currently in progress. | 1                                  |
| <b>FileTransfer Delayed</b>    | Indicates that a file transfer connection<br>has been delayed.         | 3                                  |
| <b>FileTransfer Queued</b>     | Indicates that a file transfer connection<br>has been queued.          | 3                                  |
| <b>FileTransfer Redirected</b> | Indicates that a file transfer connection<br>has been redirected.      | 3                                  |
| <b>DNS Opened</b>              | Indicates that a DNS connection has<br>been established.               | 1                                  |
| <b>DNS Closed</b>              | Indicates that a DNS connection has<br>been closed.                    | 1                                  |
| <b>DNS Reset</b>               | Indicates that a DNS connection has<br>been reset.                     | 5                                  |
| <b>DNS Terminated</b>          | Indicates that a DNS connection has<br>been terminated.                | 5                                  |
| <b>DNS Denied</b>              | Indicates that a DNS connection has<br>been denied.                    | 5                                  |
| <b>DNS In Progress</b>         | Indicates that a DNS connection is<br>currently in progress.           | 1                                  |
| <b>DNS Delayed</b>             | Indicates that a DNS connection has<br>been delayed.                   | 5                                  |
| <b>DNS Redirected</b>          | Indicates that a DNS connection has<br>been redirected.                | 4                                  |
| Chat Opened                    | Indicates that a chat connection has<br>been opened.                   | 1                                  |
| <b>Chat Closed</b>             | Indicates that a chat connection has<br>been closed.                   | 1                                  |
| <b>Chat Reset</b>              | Indicates that a chat connection has<br>been reset.                    | 3                                  |
| <b>Chat Terminated</b>         | Indicates that a chat connection has<br>been terminated.               | 3                                  |
| <b>Chat Denied</b>             | Indicates that a chat connection has<br>been denied.                   | 3                                  |

**Table 16-15** Application category (continued)

| Low level event category | <b>Description</b>                                                         | <b>Severity level</b><br>(0 to 10) |
|--------------------------|----------------------------------------------------------------------------|------------------------------------|
| Chat In Progress         | Indicates that a chat connection is<br>currently in progress.              | 1                                  |
| <b>Chat Redirected</b>   | Indicates that a chat connection has<br>been redirected.                   | 1                                  |
| Database Opened          | Indicates that a database connection<br>has been established.              | 1                                  |
| Database Closed          | Indicates that a database connection<br>has been closed.                   | 1                                  |
| Database Reset           | Indicates that a database connection<br>has been reset.                    | 5                                  |
| Database Terminated      | Indicates that a database connection<br>has been terminated.               | 5                                  |
| Database Denied          | Indicates that a database connection<br>has been denied.                   | 5                                  |
| Database In Progress     | Indicates that a database connection is<br>currently in progress.          | 1                                  |
| Database Redirected      | Indicates that a database connection<br>has been redirected.               | 3                                  |
| <b>SMTP Opened</b>       | Indicates that an SMTP connection has<br>been established.                 | 1                                  |
| <b>SMTP Closed</b>       | Indicates that an SMTP connection has<br>been closed.                      | 1                                  |
| <b>SMTP Reset</b>        | Indicates that an SMTP connection has<br>been reset.                       | 3                                  |
| <b>SMTP Terminated</b>   | Indicates that an SMTP connection has<br>been terminated.                  | 5                                  |
| <b>SMTP Denied</b>       | Indicates that an SMTP connection has<br>been denied.                      | 5                                  |
| <b>SMTP In Progress</b>  | Indicates that an SMTP connection is<br>currently in progress.             | 1                                  |
| <b>SMTP Delayed</b>      | Indicates that an SMTP connection has<br>been delayed.                     | 3                                  |
| <b>SMTP Queued</b>       | Indicates that an SMTP connection has<br>been queued.                      | 3                                  |
| <b>SMTP Redirected</b>   | Indicates that an SMTP connection has<br>been redirected.                  | 3                                  |
| Auth Opened              | Indicates that an authorization server<br>connection has been established. | 1                                  |
| <b>Auth Closed</b>       | Indicates that an authorization server<br>connection has been closed.      | 1                                  |

**Table 16-15** Application category (continued)

| Low level event category | <b>Description</b>                                                             | <b>Severity level</b><br>(0 to 10) |
|--------------------------|--------------------------------------------------------------------------------|------------------------------------|
| <b>Auth Reset</b>        | Indicates that an authorization server<br>connection has been reset.           | 3                                  |
| <b>Auth Terminated</b>   | Indicates that an authorization server<br>connection has been terminated.      | 4                                  |
| <b>Auth Denied</b>       | Indicates that an authorization server<br>connection has been denied.          | 4                                  |
| Auth In Progress         | Indicates that an authorization server<br>connection is currently in progress. | 1                                  |
| Auth Delayed             | Indicates that an authorization server<br>connection has been delayed.         | 3                                  |
| <b>Auth Queued</b>       | Indicates that an authorization server<br>connection has been queued.          | 3                                  |
| Auth Redirected          | Indicates that an authorization server<br>connection has been redirected.      | $\overline{2}$                     |
| P2P Opened               | Indicates that a Peer-to-Peer (P2P)<br>connection has been established.        | 1                                  |
| P <sub>2</sub> P Closed  | Indicates that a P2P connection has<br>been closed.                            | $\mathbf{1}$                       |
| P <sub>2</sub> P Reset   | Indicates that a P2P connection has<br>been reset.                             | 4                                  |
| P2P Terminated           | Indicates that a P2P connection has<br>been terminated.                        | 4                                  |
| P <sub>2</sub> P Denied  | Indicates that a P2P connection has<br>been denied.                            | 3                                  |
| P2P In Progress          | Indicates that a P2P connection is<br>currently in progress.                   | $\mathbf{1}$                       |
| Web Opened               | Indicates that a web connection has<br>been established.                       | 1                                  |
| <b>Web Closed</b>        | Indicates that a web connection has<br>been closed.                            | 1                                  |
| Web Reset                | Indicates that a web connection has<br>been reset.                             | 4                                  |
| <b>Web Terminated</b>    | Indicates that a web connection has<br>been terminated.                        | 4                                  |
| <b>Web Denied</b>        | Indicates that a web connection has<br>been denied.                            | 4                                  |
| Web In Progress          | Indicates that a web connection is<br>currently in progress.                   | 1                                  |
| Web Delayed              | Indicates that a web connection has<br>been delayed.                           | 3                                  |

**Table 16-15** Application category (continued)

| Low level event category                | <b>Description</b>                                                                              | <b>Severity level</b><br>(0 to 10) |
|-----------------------------------------|-------------------------------------------------------------------------------------------------|------------------------------------|
| <b>Web Queued</b>                       | Indicates that a web connection has<br>been queued.                                             | 1                                  |
| <b>Web Redirected</b>                   | Indicates that a web connection has<br>been redirected.                                         | $\mathbf{1}$                       |
| Web Proxy                               | Indicates that a web connection has<br>been proxied.                                            | 1                                  |
| VoIP Opened                             | Indicates that a Voice Over IP (VoIP)<br>connection has been established.                       | 1                                  |
| <b>VoIP Closed</b>                      | Indicates that a VoIP connection has<br>been closed.                                            | 1                                  |
| <b>VoIP Reset</b>                       | Indicates that a VoIP connection has<br>been reset.                                             | 3                                  |
| <b>VoIP Terminated</b>                  | Indicates that a VoIP connection has<br>been terminated.                                        | 3                                  |
| <b>VoIP Denied</b>                      | Indicates that a VoIP connection has<br>been denied.                                            | 3                                  |
| VoIP In Progress                        | Indicates that a VoIP connection is<br>currently in progress.                                   | 1                                  |
| <b>VoIP Delayed</b>                     | Indicates that a VoIP connection has<br>been delayed.                                           | 3                                  |
| <b>VoIP Redirected</b>                  | Indicates that a VoIP connection has<br>been redirected.                                        | 3                                  |
| <b>LDAP Session Started</b>             | Indicates a LDAP session has started.                                                           | 1                                  |
| <b>LDAP Session Ended</b>               | Indicates a LDAP session has ended.                                                             | $\mathbf{1}$                       |
| <b>LDAP Session Denied</b>              | Indicates a LDAP session has been<br>denied.                                                    | 3                                  |
| <b>LDAP Session Status</b>              | Indicates a LDAP session status<br>message has been reported.                                   | $\mathbf{1}$                       |
| <b>LDAP Authentication</b><br>Failed    | Indicates a LDAP authentication has<br>failed.                                                  | 4                                  |
| <b>LDAP Authentication</b><br>Succeeded | Indicates a LDAP authentication has<br>been successful.                                         | 1                                  |
| <b>AAA Session Started</b>              | Indicates that an Authentication,<br>Authorization and Accounting (AAA)<br>session has started. | 1                                  |
| <b>AAA Session Ended</b>                | Indicates that an AAA session has<br>ended.                                                     | 1                                  |
| <b>AAA Session Denied</b>               | Indicates that an AAA session has<br>been denied.                                               | 3                                  |
| <b>AAA Session Status</b>               | Indicates that an AAA session status<br>message has been reported.                              | 1                                  |

**Table 16-15** Application category (continued)

*IBM Security QRadar Network Anomaly Detection Administration Guide*

![](_page_279_Picture_263.jpeg)

![](_page_280_Picture_272.jpeg)

![](_page_281_Picture_276.jpeg)

**274**

![](_page_282_Picture_277.jpeg)

| Low level event category             | <b>Description</b>                                                            | <b>Severity level</b><br>(0 to 10) |
|--------------------------------------|-------------------------------------------------------------------------------|------------------------------------|
| <b>RSH Session Denied</b>            | Indicates that an RSH session has<br>been denied.                             | 3                                  |
| RSH Session In Progress              | Indicates that an RSH session is in<br>progress.                              | 1                                  |
| <b>RLOGIN Session Opened</b>         | Indicates that a Remote Login<br>(RLOGIN) session has been<br>established.    | 1                                  |
| <b>RLOGIN Session Closed</b>         | Indicates that an RLOGIN session has<br>been closed.                          | 1                                  |
| <b>RLOGIN Session Reset</b>          | Indicates that an RLOGIN session has<br>been reset.                           | 3                                  |
| <b>RLOGIN Session</b><br>Terminated  | Indicates that an RLOGIN session has<br>been terminated.                      | 3                                  |
| <b>RLOGIN Session Denied</b>         | Indicates that an RLOGIN session has<br>been denied.                          | 3                                  |
| <b>RLOGIN Session In</b><br>Progress | Indicates that an RLOGIN session is in<br>progress.                           | 1                                  |
| <b>REXEC Session Opened</b>          | Indicates that a (Remote Execution)<br>REXEC session has been established.    | 1                                  |
| <b>REXEC Session Closed</b>          | Indicates that an REXEC session has<br>been closed.                           | 1                                  |
| <b>REXEC Session Reset</b>           | Indicates that an REXEC session has<br>been reset.                            | 3                                  |
| <b>REXEC Session</b><br>Terminated   | Indicates that an REXEC session has<br>been terminated.                       | 3                                  |
| <b>REXEC Session Denied</b>          | Indicates that an REXEC session has<br>been denied.                           | 3                                  |
| <b>REXEC Session In</b><br>Progress  | Indicates that an REXEC session is in<br>progress.                            | $\mathbf{1}$                       |
| <b>RPC Session Opened</b>            | Indicates that a Remote Procedure Call<br>(RPC) session has been established. | 1                                  |
| <b>RPC Session Closed</b>            | Indicates that an RPC session has<br>been closed.                             |                                    |
| <b>RPC Session Reset</b>             | Indicates that an RPC session has<br>been reset.                              | 3                                  |
| <b>RPC Session Terminated</b>        | Indicates that an RPC session has<br>been terminated.                         | 3                                  |
| <b>RPC Session Denied</b>            | Indicates that an RPC session has<br>been denied.                             | 3                                  |
| <b>RPC Session In Progress</b>       | Indicates that an RPC session is in<br>progress.                              | 1                                  |

**Table 16-15** Application category (continued)

| Low level event category        | <b>Description</b>                                                                         | <b>Severity level</b><br>(0 to 10) |
|---------------------------------|--------------------------------------------------------------------------------------------|------------------------------------|
| <b>NTP Session Opened</b>       | Indicates that a Network Time Protocol<br>(NTP) session has been established.              | 1                                  |
| <b>NTP Session Closed</b>       | Indicates that an NTP session has<br>been closed.                                          | 1                                  |
| <b>NTP Session Reset</b>        | Indicates that an NTP session has<br>been reset.                                           | 3                                  |
| <b>NTP Session Terminated</b>   | Indicates that an NTP session has<br>been terminated.                                      | 3                                  |
| <b>NTP Session Denied</b>       | Indicates that an NTP session has<br>been denied.                                          | 3                                  |
| NTP Session In Progress         | Indicates that an NTP session is in<br>progress.                                           | 1                                  |
| <b>NNTP Session Opened</b>      | Indicates that a Network News Transfer<br>Protocol (NNTP) session has been<br>established. | 1                                  |
| <b>NNTP Session Closed</b>      | Indicates that an NNTP session has<br>been closed.                                         | 1                                  |
| <b>NNTP Session Reset</b>       | Indicates that an NNTP session has<br>been reset.                                          | 3                                  |
| <b>NNTP Session Terminated</b>  | Indicates that an NNTP session has<br>been terminated.                                     | 3                                  |
| <b>NNTP Session Denied</b>      | Indicates that an NNTP session has<br>been denied.                                         | 3                                  |
| <b>NNTP Session In Progress</b> | Indicates that an NNTP session is in<br>progress.                                          | 1                                  |
| <b>NFS Session Opened</b>       | Indicates that a Network File System<br>(NFS) session has been established.                | 1                                  |
| <b>NFS Session Closed</b>       | Indicates that an NFS session has<br>been closed.                                          | 1                                  |
| <b>NFS Session Reset</b>        | Indicates that an NFS session has<br>been reset.                                           | 3                                  |
| <b>NFS Session Terminated</b>   | Indicates that an NFS session has<br>been terminated.                                      | 3                                  |
| <b>NFS Session Denied</b>       | Indicates that an NFS session has<br>been denied.                                          | 3                                  |
| NFS Session In Progress         | Indicates that an NFS session is in<br>progress.                                           | 1                                  |
| <b>NCP Session Opened</b>       | Indicates that a Network Control<br>Program (NCP) session has been<br>established.         | 1                                  |
| <b>NCP Session Closed</b>       | Indicates that an NCP session has<br>been closed.                                          | 1                                  |

**Table 16-15** Application category (continued)

| Low level event category              | <b>Description</b>                                                          | <b>Severity level</b><br>(0 to 10) |
|---------------------------------------|-----------------------------------------------------------------------------|------------------------------------|
| <b>NCP Session Reset</b>              | Indicates that an NCP session has<br>been reset.                            | 3                                  |
| <b>NCP Session Terminated</b>         | Indicates that an NCP session has<br>been terminated.                       | 3                                  |
| <b>NCP Session Denied</b>             | Indicates that an NCP session has<br>been denied.                           | 3                                  |
| <b>NCP Session In Progress</b>        | Indicates that an NCP session is in<br>progress.                            | 1                                  |
| <b>NetBIOS Session Opened</b>         | Indicates that a NetBIOS session has<br>been established.                   | 1                                  |
| <b>NetBIOS Session Closed</b>         | Indicates that a NetBIOS session has<br>been closed.                        | $\mathbf{1}$                       |
| <b>NetBIOS Session Reset</b>          | Indicates that a NetBIOS session has<br>been reset.                         | 3                                  |
| <b>NetBIOS Session</b><br>Terminated  | Indicates that a NetBIOS session has<br>been terminated.                    | 3                                  |
| <b>NetBIOS Session Denied</b>         | Indicates that a NetBIOS session has<br>been denied.                        | 3                                  |
| <b>NetBIOS Session In</b><br>Progress | Indicates that a NetBIOS session is in<br>progress.                         | $\mathbf{1}$                       |
| <b>MODBUS Session Opened</b>          | Indicates that a MODBUS session has<br>been established.                    | 1                                  |
| <b>MODBUS Session Closed</b>          | Indicates that a MODBUS session has<br>been closed.                         | 1                                  |
| <b>MODBUS Session Reset</b>           | Indicates that a MODBUS session has<br>been reset.                          | 3                                  |
| <b>MODBUS Session</b><br>Terminated   | Indicates that a MODBUS session has<br>been terminated.                     | 3                                  |
| <b>MODBUS Session Denied</b>          | Indicates that a MODBUS session has<br>been denied.                         | 3                                  |
| <b>MODBUS Session In</b><br>Progress  | Indicates that a MODBUS session is in<br>progress.                          | 1                                  |
| <b>LPD Session Opened</b>             | Indicates that a Line Printer Daemon<br>(LPD) session has been established. | 1                                  |
| <b>LPD Session Closed</b>             | Indicates that an LPD session has<br>been closed.                           | 1                                  |
| <b>LPD Session Reset</b>              | Indicates that an LPD session has<br>been reset.                            | 3                                  |
| <b>LPD Session Terminated</b>         | Indicates that an LPD session has<br>been terminated.                       | 3                                  |

**Table 16-15** Application category (continued)

![](_page_286_Picture_274.jpeg)

| Low level event category           | <b>Description</b>                                                                                        | <b>Severity level</b><br>(0 to 10) |
|------------------------------------|----------------------------------------------------------------------------------------------------|------------------------------------|
| IEC 104 Session Opened             | Indicates that an IEC 104 session has<br>been established.                                                | 1                                  |
| <b>IEC 104 Session Closed</b>      | Indicates that an IEC 104 session has<br>been closed.                                                     | $\mathbf{1}$                       |
| <b>IEC 104 Session Reset</b>       | Indicates that an IEC 104 session has<br>been reset.                                                      | 3                                  |
| IEC 104 Session<br>Terminated      | Indicates that an IEC 104 session has<br>been terminated.                                                 | 3                                  |
| IEC 104 Session Denied             | Indicates that an IEC 104 session has<br>been denied.                                                     | 3                                  |
| IEC 104 Session In<br>Progress     | Indicates that an IEC 104 session is in<br>progress.                                                      | $\mathbf{1}$                       |
| Ident Session Opened               | Indicates that a TCP Client Identity<br>Protocol (Ident) session has been<br>established.                 | $\mathbf{1}$                       |
| <b>Ident Session Closed</b>        | Indicates that an Ident session has<br>been closed.                                                       | 1                                  |
| <b>Ident Session Reset</b>         | Indicates that an Ident session has<br>been reset.                                                        | 3                                  |
| <b>Ident Session Terminated</b>    | Indicates that an Ident session has<br>been terminated.                                                   | 3                                  |
| <b>Ident Session Denied</b>        | Indicates that an Ident session has<br>been denied.                                                       | 3                                  |
| Ident Session In Progress          | Indicates that an Ident session is in<br>progress.                                                        | 1                                  |
| <b>ICCP Session Opened</b>         | Indicates that an Inter-Control Center<br>Communications Protocol (ICCP)<br>session has been established. | 1                                  |
| <b>ICCP Session Closed</b>         | Indicates that an ICCP session has<br>been closed.                                                        | 1                                  |
| <b>ICCP Session Reset</b>          | Indicates that an ICCP session has<br>been reset.                                                         | 3                                  |
| <b>ICCP Session Terminated</b>     | Indicates that an ICCP session has<br>been terminated.                                                    | 3                                  |
| <b>ICCP Session Denied</b>         | Indicates that an ICCP session has<br>been denied.                                                        | 3                                  |
| <b>ICCP Session In Progress</b>    | Indicates that an ICCP session is in<br>progress.                                                         | $\mathbf{1}$                       |
| <b>Groupwise Session</b><br>Opened | Indicates that a Groupwise session has<br>been established.                                               | 1                                  |
|                                    | Groupwise Session Closed Indicates that a Groupwise session has<br>been closed.                           | 1                                  |

**Table 16-15** Application category (continued)
| Low level event category               | <b>Description</b>                                                                     | <b>Severity level</b><br>(0 to 10) |
|----------------------------------------|----------------------------------------------------------------------------------------|------------------------------------|
| <b>Groupwise Session Reset</b>         | Indicates that a Groupwise session<br>has been reset.                                  | 3                                  |
| <b>Groupwise Session</b><br>Terminated | Indicates that a Groupwise session has<br>been terminated.                             | 3                                  |
| <b>Groupwise Session Denied</b>        | Indicates that a Groupwise session has<br>been denied.                                 | 3                                  |
| Groupwise Session In<br>Progress       | Indicates that a Groupwise session is in<br>progress.                                  | 1                                  |
| <b>Gopher Session Opened</b>           | Indicates that a Gopher session has<br>been established.                               | 1                                  |
| <b>Gopher Session Closed</b>           | Indicates that a Gopher session has<br>been closed.                                    | 1                                  |
| <b>Gopher Session Reset</b>            | Indicates that a Gopher session has<br>been reset.                                     | 3                                  |
| <b>Gopher Session</b><br>Terminated    | Indicates that a Gopher session has<br>been terminated.                                | 3                                  |
| <b>Gopher Session Denied</b>           | Indicates that a Gopher session has<br>been denied.                                    | 3                                  |
| Gopher Session In<br>Progress          | Indicates that a Gopher session is in<br>progress.                                     | 1                                  |
| <b>GIOP Session Opened</b>             | Indicates that a General Inter-ORB<br>Protocol (GIOP) session has been<br>established. | 1                                  |
| <b>GIOP Session Closed</b>             | Indicates that a GIOP session has<br>been closed.                                      | 1                                  |
| <b>GIOP Session Reset</b>              | Indicates that a GIOP session has<br>been reset.                                       | 3                                  |
| <b>GIOP Session Terminated</b>         | Indicates that a GIOP session has<br>been terminated.                                  | 3                                  |
| <b>GIOP Session Denied</b>             | Indicates that a GIOP session has<br>been denied.                                      | 3                                  |
| <b>GIOP Session In Progress</b>        | Indicates that a GIOP session is in<br>progress.                                       |                                    |
| <b>Finger Session Opened</b>           | Indicates that a Finger session has<br>been established.                               | 1                                  |
| <b>Finger Session Closed</b>           | Indicates that a Finger session has<br>been closed.                                    | 1                                  |
| <b>Finger Session Reset</b>            | Indicates that a Finger session has<br>been reset.                                     | 3                                  |
|                                        | Finger Session Terminated Indicates that a Finger session has<br>been terminated.      | 3                                  |

**Table 16-15** Application category (continued)

| Low level event category                 | <b>Description</b>                                                                          | <b>Severity level</b><br>(0 to 10) |
|------------------------------------------|---------------------------------------------------------------------------------------------|------------------------------------|
| <b>Finger Session Denied</b>             | Indicates that a Finger session has<br>been denied.                                         | 3                                  |
|                                          | Finger Session In Progress Indicates that a Finger session is in<br>progress.               | 1                                  |
| <b>Echo Session Opened</b>               | Indicates that an Echo session has<br>been established.                                     | 1                                  |
| <b>Echo Session Closed</b>               | Indicates that an Echo session has<br>been closed.                                          | 1                                  |
| <b>Echo Session Denied</b>               | Indicates that an Echo session has<br>been denied.                                          | 3                                  |
| Echo Session In Progress                 | Indicates that an Echo session is in<br>progress.                                           | 1                                  |
| Remote .NET Session<br>Opened            | Indicates that a Remote .NET session<br>has been established.                               | 1                                  |
| Remote .NET Session<br>Closed            | Indicates that a Remote .NET session<br>has been closed.                                    | 1                                  |
| Remote .NET Session<br>Reset             | Indicates that a Remote .NET session<br>has been reset.                                     | 3                                  |
| Remote .NET Session<br><b>Terminated</b> | Indicates that a Remote .NET session<br>has been terminated.                                | 3                                  |
| Remote .NET Session<br>Denied            | Indicates that a Remote .NET session<br>has been denied.                                    | 3                                  |
| Remote .NET Session In<br>Progress       | Indicates that a Remote .NET session<br>is in progress.                                     | 1                                  |
| <b>DNP3 Session Opened</b>               | Indicates that a Distributed Network<br>Proctologic (DNP3) session has been<br>established. | 1                                  |
| <b>DNP3 Session Closed</b>               | Indicates that a DNP3 session has<br>been closed.                                           | 1                                  |
| <b>DNP3 Session Reset</b>                | Indicates that a DNP3 session has<br>been reset.                                            | 3                                  |
|                                          | DNP3 Session Terminated Indicates that a DNP3 session has<br>been terminated.               | 3                                  |
| <b>DNP3 Session Denied</b>               | Indicates that a DNP3 session has<br>been denied.                                           | 3                                  |
| DNP3 Session In Progress                 | Indicates that a DNP3 session is in<br>progress.                                            | 1                                  |
| <b>Discard Session Opened</b>            | Indicates that a Discard session has<br>been established.                                   | 1                                  |
| <b>Discard Session Closed</b>            | Indicates that a Discard session has<br>been closed.                                        | 1                                  |

**Table 16-15** Application category (continued)

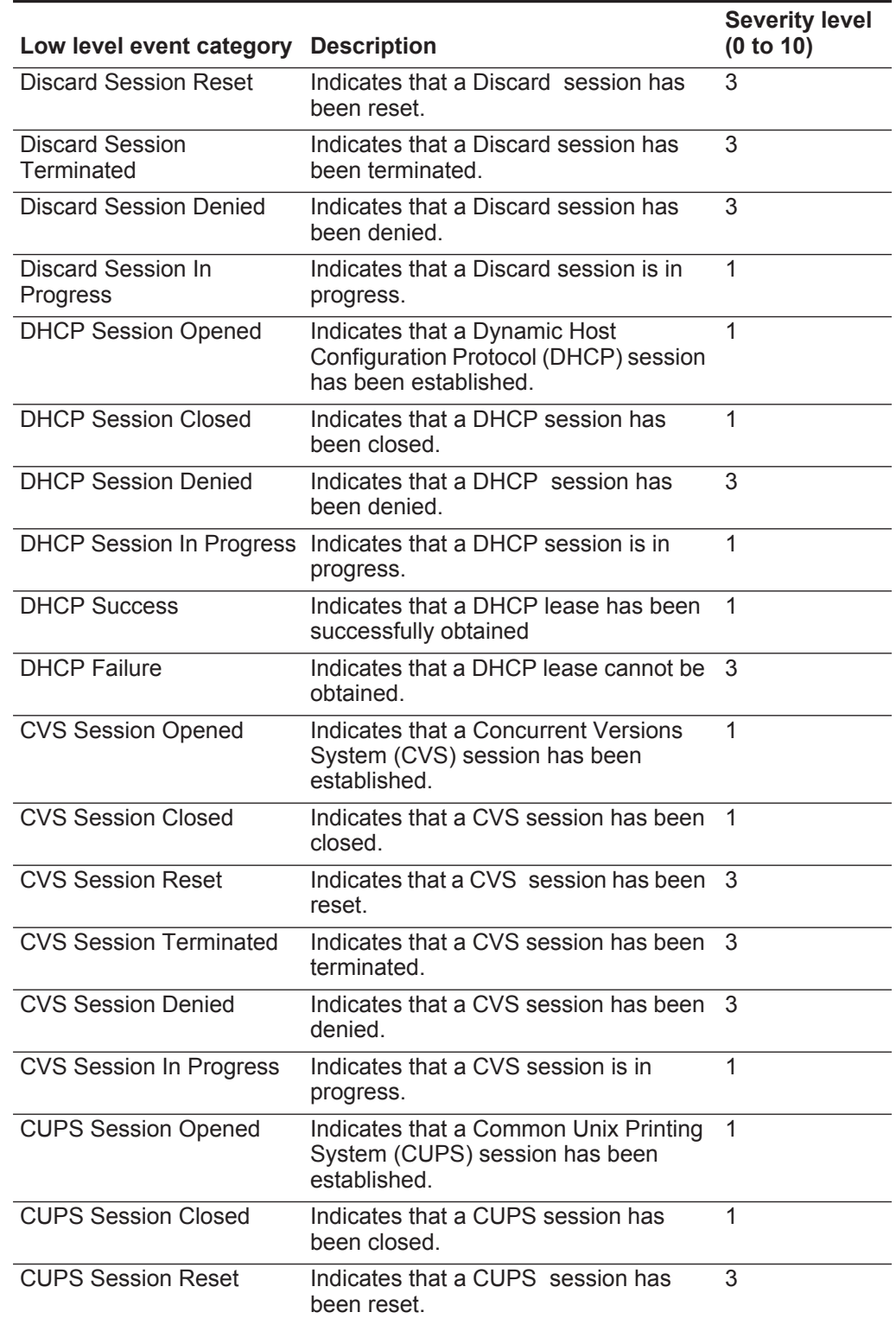

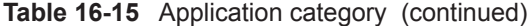

| Low level event category Description   |                                                                             | <b>Severity level</b><br>(0 to 10) |
|----------------------------------------|-----------------------------------------------------------------------------|------------------------------------|
| <b>CUPS Session Terminated</b>         | Indicates that a CUPS session has<br>been terminated.                       | 3                                  |
| <b>CUPS Session Denied</b>             | Indicates that a CUPS session has<br>been denied.                           | 3                                  |
| <b>CUPS Session In Progress</b>        | Indicates that a CUPS session is in<br>progress.                            | 1                                  |
| <b>Chargen Session Started</b>         | Indicates that a Character Generator<br>(Chargen) session has been started. | 1                                  |
| <b>Chargen Session Closed</b>          | Indicates that a Chargen session has<br>been closed.                        | 1                                  |
| <b>Chargen Session Reset</b>           | Indicates that a Chargen session has<br>been reset.                         | 3                                  |
| <b>Chargen Session</b><br>Terminated   | Indicates that a Chargen session has<br>been terminated.                    | 3                                  |
| <b>Chargen Session Denied</b>          | Indicates that a Chargen session has<br>been denied.                        | 3                                  |
| Chargen Session In<br>Progress         | Indicates that a Chargen session is in<br>progress.                         | 1                                  |
| Misc VPN                               | Indicates that a miscellaneous VPN<br>session has been detected             | $\mathbf{1}$                       |
| <b>DAP Session Started</b>             | Indicates that a DAP session has been<br>established.                       | 1                                  |
| <b>DAP Session Ended</b>               | Indicates that a DAP session has<br>ended.                                  | 1                                  |
| <b>DAP Session Denied</b>              | Indicates that a DAP session has been<br>denied.                            | 3                                  |
| <b>DAP Session Status</b>              | Indicates that a DAP session status<br>request has been made.               | $\mathbf{1}$                       |
| DAP Session in Progress                | Indicates that a DAP session is in<br>progress.                             | 1                                  |
| <b>DAP Authentication Failed</b>       | Indicates that a DAP authentication has<br>failed.                          | 4                                  |
| <b>DAP</b> Authentication<br>Succeeded | Indicates that DAP authentication has<br>succeeded.                         | 1                                  |
| <b>TOR Session Started</b>             | Indicates that a TOR session has been<br>established.                       | 1                                  |
| <b>TOR Session Closed</b>              | Indicates that a TOR session has been<br>closed.                            | 1                                  |
| <b>TOR Session Reset</b>               | Indicates that a TOR session has been<br>reset.                             | 3                                  |

**Table 16-15** Application category (continued)

| Low level event category       | <b>Description</b>                                                                        | <b>Severity level</b><br>(0 to 10) |
|--------------------------------|-------------------------------------------------------------------------------------------|------------------------------------|
| <b>TOR Session Terminated</b>  | Indicates that a TOR session has been<br>terminated.                                      | 3                                  |
| <b>TOR Session Denied</b>      | Indicates that a TOR session has been<br>denied.                                          | 3                                  |
| <b>TOR Session In Progress</b> | Indicates that a TOR session is in<br>progress.                                           | 1                                  |
| <b>Game Session Started</b>    | Indicates a game session has started.                                                     | 1                                  |
| <b>Game Session Closed</b>     | Indicates a game session has been<br>closed.                                              | 1                                  |
| <b>Game Session Reset</b>      | Indicates a game session has been<br>reset.                                               | 3                                  |
| <b>Game Session Terminated</b> | Indicates a game session has been<br>terminated.                                          | 3                                  |
| <b>Game Session Denied</b>     | Indicates a game session has been<br>denied.                                              | 3                                  |
| Game Session In Progress       | Indicates a game session is in<br>progress.                                               | 1                                  |
| Admin Login Attempt            | Indicates that an attempt to log in as an<br>administrative user has been detected.       | 2                                  |
| User Login Attempt             | Indicates that an attempt to log in as a<br>non-administrative user has been<br>detected. | 2                                  |

**Table 16-15** Application category (continued)

Audit The Audit category indicates audit related events. The associated low-level event categories include:

**Table 16-16** Audit categories

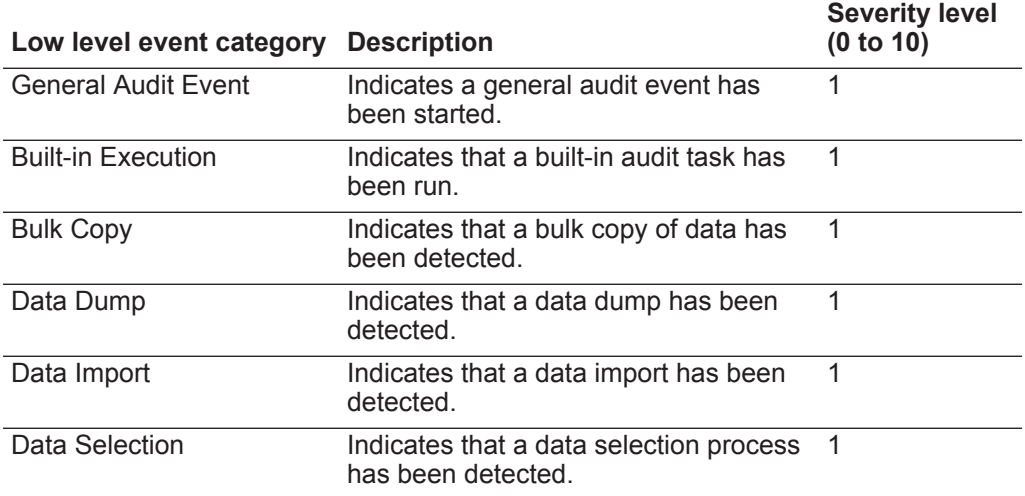

*IBM Security QRadar Network Anomaly Detection Administration Guide*

| Low level event category Description |                                                                                        | <b>Severity level</b><br>(0 to 10) |
|--------------------------------------|----------------------------------------------------------------------------------------|------------------------------------|
| Data Truncation                      | Indicates that the data truncation<br>process has been detected.                       | 1                                  |
| Data Update                          | Indicates that the data update process<br>has been detected.                           |                                    |
| Procedure/Trigger<br>Execution       | Indicates that the database procedure<br>or trigger execution has been detected.       |                                    |
| Schema Change                        | Indicates that the schema for a<br>procedure or trigger execution has<br>been altered. |                                    |

**Table 16-16** Audit categories (continued)

# **NOTICES AND TRADEMARKS**

What's in this appendix:

- **[Notices](#page-294-0)**
- **[Trademarks](#page-296-0)**

This section describes some important notices, trademarks, and compliance information.

<span id="page-294-0"></span>**Notices** This information was developed for products and services offered in the U.S.A.

IBM might not offer the products, services, or features discussed in this document in other countries. Consult your local IBM representative for information on the products and services currently available in your area. Any reference to an IBM product, program, or service is not intended to state or imply that only that IBM product, program, or service might be used. Any functionally equivalent product, program, or service that does not infringe any IBM intellectual property right might be used instead. However, it is the user's responsibility to evaluate and verify the operation of any non-IBM product, program, or service.

IBM might have patents or pending patent applications covering subject matter described in this document. The furnishing of this document does not grant you any license to these patents. You can send license inquiries, in writing, to:

*IBM Director of Licensing IBM Corporation North Castle Drive Armonk, NY 10504-1785 U.S.A.*

For license inquiries regarding double-byte character set (DBCS) information, contact the IBM Intellectual Property Department in your country or send inquiries, in writing, to:

*Intellectual Property Licensing Legal and Intellectual Property Law IBM Japan Ltd. 19-21, Nihonbashi-Hakozakicho, Chuo-ku Tokyo 103-8510, Japan*

**The following paragraph does not apply to the United Kingdom or any other country where such provisions are inconsistent with local law:**

*IBM Security QRadar Network Anomaly Detection Administration Guide*

INTERNATIONAL BUSINESS MACHINES CORPORATION PROVIDES THIS PUBLICATION "AS IS" WITHOUT WARRANTY OF ANY KIND, EITHER EXPRESS OR IMPLIED, INCLUDING, BUT NOT LIMITED TO, THE IMPLIED WARRANTIES OF NON-INFRINGEMENT, MERCHANTABILITY OR FITNESS FOR A PARTICULAR PURPOSE. Some states do not allow disclaimer of express or implied warranties in certain transactions, therefore, this statement might not apply to you.

This information could include technical inaccuracies or typographical errors. Changes are periodically made to the information herein; these changes will be incorporated in new editions of the publication. IBM might make improvements and/or changes in the product(s) and/or the program(s) described in this publication at any time without notice.

Any references in this information to non-IBM Web sites are provided for convenience only and do not in any manner serve as an endorsement of those Web sites. The materials at those Web sites are not part of the materials for this IBM product and use of those Web sites is at your own risk.

IBM might use or distribute any of the information you supply in any way it believes appropriate without incurring any obligation to you.

Licensees of this program who wish to have information about it for the purpose of enabling: (i) the exchange of information between independently created programs and other programs (including this one) and (ii) the mutual use of the information which has been exchanged, should contact:

*IBM Corporation 170 Tracer Lane, Waltham MA 02451, USA*

Such information might be available, subject to appropriate terms and conditions, including in some cases, payment of a fee.

The licensed program described in this document and all licensed material available for it are provided by IBM under terms of the IBM Customer Agreement, IBM International Program License Agreement or any equivalent agreement between us.

Any performance data contained herein was determined in a controlled environment. Therefore, the results obtained in other operating environments might vary significantly. Some measurements might have been made on development-level systems and there is no guarantee that these measurements will be the same on generally available systems. Furthermore, some measurements might have been estimated through extrapolation. Actual results might vary. Users of this document should verify the applicable data for their specific environment.

Information concerning non-IBM products was obtained from the suppliers of those products, their published announcements or other publicly available sources. IBM has not tested those products and cannot confirm the accuracy of performance, compatibility or any other claims related to non-IBM products. Questions on the

capabilities of non-IBM products should be addressed to the suppliers of those products.

All statements regarding IBM's future direction or intent are subject to change or withdrawal without notice, and represent goals and objectives only.

All IBM prices shown are IBM's suggested retail prices, are current and are subject to change without notice. Dealer prices might vary.

This information contains examples of data and reports used in daily business operations. To illustrate them as completely as possible, the examples include the names of individuals, companies, brands, and products. All of these names are fictitious and any similarity to the names and addresses used by an actual business enterprise is entirely coincidental.

If you are viewing this information softcopy, the photographs and color illustrations might not appear.

<span id="page-296-0"></span>**Trademarks** IBM, the IBM logo, and ibm.com are trademarks or registered trademarks of International Business Machines Corp., registered in many jurisdictions worldwide. Other product and service names might be trademarks of IBM or other companies. A current list of IBM trademarks is available on the Web at "Copyright and trademark information" at *<http://www.ibm.com/legal/copytrade.shtml>*.

The following terms are trademarks or registered trademarks of other companies:

Java and all Java-based trademarks and logos are trademarks or registered trademarks of Oracle and/or its affiliates.

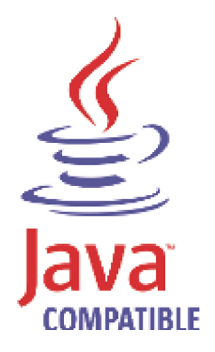

Linux is a registered trademark of Linus Torvalds in the United States, other countries, or both.

Microsoft, Windows, Windows NT, and the Windows logo are trademarks of Microsoft Corporation in the United States, other countries, or both.

UNIX is a registered trademark of The Open Group in the United States and other countries.

## **INDEX**

## **A**

access category [249](#page-256-0) accumulator about [106](#page-113-0) retention settings [55](#page-62-0) accumul[ator retention](#page-62-1) daily 55 hourly [55](#page-62-2) admin tab about [4](#page-11-0) using 5 administr[ative email address](#page-12-0) [52](#page-59-0) administrator role [23](#page-30-0) aeriel database settings [56](#page-63-0) alert email from address [52](#page-59-1) asset profile query period [53](#page-60-0) asset profil[e reporting interval](#page-31-0) [53](#page-60-1) assets role 24 asymmetric flows [144](#page-151-0) audit log viewing [233](#page-240-0) authentication active directory [18](#page-25-0) configuring [19](#page-26-0), [20](#page-27-0), [21](#page-28-0) LDAP [18](#page-25-1) LDAP or [active directory](#page-25-2) [18](#page-25-0) RADIUS 18 system [18](#page-25-3) TACACS [18](#page-25-4) user [17](#page-24-0) authentication category [243](#page-250-0) authorized services about [87](#page-94-0) adding [88](#page-95-0) revoking [88](#page-95-1) token [87](#page-94-1) viewing [87](#page-94-2) auto detection [133](#page-140-0), [134](#page-141-0) automatic update about [43](#page-50-0) scheduling [49](#page-56-0)

## **B**

backing up your information [94](#page-101-0) backup and recovery about 91 deletin[g backup archives](#page-98-0) [94](#page-101-1) importing backup archives [93](#page-100-0) initiating backup [97](#page-104-0) managing backup archives [92](#page-99-0) restoring configuration information [97](#page-104-1) scheduling backups [94](#page-101-2)

viewing backup archive [92](#page-99-1)

## **C**

changes deploying [5](#page-12-1) coalescing events 54 command line ma[x matched results](#page-61-0) [56](#page-63-1) components [128](#page-135-0) console settings [70](#page-77-0) content capture [133](#page-140-1) conventions [1](#page-8-0) CRE category 261 creating a new [store and forward schedule](#page-268-0) [172](#page-179-0)

## **D**

database settings [55](#page-62-3) delete root mail setting [53](#page-60-2) deleting a store and forward schedule [176](#page-183-0) deleting backup archives [94](#page-101-1) deploying changes [5](#page-12-1) deployment editor about [105](#page-112-0) creating your deployment [108](#page-115-0) event view [109](#page-116-0) QRadar components [128](#page-135-0) requirements [108](#page-115-1) system view [117](#page-124-0) toolbar [107](#page-114-0) using [106](#page-113-1) device access [32](#page-39-0) device management [34](#page-41-0) discovering servers [155](#page-162-0) DoS category [241](#page-248-0) duplicating a security profile [14](#page-21-0)

## **E**

editing a store a[nd forward schedule](#page-125-0) [175](#page-182-0) encryption [117](#page-124-1), 118 enterprise template [177](#page-184-0) default building blocks [196](#page-203-0) default rules [177](#page-184-1) event categories [239](#page-246-0) event category correlation access category [249](#page-256-0) audit events category [263](#page-270-0) authentication category [243](#page-250-0) CRE category [261](#page-268-0) DoS category [241](#page-248-0) exploit category [252](#page-259-0) flow category [262](#page-269-0), [263](#page-270-1), [264](#page-271-0) high-level categories [239](#page-246-1)

malware category [253](#page-260-0) policy category [261](#page-268-1) potential exploit category [262](#page-269-1) recon category [240](#page-247-0) suspicious category [254](#page-261-0) system category [257](#page-264-0) Event Collector about [110](#page-117-0) configuring [133](#page-140-2) Event Collector Connections [132](#page-139-0) Event Processor about [110](#page-117-1) configuring [135](#page-142-0) event retention configuring [64](#page-71-0) deleting [68](#page-75-0) editing [67](#page-74-0) enabling a[nd disabling](#page-73-0) [67](#page-74-1) managing 66 sequencing [66](#page-73-0) event view about [106](#page-113-2) adding components [111](#page-118-0) building [109](#page-116-0) renaming components [117](#page-124-2) exploit category [252](#page-259-0) external flow sources [139](#page-146-0)

## **F**

firewall access [32](#page-39-0) flow category [263](#page-270-1), [264](#page-271-0) flow configuration [143](#page-150-0) flow retention configuring [64](#page-71-0) deleting [68](#page-75-0) editing 67 enablin[g and disabling](#page-74-0) [67](#page-74-1) managing [66](#page-73-0) sequencing [66](#page-73-0) flow source about [139](#page-146-1) adding aliases [147](#page-154-0) adding flow source [143](#page-150-0) deleting aliases [148](#page-155-0) deleting flow source [146](#page-153-0) editing aliases [148](#page-155-1) editing flow source [146](#page-153-1) enabling or disabling [146](#page-153-2) external [139](#page-146-0) internal [139](#page-146-2) managing aliases [147](#page-154-1) managing flow sources [139](#page-146-3) virtual name [147](#page-154-1) flowlog file 143 forwarding [normalized events and flows](#page-150-1) [114](#page-121-0)

## **G**

global IPtables access [54](#page-61-1)

### **H**

hashing event log [57](#page-64-0) flow log 57 hashing alg[orithm settings](#page-64-1) [58](#page-65-0) high-level categories [239](#page-246-1) HMAC settings [57](#page-64-2) host adding [119](#page-126-0) host context [106](#page-113-3), [122](#page-129-0)

## **I**

IF-MAP 61 importin[g backup archives](#page-68-0) [93](#page-100-0) index management [74](#page-81-0) initiating a backup [97](#page-104-0) intended audience [1](#page-8-1) interface roles [34](#page-41-0) internal flow sources [139](#page-146-2) IP right click menu extension role [25](#page-32-0)

#### **J** J-Flow [142](#page-149-0)

## **L**

LDAP [18](#page-25-1) license key exporting [30](#page-37-0) managing [29](#page-36-0) log activity role [24](#page-31-1)

## **M**

Magistrate about [110](#page-117-2) configuring [136](#page-143-0) malware category [253](#page-260-0) managed host adding [119](#page-126-0) assigning components [122](#page-129-1) editing [120](#page-127-0) removing [121](#page-128-0) setting-up 33 managing bac[kup archives](#page-40-0) [92](#page-99-0)

## **N**

**NAT** editing [127](#page-134-0) enabling [121](#page-128-1) removing [127](#page-134-1) using with QRadar [125](#page-132-0) NetFlow [128](#page-135-1), [140](#page-147-0) Net-SNMP 8 network ac[tivity role](#page-15-0) [25](#page-32-1)

[Network Address Translation. See NAT](#page-132-0) network hierarchy creating [39](#page-46-0) network taps [128](#page-135-1)

## **O**

offenses role [23](#page-30-1) off-site source [116](#page-123-0) off-site target [116](#page-123-0)

## **P**

Packeteer [143](#page-150-2) partition tester time-out [54](#page-61-2) passwords changing [34](#page-41-1) policy category [261](#page-268-1) potential ex[ploit category](#page-13-0) [262](#page-269-1), [263](#page-270-0) preferences 6

## **Q**

QFlow Collector ID [133](#page-140-3) QRadar QFlow Collector configuring [128](#page-135-1) QRadar SIEM components [128](#page-135-0)

## **R**

RADIUS authentication [18](#page-25-2) RDATE [35](#page-42-0) recon category [240](#page-247-0) reference sets [79](#page-86-0) adding [80](#page-87-0) adding elements [84](#page-91-0) deleting [82](#page-89-0) deleting elements [85](#page-92-0) editing [81](#page-88-0) exporting elements [85](#page-92-1) importing elements [85](#page-92-2) overview [79](#page-86-1) viewing [80](#page-87-0) viewing contents [82](#page-89-1) remote networks groups [151](#page-158-0) remote networks object adding [151](#page-158-1) editing [152](#page-159-0) remote service groups [153](#page-160-0) remote services object adding [153](#page-160-1) editing [153](#page-160-2) reporting max matched results [56](#page-63-2) reporting roles [25](#page-32-2) resetting SIM 7 resolution inte[rval length](#page-14-0) [53](#page-60-3) restarting system 31 restoring configur[ation information](#page-38-0) [97](#page-104-1) different IP address [101](#page-108-0) same IP address [97](#page-104-2)

retention buckets [63](#page-70-0) retention period asset profile [56](#page-63-3) attacker history [55](#page-62-4) offense [55](#page-62-5) roles about [9](#page-16-0) admin [23](#page-30-0) assets [24](#page-31-0) creating [9](#page-16-1) deleting [10](#page-17-0) editing 10 IP right [clic](#page-17-1)[k menu extension](#page-31-1) [25](#page-32-0) log activity 24 network activity [25](#page-32-1) offenses [23](#page-30-1) reporting [25](#page-32-2) rules about [79](#page-86-0)

## **S**

scheduling your backup [94](#page-101-2) search results r[etention period](#page-18-0) [56](#page-63-4) security profiles 11 servers discovering [155](#page-162-0) services authorized [87](#page-94-0) sFlow [142](#page-149-1) shutting down system [31](#page-38-1) SIM resetting [7](#page-14-0) SNMP settings [59](#page-66-0) source off-site [116](#page-123-0) storage location asset profile [56](#page-63-5) flow data [56](#page-63-6) log source [56](#page-63-7) store and forward creating a new schedule [172](#page-179-0) deleting a schedule [176](#page-183-0) editing a schedule [175](#page-182-0) viewing the schedule list [167](#page-174-0) store event payload [54](#page-61-3) storing and forwarding events [167](#page-174-1) suspicious category [254](#page-261-0) syslog forwarding [157](#page-164-0) deleting [164](#page-171-0) editing [163](#page-170-0) syslog event timeout [54](#page-61-4) system restarting [31](#page-38-0) shutting down [31](#page-38-1) system authentication [18](#page-25-3) system category [257](#page-264-0) system settings administrative email address [52](#page-59-0) alert email from address [52](#page-59-1) asset profile query period [53](#page-60-0)

asset profile reporting interval [53](#page-60-1) asset profile retention period [56](#page-63-3) asset profile storage location [56](#page-63-5) attacker history ret[ention period](#page-61-0) [55](#page-62-4) coalescing events 54 command line execution time limit [56](#page-63-8) command li[ne max matched results](#page-59-2) [56](#page-63-1) configuring 52 daily accumulator retention [55](#page-62-1) delete root mail [53](#page-60-2) event log hashing [57](#page-64-0) flow data storage location [56](#page-63-6) flow log hashing [57](#page-64-1) global IPtables access [54](#page-61-1) hashing algorithm [58](#page-65-0) HMAC [57](#page-64-2) hourly a[ccumulator retention](#page-68-0) [55](#page-62-2) IF-MAP 61 log source storage location [56](#page-63-7) partition tester time-out [54](#page-61-2) reporting execution time limit [56](#page-63-9) reporting max matched results [56](#page-63-2) resolution interval length [53](#page-60-3) retention period offense [55](#page-62-5) search results retention period [56](#page-63-4) store event payload [54](#page-61-3) syslog event timeout [54](#page-61-4) temporary files [retention period](#page-62-6) [53](#page-60-4) user data files 55 VIS passive host profile interval [53](#page-60-5) web execution time limit [56](#page-63-10) web last [minute execution time limit](#page-42-0) [57](#page-64-3) system time 35 system view about [105](#page-112-1) adding a host [119](#page-126-1) assigning components [122](#page-129-1) Host Context [122](#page-129-0) managed host [121](#page-128-2) managing [117](#page-124-0)

## **T**

TACACS authentication [18](#page-25-4) target off-site [116](#page-123-0) templates enterprise [177](#page-184-0) temporary [files retention period](#page-75-1) [53](#page-60-4) thresholds 68 time limit command line execution [56](#page-63-8) reporting execution [56](#page-63-9) web execution [56](#page-63-10) web last minute execution [57](#page-64-3) transaction sentry [59](#page-66-1)

## **U**

updating user details [6](#page-13-0)

user accounts managing [15](#page-22-0) user data files [55](#page-62-6) user roles [9](#page-16-2) users authentication [17](#page-24-0) creating account [15](#page-22-1) disabling account [17](#page-24-1) editing account [16](#page-23-0) managing [9](#page-16-0)

## **V**

viewing backup archives [92](#page-99-1) viewing the schedule list [167](#page-174-0) VIS passive host profile interval [53](#page-60-5)